### **Oracle® WebLogic Server**

Application Adapter for PeopleSoft User's Guide 10*g* Release 3 (10.3.1.0) **E15302-01**

June 2009

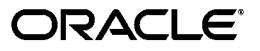

Oracle WebLogic Server Application Adapter for PeopleSoft User's Guide, 10*g* Release 3 (10.3.1.0)

E15302-01

Copyright © 2008, 2009, Oracle. All rights reserved.

Primary Author: Stefan Kostial

Contributing Authors: Sheela Vasudevan, Sunil Gopal, Marian Jones, Vikas Anand, Sunil Wadhwa, Vishal Saxena

The Programs (which include both the software and documentation) contain proprietary information; they are provided under a license agreement containing restrictions on use and disclosure and are also protected by copyright, patent, and other intellectual and industrial property laws. Reverse engineering, disassembly, or decompilation of the Programs, except to the extent required to obtain interoperability with other independently created software or as specified by law, is prohibited.

The information contained in this document is subject to change without notice. If you find any problems in the documentation, please report them to us in writing. This document is not warranted to be error-free. Except as may be expressly permitted in your license agreement for these Programs, no part of these Programs may be reproduced or transmitted in any form or by any means, electronic or mechanical, for any purpose.

If the Programs are delivered to the United States Government or anyone licensing or using the Programs on behalf of the United States Government, the following notice is applicable:

U.S. GOVERNMENT RIGHTS Programs, software, databases, and related documentation and technical data delivered to U.S. Government customers are "commercial computer software" or "commercial technical data" pursuant to the applicable Federal Acquisition Regulation and agency-specific supplemental regulations. As such, use, duplication, disclosure, modification, and adaptation of the Programs, including documentation and technical data, shall be subject to the licensing restrictions set forth in the applicable Oracle license agreement, and, to the extent applicable, the additional rights set forth in FAR 52.227-19, Commercial Computer Software--Restricted Rights (June 1987). Oracle USA, Inc., 500 Oracle Parkway, Redwood City, CA 94065.

The Programs are not intended for use in any nuclear, aviation, mass transit, medical, or other inherently dangerous applications. It shall be the licensee's responsibility to take all appropriate fail-safe, backup, redundancy and other measures to ensure the safe use of such applications if the Programs are used for such purposes, and we disclaim liability for any damages caused by such use of the Programs.

Oracle, JD Edwards, PeopleSoft, and Siebel are registered trademarks of Oracle Corporation and/or its affiliates. Other names may be trademarks of their respective owners.

The Programs may provide links to Web sites and access to content, products, and services from third parties. Oracle is not responsible for the availability of, or any content provided on, third-party Web sites. You bear all risks associated with the use of such content. If you choose to purchase any products or services from a third party, the relationship is directly between you and the third party. Oracle is not responsible for: (a) the quality of third-party products or services; or (b) fulfilling any of the terms of the agreement with the third party, including delivery of products or services and warranty obligations related to purchased products or services. Oracle is not responsible for any loss or damage of any sort that you may incur from dealing with any third party.

# **Contents**

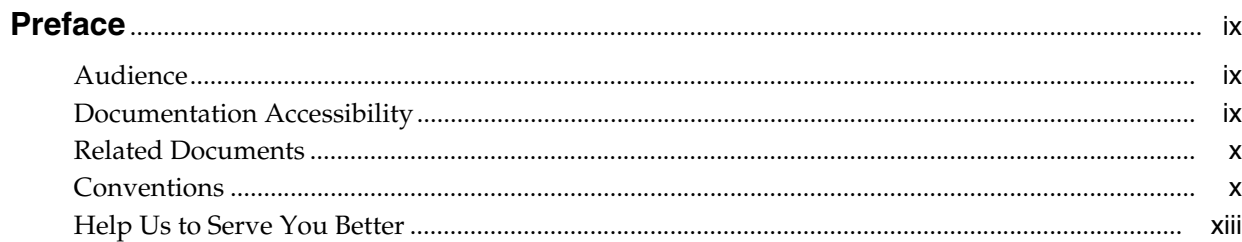

### 1 Introduction

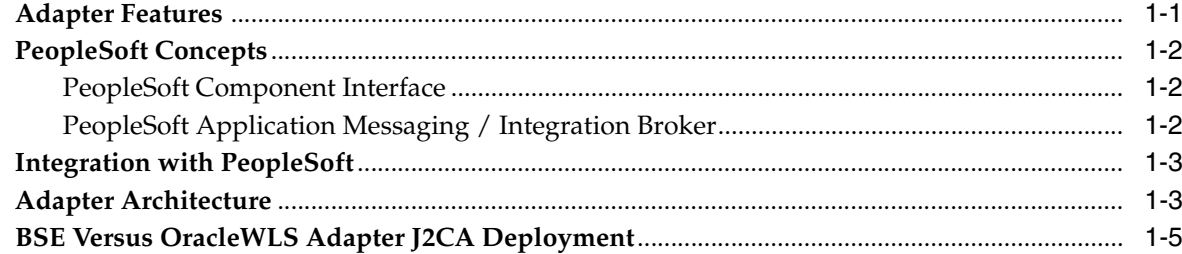

### 2 Configuring OracleWLS Application Adapter for PeopleSoft

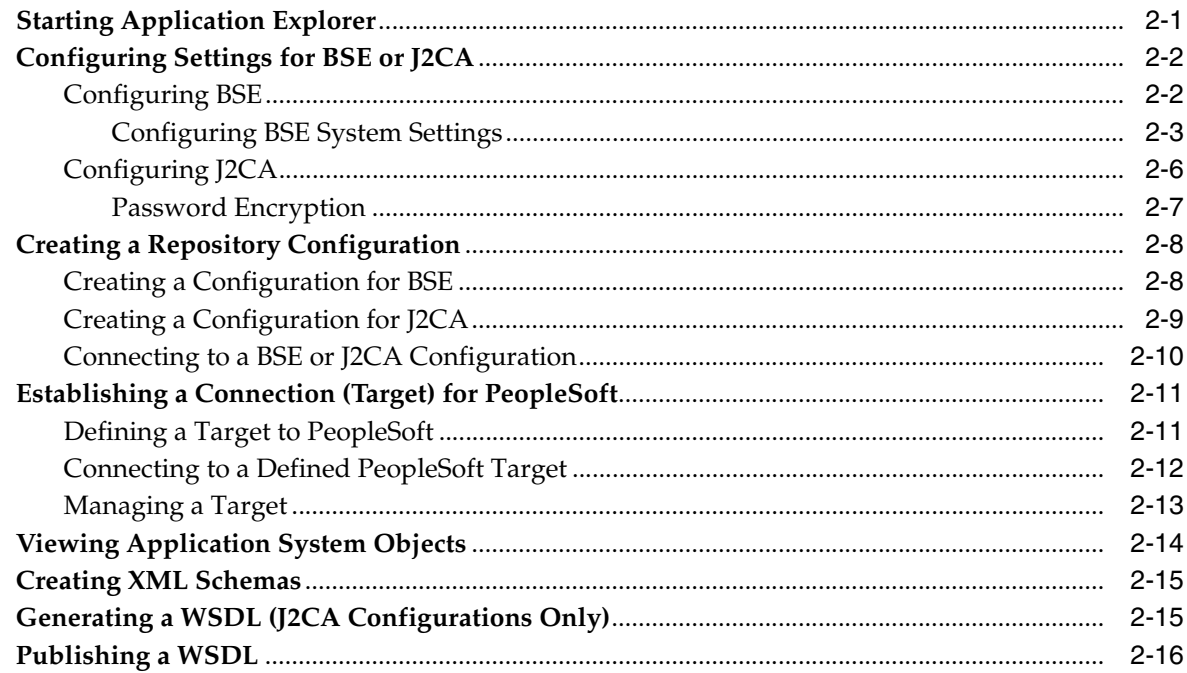

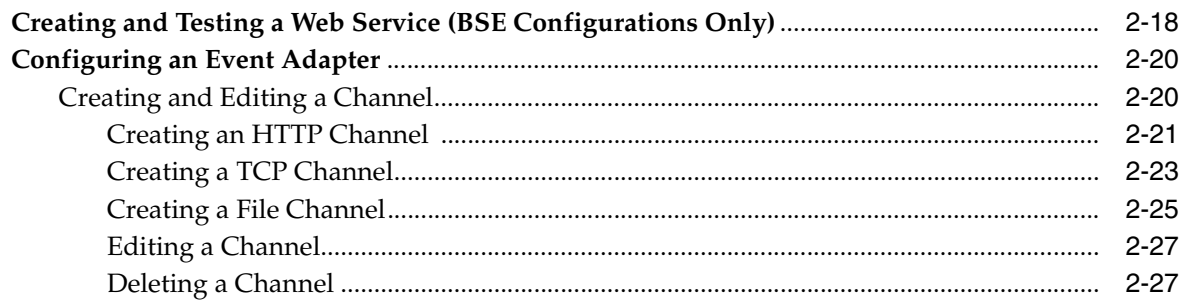

### **[3 Oracle WebLogic Server Deployment and Integration](#page-48-0)**

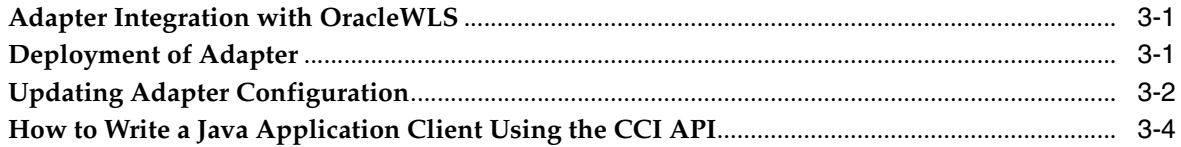

### **[4 Configuring Outbound Processing Using Oracle Service Bus \(BSE](#page-56-0)  Configuration)**

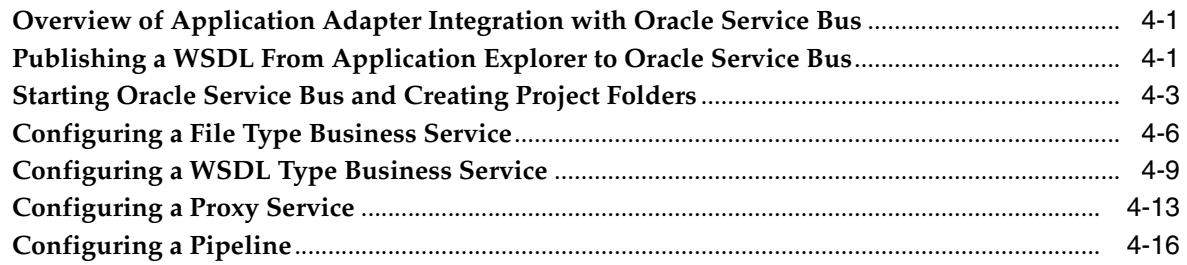

### **[5 Configuring Inbound and Outbound Processing Using Oracle Service Bus](#page-88-0)  (J2CA Configuration)**

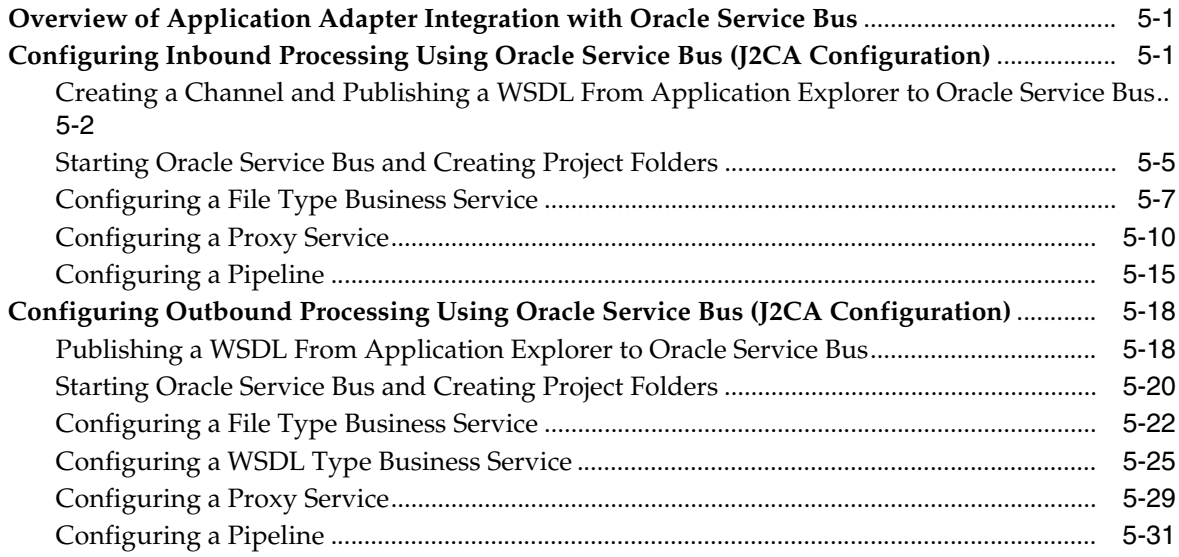

### **[6 Troubleshooting and Error Messages](#page-134-0)**

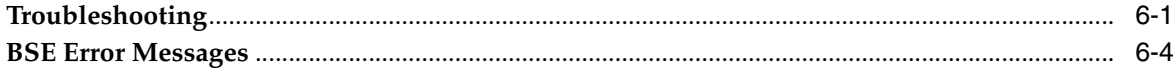

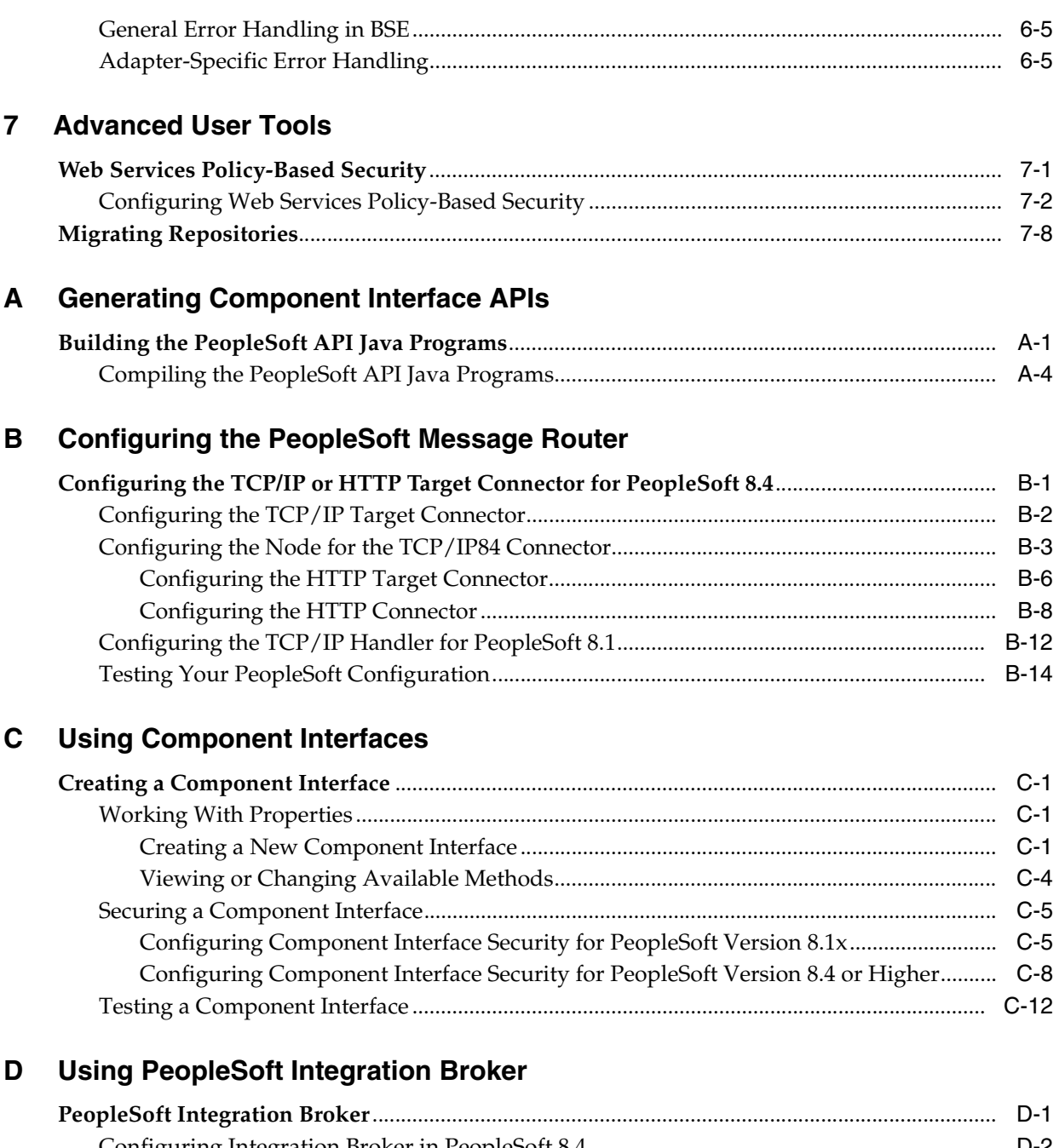

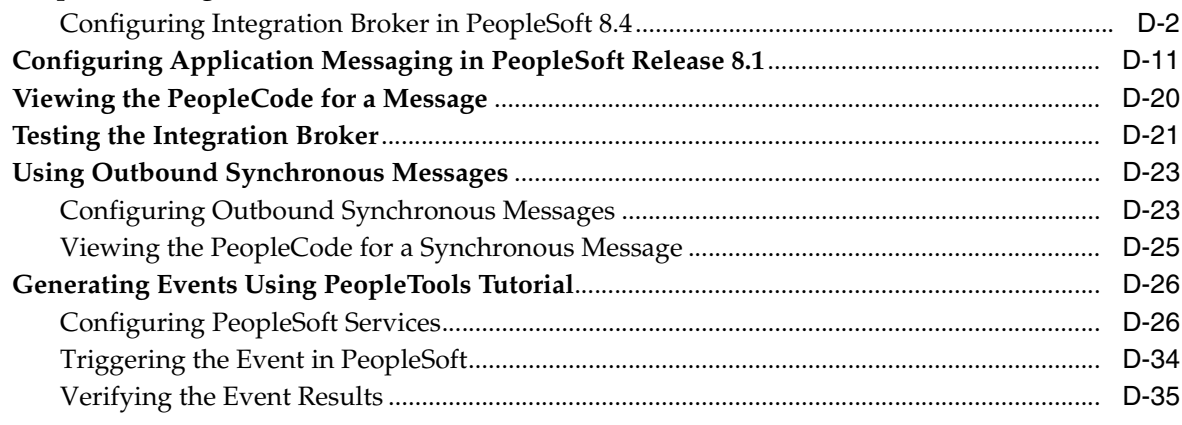

**[Glossary](#page-230-0)**

**[Index](#page-232-0)**

## **Preface**

<span id="page-8-0"></span>This Preface contains these topics:

- **[Audience](#page-8-1)**
- [Documentation Accessibility](#page-8-2)
- **[Related Documents](#page-9-0)**
- **[Conventions](#page-9-1)**
- [Help Us to Serve You Better](#page-12-0)

### <span id="page-8-1"></span>**Audience**

*Oracle WebLogic Server Application Adapter for PeopleSoft User's Guide* is intended for those who perform the following tasks:

- Install applications
- Maintain applications

To use this document, you need to know how to install and configure Oracle Service Bus (Business Service and Proxy Service).

### <span id="page-8-2"></span>**Documentation Accessibility**

Our goal is to make Oracle products, services, and supporting documentation accessible to all users, including users that are disabled. To that end, our documentation includes features that make information available to users of assistive technology. This documentation is available in HTML format, and contains markup to facilitate access by the disabled community. Accessibility standards will continue to evolve over time, and Oracle is actively engaged with other market-leading technology vendors to address technical obstacles so that our documentation can be accessible to all of our customers. For more information, visit the Oracle Accessibility Program Web site at

http://www.oracle.com/accessibility/

#### **Accessibility of Code Examples in Documentation**

Screen readers may not always correctly read the code examples in this document. The conventions for writing code require that closing braces should appear on an otherwise empty line; however, some screen readers may not always read a line of text that consists solely of a bracket or brace.

#### **Accessibility of Links to External Web Sites in Documentation**

This documentation may contain links to Web sites of other companies or organizations that Oracle does not own or control. Oracle neither evaluates nor makes any representations regarding the accessibility of these Web sites.

#### **TTY Access to Oracle Support Services**

To reach AT&T Customer Assistants, dial 711 or 1.800.855.2880. An AT&T Customer Assistant will relay information between the customer and Oracle Support Services at 1.800.223.1711. Complete instructions for using the AT&T relay services are available at http://www.consumer.att.com/relay/tty/standard2.html. After the AT&T Customer Assistant contacts Oracle Support Services, an Oracle Support Services engineer will handle technical issues and provide customer support according to the Oracle service request process.

### <span id="page-9-0"></span>**Related Documents**

For more information, refer to these Oracle resources:

- *Oracle WebLogic Server Adapter Concepts*
- *Oracle WebLogic Server Application Adapters Installation Guide*

Printed documentation is available for sale in the Oracle Store at

http://oraclestore.oracle.com/

To download free release notes, installation documentation, white papers, or other collateral, please visit the Oracle Technology Network (OTN). You must register online before using OTN; registration is free and can be done at

http://www.oracle.com/technology/membership/

If you already have a user name and password for OTN, then you can go directly to the documentation section of the OTN Web site at

http://www.oracle.com/technology/documentation/

### <span id="page-9-1"></span>**Conventions**

This section describes the conventions used in the text and code examples of this documentation set. It describes:

- Conventions in Text
- [Conventions in Code Examples](#page-10-0)
- [Conventions for Windows Operating Systems](#page-11-0)

#### **Conventions in Text**

We use the following conventions in text to help you more quickly identify special terms. The table also provides examples of their use.

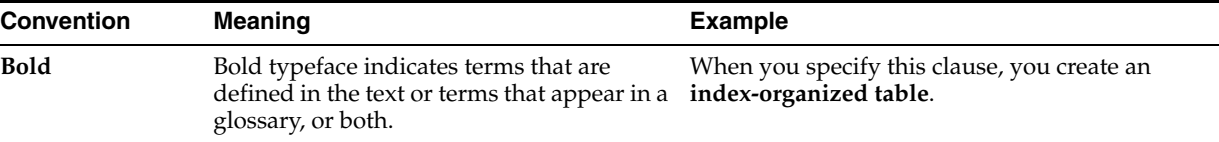

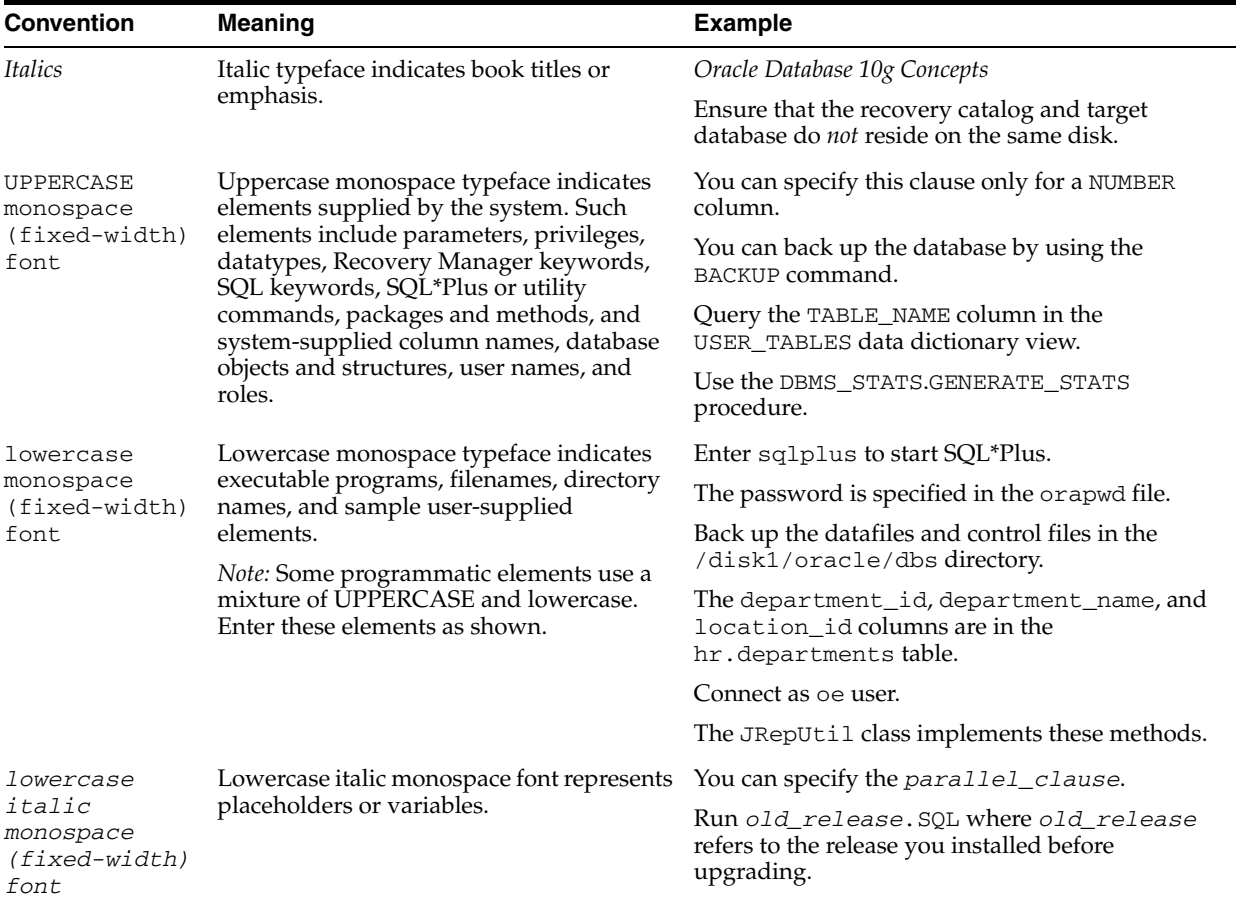

#### <span id="page-10-0"></span>**Conventions in Code Examples**

Code examples illustrate SQL, PL/SQL, SQL\*Plus, or other command-line statements. They are displayed in a monospace (fixed-width) font and separated from normal text as shown in this example:

SELECT username FROM dba\_users WHERE username = 'MIGRATE';

The following table describes typographic conventions used in code examples and provides examples of their use.

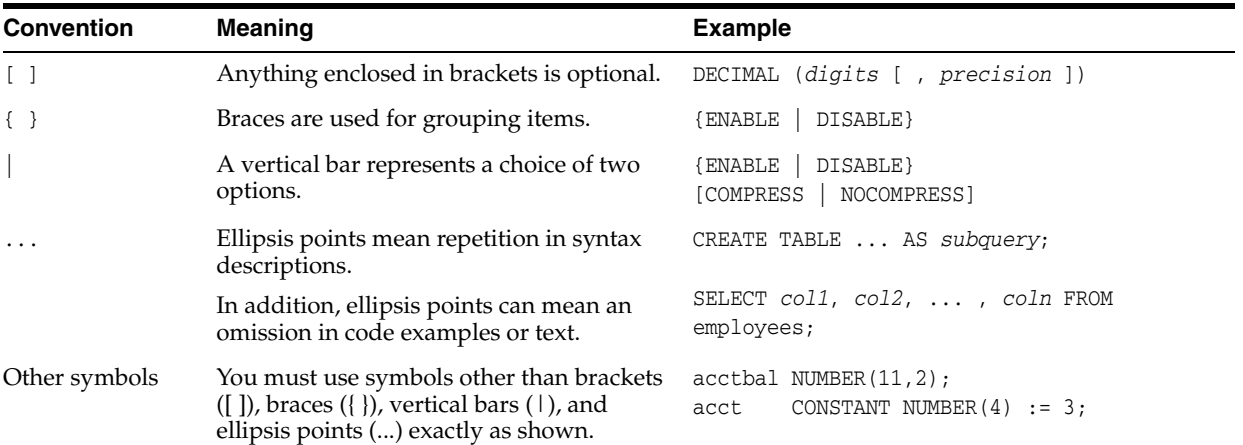

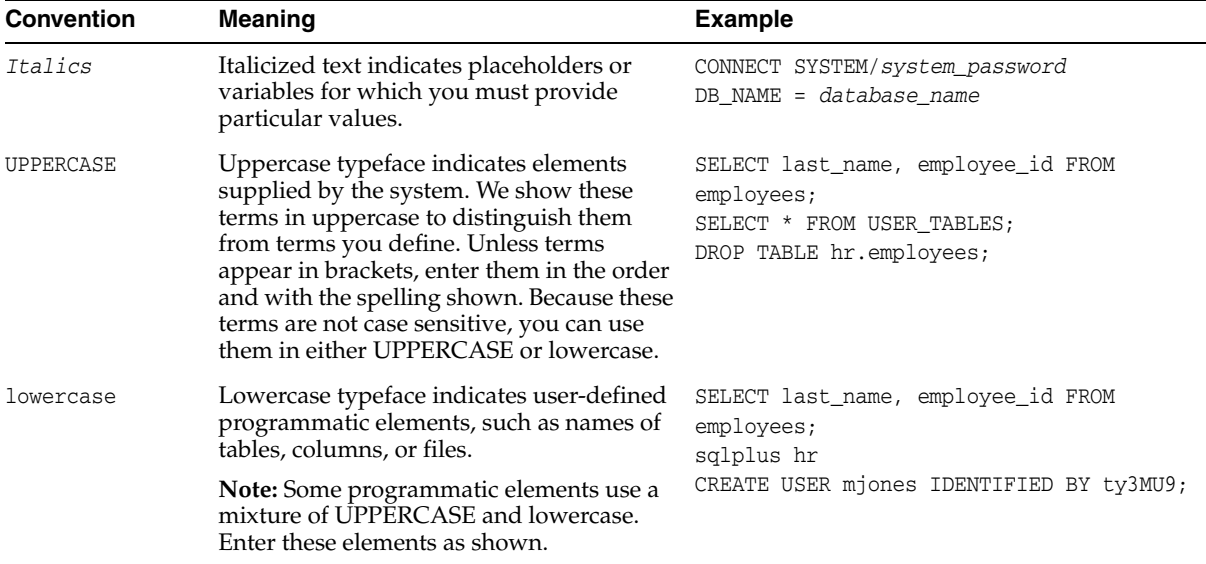

### **Conventions for Windows Operating Systems**

The following table describes conventions for Windows operating systems and provides examples of their use.

L,

<span id="page-11-0"></span>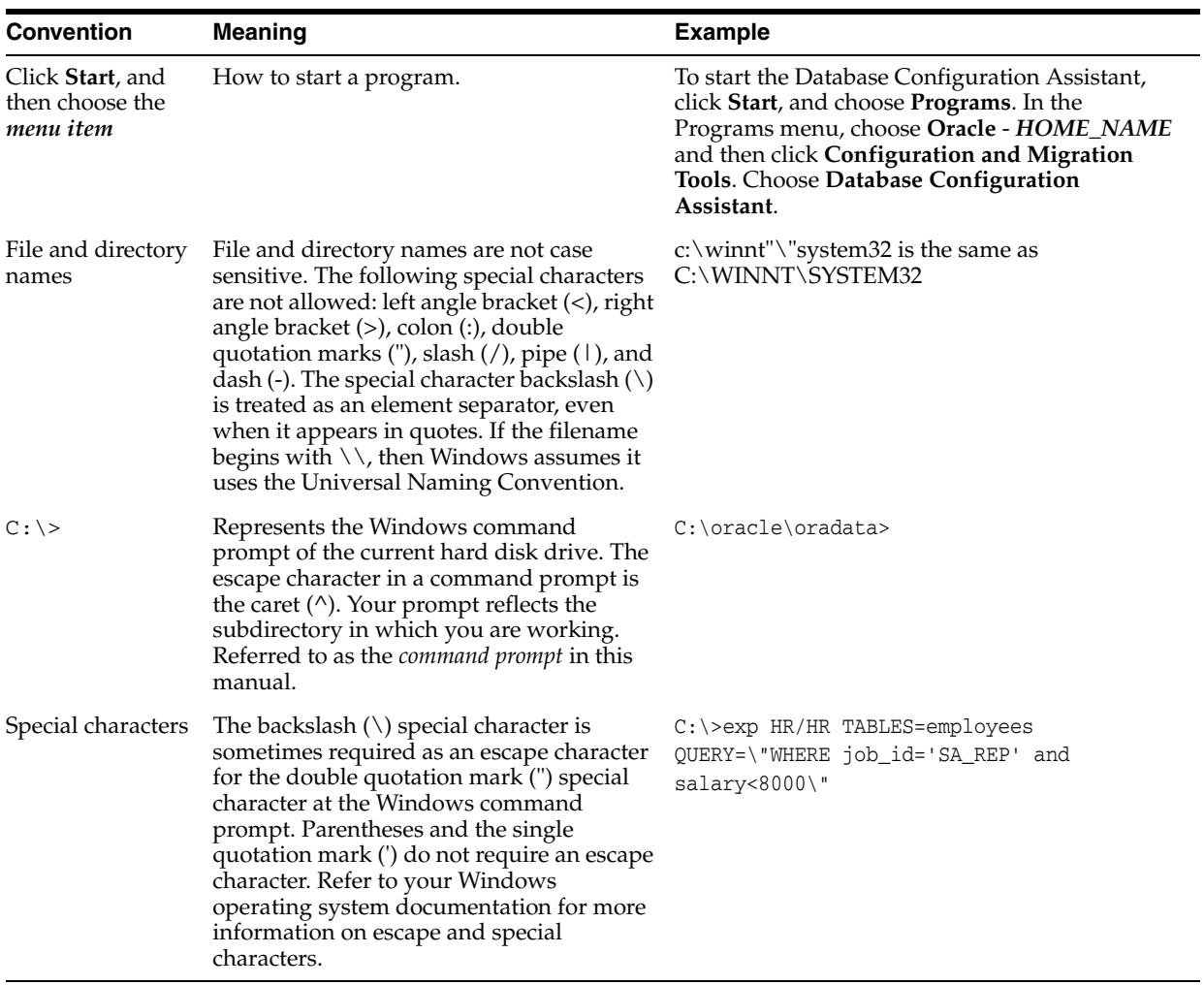

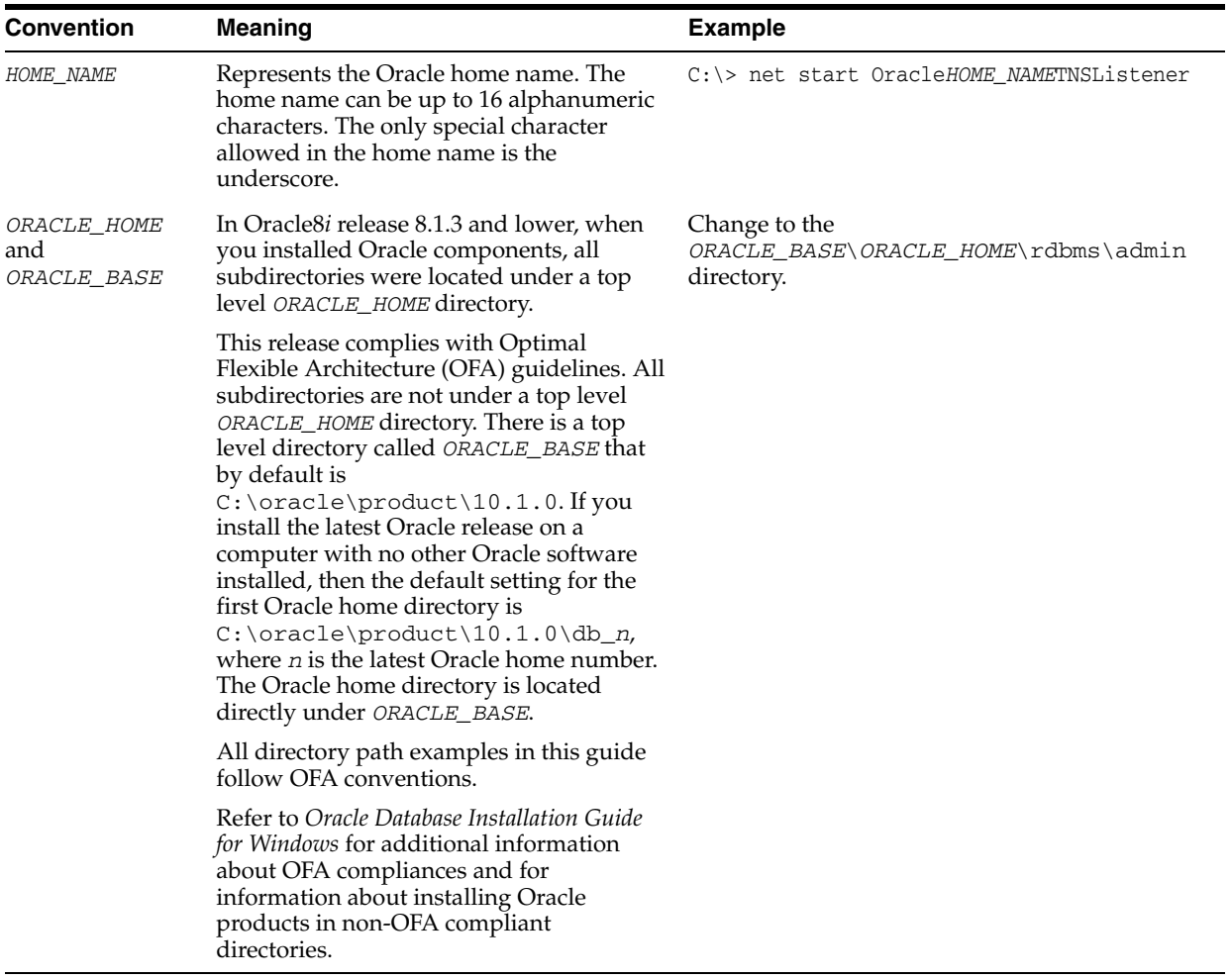

### <span id="page-12-0"></span>**Help Us to Serve You Better**

To help our consultants answer your questions effectively, please be prepared to provide specifications and sample files and to answer questions about errors and problems.

The following list includes the specifications our consultants require.

- **Platform**:
- **Operating System**:
- **Operating System Version**:
- Product List:
- **Adapters**:
- **Adapter Deployment**:

For example, *J2CA* or *Business Services Engine (BSE)*

■ **Container Version**:

The following table lists components. Specify the version in the column provided.

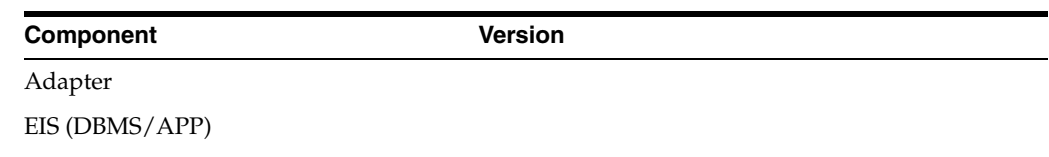

HOTFIX/Service Pack

In the following table, specify the JVM version and vendor.

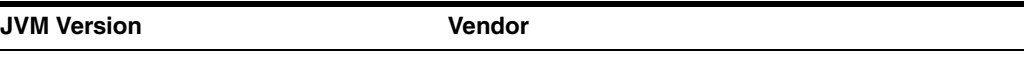

The following table lists additional questions to help us serve you better.

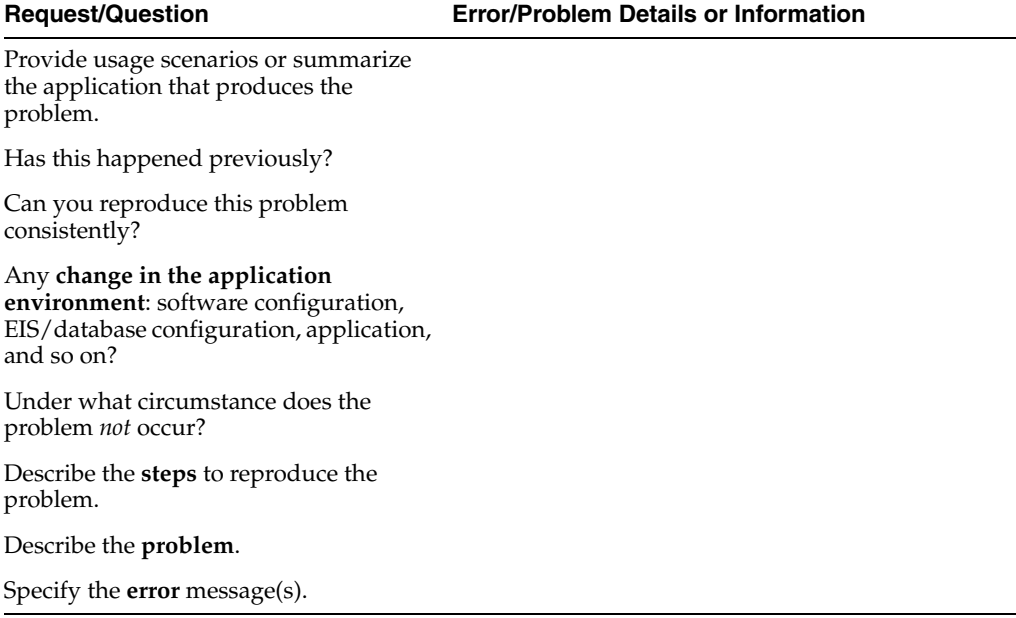

The following is a list of error or problem files that might be applicable.

- XML schema
- XML instances
- Other input documents (transformation)
- Error screen shots
- Error output files
- Trace and log files
- Log transaction

# <span id="page-14-0"></span>**1 Introduction**

Oracle WebLogic Server connects to a PeopleSoft system through Oracle WebLogic Server Application Adapter for PeopleSoft (OracleWLS Application Adapter for PeopleSoft). OracleWLS Application Adapter for PeopleSoft provides connectivity and carries out interactions on a PeopleSoft system. This chapter discusses the following topics:

- [Adapter Features](#page-14-1)
- [PeopleSoft Concepts](#page-15-0)
- **[Integration with PeopleSoft](#page-15-3)**
- [Adapter Architecture](#page-16-0)
- [BSE Versus OracleWLS Adapter J2CA Deployment](#page-18-0)

### <span id="page-14-2"></span><span id="page-14-1"></span>**Adapter Features**

OracleWLS Application Adapter for PeopleSoft provides a means to exchange real-time business data between PeopleSoft systems and other applications, databases, and external business partner systems. The adapter enables inbound and outbound processing with PeopleSoft. OracleWLS Application Adapter for PeopleSoft can be deployed as a J2EE Connector Architecture (J2CA) version 1.0 resource adapter. This deployment is referred to as OracleWLS Adapter J2CA. It can also be deployed as a Web services servlet and is referred to as OracleWLS Adapter Business Services Engine(BSE).

OracleWLS Application Adapter for PeopleSoft uses XML messages to enable non-PeopleSoft applications to communicate and exchange transactions with PeopleSoft using services and events. The roles of services and events are outlined as follows:

- Services: Enable applications to initiate a PeopleSoft business event.
- Events: Enable applications to access PeopleSoft data only when a PeopleSoft business event occurs.

To support event functionality, channels are supported. A **[channel](#page-230-1)** represents configured connections to particular instances of back-end or other types of systems.

The channel is the adapter component that receives events in real time from the enterprise information system (EIS) application. The channel component can be a File reader, an HTTP listener, a TCP/IP listener, or an FTP listener. A channel is always EIS specific. The adapter supports multiple channels for a particular EIS, which enables the user to choose the optimal channel component based on deployment requirements.

OracleWLS Application Adapter for PeopleSoft provides:

- Synchronous and asynchronous, bidirectional message interactions for PeopleSoft component interfaces and PeopleSoft Application Messaging / Integration Broker.
- Oracle WebLogic Server Adapter Application Explorer (Application Explorer), a GUI tool that explores PeopleSoft metadata and builds XML schemas or Web services.
- XML schemas and WSDL files for the J2CA 1.0 and J2CA 1.5 resource adapter.
- Web services for BSE.

The adapter connects to the PeopleSoft Application Server by accessing APIs for the component interfaces that correspond to its supported business objects. Every component interface contains data and business logic for the business component, thus alleviating a requirement for the adapter to duplicate the processes defined within the business component.

**See Also:** *Oracle Application Server Adapter Concepts*

### <span id="page-15-0"></span>**PeopleSoft Concepts**

PeopleSoft enables integration with other applications and systems through its component interface framework and its Integration Broker (in release 8.4) or Application Messaging (in release 8.1) facility. OracleWLS Application Adapter for PeopleSoft uses the PeopleSoft framework and leverages various integration access methods to provide the greatest amount of flexibility and functionality. Integration access methods supported by OracleWLS Application Adapter for PeopleSoft include:

- PeopleSoft Java API using component interfaces
- PeopleSoft messages using PeopleSoft Application Messaging / Integration Broker

#### <span id="page-15-1"></span>**PeopleSoft Component Interface**

In the PeopleSoft environment, a component interface is a container for distributing PeopleSoft application data among PeopleSoft logical systems and for exchanging PeopleSoft application data with non-PeopleSoft systems.

The component interface is based on an existing business process within PeopleSoft. An example is a purchase order entry, which can be a PeopleSoft-delivered process or a user-developed process. The component interface also inherits its methods (Add, Update, and so on) and its business logic from the underlying business process.

PeopleSoft delivers generic component interfaces with each of its applications. These are called Enterprise Integration Points (EIP). Customers can also develop their own custom component interfaces, or they can modify EIP as required. OracleWLS Application Adapter for PeopleSoft supports both types of component interfaces.

#### <span id="page-15-2"></span>**PeopleSoft Application Messaging / Integration Broker**

PeopleSoft Application Messaging / Integration Broker facilitates the integration of PeopleSoft XML with PeopleSoft. OracleWLS Application Adapter for PeopleSoft provides a handler that must be configured within the PeopleSoft application gateway using TCP/IP transport services.

### <span id="page-15-3"></span>**Integration with PeopleSoft**

OracleWLS Application Adapter for PeopleSoft enables you to:

- Access a PeopleSoft component using a component interface. Component methods are referred to as services.
- Receive messages from a PeopleSoft application. Messages are referred to as events.

When you access a PeopleSoft component from another application, you work with:

- Component interfaces. If a component interface does not exist, create, secure, and test one. If the component interface exists but you modified it, secure and test it. For more information, see your PeopleSoft documentation. Alternatively, you can secure and test the component interface and create the component interface API after you generate schemas or Web services.
- Component interface APIs. Create an API for the component interface.
- Schemas and Web services. Create schemas or Web services for the component methods.

See [Chapter 2, "Configuring OracleWLS Application Adapter for PeopleSoft"](#page-20-2) for more information.

To receive a message from PeopleSoft, you work with:

- The Integration environment. Configure and test your PeopleSoft Integration Broker (release 8.4) or Application Messaging environment (release 8.1). To ensure that the environment is properly configured, see your PeopleSoft documentation.
- Message routing. Configure TCP/IP Target Connector (release 8.4), HTTP Target Connector (release 8.4), or TCP/IP Handler (release 8.1).

#### **See Also:**

- *Oracle Application Server Adapter Concepts*
- *Oracle Application Server Adapters Installation Guide*

### <span id="page-16-0"></span>**Adapter Architecture**

OracleWLS Application Adapter for PeopleSoft uses Application Explorer with one of the following components:

- Oracle WebLogic Server Adapter Business Services Engine(BSE)
- Enterprise Connector for J2EE Connector Architecture (J2CA)

Application Explorer (used to configure PeopleSoft connections and create Web services and events) can be configured to work in a Web services environment with BSE. When working in a J2CA environment, the connector uses the Common Client Interface (CCI) to provide integration services using adapters instead of Web services.

#### **Oracle WebLogic Server Adapter Business Services Engine (BSE) Architecture**

Figure 1–1 shows the generic architecture for the Oracle Web service adapter for packaged applications. The adapter works with BSE, as deployed to a Web container in a J2EE application server.

Application Explorer, a design-time tool deployed along with BSE, is used to configure adapter connections, browse EIS objects, configure services, and configure listeners to listen for EIS events. Metadata created while you perform these operations are stored in the repository by BSE.

BSE uses SOAP as a protocol for receiving requests from clients, interacting with the EIS, and sending responses from the EIS back to clients.

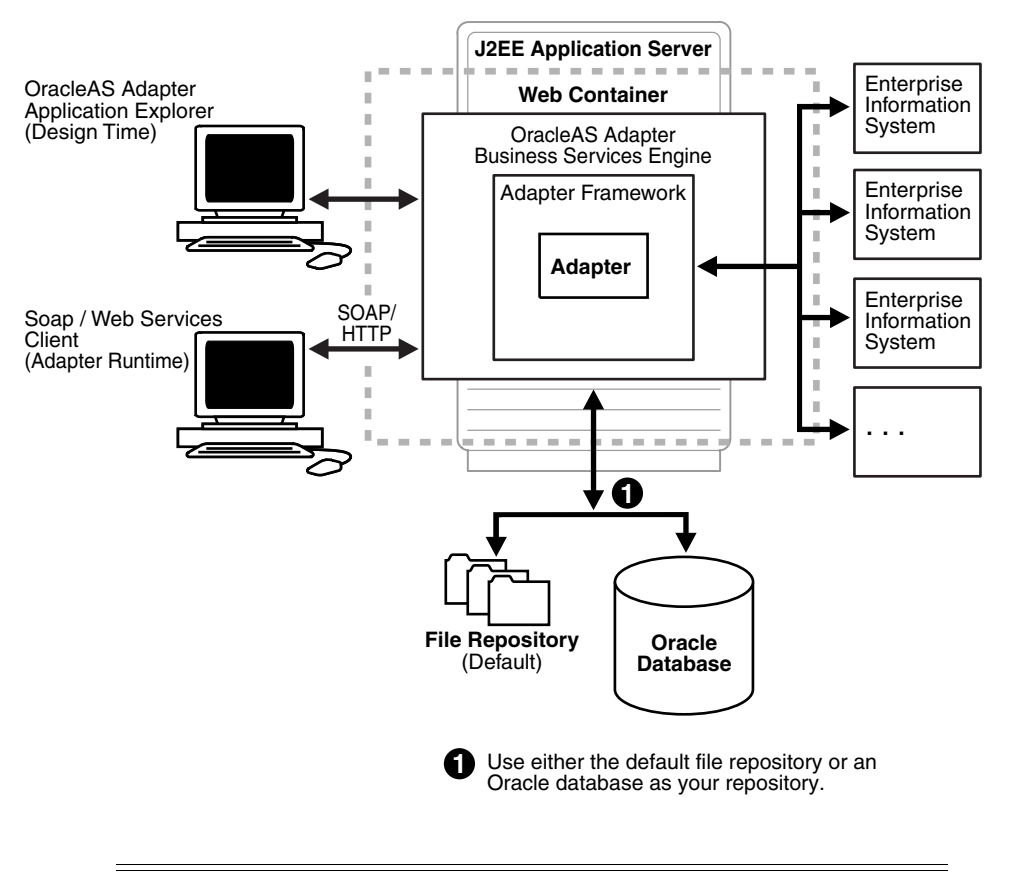

*Figure 1–1 Oracle WebLogic Server Adapter Business Services Engine (BSE) Generic Architecture*

**Note:** Do not use a file repository for BSE in production environments.

#### **Oracle WebLogic Server Adapter J2CA Architecture**

Figure 1–2 shows the generic architecture for OracleWLS Adapter J2CA for packaged applications. OracleWLS Adapter J2CA is deployed to a standard J2CA Container and serves as a host container to the adapters. The connector is configured with a repository. The repository can be a file system or an Oracle database. It is deployed as a RAR file and has an associated deployment descriptor called ra. xml. You can create multiple connector factories by editing the Oracle WebLogic Server deployment descriptor ra.xml. See [Chapter 3, "Oracle WebLogic Server Deployment and](#page-48-3)  [Integration"](#page-48-3) for more information.

Application Explorer, a design tool that works with the connector, is used to configure adapter connections, browse EIS objects, configure services, and configure listeners to listen for EIS events. Metadata created while you perform these operations are stored in the repository by the connector.

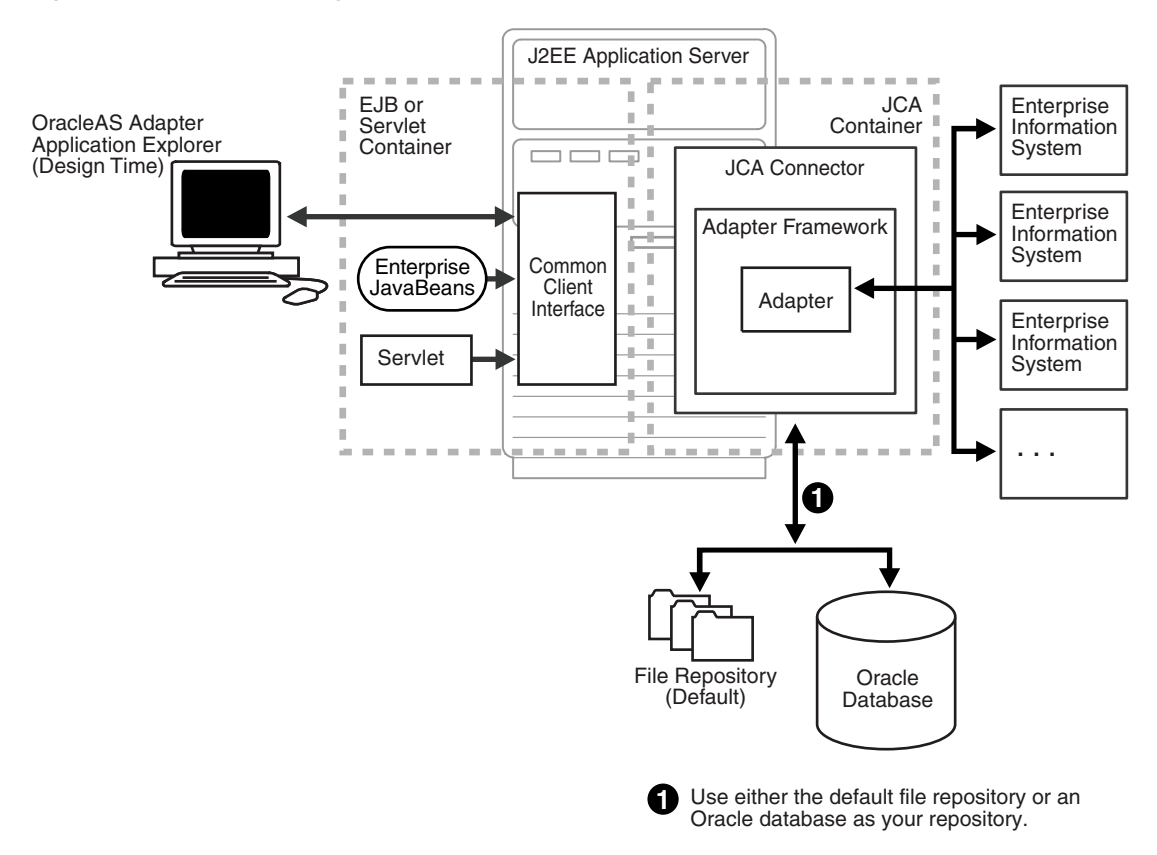

*Figure 1–2 Oracle WebLogic Server Adapter J2CA Generic Architecture*

### <span id="page-18-0"></span>**BSE Versus OracleWLS Adapter J2CA Deployment**

If you are using OracleWLS Application Adapter for PeopleSoft with Oracle Service Bus (OSB), please note that:

- Only OracleWLS Adapter J2CA deployment supports inbound integration (event notification) with OSB.
- Both OracleWLS Adapter J2CA and BSE deployments support outbound integration (request-response service) with OSB.

The following three factors explain the differences between deploying the BSE and OracleWLS Adapter J2CA. Understanding the factors can help in selecting a deployment option.

- **1.** BSE is the preferred deployment option because it:
	- Can be deployed in a separate instance of Oracle WebLogic Server.
	- Provides better distribution of load.
	- Provides better isolation from any errors from third party libraries.
	- Provides better capability to isolate issues for debugging purposes.
	- Conforms more closely to the Service Oriented Architecture (SOA) model for building applications.
- **2.** OracleWLS Adapter J2CA provides slightly better performance.

OracleWLS Adapter J2CA does provide slightly better performance than BSE. However, the difference decreases as the transaction rate increases.

**3.** OracleWLS Adapter J2CA and the BSE option both provide identity propagation at run-time.

The BSE option provides the capability to pass identity using the SOAP header. For OracleWLS Adapter J2CA, user name and password can be passed using the connection specification of the CCI.

# **Configuring OracleWLS Application Adapter for PeopleSoft**

<span id="page-20-2"></span><span id="page-20-0"></span>OracleWLS Adapter Application Explorer (Application Explorer) enables the processing of Component Interfaces and Messages.

External applications that access PeopleSoft through the adapter use either XML schemas or Web services to pass data between the external application and the adapter. You can use Application Explorer to create the required XML schemas and Web services.

This chapter discusses the following topics:

- **[Starting Application Explorer](#page-20-1)**
- [Configuring Settings for BSE or J2CA](#page-21-0)
- [Creating a Repository Configuration](#page-27-0)
- [Establishing a Connection \(Target\) for PeopleSoft](#page-30-0)
- [Viewing Application System Objects](#page-33-0)
- [Creating XML Schemas](#page-34-0)
- [Generating a WSDL \(J2CA Configurations Only\)](#page-34-1)
- [Publishing a WSDL](#page-35-0)
- [Creating and Testing a Web Service \(BSE Configurations Only\)](#page-37-0)
- [Configuring an Event Adapter](#page-39-0)

### <span id="page-20-1"></span>**Starting Application Explorer**

To start Application Explorer:

- **1.** Ensure the server is started where Application Explorer is deployed.
- **2.** On Windows, execute the ae.bat file, which is found under *wls\_ home*\erp-adapters\tools\iwae\bin, where *wls\_home* is the directory where Oracle WebLogic Server is installed.

On UNIX, load the iwae.sh script file, which is found under *wls\_ home*/erp-adapters/tools/iwae/bin, where *wls\_home* is the directory where Oracle WebLogic Server is installed.

Application Explorer starts. You are ready to define new targets to your PeopleSoft system.

### <span id="page-21-0"></span>**Configuring Settings for BSE or J2CA**

Before a repository project can be created, you must configure BSE. You need not configure the OracleWLS Adapter J2CA because the ra.xml file is configured automatically during installation.

### <span id="page-21-1"></span>**Configuring BSE**

After BSE is deployed to Oracle WebLogic Server, you can configure it through the BSE configuration page. This configuration is required only when pointing to BSE using a database repository.

**Note:** Do not use a file repository for BSE in production environments.

To configure BSE:

**1.** Display the following page in your browser:

http://*host name*:*port*/ibse

Where host name is the host name of Oracle WebLogic Server and port is the HTTP port for Oracle WebLogic Server.

For example,

```
http://localhost:7777/ibse
```
**Note:** If you are accessing this page for the first time, it may take longer to load.

**2.** When prompted, log on.

When first installed, the user ID and password are:

- User name: weblogic
- Password: weblogic

The BSE configuration page is displayed.

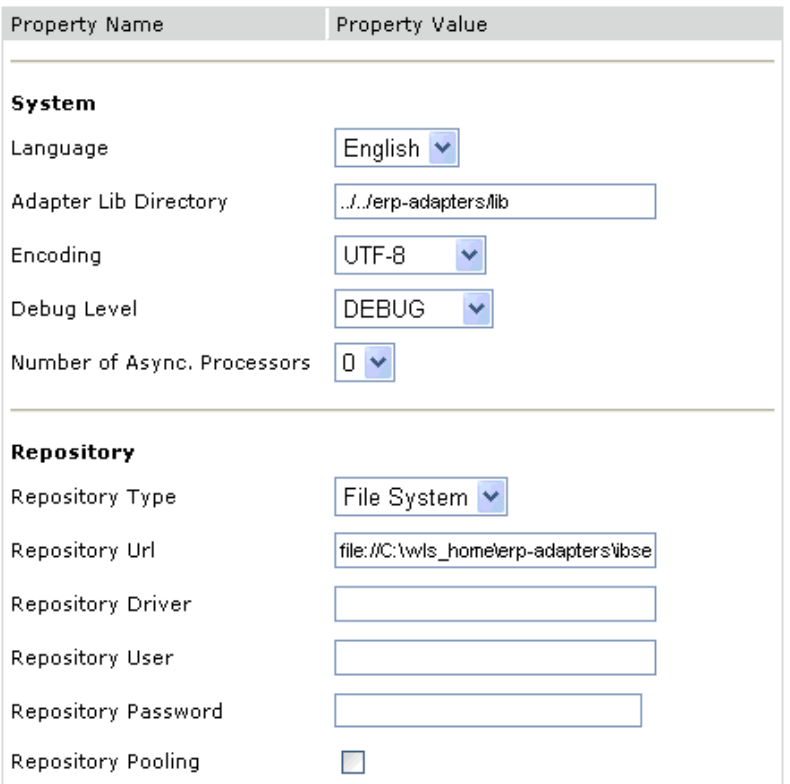

**3.** Ensure that the Adapter Lib Directory parameter specifies the path to the lib directory, for example:

*wls\_home*\erp-adapters\lib

After you specify the path, adapters in the lib directory are available to BSE.

**4.** For security purposes, enter a new password in the **Admin Password** field.

**Note:** The Repository URL field specifies where the file system repository is located. To use a database repository, you must enter the repository connection information. For the initial verification, use a file system repository. See ["Configuring an Oracle Repository" on](#page-24-0)  [page 2-5](#page-24-0) for information on switching to a database repository.

**5.** Click **Save**.

#### <span id="page-22-0"></span>**Configuring BSE System Settings**

To configure BSE system settings:

**1.** Display the **BSE configuration** page by entering the following URL in a browser:

http://*host name*:*port*/ibse/IBSEConfig

Where host name is the system where BSE is installed and port is the port number on which BSE is listening.

**Note:** The server to which BSE is deployed must be running.

The BSE settings pane is displayed, as shown in the following figure.

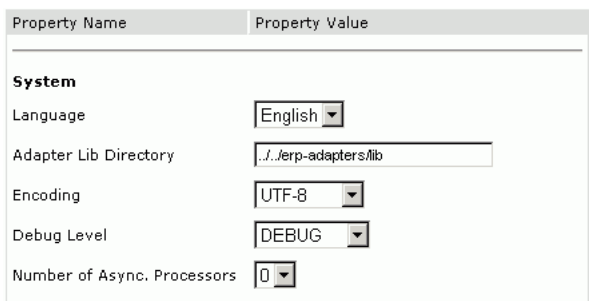

#### **2.** Configure the system settings.

The following table lists the parameters with descriptions of the information to provide.

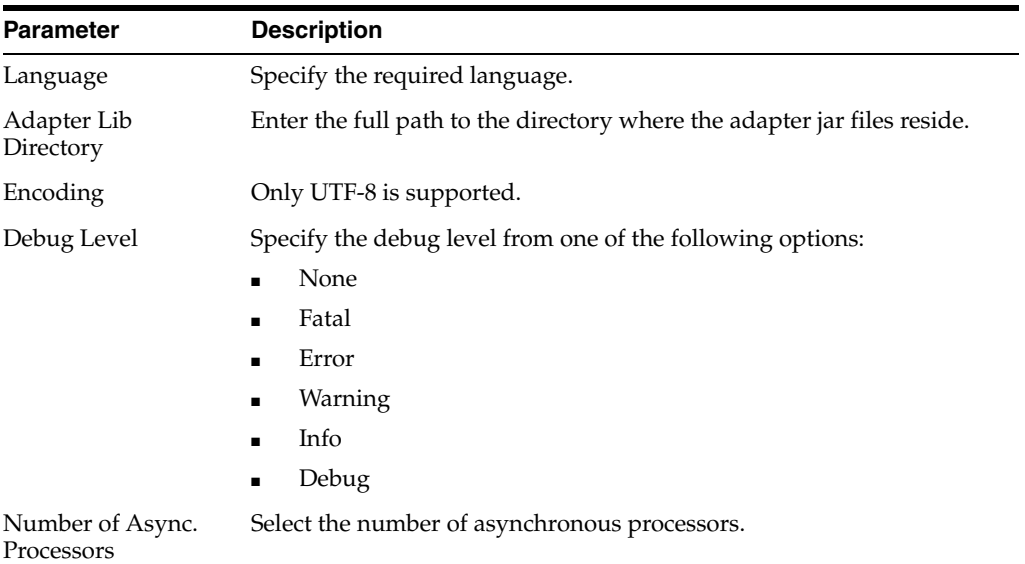

**3.** Configure the repository settings.

BSE requires a repository to store transactions and metadata required for the delivery of Web services.

See ["Configuring a File System Repository" on page 2-5](#page-24-1) and ["Configuring an](#page-24-0)  [Oracle Repository" on page 2-5](#page-24-0) for more information.

The following image shows all fields and check boxes for the Repository pane:

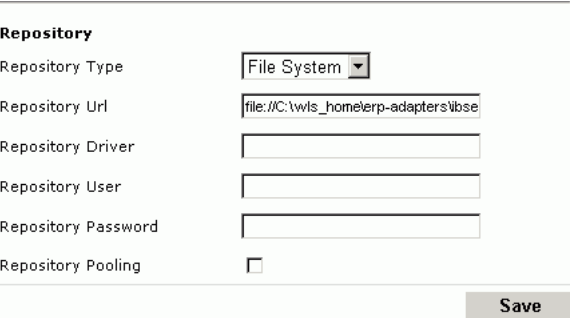

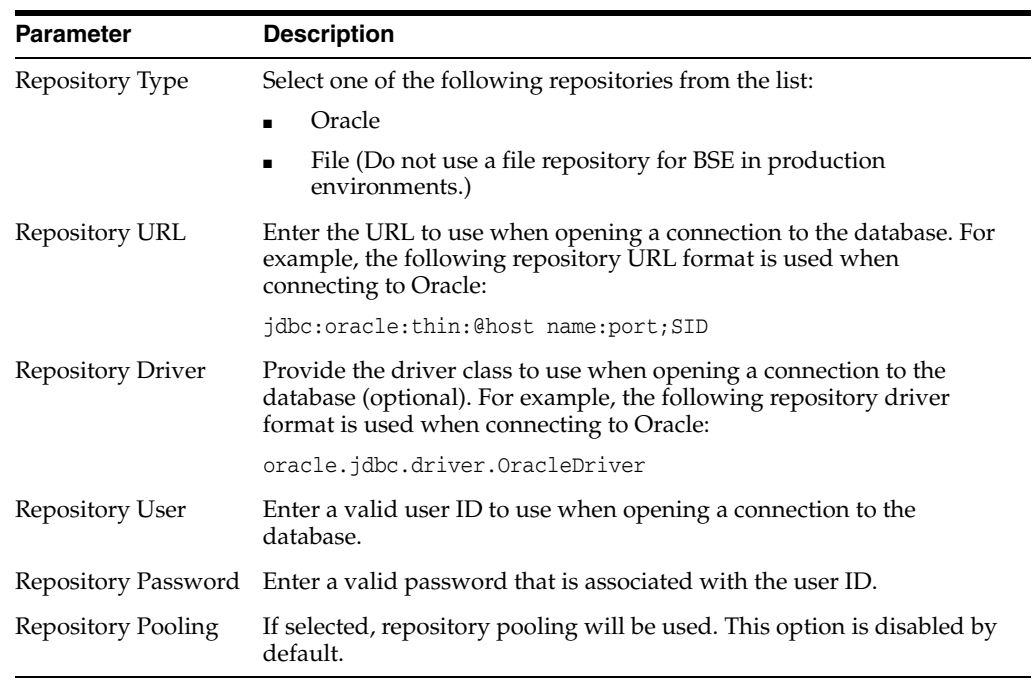

The following table lists the parameters with descriptions of the information to provide.

#### **4.** Click **Save**.

#### <span id="page-24-1"></span>**Configuring a File System Repository**

If you do not have access to a database for the repository, you can store repository information in an XML file on your local system. However, a file system repository is less secure and efficient than a database repository. When BSE is first installed, it is automatically configured to use a file system repository.

**Note:** Do not use a file repository for BSE in production environments.

The default location for the repository on Windows is:

*wls\_home*\erp-adapters\ibse.war\ibserepo.xml

On other platforms, use the corresponding location.

If you are using a file system repository, you are not required to configure any additional BSE components.

#### <span id="page-24-0"></span>**Configuring an Oracle Repository**

To configure an Oracle repository:

**1.** Contact your database administrator to obtain an Oracle user ID and password to create the BSE repository.

This user ID should have rights to create and modify tables, and the ability to create and execute stored procedures.

**2.** Open a command prompt and navigate to the setup directory. Its default location on Windows is:

*wls\_home*\erp-adapters\etc

For other platforms, see the corresponding location.

This directory contains SQL to create the repository tables in the following file:

iwse.ora

**Note:** If the Oracle database is not on the same system as the Oracle WebLogic Server, copy the iwse.ora file to the system that has the Oracle database installed. Then, from a command prompt on the system, navigate to the directory containing the iwse.ora file.

**3.** Enter the following command:

sqlplus userid/password @database @ iwse.ora

#### <span id="page-25-0"></span>**Configuring J2CA**

During the J2CA deployment of OracleWLS Application Adapter for PeopleSoft, Oracle WebLogic Server generates a deployment descriptor called ra. xm1. This descriptor provides Oracle WebLogic Server-specific deployment information for resource adapters. See [Chapter 3, "Oracle WebLogic Server Deployment and](#page-48-3)  [Integration"](#page-48-3) for more information on J2CA deployment and configuration.

No configuration changes are necessary if you are using the default file based repository with J2CA deployment.

#### **Configuring an Oracle Repository**

To configure an Oracle repository:

**1.** Contact your database administrator to obtain an Oracle user ID and password to create the J2CA repository.

This user ID should have rights to create and modify tables, and the ability to create and execute stored procedures.

**2.** Open a command prompt and navigate to the setup directory. Its default location on Windows is:

*wls\_home*\erp-adapters\etc

For other platforms, see the corresponding location.

This directory contains SQL to create the repository tables in the following file:

iwse.ora

**Note:** If the Oracle database is not on the same system as the Oracle WebLogic Server, copy the iwse.ora file to the system that has the Oracle database installed. Then, from a command prompt on the system, navigate to the directory containing the iwse.ora file.

**3.** Enter the following command:

sqlplus userid/password @database @ iwse.ora

#### **Configuring a Database Repository for J2CA**

To configure a database repository for J2CA:

- **1.** Execute the iwse . ora SQL statement on the system where the database is installed.
- **2.** Create the jcatransport.properties file and save it in the following directory if you created a configuration using Application Explorer called "J2CA\_ SampleConfig":

```
wls_home\erp-adapters\config\J2CA_SampleConfig
```
The configuration name will vary according to the name you provided using Application Explorer.

**3.** Enter values for iwafjca.repo.url, iwafjca.repo.user and iwafjca.repo.password fields in the newly created jcatransport.properties file. For example:

```
iwafjca.repo.url=jdbc:oracle:thin:@90.0.0.51:1521:orcl
iwafjca.repo.user=scott
iwafjca.repo.password=scott1
```
- **4.** Open the ra.xml file in a text editor.
- **5.** Provide the JDBC connection information as a value for the IWAYRepo\_URL property.
- **6.** Provide a valid user name for the IWAYRepo\_User property.
- **7.** Provide a valid password for the IWAYRepo\_Password property.
- **8.** Save your changes to the ra. xml file.

#### <span id="page-26-0"></span>**Password Encryption**

When creating J2CA configurations, you can also encrypt a password using Application Explorer and use this value in the jcatransport.properties and ra.xml files for added security.

#### **Configuring Password Encryption**

To encrypt a password:

- **1.** Open Application Explorer.
- **2.** Click **Help** and select **Encryption**.

The Encryption dialog box is displayed.

**3.** Type a password in the Password field and click OK.

An encrypted version of the password displays in the Encryption field.

- **4.** Copy the password.
- **5.** In the jcatransport.properties file, which is used during design time, replace the existing password with the encrypted value.

The following is a sample of the jcatransport.properties file where the password is replaced:

```
iwafjca.log.level=DEBUG
iwafjca.repo.url=jdbc:oracle:thin:@172.30.166.100:1521:orcl
iwafjca.repo.user=scott
iwafjca.repo.password=ENCR (318931973183297321831293164323332123227)
```
- **6.** In the ra.xml file, which is used during run time, replace the existing password with the encrypted value for the IWayRepoPassword element.
- **7.** Restart the Oracle WebLogic Server.

### <span id="page-27-0"></span>**Creating a Repository Configuration**

Before you use Application Explorer with OracleWLS Application Adapter for PeopleSoft, you must create a repository configuration. You can create two kinds of repository configurations, Web services and J2CA, depending on the container to which the adapter is deployed.

During design time, the repository is used to store metadata created when using Application Explorer to configure adapter connections, browse EIS objects, configure services, and configure listeners to listen for EIS events. The information in the repository is also referenced at run-time.

A default J2CA repository is created for the default ManagedConnectionFactory. The name of this configuration is jca\_sample.

Web services and BSE refer to the same type of deployment. See ["Adapter Features" on](#page-14-2)  [page 1-1](#page-14-2) for more information.

#### <span id="page-27-1"></span>**Creating a Configuration for BSE**

To create a repository configuration for BSE using Application Explorer, you must first define a new configuration.

#### **Defining a New Configuration for BSE**

To define a new configuration for BSE:

**1.** Right-click **Configurations** and select **New**.

The New Configuration dialog box is displayed.

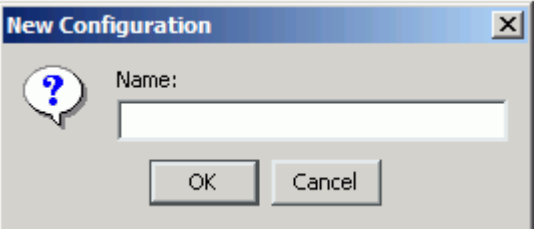

**2.** Enter a name for the new configuration (for example, myConfig) and click **OK**.

The New Configuration dialog box is displayed.

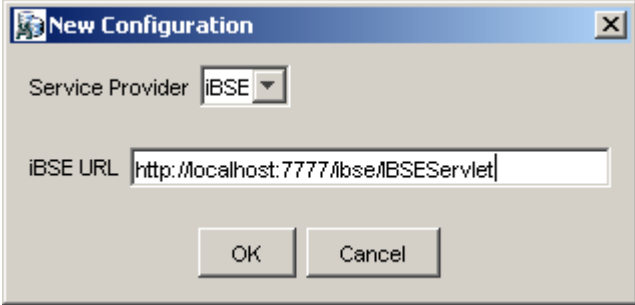

- **3.** From the **Service Provider** list, select **iBSE**.
- **4.** In the **BSE URL** field, accept the default URL or replace it with a different URL with the following format:

http://*host name*:*port*/ibse/IBSEServlet

Where host name is the system where Oracle WebLogic Server resides and port is the HTTP port number where Oracle WebLogic Server is listening.

**5.** Click **OK**.

A node representing the new configuration appears beneath the root Configurations node.

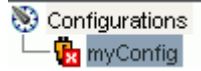

#### <span id="page-28-0"></span>**Creating a Configuration for J2CA**

To create a configuration for OracleWLS Adapter J2CA using Application Explorer, you must first define a new configuration.

#### **Defining a New Configuration for J2CA**

To define a new configuration for J2CA:

**1.** Right-click **Configurations** and select **New**.

The New Configuration dialog box is displayed.

**2.** Enter a name for the new configuration (for example, myConfig) and click **OK**.

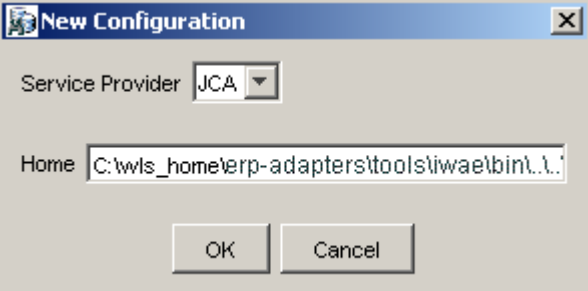

- **3.** From the **Service Provider** list, select **JCA**.
- **4.** Click **OK**.

A node representing the new configuration appears beneath the root Configurations node.

Configurations **Ra** myConfig

The OracleWLS Adapter J2CA configuration file is stored in *wls\_ home*\erp-adapters\config\*configuration\_name*

Where *configuration\_name* is the name of the configuration you created; for example, myConfig.

#### **HTTP Repository Connection**

J2CA users can create an HTTP repository connection, which enables them to generate and store WSDL documents remotely. Perform the following steps to create an HTTP repository connection in Application Explorer. To use the HTTP repository, make sure that the iwjcaivp test tool(jca-app-adapter-test) is successfully deployed and running.

- **1.** Start the Application Explorer.
- **2.** Right-click the **Configurations** node in the left pane and select **New**.

The New Configuration dialog box opens.

- **3.** Type a name for the configuration and click **OK**.
- **4.** Select **JCA** from the Service Provider list box and enter an HTTP target value in the Home field.

Use the following format for the HTTP target value:

```
http://host name:port/iwafjca/JCAServlet
```
For example:

http://iwserv14:7777/iwafjca/JCAServlet

**5.** Click **OK**.

The new HTTP repository connection is added to the Configurations node.

Once you connect to the remote server, you can create new Adapter targets, generate WSDL documents, and store them in the remote server.

**Note:** When you configure an Adapter target with the J2CA HTTP repository, you are not required to restart the Oracle WebLogic Server for run time purposes.

### <span id="page-29-0"></span>**Connecting to a BSE or J2CA Configuration**

To connect to a new configuration:

- **1.** Right-click the configuration to which you want to connect, for example, myConfig.
- **2.** Select **Connect**.

Nodes appear for Adapters, Events, and Business Services (also known as Web services). The Business Services node is only available for BSE configurations. If you are connected to a J2CA configuration, you will not see the Business Services node. The following is an example of a BSE configuration named myConfig:

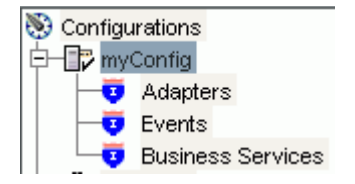

- Use the **Adapters** folder to create inbound interaction with PeopleSoft. For example, you use the PeopleSoft node in the Adapters folder to configure a service that updates PeopleSoft.
- Use the **Events** folder to configure listeners that listen for events in PeopleSoft.

■ Use the **Business Services** folder (available for BSE configurations only) to test Web services created in the Adapters folder. You can also control security settings for the Web services by using the security features of the Business Services folder.

You are now ready to define new targets to PeopleSoft.

### <span id="page-30-0"></span>**Establishing a Connection (Target) for PeopleSoft**

Part of the application definition includes adding a target for OracleWLS Application Adapter for PeopleSoft. Setting up the target in Application Explorer requires information that is specific to the target.

To browse PeopleSoft business objects, you must create a target for the system you intend to use. The target serves as your connection point and is automatically saved after you create it. You must establish a connection to this system every time you start Application Explorer or after you disconnect from the system.

When you launch Application Explorer, the left pane displays (as nodes) the application systems supported by Application Explorer, based on the adapters that are installed.

### <span id="page-30-1"></span>**Defining a Target to PeopleSoft**

To connect to PeopleSoft for the first time, you must define a new target. OracleWLS Application Adapter for PeopleSoft supports PeopleSoft standard security, in addition to component interface-level security. Once connected to the PeopleSoft application server, application security is managed by user ID, roles and privileges. For more information on PeopleSoft application security, see the appropriate PeopleSoft documentation.

To define a target:

**1.** In the left pane, expand the **Adapters** node.

The applications systems supported by Application Explorer appear as nodes based on the adapters that are installed.

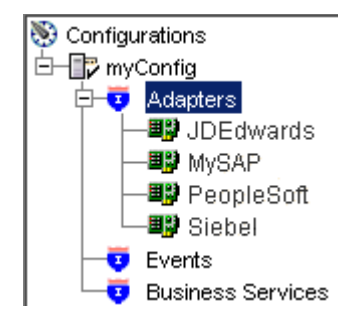

**2.** Right-click the **PeopleSoft** node and select **Add Target**.

The Add Target dialog box is displayed. Provide the following information:

- **a.** In the **Name** field, enter a descriptive name for the target, for example, **PSoftTarget**.
- **b.** In the **Description** field, enter a description for the target (optional).
- **c.** From the **Target Type** list, select **Application Server**.

This is the only possible value for target type.

**3.** Click **OK**.

The Application Server dialog box is displayed. You must specify connection information for PeopleSoft and the application server that is hosting PeopleSoft.

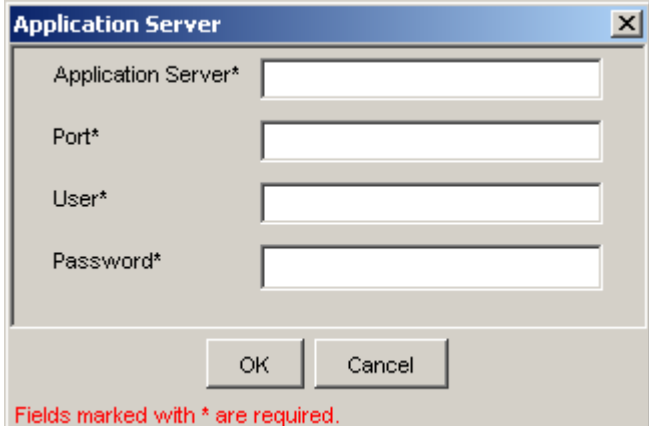

Provide the following information:

- **a.** In the **Application Server** field, enter the host name or IP address for the computer that is hosting the PeopleSoft application.
- **b.** In the **Port** field, enter the port number where the PeopleSoft application is listening.
- **c.** In the **User** field, enter a valid user ID for the PeopleSoft application.
- **d.** In the **Password** field, enter a valid password for the PeopleSoft application.
- **4.** Click **OK**.

In the left pane, the new target (**PSoftTarget**) appears the PeopleSoft node.

白一国 PeopleSoft 早PSoftTarget

You are ready to connect to your PeopleSoft target.

#### <span id="page-31-0"></span>**Connecting to a Defined PeopleSoft Target**

To connect to an existing target:

- **1.** In the left pane, expand the **Adapters** node.
- **2.** Expand the **PeopleSoft** node.
- **3.** Click the target name (for example, **PSoftTarget**) under the PeopleSoft node.

The Connection dialog box displays the values you entered for connection parameters.

- **4.** Verify your connection parameters.
- **5.** Provide the correct password.
- **6.** Right-click the target name and select **Connect**.

The x icon disappears, indicating that the node is connected. A list of PeopleSoft business objects is displayed.

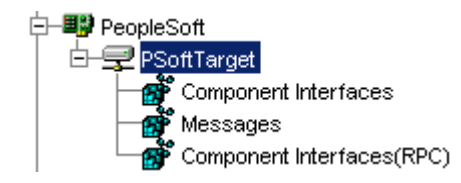

### <span id="page-32-0"></span>**Managing a Target**

Although you can maintain multiple open connections to different transaction processing systems, it is recommended that you disconnect from connections not in use. After you disconnect, you can modify an existing target.

You can modify the connection parameters when your system properties change. You also can delete a target. The following procedures describe how to disconnect from a target, edit a target, and delete a target.

#### **Disconnecting from a Connection to PeopleSoft**

To disconnect from a connection to PeopleSoft:

- **1.** Expand the **Adapters** node.
- **2.** Expand the **PeopleSoft** node.
- **3.** Right-click the target to which you are connected (for example, PSoftTarget), and select **Disconnect**.

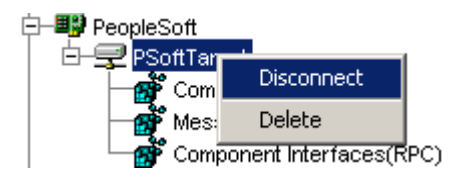

Disconnecting from PeopleSoft drops the connection with PeopleSoft, but the node remains.

The x icon appears, indicating that the node is disconnected.

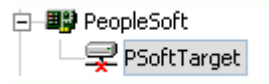

#### **Modifying Connection Parameters**

After you create a target for PeopleSoft using Application Explorer, you can edit any of the information that you provided previously.

To edit a target:

- **1.** Verify that the target you want to edit is disconnected.
- **2.** Right-click the target and select **Edit**.

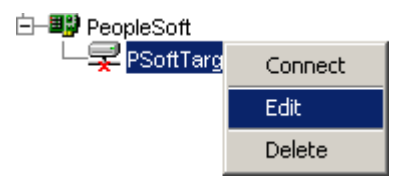

The Application Server dialog box displays the target connection information.

**3.** Change the properties in the dialog box as required and click **OK**.

#### **Deleting a Connection to PeopleSoft**

You can delete a connection, rather than just disconnecting and closing it. When you delete the connection, the node disappears from the list of PeopleSoft connections in the left pane of Application Explorer.

When you delete a connection, you must restart the Oracle WebLogic Server to update the repository for run time purposes.

To delete a connection to PeopleSoft:

- **1.** Locate the target you want to delete.
- **2.** Right-click the target (for example, PsoftTarget), and select **Delete**.

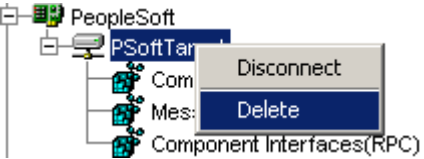

The node disappears from the list of available connections.

### <span id="page-33-0"></span>**Viewing Application System Objects**

After you are connected to PeopleSoft, Application Explorer enables you to explore and browse business object metadata. For example, Application Explorer enables you to view PeopleSoft Component Interface and Message metadata stored in the PeopleSoft business object repository.

For Component Interfaces(RPC), the adapter enables Delete, Insert, Query, Update, and Find.

To view application system objects:

**1.** Click the icon to the left of the target name, for example, PSoftTarget.

The target expands and the available system objects are displayed.

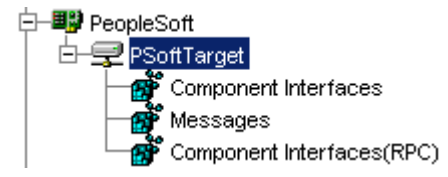

**2.** To expand the desired PeopleSoft repository node, click the icon to the left of the repository name, for example, Component Interfaces.

A list of PeopleSoft Component Interfaces appears. You can now generate schemas.

**Note:** The Component Interfaces (RPC) node only displays the level 1 Component Interfaces.

### <span id="page-34-0"></span>**Creating XML Schemas**

After you browse the PeopleSoft business object repository, you can generate XML request and response schemas for the object you want to use with your adapter.

#### **Creating XML Request and Response Schemas Against BSE**

To create XML request and response schemas for a PeopleSoft Component Interface against a BSE implementation:

- **1.** Expand the PeopleSoft node and then, expand the **Component Interfaces** node.
- **2.** From the list of **Component Interfaces**, select **LOCATION**.
- **3.** Click the **Request Schema** or **Response Schema** tab to view the request schema information.

The schema you selected appears.

After you browse the Component Interfaces and make a selection, the request and response XML schemas are automatically created for that Component Interface and stored in the repository you created.

#### **Creating XML Request and Response Schemas Against the OracleWLS Application Adapter J2CA**

To create XML request and response schemas for a PeopleSoft Component Interface against an OracleWLS Application Adapter J2CA implementation:

- **1.** Expand the **PeopleSoft** node and then, expand the **Component Interfaces** node.
- **2.** From the list of **Component Interfaces**, select **LOCATION**.
- **3.** Click the **Request Schema** or **Response Schema** tab to view the request schema information.

The schema you selected appears.

After you browse the Component Interfaces and make a selection, the request and response XML schemas are automatically created for that Component Interface and stored in the repository you created.

### <span id="page-34-1"></span>**Generating a WSDL (J2CA Configurations Only)**

The Web Service Definition Language (WSDL) description of a service enables you to make the service available to other services within a host server. You use Application Explorer to create both request-response (outbound) and event notification (inbound) JCA services of the adapter.

**Note:** The **Create Inbound JCA Service (Event)** option is only available when the selected node supports events.

**Note:** PeopleSoft Component Interfaces only support services. As a result, only outbound WSDL files can be generated.

To generate a WSDL file for request-response service:

**1.** After you create a schema, right-click the respective object.

The following menu is displayed.

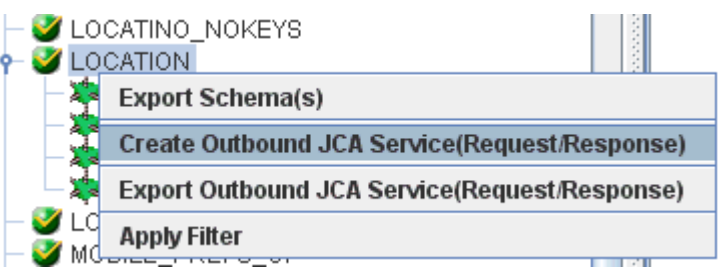

#### **2.** Select **Create Outbound JCA Service (Request/Response)**.

The Export WSDL dialog box is displayed.

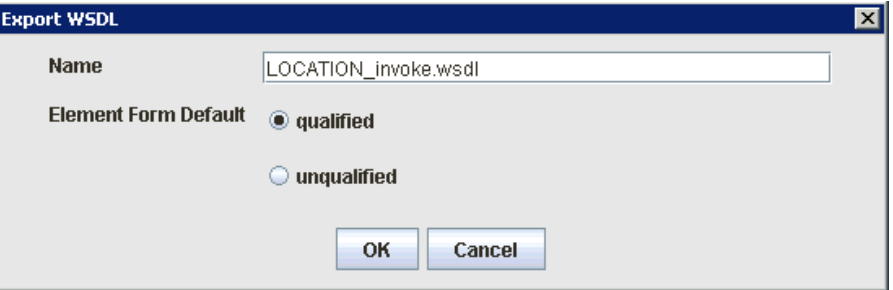

**3.** Accept the default name for the file.

The **.wsdl** file extension is added automatically. By default, the names of WSDL files generated for request-response services end with \_invoke, while those generated for event notification end with \_receive.

- **4.** Ensure that **qualified** is selected as the element form, which is the default.
- **5.** Click **OK**.

The WSDL file is saved in the specified location.

The procedure for generating WSDL for event notification is similar to request-response. To generate WSDL for event notification, you must first create a channel for every event.

### <span id="page-35-0"></span>**Publishing a WSDL**

After you browse the PeopleSoft business object repository, you can publish the specific WSDL document for use with Oracle Service Bus. The following section describes how to publish a WSDL using Application Explorer.

> **Note:** Only users with Group Membership types set to *Administrators* in Oracle Service Bus can publish WSDL files using Application Explorer. For example, a user with the Group Membership type set to *IntegrationDeployers* cannot publish a WSDL file.

#### **Publishing a WSDL**

To publish a WSDL:

**1.** After you create a schema, right-click the respective object.

The following menu is displayed.
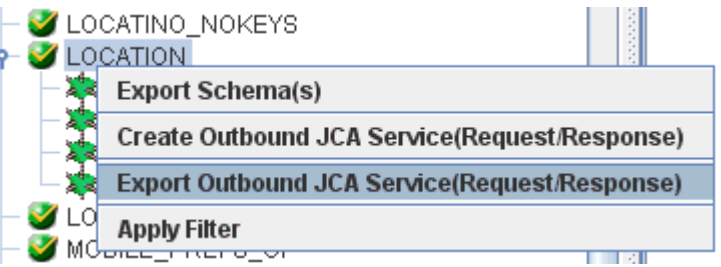

#### **2.** Select **Export Outbound JCA Service (Request/Response)**.

The Export WSDL dialog box is displayed.

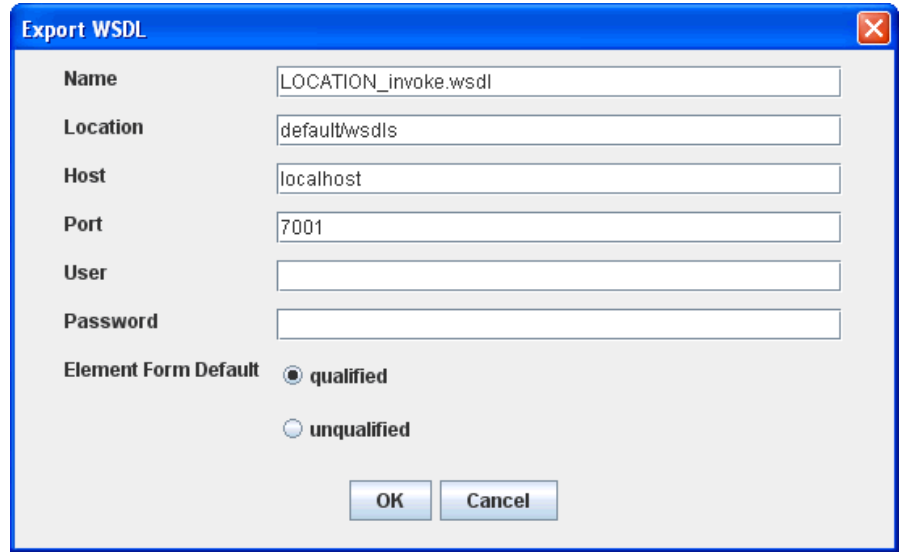

- **3.** In the Name field, a default file name for the WSDL file is provided. You can accept the default or provide your own.
- **4.** In the Location field, enter the location where you want to publish the WSDL document.

The location is composed of an Oracle Service Bus project name and optionally, one or more folder names. The project name and any folder names must be separated by a forward slash character "/".

- **5.** In the Host field, enter the name of the machine where Oracle WebLogic Server is running.
- **6.** In the Port field, enter the port for the domain you are using. The port for the default domain is 7001.
- **7.** In the User field, enter your username to access Oracle Service Bus.
- **8.** In the Password field, enter your password to access Oracle Service Bus.
- **9.** Ensure that **qualified** is selected as the element form, which is the default.
- **10.** Click **OK**.

The WSDL is published to the location specified in the Export WSDL dialog box and is now available for use with a Business Service or Proxy Service in Oracle Service Bus.

## **Creating and Testing a Web Service (BSE Configurations Only)**

You can create Web services (also known as a **[business service](#page-230-0)**) using Application Explorer. The PeopleSoft Component Interface called LOCATION is used as an example in the following procedure.

**Note:** In a J2EE Connector Architecture (J2CA) implementation of adapters, Web services are not available. When the adapters are deployed to use OracleWLS Adapter J2CA, the Common Client Interface provides integration services using the adapters.

#### **Creating a Web Service**

To create a Web service, perform the following steps:

- **1.** Expand the **PeopleSoft** node and then the **Component Interfaces** node.
- **2.** From the list of **Component Interfaces**, select **LOCATION**.
- **3.** Right-click the node from which you want to create a **[business service](#page-230-0)** and select **Create Web Service**.

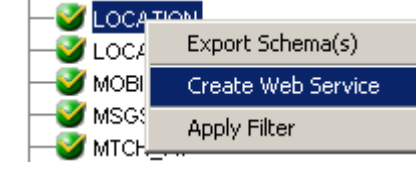

The Create Web Service dialog box is displayed.

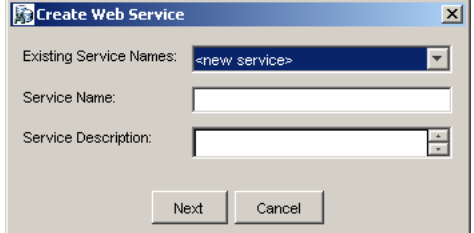

You can add the business function as a method for a new Web service or as a method for an existing one. Perform the following steps:

- **a.** From the **Existing Service Names** list, select either **<new service>** or an existing service.
- **b.** If you are creating a new service, specify a service name. This name identifies the Web service in the list of services under the **Business Services** node.
- **c.** Enter a brief description for the service (optional).
- **4.** Click **Next**.

The license and method dialog box is displayed.

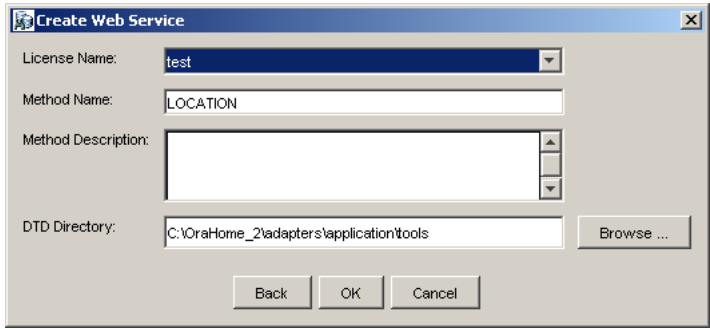

Perform the following steps:

- **a.** In the **License Name** field, select one or more license codes to assign to the Web service. To select more than one, hold down the **Ctrl** key and click the licenses.
- **b.** In the **Method Name** field, enter a descriptive name for the method.
- **c.** In the **Method Description** field, enter a brief description of the method.
- **d.** The **DTD Directory** field specifies a destination for your Web service. You may click **Browse** to change the default location.
- **5.** Click **OK**.

Application Explorer switches the view to the **Business Services** node, and the new Web service appears in the left pane.

#### **Testing a Web Service**

After a Web service is created, you can test it to ensure that it functions properly. A test tool is provided for testing the Web service.

To test a business service:

- **1.** Click the **Business Services** node to access your Web services.
- **2.** Expand the **Services** node.
- **3.** Select the name of the business service you want to test.

The business service name appears as a link in the right pane.

**4.** In the right pane, click the named business services link.

The test option appears in a separate BSE Servlet page. If you are testing a Web service that requires XML input, an input field appears.

- **5.** Enter the appropriate input.
- **6.** Click **Invoke**.

The BSE Servlet page displays the results.

#### **Identity Propagation**

If you test or execute a Web service using a third party XML editor, for example XMLSPY, the Username and Password values that you specify in the SOAP header must be valid and are used to connect to PeopleSoft. The user name and password values that you provided for PeopleSoft during target creation using Application Explorer are overwritten for this Web service request. The following is a sample SOAP header that is included in the WSDL file for a Web service:

<SOAP-ENV:Header>

```
 <m:ibsinfo xmlns:m="urn:schemas-iwaysoftware-com:iwse">
    <m:service>String</m:service>
    <m:method>String</m:method>
    <m:license>String</m:license>
    <m:disposition>String</m:disposition>
    <m:Username>String</m:Username>
    <m:Password>String</m:Password>
    <m:language>String</m:language>
  </m:ibsinfo>
</SOAP-ENV:Header>
```
You can remove the  $\leq m$ : disposition and  $\leq m$ : language  $>$  tags from the SOAP header, since they are not required.

## **Configuring an Event Adapter**

Events are generated by activity in an application system. You can use events to trigger an action in your application. For example, PeopleSoft may generate an event when customer information is updated. If your application performs an action when this happens, your application is a consumer of this event.

**Note:** BSE configurations do not support events.

After you create a connection to your application system, you can add events using Application Explorer. To create an event, you must create a channel.

**Note:** If you are using a J2CA configuration, you must create a new channel for every event object and select this channel when you generate WSDL. Creating a channel is required for J2CA configurations only.

A **channel** represents configured connections to particular instances of back-end systems. See ["Creating and Editing a Channel" on page 2-20](#page-39-0) for more information.

### <span id="page-39-0"></span>**Creating and Editing a Channel**

The following procedures describe how to create a channel for your event. All defined event ports must be associated with a channel.

When you create, modify, or delete a channel, you must restart the Oracle WebLogic Server to recognize the change and update the repository for run time purposes.

**Note:** If using a J2CA configuration, you must create a new channel for every event and select this channel when creating an inbound service. Creating a channel is required for J2CA configurations only.

#### **Creating a Channel Using Specific Protocols**

You can create the following types of channels using Application Explorer:

■ HTTP

It is recommended to use HTTP channels with PeopleTools Version 8.4.

TCP

It is recommended to use TCP channels with PeopleTools Version 8.1.

**File** 

It is recommended to use File channels for testing purposes only. Do not use File channels in a production environment.

**Note:** Channels can be configured and started only on the system where the OracleWLS Application Adapter for PeopleSoft is installed. Configuring and starting a channel for a remote host is not supported.

The following procedures explain how to create these channels.

#### **Creating an HTTP Channel**

To create an HTTP Channel:

- **1.** Click the **Events** node.
- **2.** Expand the **PeopleSoft** node.

The ports and channels nodes appear in the left pane.

**3.** Right-click **Channels** and select **Add Channel**.

The Add Channel dialog box is displayed.

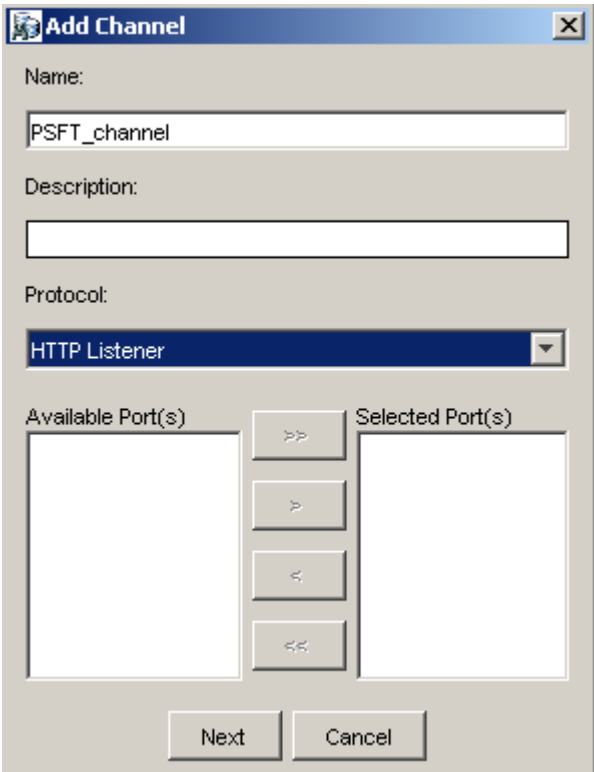

Provide the following information:

- **a.** Enter a name for the channel, for example, **PSFT\_channel**.
- **b.** Enter a brief description.
- **c.** From the **Protocol** list, select **HTTP Listener**.

**4.** Click **Next**.

The Basic dialog box is displayed.

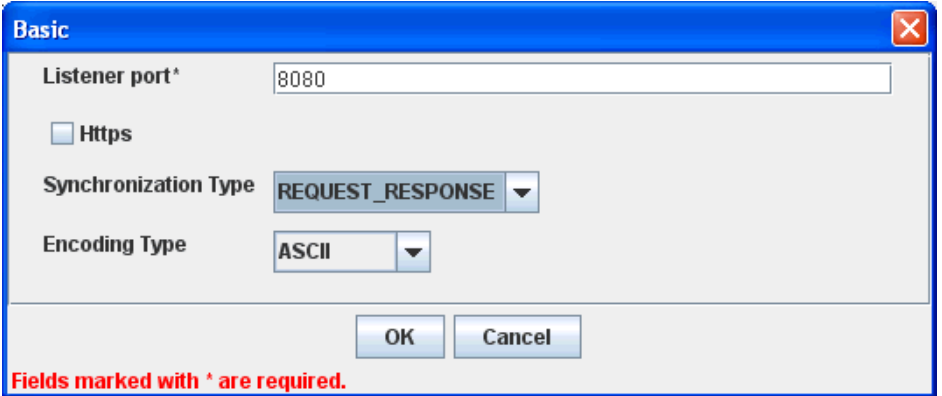

**5.** Enter the system information as specified in the following table:

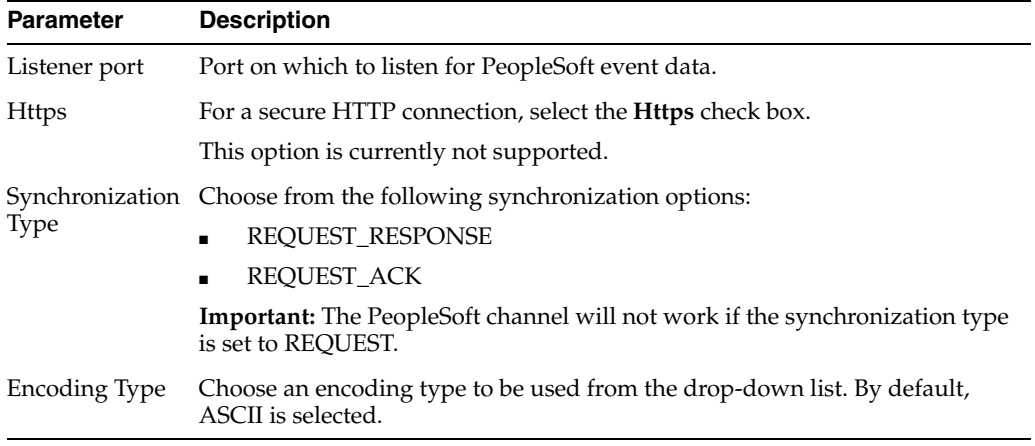

#### **6.** Click **OK**.

A summary pane is displayed, providing the channel description, channel status, and available ports. All the information is associated with the channel you created.

The channel appears under the channels node in the left pane.

An X over the icon indicates that the channel is currently disconnected. You must start the channel to activate your event configuration.

**Note:** If you are using Oracle WLS Application Adapter for PeopleSoft with Oracle Service Bus (OSB) Proxy Services, do not start the channel as it is managed by OSB. If you start the channel from Application Explorer for testing and debugging purposes, stop it before run-time (when working with OSB components).

**7.** Right-click the channel and select **Start**.

The channel you created becomes active. The X over the icon in the left pane disappears.

**8.** To stop the channel, right-click the channel and select **Stop**.

#### **Creating a TCP Channel**

- **1.** Click the **Events** node.
- **2.** Expand the **PeopleSoft** node.

The ports and channels nodes appear in the left pane.

**3.** Right-click **Channels** and select **Add Channel**.

The Add Channel dialog box is displayed.

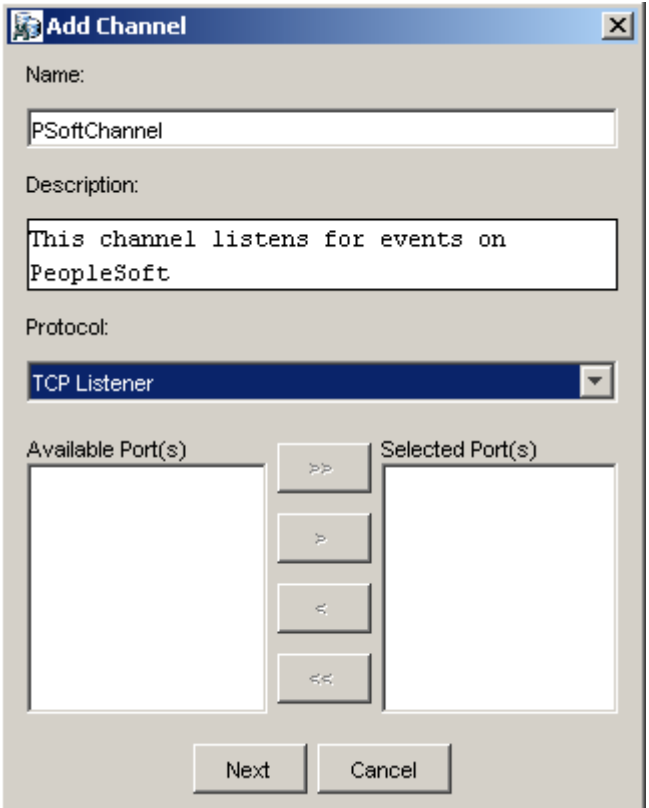

Perform the following steps:

- **a.** Enter a name for the channel, for example, PSoftChannel.
- **b.** Enter a brief description.
- **c.** From the **Protocol** list, select **TCP Listener**.
- **4.** Click **Next**.

The Tcp Listener dialog box is displayed.

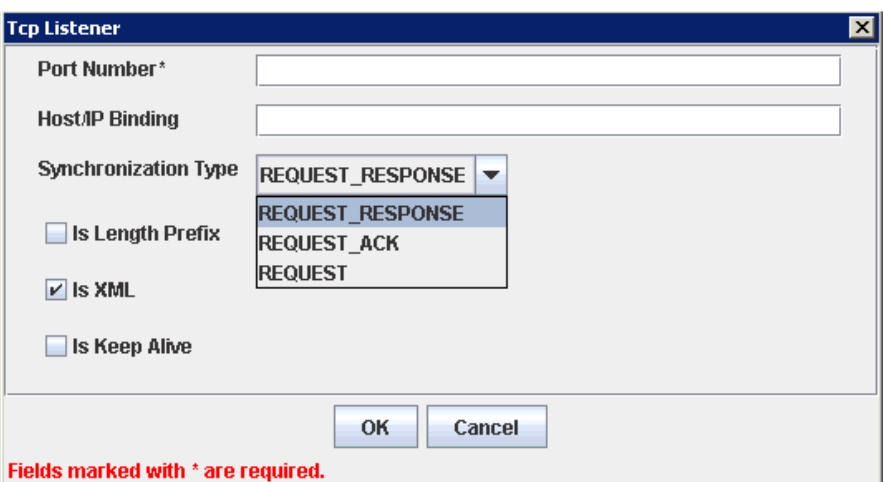

Provide the following information:

- **a.** In the **Port Number** field, specify the port number for your TCP listener (required).
- **b.** In the **Host/IP Binding** field, specify the host IP for your TCP listener (optional).

**Note:** Channels can be configured and started only on the system where the OracleWLS Application Adapter for PeopleSoft is installed. Configuring and starting a channel for a remote host is not supported.

**c.** From the **Synchronization Type** drop-down list, select from the following synchronization type options:

**REQUEST\_RESPONSE**

**REQUEST\_ACK**

**REQUEST**

**Important:** The PeopleSoft channel will only work with one of these synchronization types.

- **d. Is Length Prefix** check box: For PeopleSoft events that return data that is not in XML format. The TCP/IP event application must prefix the data with a 4-byte binary length field when writing data to the TCP/IP port.
- **e. Is XML** check box: For PeopleSoft events that return data in XML format. No preparser is required.
- **f. Is Keep Alive** check box: Maintains continuous communication between the event transaction and the channel.
- **5.** Click **OK**.

The channel appears under the Channels node in the left pane.

#### 白一国 PeopleSoft

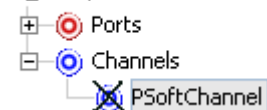

An X over the icon indicates that the channel is currently disconnected. You must start the channel to activate your event configuration.

**Note:** If you are using Oracle WLS Application Adapter for PeopleSoft with Oracle Service Bus (OSB) Proxy Services, do not start the channel as it is managed by OSB. If you start the channel from Application Explorer for testing and debugging purposes, stop it before run-time (when working with OSB components).

**6.** Right-click the channel node and select **Start**.

The channel becomes active.

 $\dot{\boxdot}$  Channels -© PSoftChannel

The X over the icon disappears.

**7.** To stop the channel, right-click the connected channel node and select **Stop**. The channel becomes inactive and an X appears over the icon.

#### **Creating a File Channel**

To create a channel for the File listener:

- **1.** Click the **Events** node.
- **2.** In the left pane, expand the **PeopleSoft** node.

The ports and channels nodes appear.

**3.** Right-click **Channels** and select **Add Channel**.

The Add Channel dialog box is displayed.

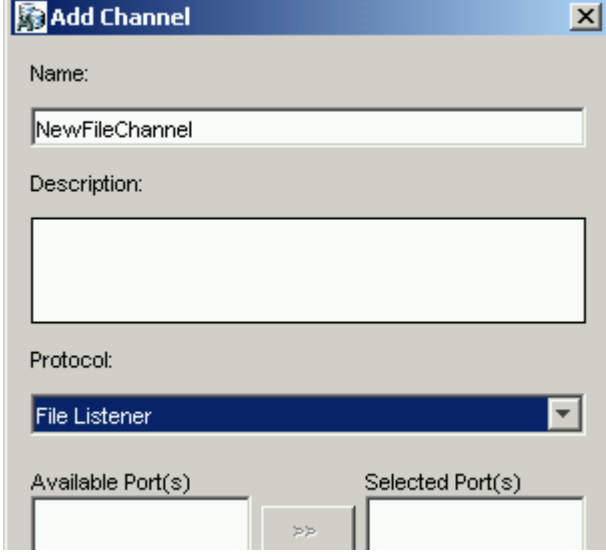

Perform the following steps:

- **a.** Enter a name for the channel, for example, **NewFileChannel**.
- **b.** Enter a brief description (optional).
- **c.** From the **Protocol** list, select **File Listener**.
- **4.** Click **Next**.
- **5.** The File Listener dialog box is displayed.

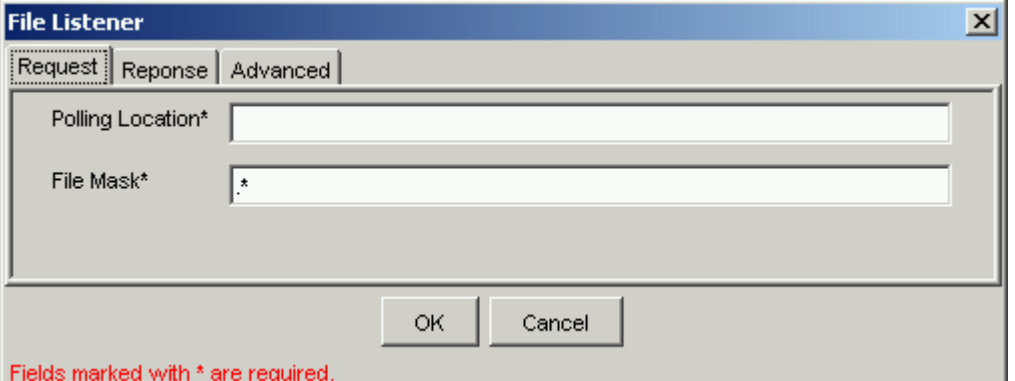

Enter the system information as follows:

**a.** In the **Request** tab, enter values for the following parameters:

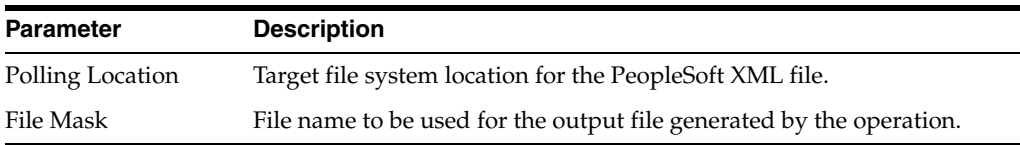

**b.** In the **Response** tab, enter values for the following parameters:

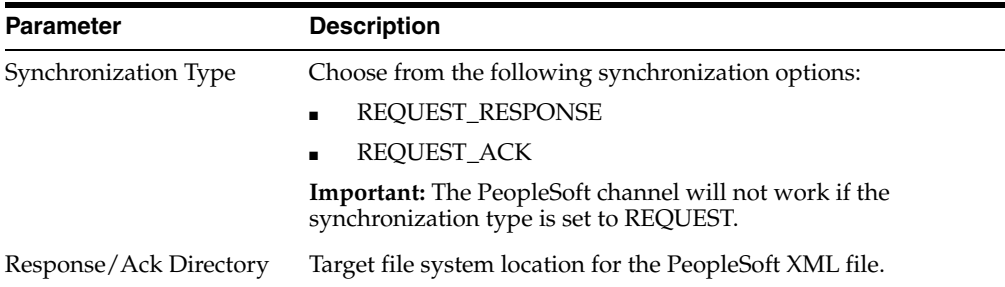

#### **c.** In the **Advanced** tab, enter values for the following parameters:

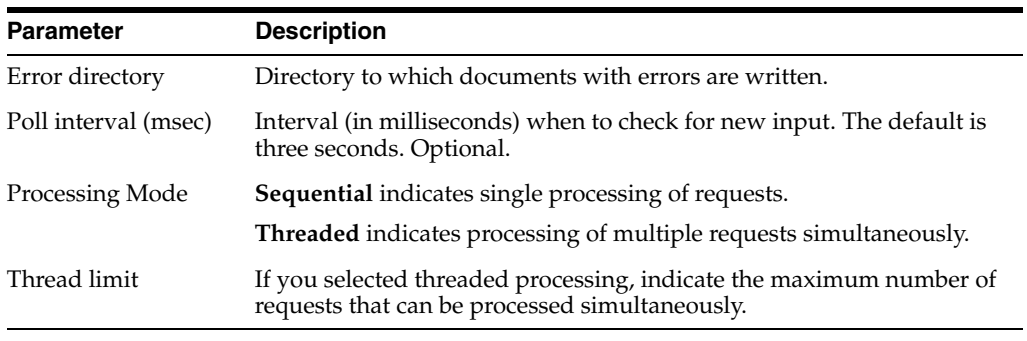

**6.** Click **OK**.

A summary pane is displayed, providing the channel description and channel status. All the information is associated with the channel you created.

The channel appears under the channels node in the left pane. An X over the icon indicates that the channel is currently disconnected. You must start the channel to activate your event configuration.

**Note:** If you are using OracleWLS Application Adapter for PeopleSoft with Oracle Service Bus (OSB), do not start the channel, as it is managed by OSB. If you start the channel from Application Explorer for testing and debugging purposes, stop it before run-time (when working with OSB components).

**7.** Right-click the channel and select **Start**.

The channel you created becomes active. The X over the icon in the left pane disappears.

**8.** To stop the channel, right-click the channel and select **Stop**.

#### **Editing a Channel**

You must stop the channel before you can edit it. To edit a channel:

- **1.** In the left pane, locate the channel you want to edit.
- **2.** Right-click the channel and select **Edit**. The Edit channels pane is displayed.
- **3.** Make the required changes to the channel configuration and click **Finish**.

#### **Deleting a Channel**

You must stop the channel before you can delete it. To delete a channel:

- **1.** In the left pane, locate the channel you want to delete.
- **2.** Right-click the channel and select **Delete**.

The channel disappears from the list in the left pane.

# **Oracle WebLogic Server Deployment and Integration**

This chapter describes Oracle WebLogic Server (OracleWLS) deployment and integration with OracleWLS Application Adapter for PeopleSoft.

This chapter discusses the following topics:

- [Adapter Integration with OracleWLS](#page-48-0)
- [Deployment of Adapter](#page-48-1)
- **[Updating Adapter Configuration](#page-49-0)**
- [How to Write a Java Application Client Using the CCI API](#page-51-0)

#### **See Also:**

■ *Oracle WebLogic Server Adapter Concepts*

### <span id="page-48-0"></span>**Adapter Integration with OracleWLS**

OracleWLS Application Adapter for PeopleSoft is deployed within an OracleWLS container during installation. All client applications run within the OracleWLS environment. In J2CA deployment, the Common Client Interface (CCI) integrates an OracleWLS client application with a resource adapter.

#### **See Also:**

■ Oracle WebLogic Server Adapters Integration with OracleWLS" in *Oracle WebLogic Server Adapter Concepts*

### <span id="page-48-1"></span>**Deployment of Adapter**

Figure 3–1 shows deployment of the Connector to the Oracle WebLogic Server. In a run-time service scenario, an Enterprise Java Bean, servlet, or Java program client makes CCI calls to J2CA resource adapters. The adapters process the calls as requests and send them to the EIS. The EIS response is then sent back to the client.

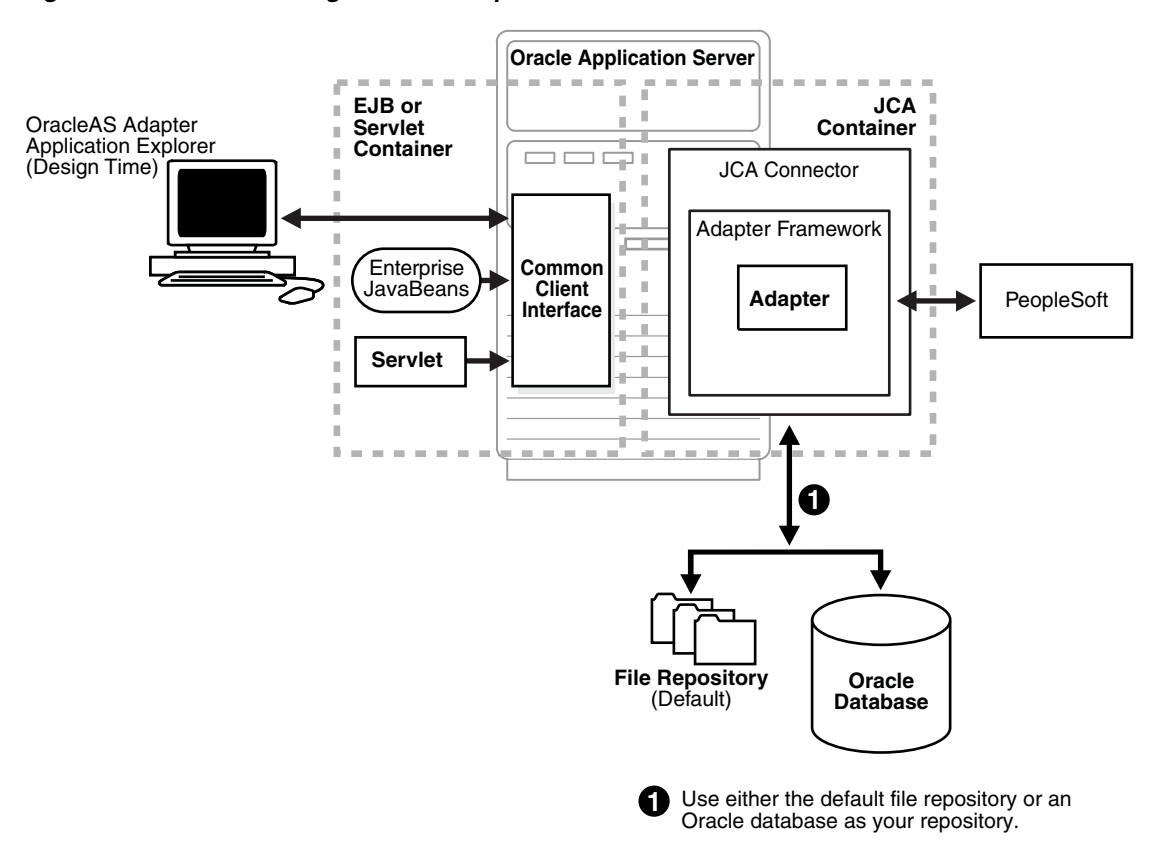

*Figure 3–1 Oracle WebLogic Server Adapter J2CA Architecture*

**See Also:** Oracle WebLogic Server Adapter Concepts

## <span id="page-49-0"></span>**Updating Adapter Configuration**

During the J2CA deployment of OracleWLS Application Adapter for PeopleSoft, OracleWLS generates a deployment descriptor called ra. xml, located in wls\_ home\erp-adapters\iwafjca.rar\META-INF.

> **Note:** Your installation contains more than one file named ra. xml. The OracleWLS deployment descriptor described in this section is located in the directory specified earlier.

#### **Creating a Managed Connector Factory Object**

The ra.xml descriptor provides OracleWLS-specific deployment information for resource adapters. For example, the default jca\_sample configuration in Application Explorer is represented in the ra. xml file as follows:

```
<?xml version="1.0"?>
<!DOCTYPE oc4j-connector-factories PUBLIC "-//Oracle//DTD 
Oracle Connector 9.04//EN" 
"http://xmlns.oracle.com/ias/dtds/oc4j-connector-factories-9_04.dtd">
<oc4j-connector-factories>
    <connector-factory location="eis/OracleJCAAdapter/DefaultConnection" 
connector-name="IWAFJCA10">
    <config-property name="IWayHome" value="../../adapters/application"/>
    <config-property name="IWayConfig" value="jca_sample"/>
```

```
 <config-property name="IWayRepoURL" value=""/>
    <config-property name="IWayRepoUser" value=""/>
    <config-property name="IWayRepoPassword" value=""/>
    <config-property name="logLevel" value="debug"/>
    </connector-factory>
</oc4j-connector-factories>
```
The parameters defined in the  $ra$ .  $xml$  file are described in the following table:

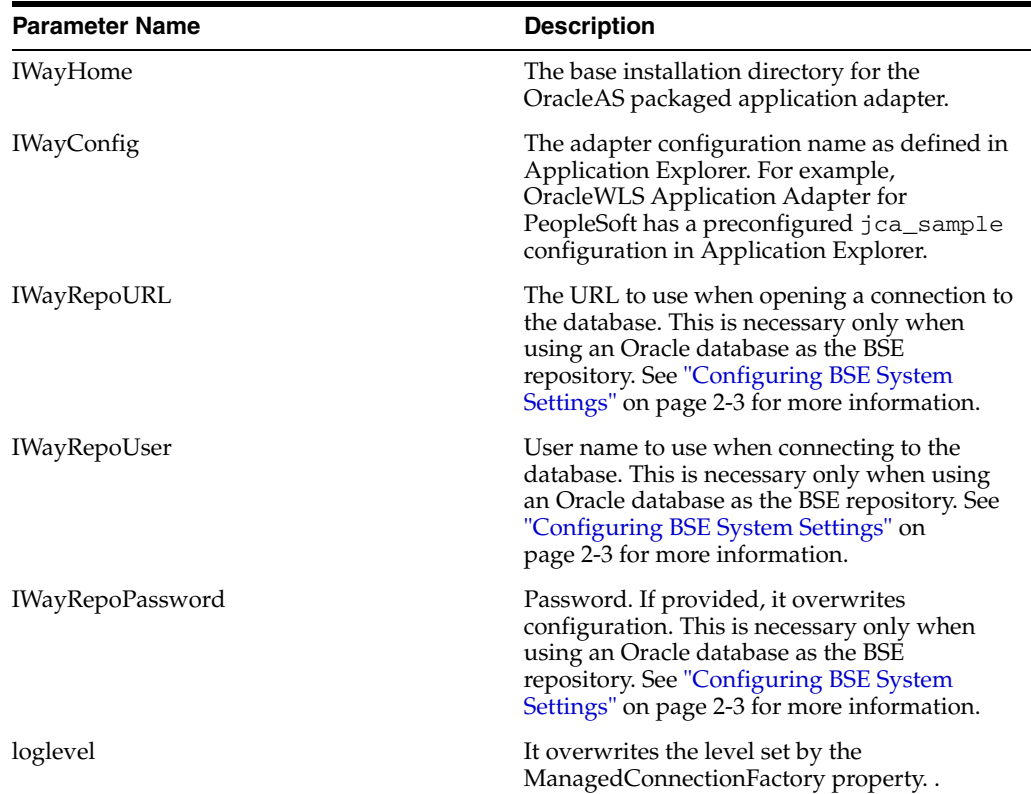

#### **Creating Multiple Managed Connector Factory Objects**

To establish multiple managed connector factory objects, you must edit the ra. xml file and add more <connector-factory> nodes. For example, the default jca\_ sample configuration in Application Explorer is represented in the ra. xml file as follows:

```
<?xml version="1.0"?>
<!DOCTYPE oc4j-connector-factories PUBLIC "-//Oracle//DTD 
Oracle Connector 9.04//EN" 
"http://xmlns.oracle.com/ias/dtds/oc4j-connector-factories-9_04.dtd">
<oc4j-connector-factories>
   <connector-factory location="eis/OracleJCAAdapter/DefaultConnection" 
connector-name="IWAFJCA10">
   <config-property name="IWayHome" value="../../adapters/application"/>
   <config-property name="IWayConfig" value="jca_sample"/>
   <config-property name="IWayRepoURL" value=""/>
   <config-property name="IWayRepoUser" value=""/>
   <config-property name="IWayRepoPassword" value=""/>
   <config-property name="logLevel" value="debug"/>
   </connector-factory>
</oc4j-connector-factories>
```
To create multiple managed connector factory objects, you must add new <connector-factory> nodes in the file. For example:

```
<?xml version="1.0"?>
<!DOCTYPE oc4j-connector-factories PUBLIC "-//Oracle//DTD 
Oracle Connector 9.04//EN" 
"http://xmlns.oracle.com/ias/dtds/oc4j-connector-factories-9_04.dtd">
<oc4j-connector-factories>
    <connector-factory location="eis/OracleJCAAdapter/DefaultConnection1" 
connector-name="IWAFJCA10">
   <config-property name="IWayHome" value="../../adapters/application"/>
    <config-property name="IWayConfig" value="jca_sample"/>
    <config-property name="IWayRepoURL" value=""/>
    <config-property name="IWayRepoUser" value=""/>
    <config-property name="IWayRepoPassword" value=""/>
    <config-property name="logLevel" value="debug"/>
    </connector-factory>
<connector-factory location="eis/OracleJCAAdapter/DefaultConnection2" 
connector-name="IWAFJCA10">
    <config-property name="IWayHome" value="../../adapters/application"/>
    <config-property name="IWayConfig" value="jca_sample2"/>
    <config-property name="IWayRepoURL" value=""/>
    <config-property name="IWayRepoUser" value=""/>
    <config-property name="IWayRepoPassword" value=""/>
    <config-property name="logLevel" value="debug"/>
    </connector-factory>
</oc4j-connector-factories>
```
### <span id="page-51-0"></span>**How to Write a Java Application Client Using the CCI API**

The following example shows the code structure for using CCI with packaged application adapters. The code sample is shown in four steps.

> **Note:** The OracleWLS Application Adapter for PeopleSoft does not support invocation through the CCI API. Only invocation using Oracle Service Bus (OSB) is supported. The following section is only provided for reference purposes.

#### **Step 1. Obtain the Connection Factory**

The connection factory is obtained by JNDI lookup.

```
InitialContext context = new InitialContext();
ConnectionFactory cf = (ConnectionFactory)context.lookup(iwayJndi)
```
#### **Step 2. Obtaining a Connection for the Adapter**

IWAFConnectionSpec is an implementation of ConnectionSpec used for creating a design time or run-time service adapter connection. The ConnectionSpec has seven parameters. Connection Pooling is fully supported and established based on these parameters, except log level.

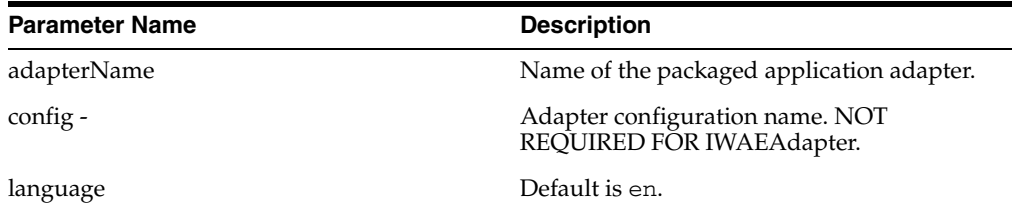

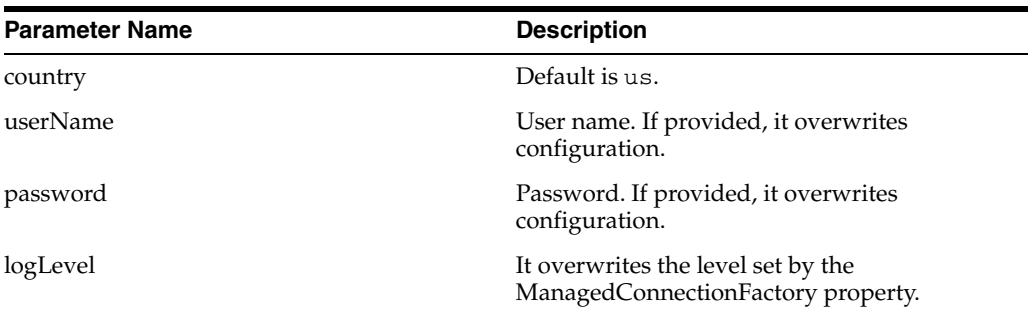

A connection pool is a set of client connections to a specific destination. The pool may automatically create new connections to the specified remote system or return an already existing connection. It also provides methods to return a connection back to the pool when it is no longer required.

A connection pool can check which connections are no longer in use and can be closed to save system resources. The time period after which the pool checks the connections and the time after which a connection will time out can be configured by the calling application.

A pool is always bound to one user ID and password, meaning that all connections taken from this pool will also use these credentials. A PeopleSoft connection is always bound to a PeopleSoft user ID and a PeopleSoft Client number.

If you log on with a pool size that is set to one, no connection pool is created (one user ID and one process thread). If you log on with a pool size that is greater than one, a pool is created with a size of n, where n is the number you specified.

**Note:** Currently the OracleAS Adapter J2CA supports only basic security mapping. The DEBUG log level provides detailed information on the mapping behavior. It functions as follows:

- If the user name and password are not set and no security is provided by the application server, the OracleAS Adapter J2CA will still let it pass and rely on the adapter configuration security information.
- If the user name and password are set, these values will overwrite the adapter configuration. The OracleAS Adapter J2CA compares this information with the security information provided by the application server and log in case the values do not match. However, it still allows the information through.

The iWAFConnectionSpec can be set to initiate an interaction with PeopleSoft by specifying the adapter name and configuration parameters in the ConnectionSpec. For example,

```
iWAFConnectionSpec cs = new IWAFConnectionSpec();
  cs.setAdapterName(ADAPTER); 
  cs.setConfig(TARGET);
  cs.setLogLevel(LOG_LEVEL); // Adapter layer log level
  Connection c = cf.getConnection(cs);// where cf is the connection factory
```
In this snippet, ADAPTER and TARGET refer to the adapter being deployed, in this case PeopleSoft, and the name of a target defined in Application Explorer. For more information, see "Complete Code Sample" on page 3-6.

#### **Step 3. Create Interaction with InteractionSpec for runtime**

```
Interaction i = c.createInteraction();
   IWAFInteractionSpec is = new IWAFInteractionSpec();
   is.setFunctionName(IWAFInteractionSpec.PROCESS);
```
Two functions can be set: PROCESS and IWAE. PROCESS is used at run-time. IWAE is used when you are using the IAEAdapter at design time.

#### **Step 4. Create Input Record and Execute Interaction**

In this case, to complete the EIS invocation, a PeopleSoft message is referenced. The schema is provided by Application Explorer.

A standard J2CA indexed record is used in this example:

```
// Use JCA IndexRecord, named "input" for run-time processing.
IndexedRecord rIn = cf.getRecordFactory().createIndexedRecord("input");
rIn.add(msg_run);
  IndexedRecord rOut = (IndexedRecord)i.execute(is, rIn);
System.out.println((String)rOut.get(0));
```
#### A special record is supported in this example:

```
//IWAFRecord rIn = new IWAFRecord("input");
//rIn.setRootXML(msg_run);
//IWAFRecord response = executeRunInteraction(c, rIn);
  //IWAFRecord rOut = (IWAFRecord)i.execute(is, rIn);
//System.out.println(rOut.getRootXML());
```
Where msg\_run is an instance XML document generated from the schema created by Application Explorer. For example, the following is a sample PeopleSoft request XML document.

```
<?xml version="1.0" encoding="UTF-8" ?> 
<PS8> <component perform="browse">LOCATION</component> 
  <key name="Setid">SHARE</key> 
  <key name="Location">ALBERTA</key> 
</PS8>
```
#### **Complete Code Sample**

The following is a sample of the complete code:

```
import javax.resource.cci.*;
import com.ibi.afjca.cci.*;
import com.ibi.afjca.spi.*;
/**
 * The purpose of this sample is to illustrate how to use the IWAF Universal
  * JCA connector.
 */
public class IWAFJCASimple {
private static String HOME = "c:/iway/xfoc/components/iwafcont/dist";
private static String CONFIG = "base"; 
private static String LOG_LEVEL = "FATAL";
private static String ADAPTER = "PeopleSoft";
private static String TARGET = "PeopleSoft_connection";
// Input Message
```

```
private static String msg_run = "<PeopleSoft/>";
  public static void main(String[] args) throws Exception {
// 1. Getting the Connection factory through JNDI lookup
// ---------------------------------------------------------
  InitialContext context = new InitialContext();
 ConnectionFactory cf = (ConnectionFactory)context.lookup(iwayJndi)
   // 2. Getting a connection for a particular adapter target, in this case 
PeopleSoft
// ---------------------------------------------------------
  IWAFConnectionSpec cs = new IWAFConnectionSpec();
  cs.setAdapterName(ADAPTER); 
  cs.setConfig(TARGET);
  cs.setLogLevel(LOG_LEVEL); // Adapter layer log level
 Connection c = cf.getConnection(cs); // where cf is the connection factory
  // 3. Create interaction with interactionSpec for RUNTIME 
// ---------------------------------------------------------
   Interaction i = c.createInteraction();
  IWAFInteractionSpec is = new IWAFInteractionSpec();
  is.setFunctionName("PROCESS"); 
   // 4. Create input Record and execute interaction
// ---------------------------------------------------------
   // 4.1 Using JCA standard Indexed Record
// Use JCA IndexRecord, named "input" for run-time processing.
IndexedRecord rIn = cf.getRecordFactory().createIndexedRecord("input");
rIn.add(msg_run);
  IndexedRecord rOut = (IndexedRecord)i.execute(is, rIn);
System.out.println((String)rOut.get(0));
   // 4.2 Our own Record is supported here
//IWAFRecord rIn = new IWAFRecord("input");
//rIn.setRootXML(msg_run);
//IWAFRecord response = executeRunInteraction(c, rIn);
  //IWAFRecord rOut = (IWAFRecord)i.execute(is, rIn);
//System.out.println(rOut.getRootXML());
  } // main()
```

```
}
```
**4**

# **Configuring Outbound Processing Using Oracle Service Bus (BSE Configuration)**

OracleWLS Application Adapter for PeopleSoft integrates seamlessly with Oracle Service Bus (OSB) to facilitate Web service integration. OSB is based on the Service-Oriented Architecture (SOA). It consumes adapter services exposed as Web Service Definition Language (WSDL) documents.

This chapter includes the following topics:

- [Overview of Application Adapter Integration with Oracle Service Bus](#page-56-0)
- [Publishing a WSDL From Application Explorer to Oracle Service Bus](#page-56-1)
- **[Starting Oracle Service Bus and Creating Project Folders](#page-58-0)**
- [Configuring a File Type Business Service](#page-61-0)
- [Configuring a WSDL Type Business Service](#page-64-0)
- [Configuring a Proxy Service](#page-68-0)
- [Configuring a Pipeline](#page-71-0)

## <span id="page-56-0"></span>**Overview of Application Adapter Integration with Oracle Service Bus**

To integrate with Oracle Service Bus (OSB), OracleWLS Application Adapter for PeopleSoft must be deployed on the same Oracle WebLogic Server as OSB. The underlying adapter services must be exposed as WSDL files, which are generated during design time in Oracle WebLogic Server Adapter Application Explorer (Application Explorer) for both request-response (outbound) and event notification (inbound) services of the adapter.

## <span id="page-56-1"></span>**Publishing a WSDL From Application Explorer to Oracle Service Bus**

This section describes how to publish a WSDL from Application Explorer (BSE configuration) to Oracle Service Bus.

**1.** Start Application Explorer, connect to a BSE configuration, and connect to a PeopleSoft target.

For more information, see [Chapter 2, "Configuring OracleWLS Application](#page-20-0)  [Adapter for PeopleSoft".](#page-20-0)

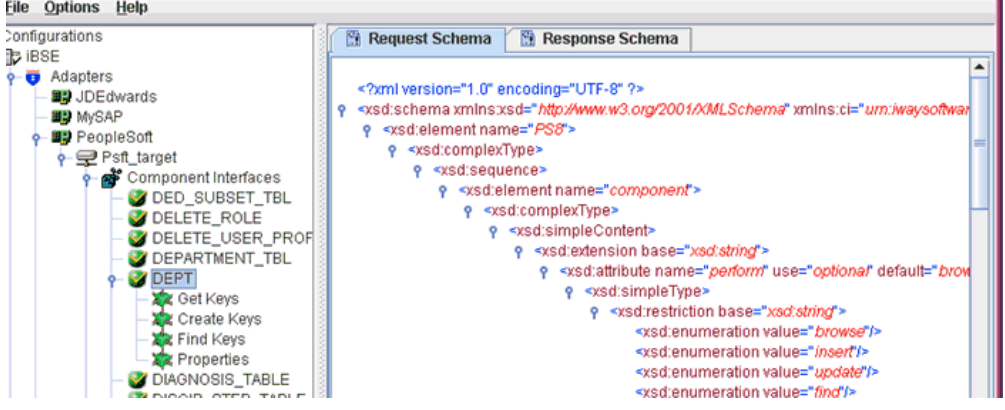

- **2.** Expand the **Component Interfaces** node and select the **DEPT** component interface.
- **3.** Right-click the **DEPT** component interface and select **Create Web Service** from the context menu.

The Create Web Service dialog box is displayed.

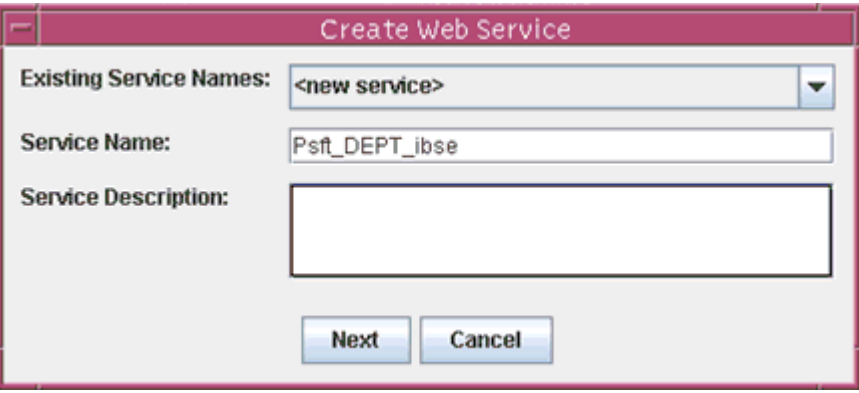

- **4.** Enter a service name and click **Next**.
- **5.** Click **OK** on the next dialog box that is displayed.

Application Explorer switches the view to the Business Services node, and the new Web service appears in the left pane.

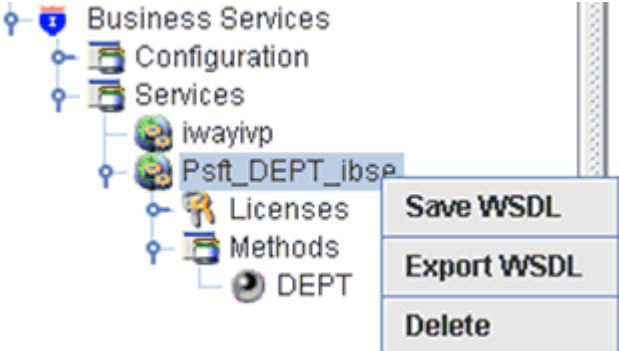

**6.** Right-click the new Web service and select **Export WSDL** from the context menu. The Export WSDL dialog box is displayed.

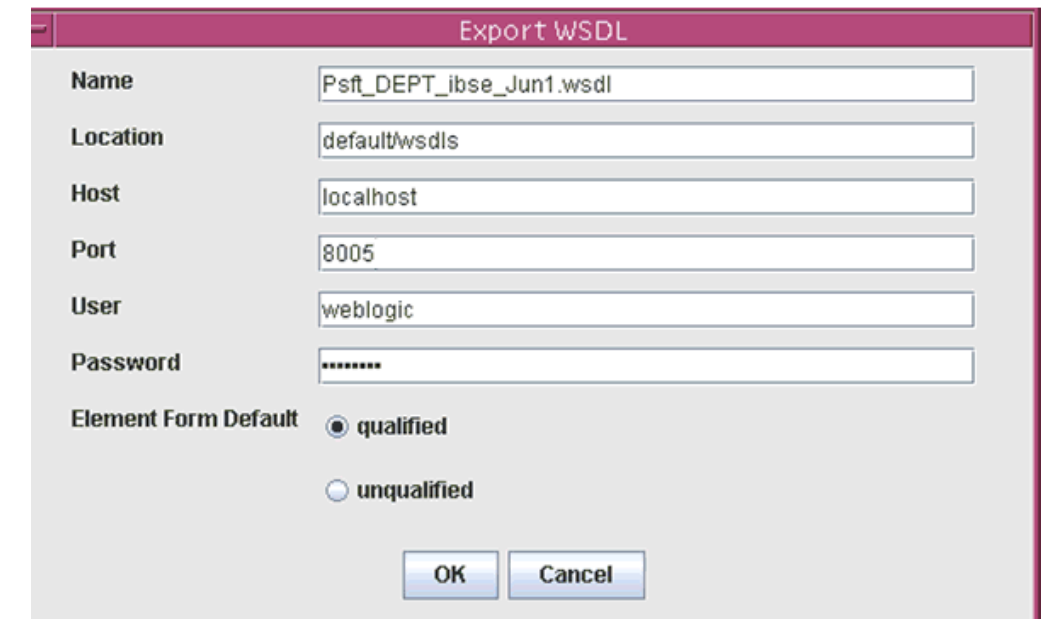

- **7.** In the Name field, a default file name for the WSDL file is provided. You can accept the default or provide your own.
- **8.** In the Location field, enter the location where you want to publish the WSDL document.

The location is composed of an Oracle Service Bus project name and optionally, one or more folder names. The project name and any folder names must be separated by a forward slash character "/".

- **9.** In the Host field, enter the name of the machine where Oracle WebLogic Server is running.
- **10.** In the Port field, enter the port for the domain you are using.
- **11.** In the User field, enter your username to access Oracle Service Bus.
- **12.** In the Password field, enter your password to access Oracle Service Bus.
- **13.** Ensure that **qualified** is selected as the element form, which is the default.
- **14.** Click **OK**.

The WSDL is published to the location specified in the Export WSDL dialog box and is now available for use with a Business Service or Proxy Service in Oracle Service Bus.

### <span id="page-58-0"></span>**Starting Oracle Service Bus and Creating Project Folders**

This section describes how to access the Oracle Service Bus Console and create project folders.

- **1.** Start the Oracle WebLogic Server for the Oracle WebLogic Server domain that you have configured.
- **2.** Open the Oracle Service Bus Console in a Web browser by entering the following URL:

http://*hostname*:*port*/sbconsole

Where *hostname* is the name of the machine where Oracle WebLogic Server is running and *port* is the port for the domain you are using. The port for the default domain is 7001.

The Oracle Service Bus Console logon page is displayed.

## ORACLE' Service Bus 10gR3

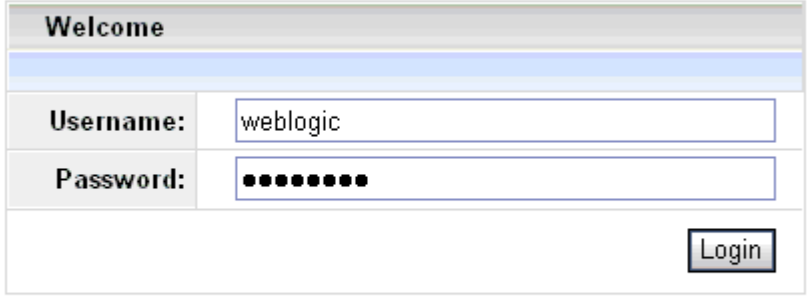

Oracle Service Bus 10gR3 Copyright © 2004,2008, Oracle and/or its affiliates. All rights reserved. Oracle is a registered trademark of Oracle Corporation and/or its affiliates. Other names may be trademarks of their respective owners.

**3.** Log on to the Oracle Service Bus Administrative Console using a valid user name and password.

The Oracle Service Bus Console home page is displayed.

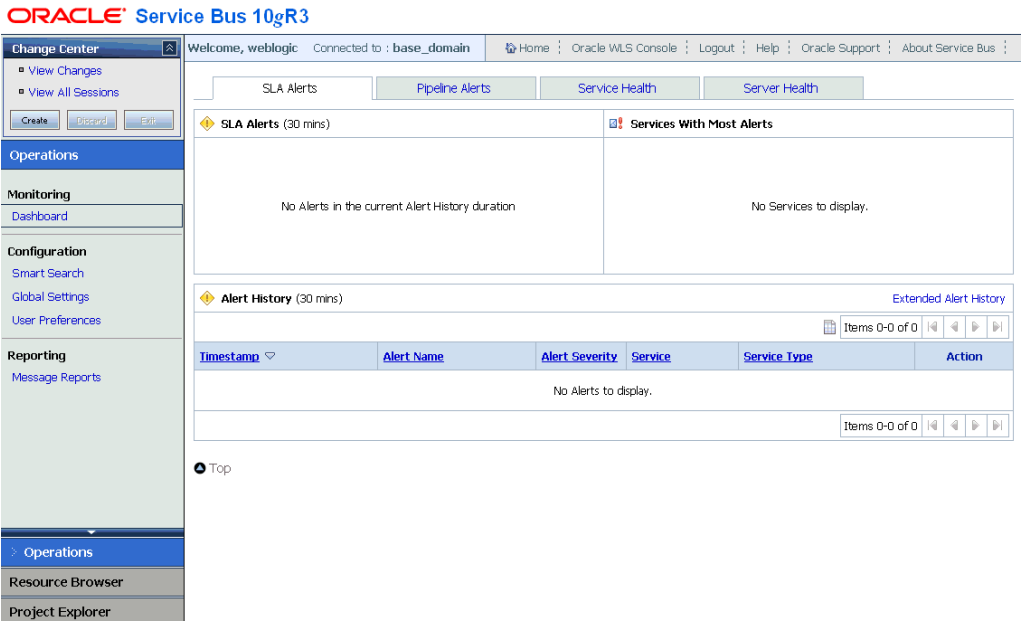

**4.** Click **Create** in the Change Center area to start a new Oracle Service Bus session.

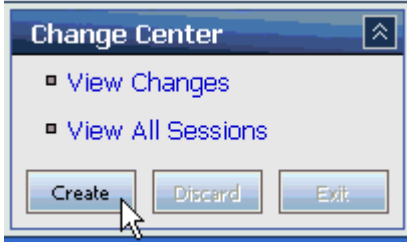

**5.** Click **Project Explorer** in the left pane.

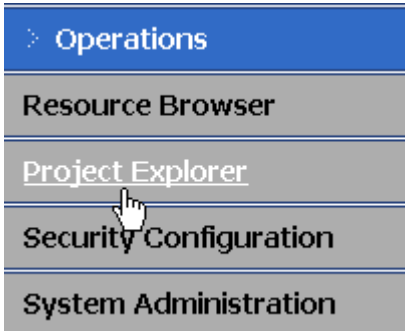

The Project Explorer page is displayed.

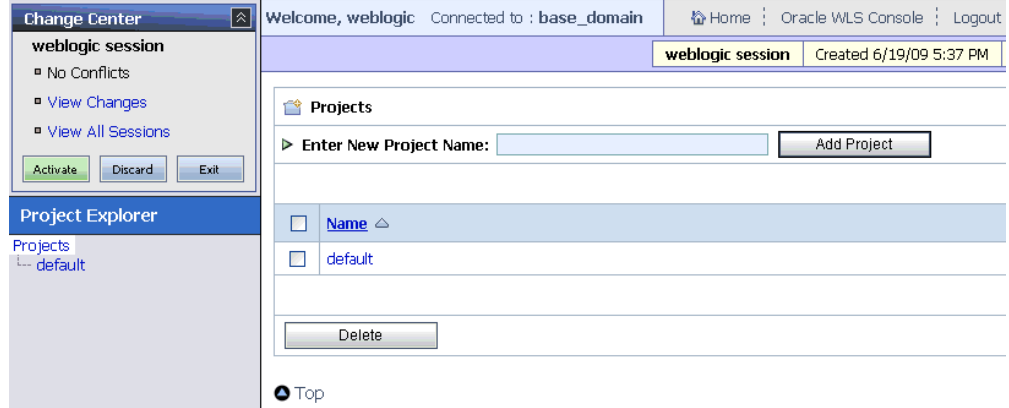

**6.** Click the **default** project node in the left pane.

The default project page is displayed.

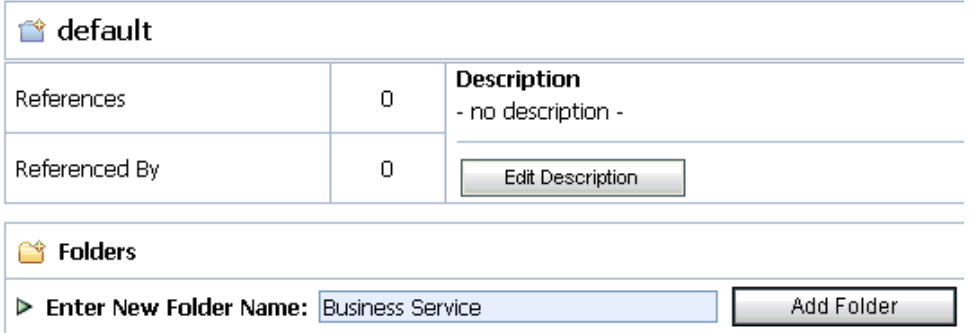

**7.** In the Enter New Folder Name field, type **Business Service** and click **Add Folder**.

The Business Service folder is listed in the left pane below the default project node.

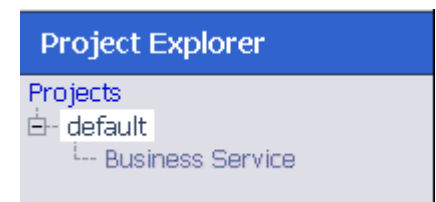

**8.** In the Enter New Folder Name field, type **Proxy Service** and click **Add Folder**.

The Business Service and Proxy Service folders are listed in the left pane below the default project node.

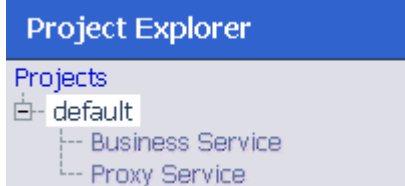

## <span id="page-61-0"></span>**Configuring a File Type Business Service**

This section describes how to configure a File type Business Service using the Oracle Service Bus Console.

**1.** Select the **Business Service** folder you created in the left pane.

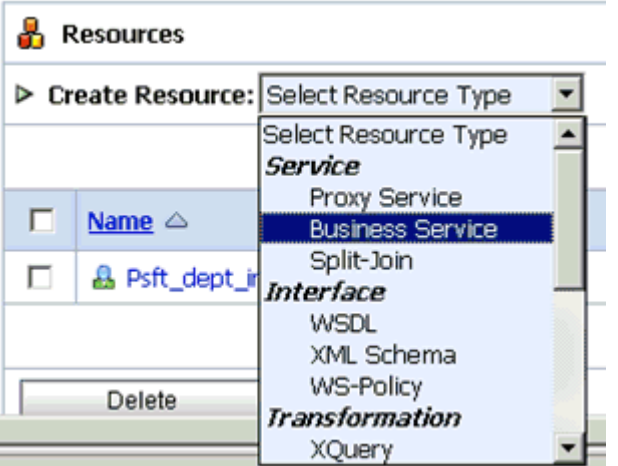

**2.** In the right pane, select **Business Service** from the Create Resource menu.

The Create a Business Service - General Configuration page is displayed.

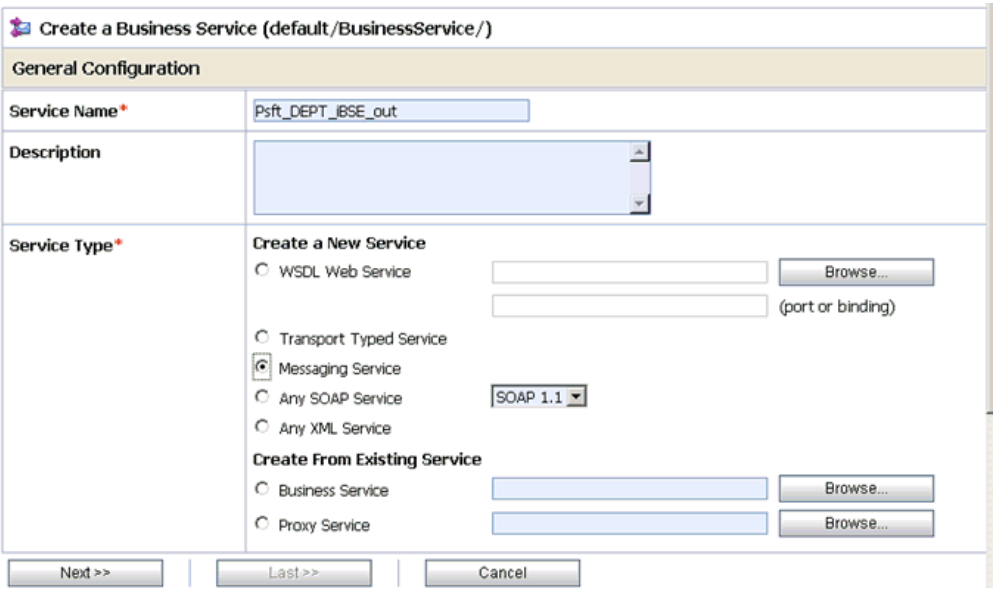

- **3.** Provide a name for the Business Service and from the Service Type area select **Messaging Service**.
- **4.** Click **Next**.

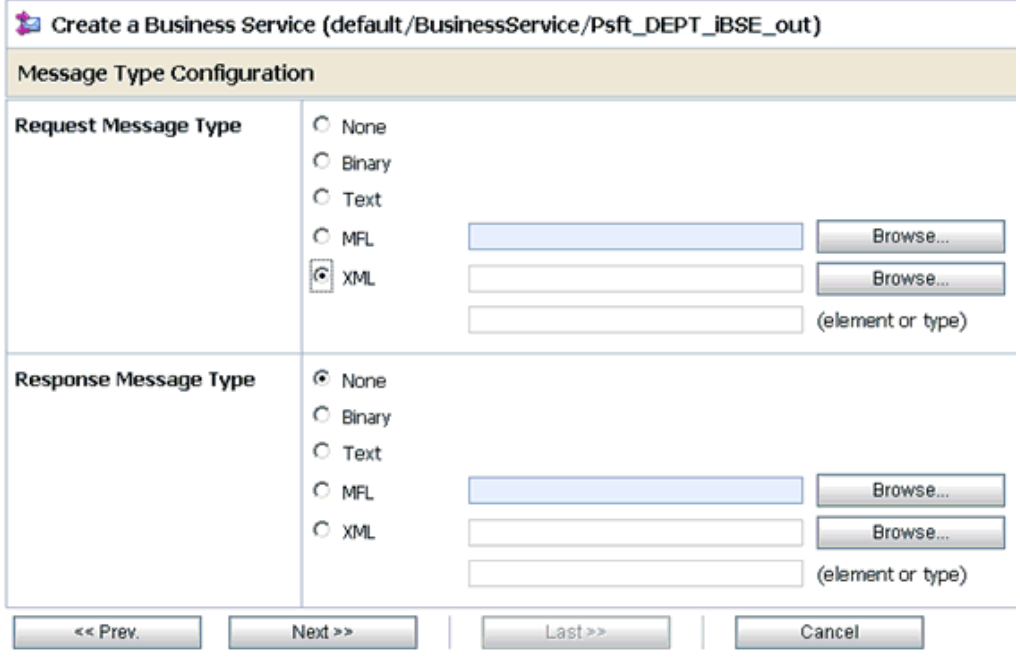

- **5.** Select **XML** as the Request Message Type and **None** as the Response Message Type.
- **6.** Click **Next**.

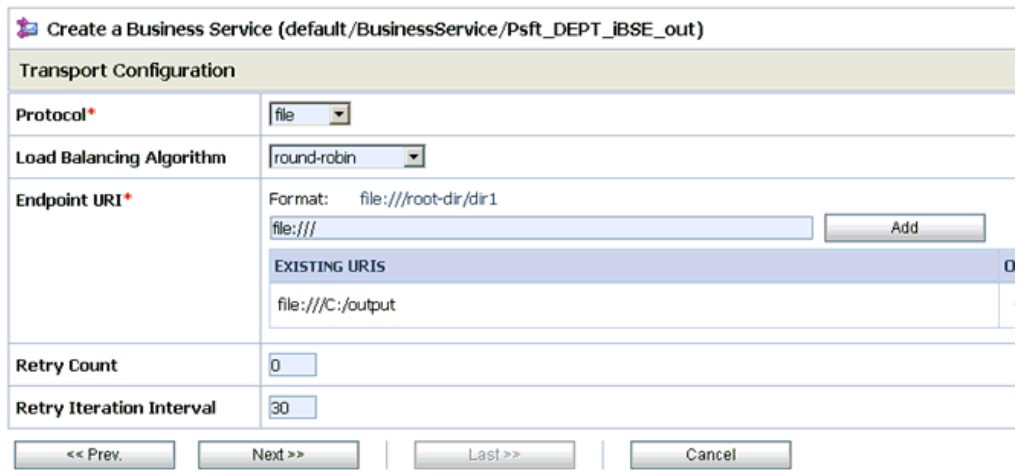

- **7.** Select **file** from the Protocol drop-down list.
- **8.** Enter the path to a destination folder on your file system in the Endpoint URI field and click **Add**.
- **9.** Click **Next**.

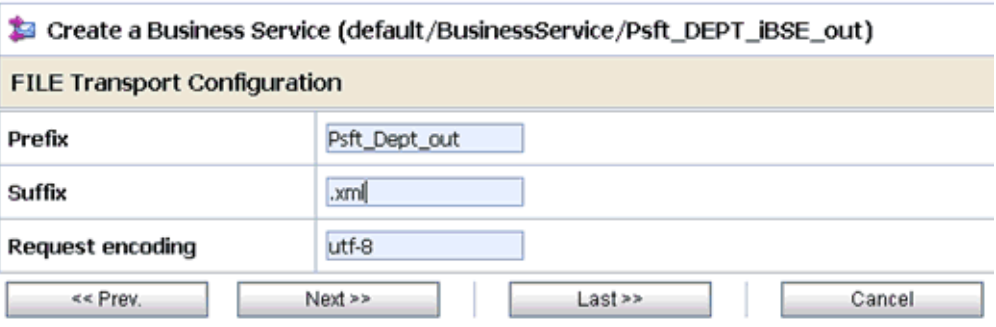

**10.** Enter the prefix and suffix for the output file to be received and click **Next**.

| Description                         |                   |
|-------------------------------------|-------------------|
| Service Type                        | Messaging Service |
| <b>Message Type Configuration</b>   |                   |
| Request Message Type                | XML               |
| Response Message Type               | None              |
| <b>Transport Configuration</b>      |                   |
| Protocol                            | file              |
| Load Balancing Algorithm            | round-robin       |
| Endpoint URI                        | file:///C:/output |
| Retry Count                         | 0                 |
| Retry Iteration Interval            | 30                |
| <b>FILE Transport Configuration</b> |                   |
| Prefix                              | Psft_Dept_out     |
| Suffix                              | lmx.              |
| Request encoding                    | utf-8             |
| << Prev.<br>Save<br>Cancel          |                   |

**11.** Review all the information for your Business Service and click **Save**.

## <span id="page-64-0"></span>**Configuring a WSDL Type Business Service**

This section describes how to configure a WSDL type Business Service using the Oracle Service Bus Console.

**1.** Select the **Business Service** folder you created in the left pane.

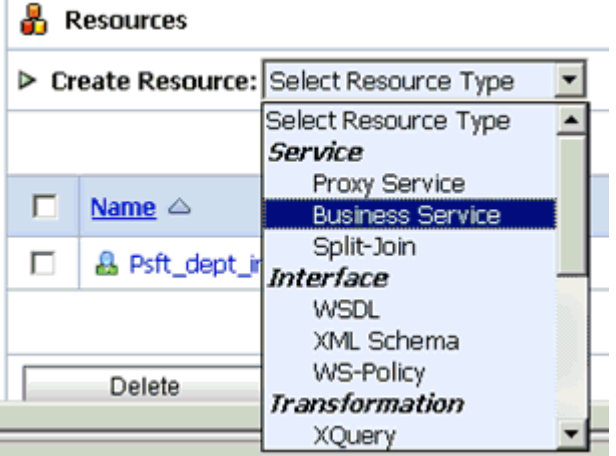

**2.** In the right pane, select **Business Service** from the Create Resource menu.

The Create a Business Service - General Configuration page is displayed.

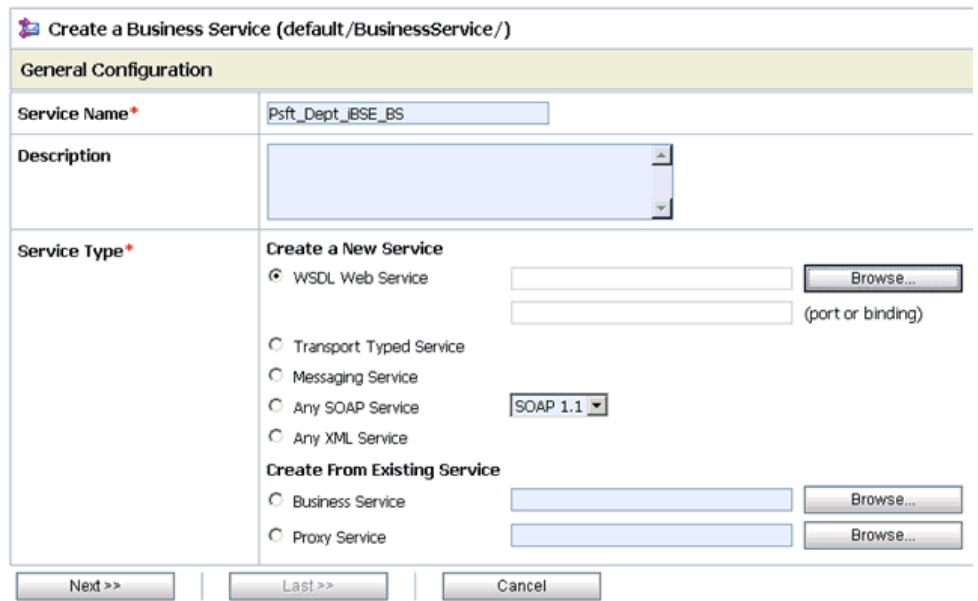

- **3.** Provide a name for the Business Service and from the Service Type area select **WSDL Web Service**.
- **4.** Click **Browse**.

The Select a WSDL Definition dialog box is displayed.

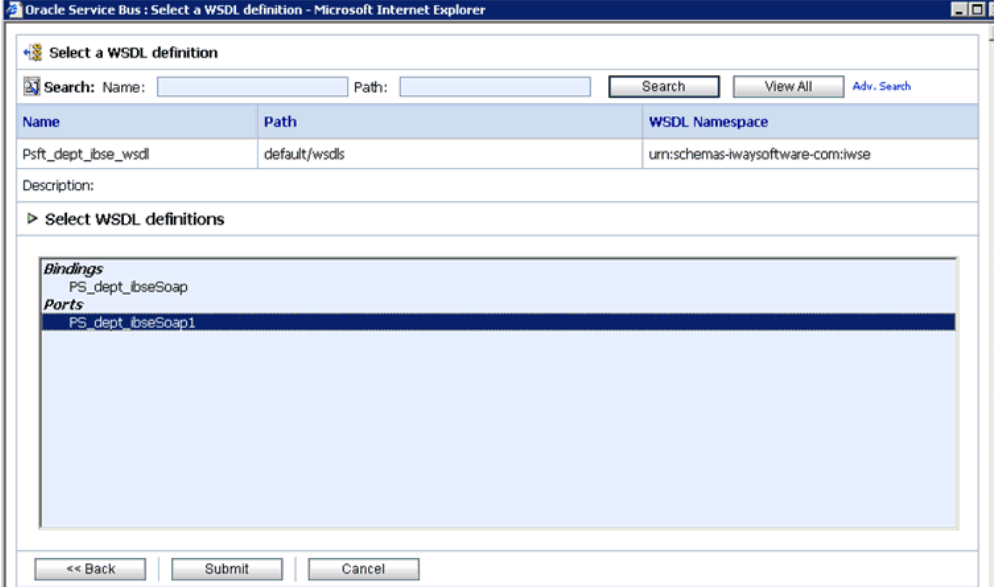

**5.** Select an available WSDL definition and click **Submit**.

You are returned to the General Configuration page where the WSDL you selected is now available.

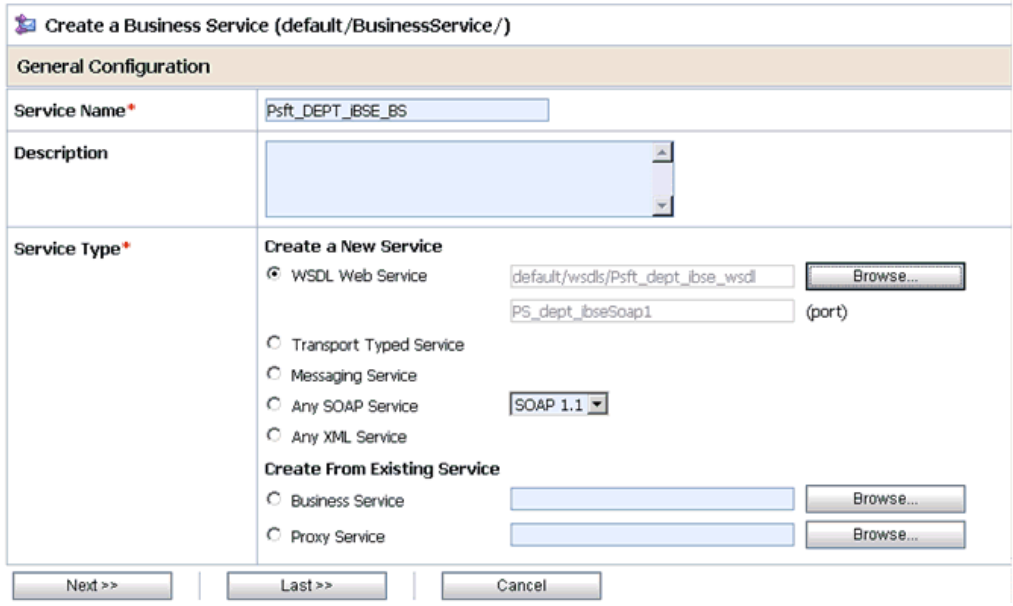

#### **6.** Click **Next**.

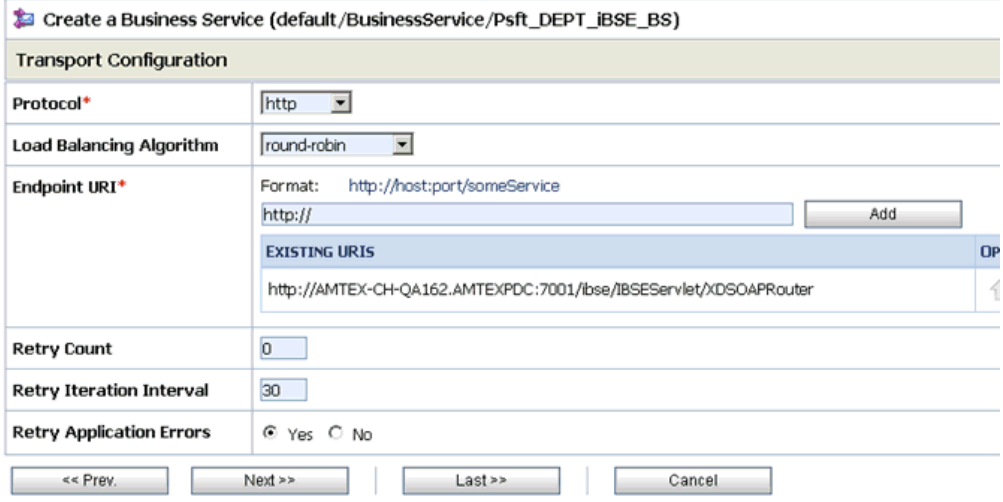

- **7.** Select **http** from the Protocol drop-down list.
- **8.** Enter the Endpoint URI in HTTP format and click **Add**.
- **9.** Click **Next**.

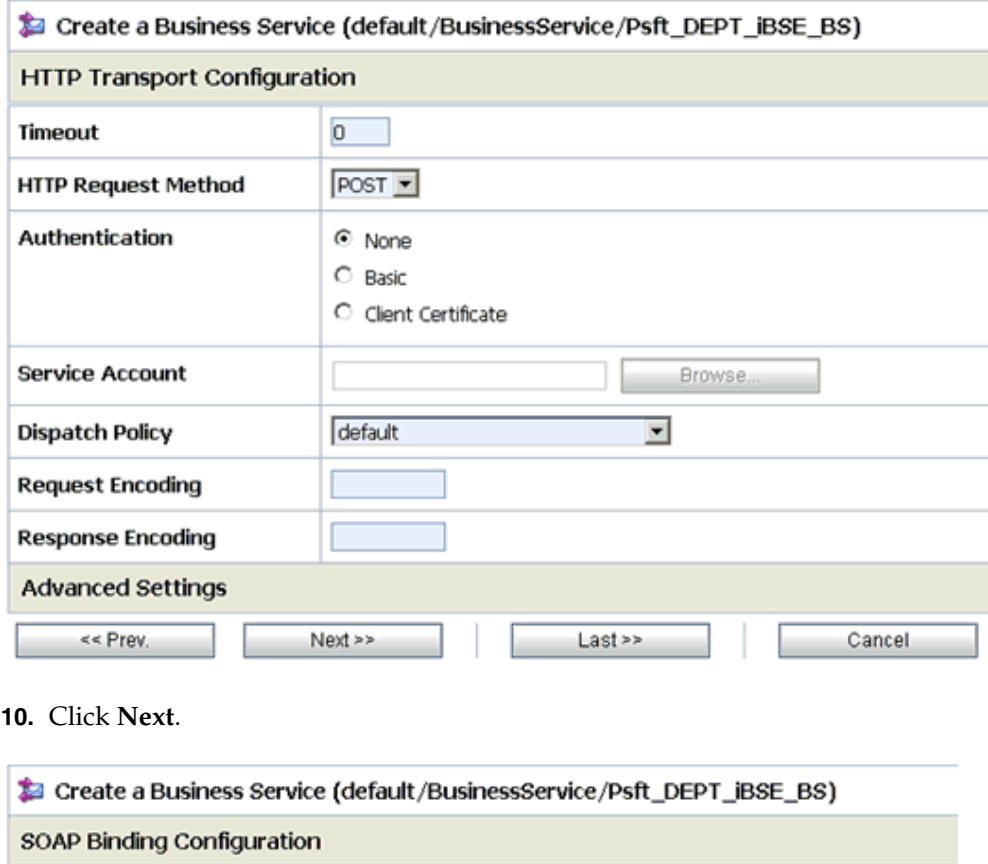

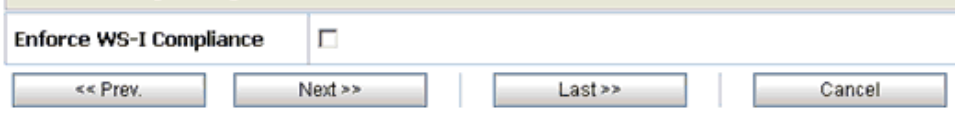

**11.** Click **Next**.

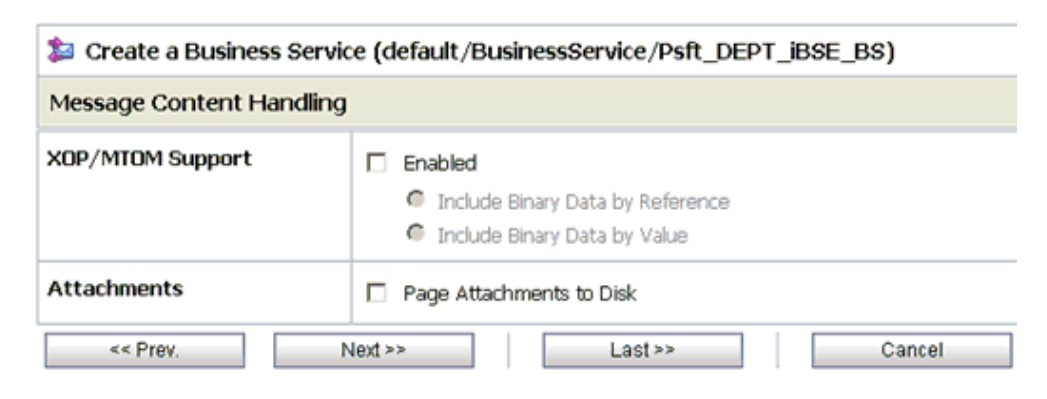

**12.** Click **Next**.

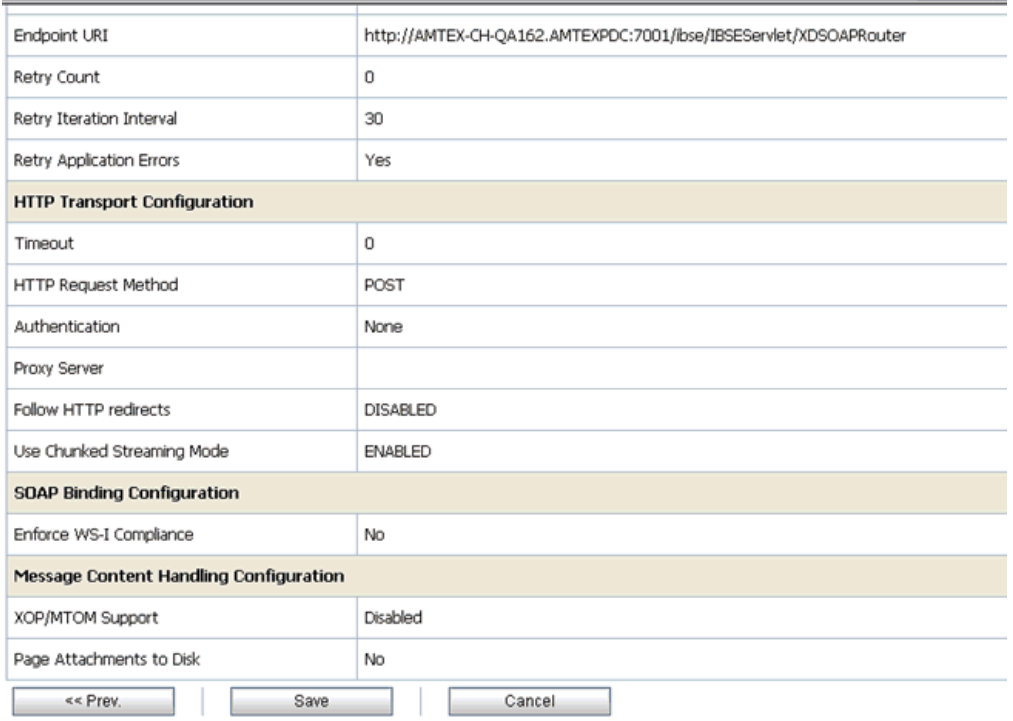

**13.** Review all the information for your Business Service and click **Save**.

## <span id="page-68-0"></span>**Configuring a Proxy Service**

This section describes how to configure a Proxy Service using the Oracle Service Bus Console.

**1.** Select the **Proxy Service** folder you created in the left pane.

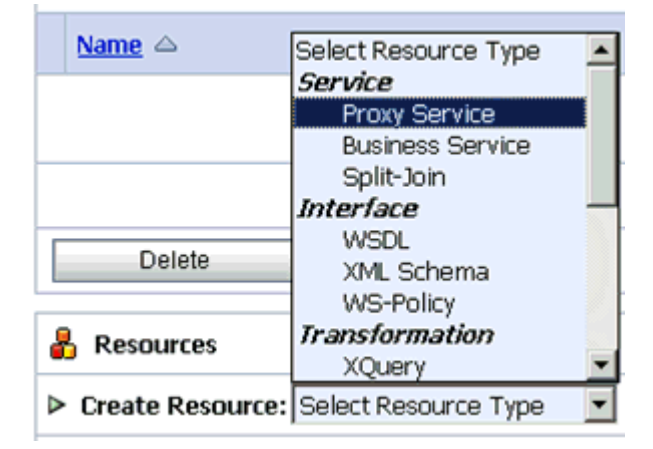

**2.** In the right pane, select **Proxy Service** from the Create Resource menu. The Create a Proxy Service - General Configuration page is displayed.

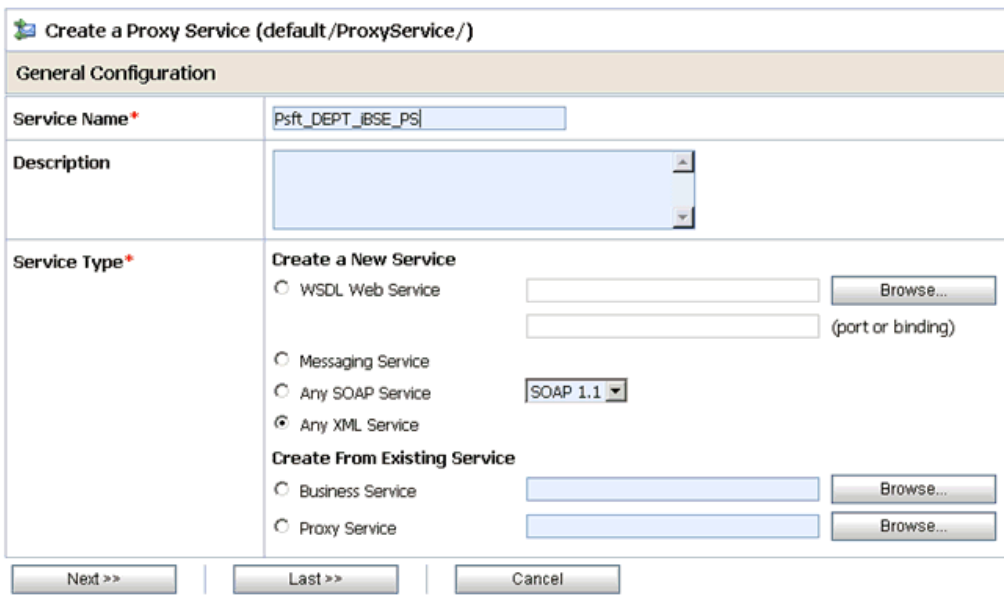

- **3.** Provide a name for the Proxy Service and from the Service Type area select **Any XML Service**.
- **4.** Click **Next**.

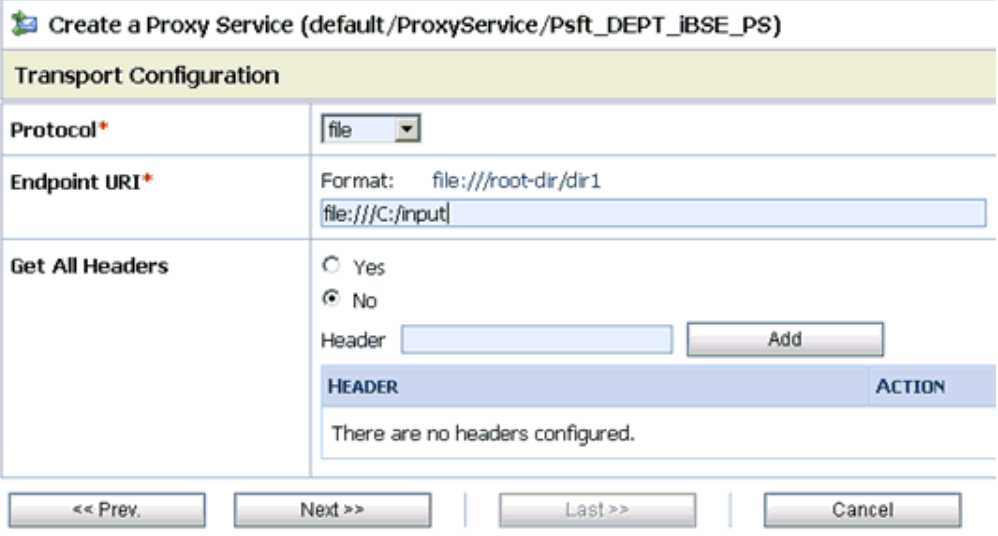

- **5.** Select **file** from the Protocol drop-down list.
- **6.** Enter the path to an input folder on your file system in the Endpoint URI field.
- **7.** Click **Next**.

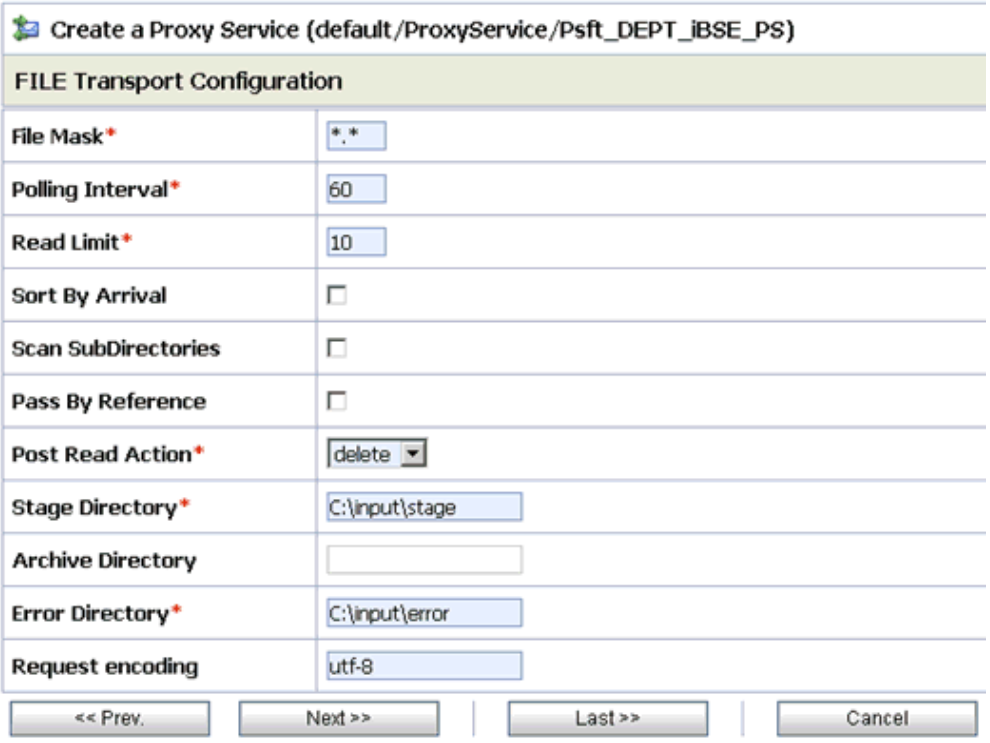

- **8.** Provide any folder locations on your file system for the Stage Directory and Error Directory fields.
- **9.** Click **Next**.

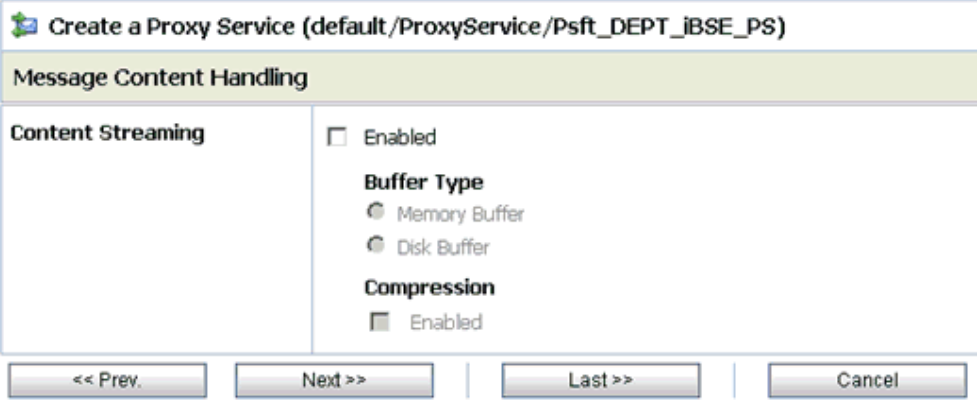

**10.** Click **Next**.

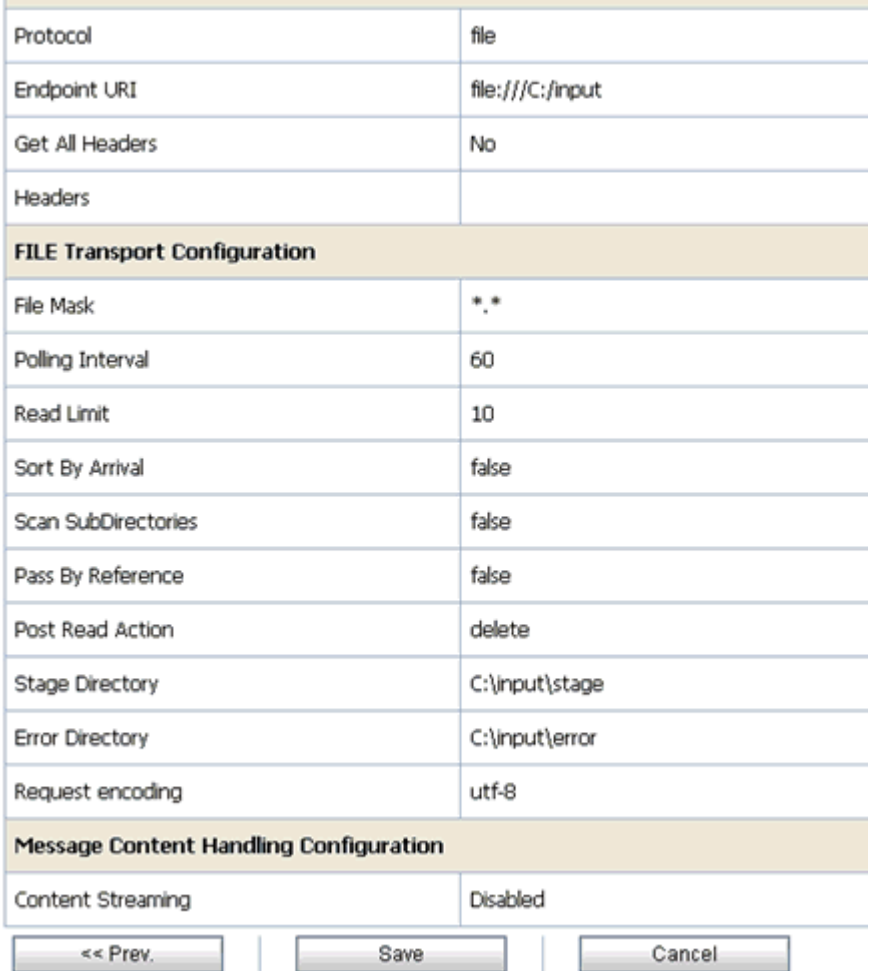

**11.** Review all the information for your Proxy Service and click **Save**.

## <span id="page-71-0"></span>**Configuring a Pipeline**

This section describes how to configure a Pipeline using the Oracle Service Bus Console.

**1.** Click the **Edit Message Flow** icon in the row of the Proxy Service you created.
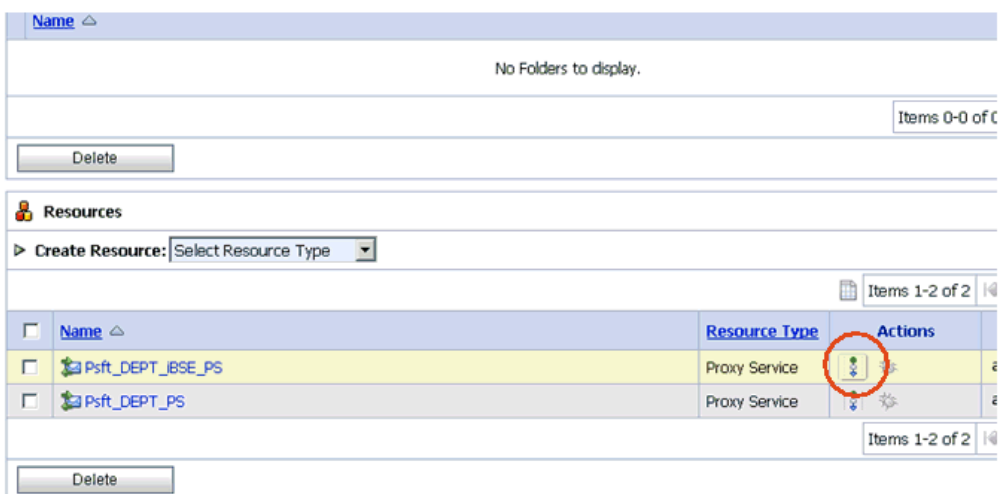

The Edit Message Flow workspace area is displayed.

**2.** Click the **Proxy Service** icon and select **Add Pipeline Pair** from the context menu, as shown in the following image.

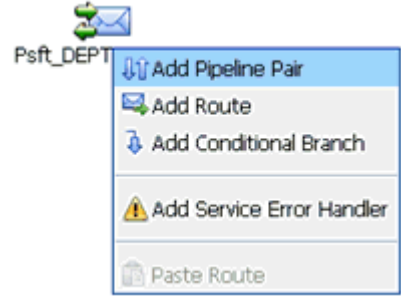

**3.** Click the **Request Pipeline** icon and select **Add Stage** from the context menu.

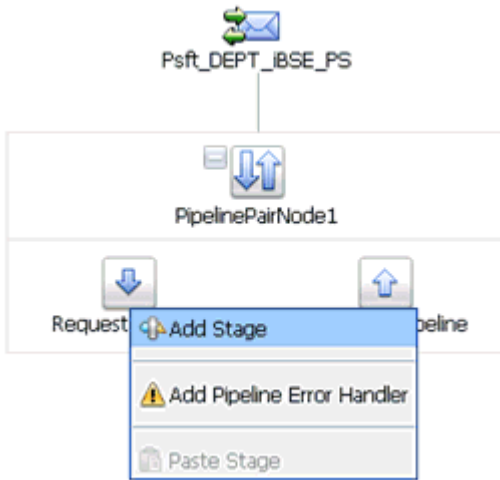

The Stage1 icon is added below the Request Pipeline icon.

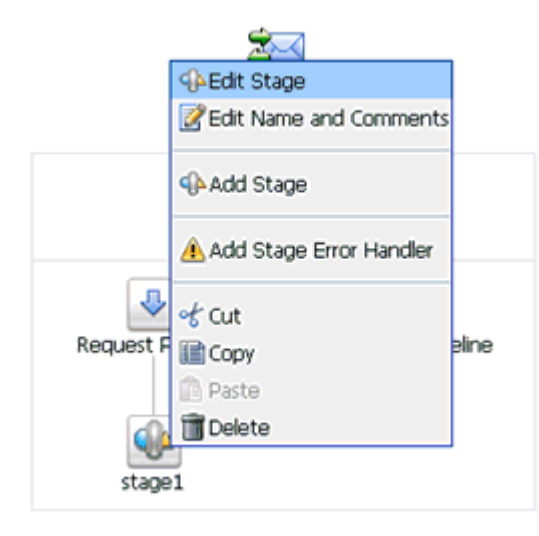

**4.** Click the **Stage1** icon and select **Edit Stage** from the context menu.

The Edit Stage Configuration workspace area is displayed.

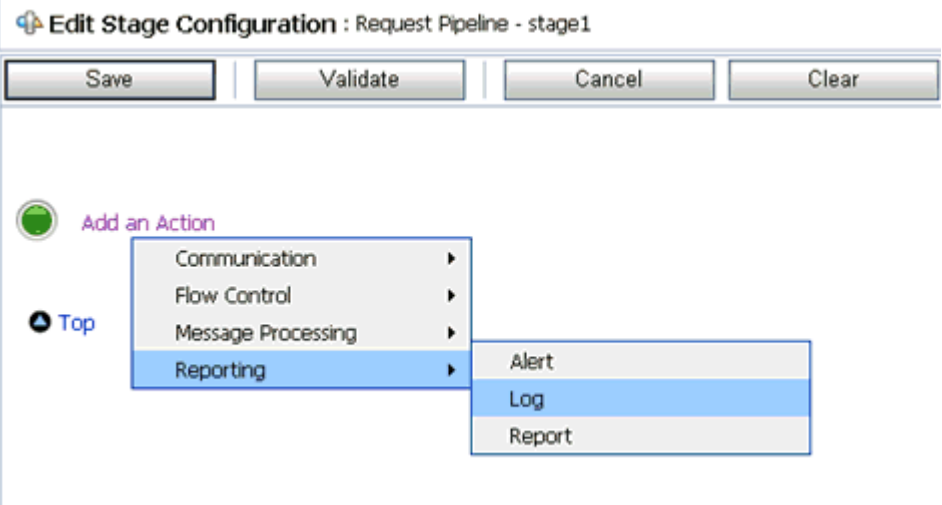

**5.** Click **Add an Action**, select **Reporting** from the context menu, and click **Log**.

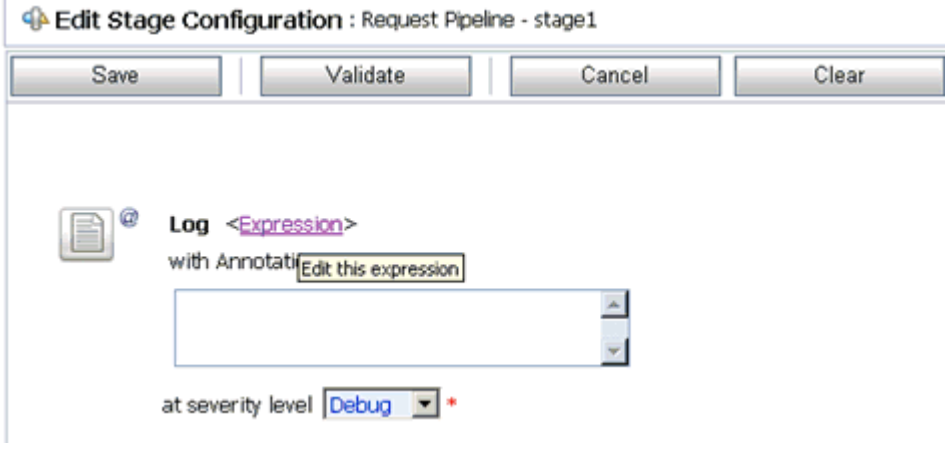

**6.** Click **<Expression>** to edit the expression.

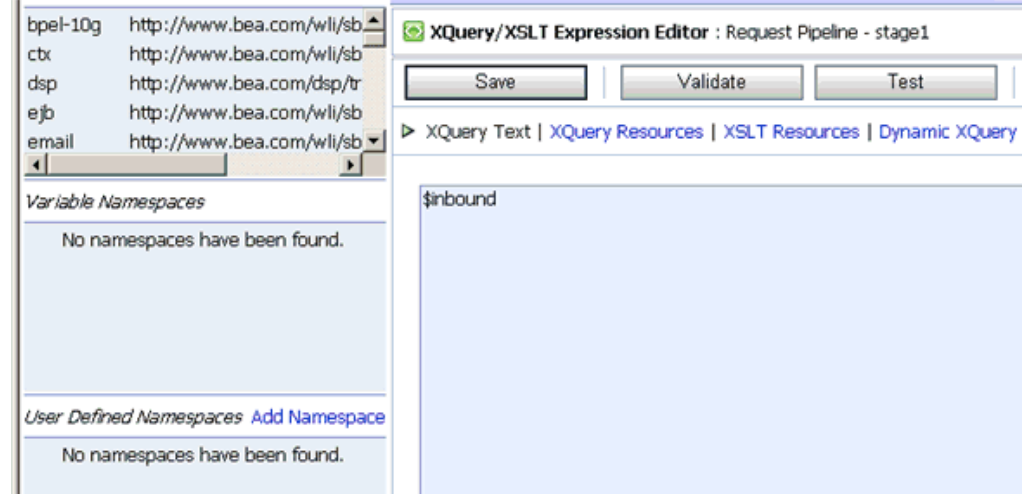

The XQuery/XSLT Expression Editor is displayed.

- **7.** In the XQuery Text area, type **\$inbound**.
- **8.** Click **Validate** and then **Save**.

You are returned to the Edit Stage Configuration workspace area.

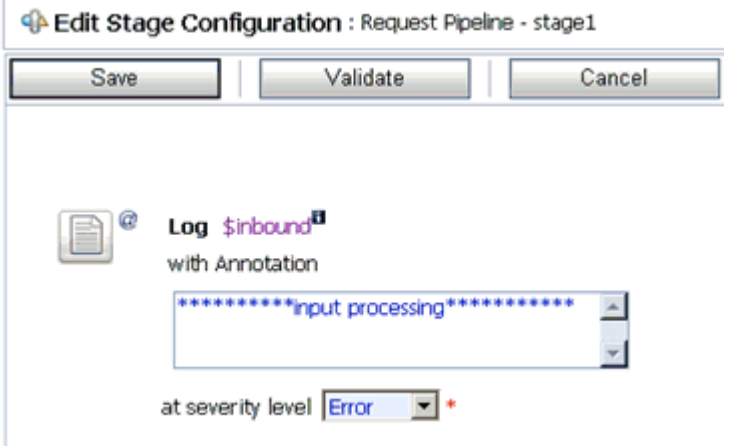

- **9.** Type any annotation/comments in the text box (for example, \*\*\*\*\*\*\*\*\*\*input processing\*\*\*\*\*\*\*\*\*\*\*).
- **10.** Select **Error** from the severity level drop-down list.
- **11.** Add one more Log action as shown in the following image.

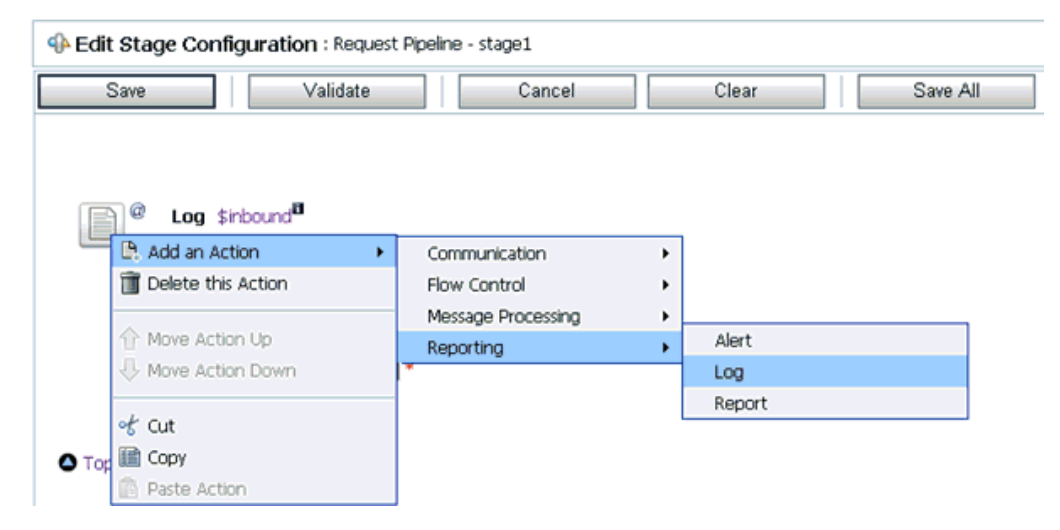

A new Log configuration is added, as shown in the following image.

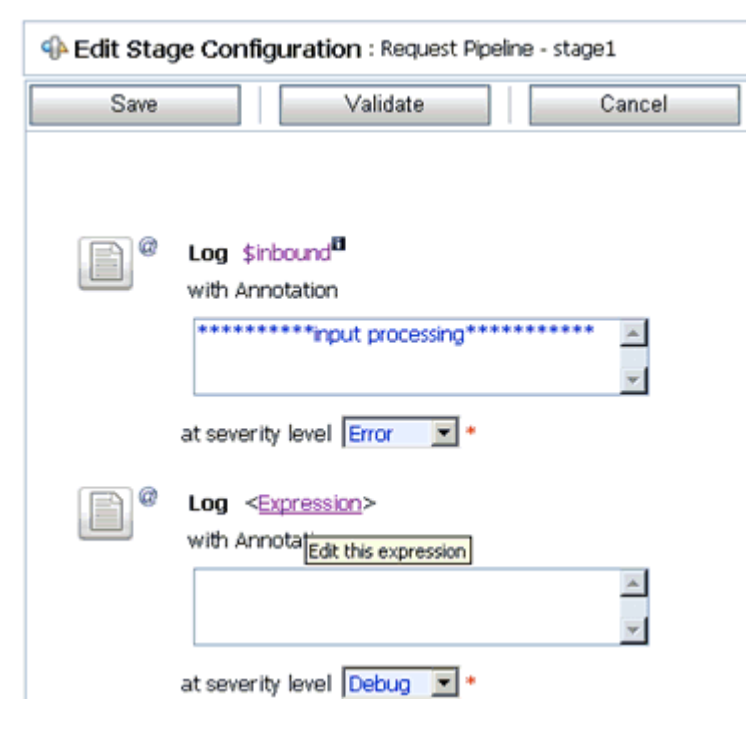

**12.** Click **<Expression>** to edit the expression.

The XQuery/XSLT Expression Editor is displayed.

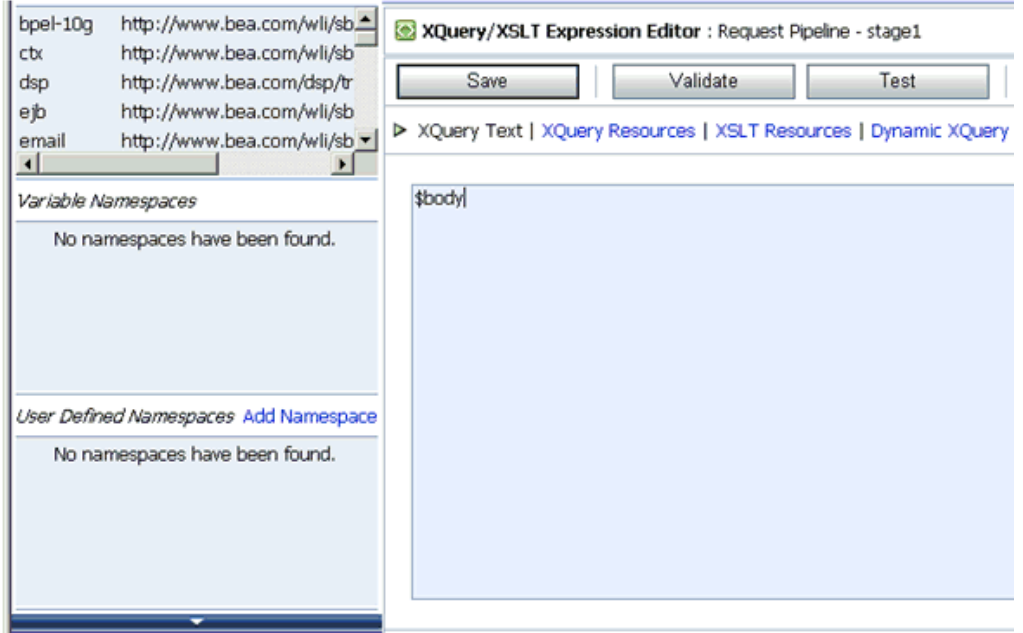

- **13.** In the XQuery Text area, type **\$body**.
- **14.** Click **Validate** and then **Save**.

You are returned to the Edit Stage Configuration workspace area.

```
C Edit Stage Configuration : Request Pipeline - stage1
```
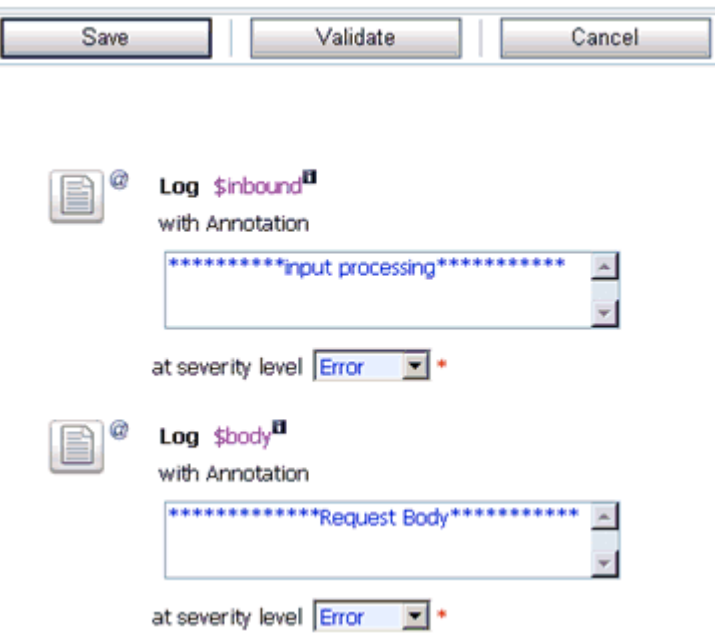

- **15.** Type any annotation/comments in the text box (for example, \*\*\*\*\*\*\*\*\*\*Request Body\*\*\*\*\*\*\*\*\*\*\*).
- **16.** Select **Error** from the severity level drop-down list.
- **17.** Click **Validate** and then **Save**.

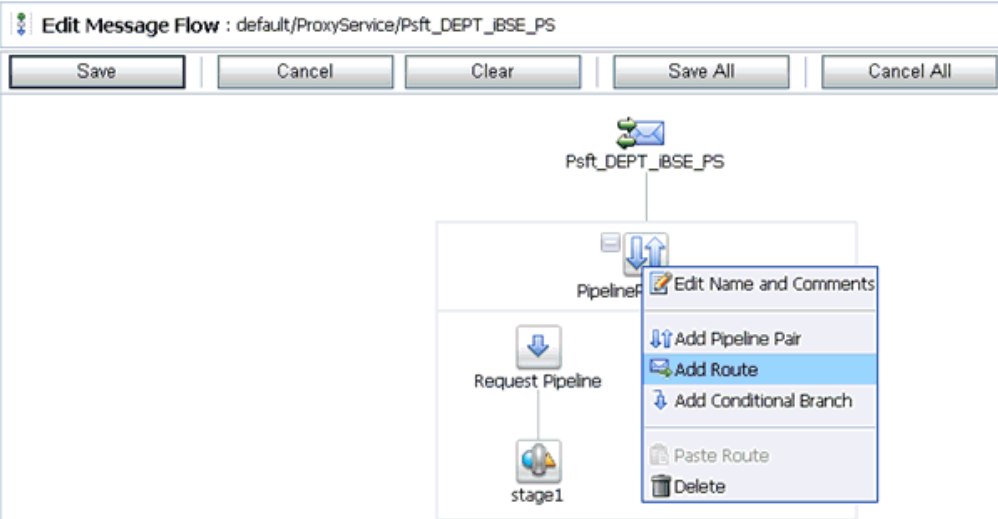

**18.** Click the **PipelinePairNode1** icon and select **Add Route** from the context menu.

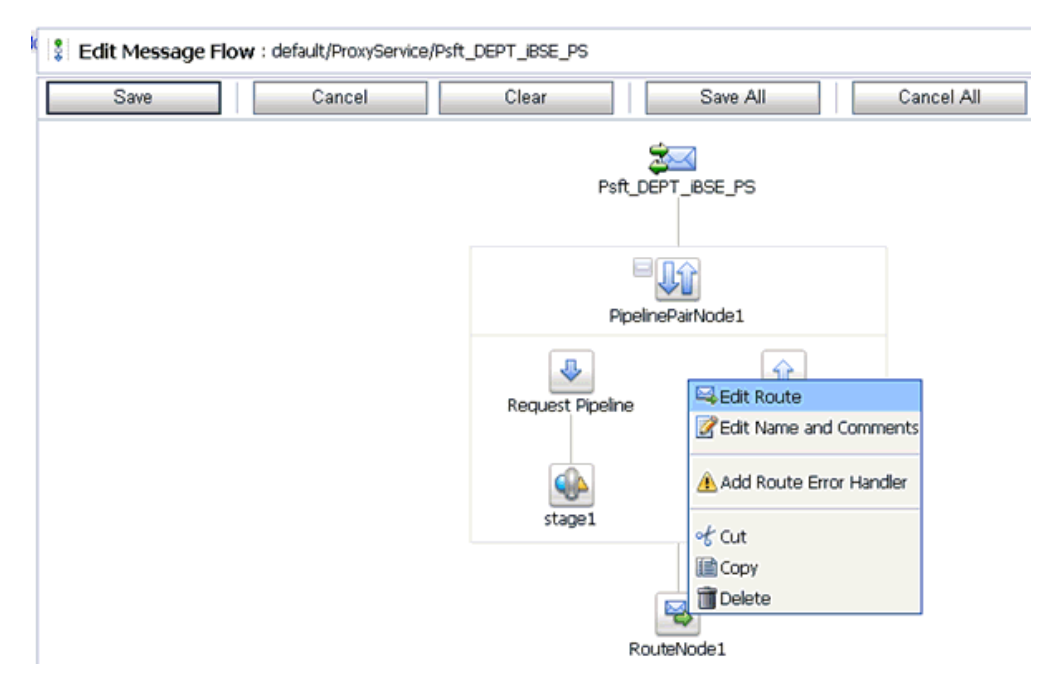

**19.** Click the **RouteNode1** icon and select **Edit Route** from the context menu.

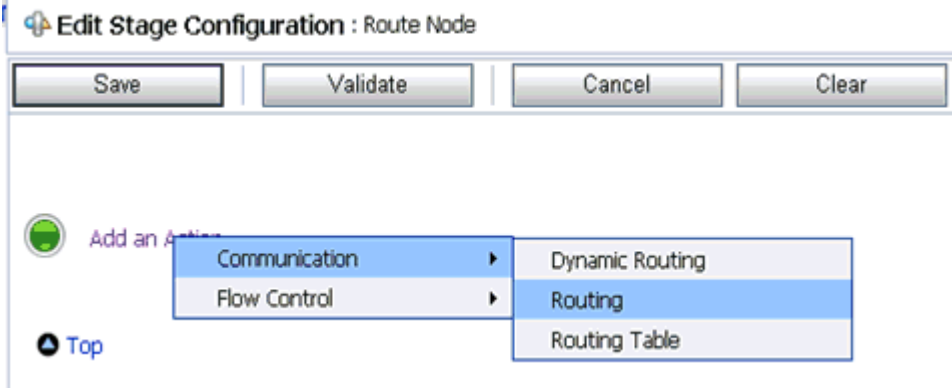

**20.** Click **Add an Action**, select **Communication** from the context menu, and click **Routing**.

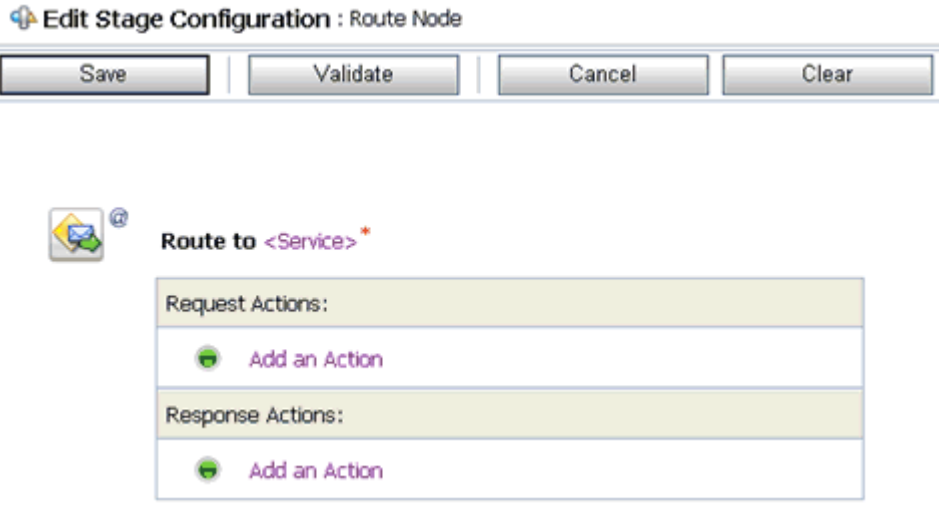

**21.** Click **<Service>**.

The Select Service dialog box is displayed.

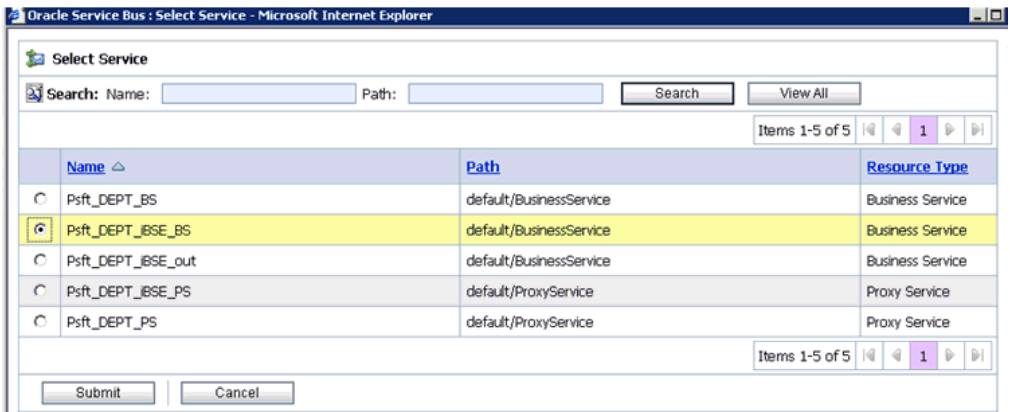

**22.** Select a WSDL type Business Service and click **Submit**.

You are returned to the Edit Stage Configuration workspace area.

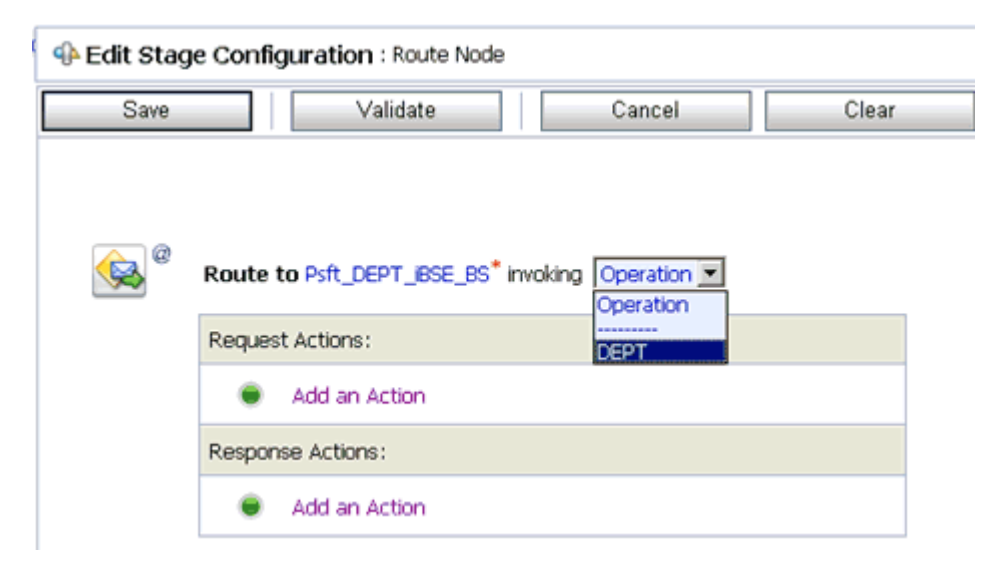

- **23.** Select **DEPT** as the operational attribute from the drop-down list.
- **24.** Click **Validate** and then **Save**.

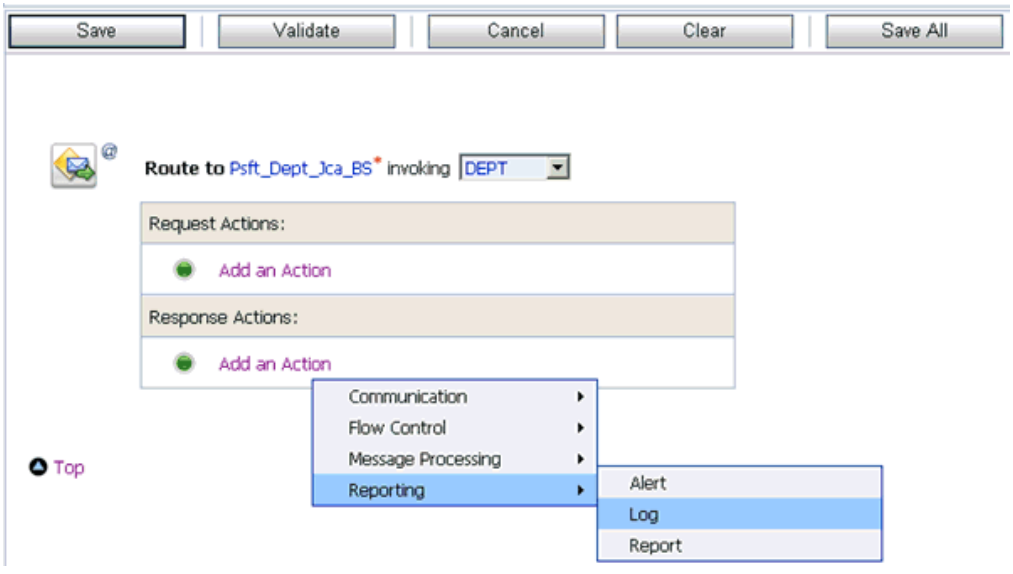

**25.** In the Response Actions area, click **Add an Action**, select **Reporting** from the context menu, and click **Log**.

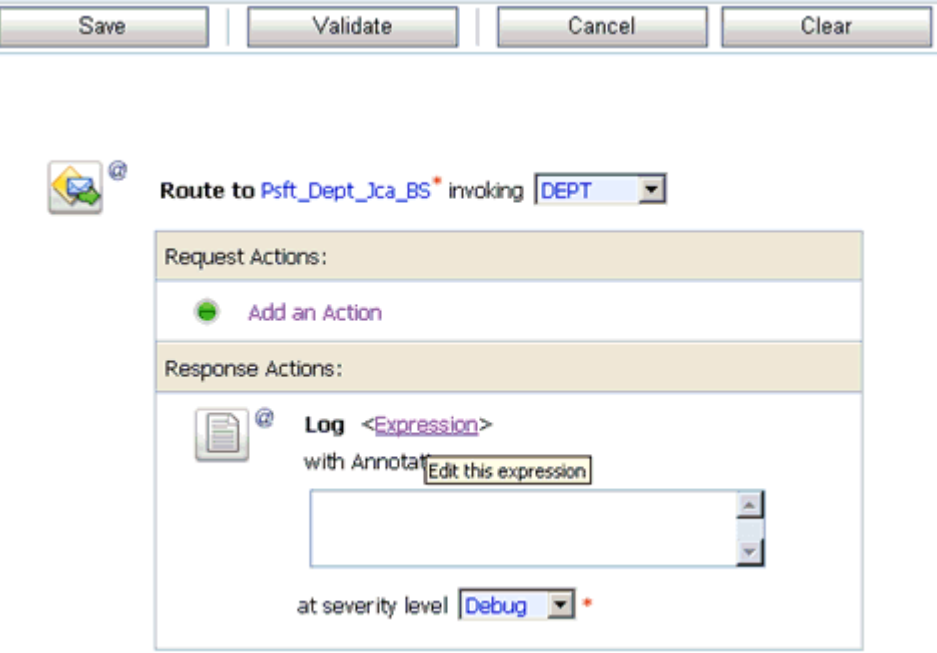

**26.** Click **<Expression>** to edit the expression.

The XQuery/XSLT Expression Editor is displayed.

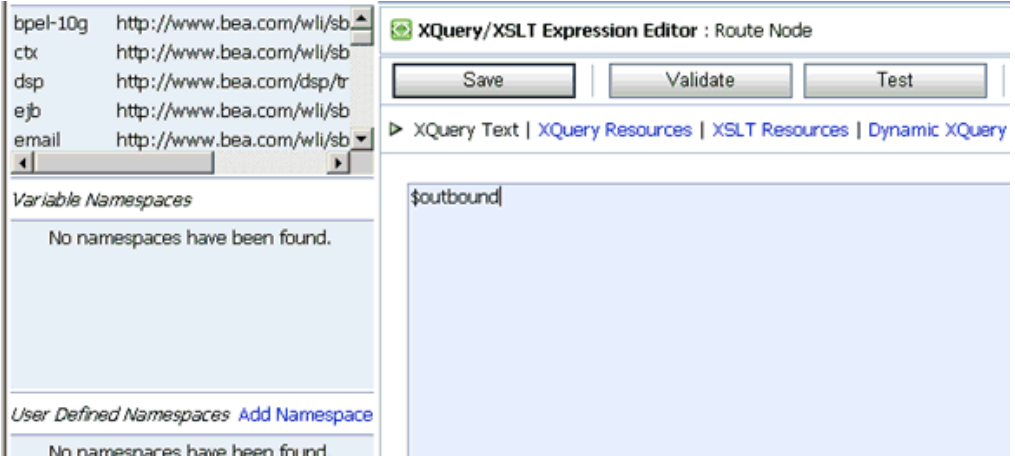

- **27.** In the XQuery Text area, type **\$outbound**.
- **28.** Click **Validate** and then **Save**.

You are returned to the Edit Stage Configuration workspace area.

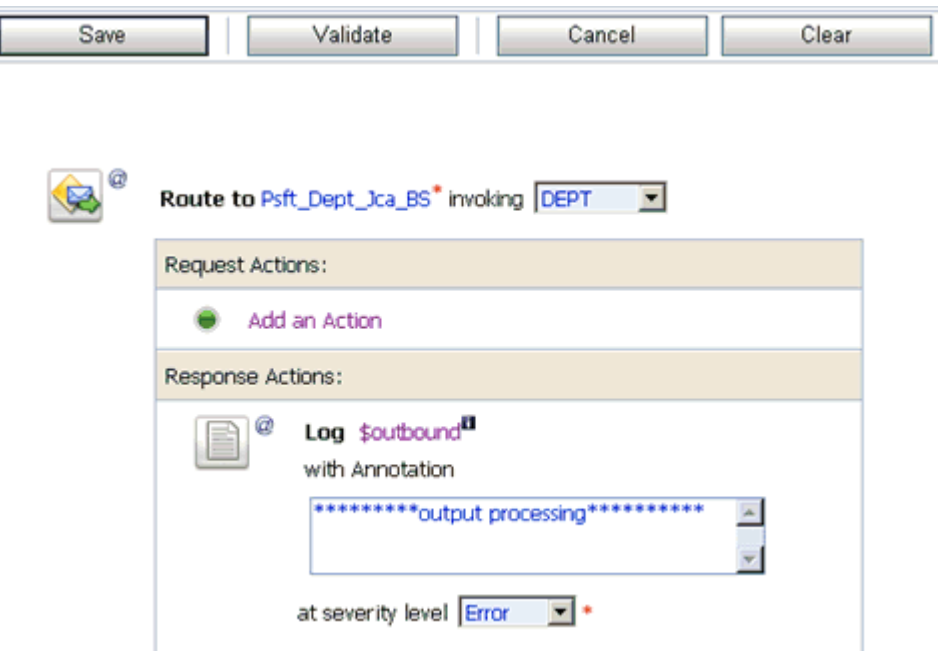

- **29.** Type any annotation/comments in the text box (for example, \*\*\*\*\*\*\*\*\*\*output processing\*\*\*\*\*\*\*\*\*\*\*).
- **30.** Select **Error** from the severity level drop-down list.
- **31.** Click **Validate** and then **Save**.

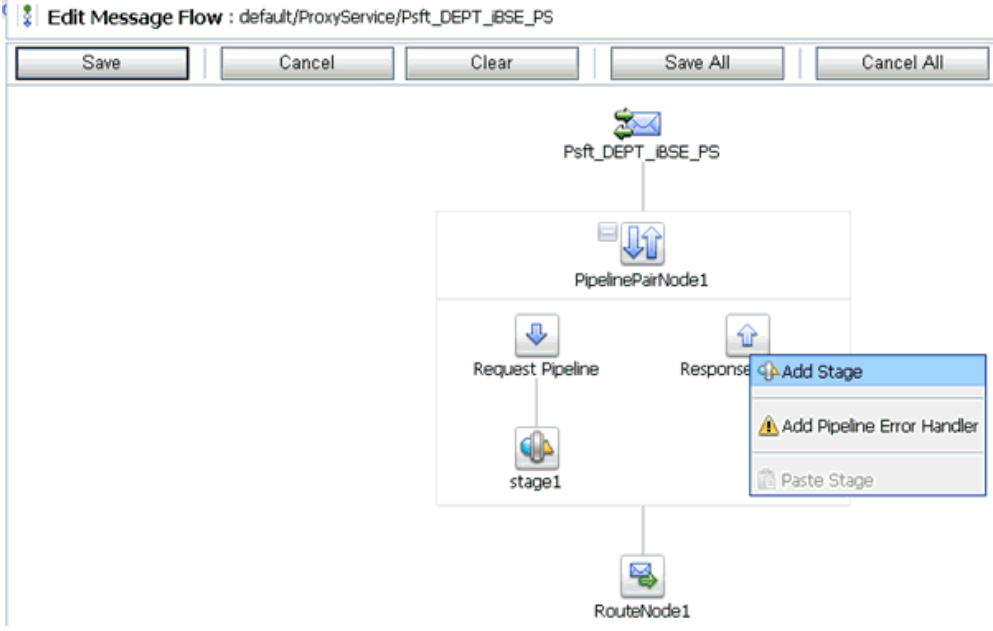

**32.** Click the **Response Pipeline** icon and select **Add Stage** from the context menu. The Stage1 icon is added below the Response Pipeline icon.

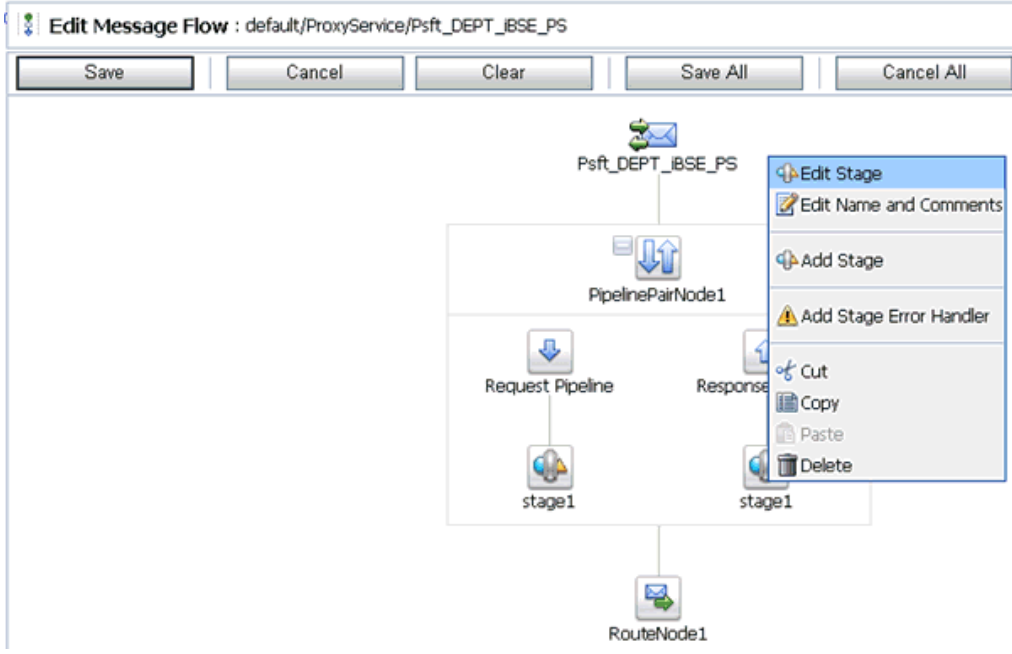

**33.** Click the **Stage1** icon and select **Edit Stage** from the context menu. The Edit Stage Configuration workspace area is displayed.

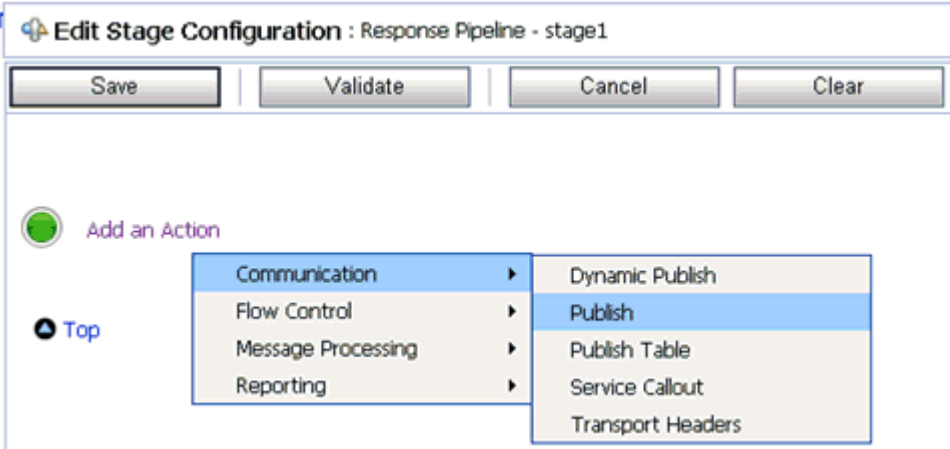

**34.** Click **Add an Action**, select **Communication** from the context menu, and click **Publish**.

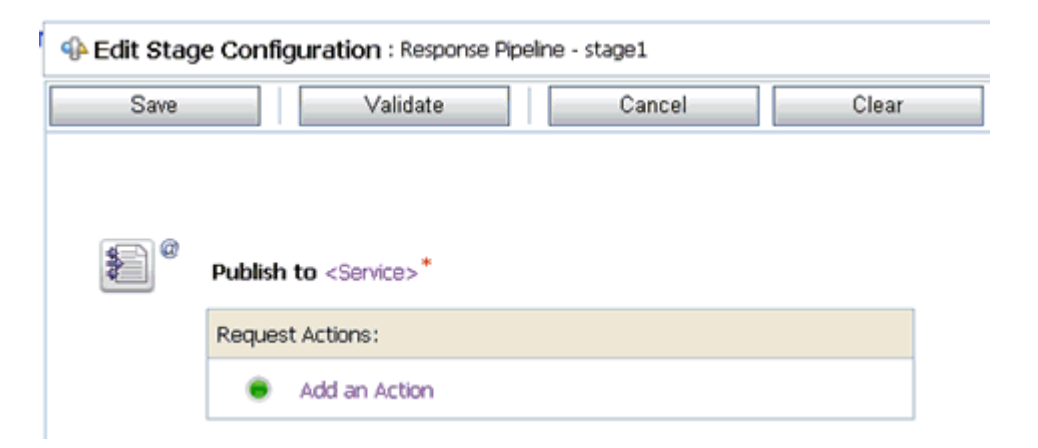

### **35.** Click **<Service>**.

The Select Service dialog box is displayed.

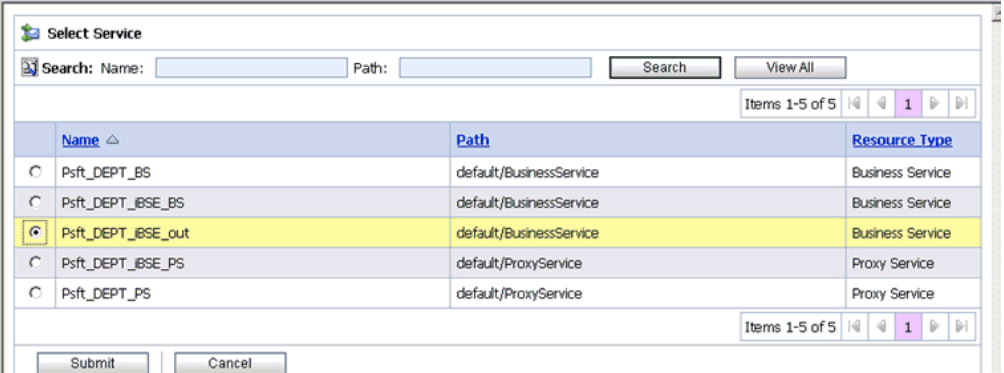

**36.** Select a File type Business Service and click **Submit**.

You are returned to the Edit Stage Configuration workspace area.

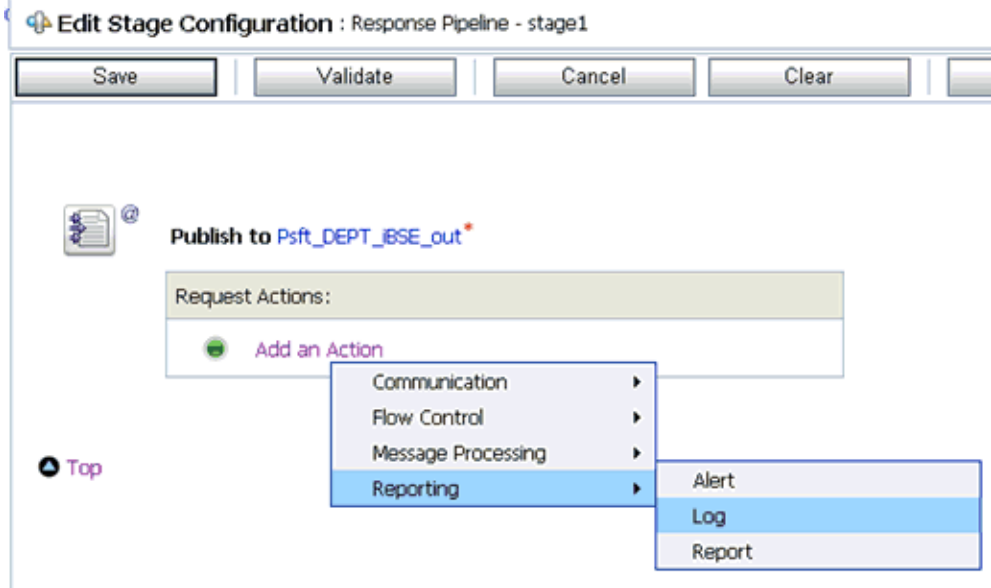

**37.** In the Request Actions area, click **Add an Action**, select **Reporting** from the context menu, and click **Log**.

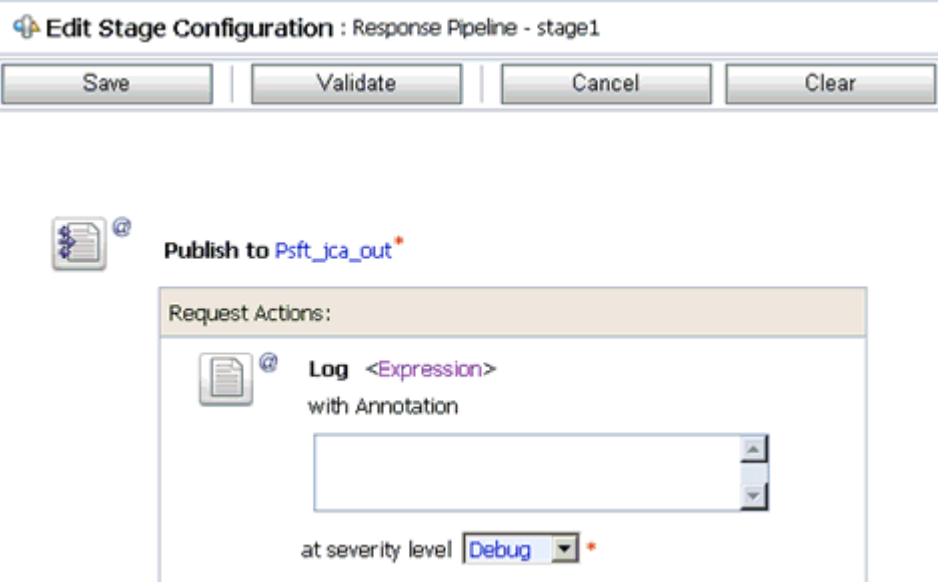

**38.** Click **<Expression>** to edit the expression.

The XQuery/XSLT Expression Editor is displayed.

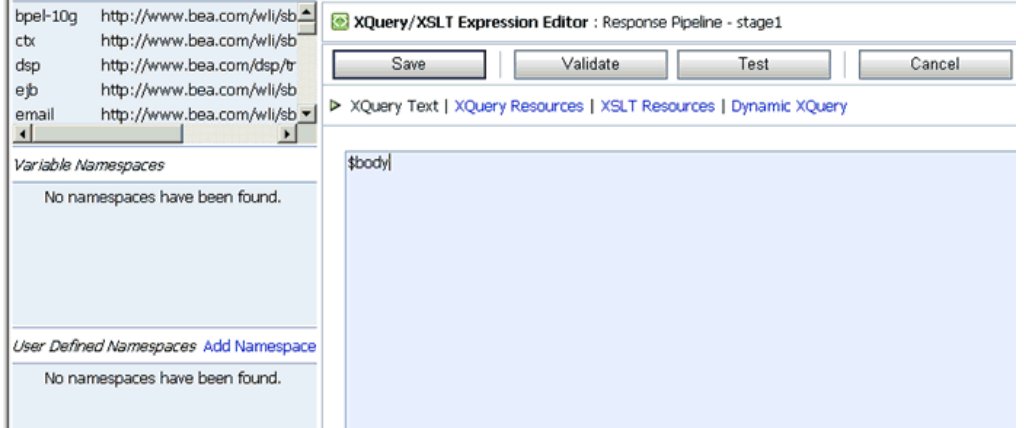

- **39.** In the XQuery Text area, type **\$body**.
- **40.** Click **Validate** and then **Save**.

You are returned to the Edit Stage Configuration workspace area.

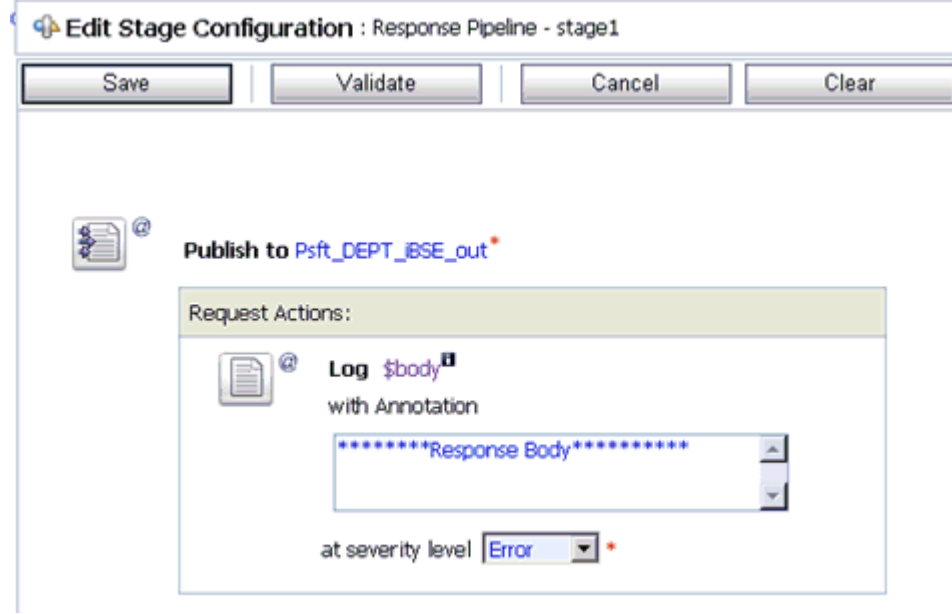

- **41.** Type any annotation/comments in the text box (for example, \*\*\*\*\*\*\*\*\*\*Response Body\*\*\*\*\*\*\*\*\*\*\*).
- **42.** Select **Error** from the severity level drop-down list.
- **43.** Click **Validate** and then **Save**.

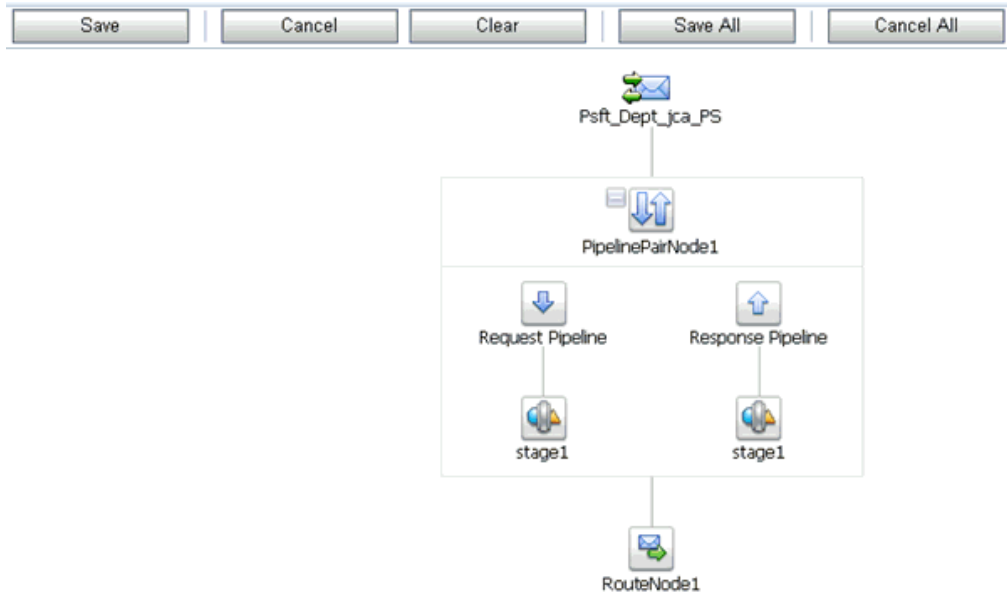

#### **44.** Click **Save**.

**45.** Click **Activate** in the Change Center area to activate your changes in the Oracle Service Bus session.

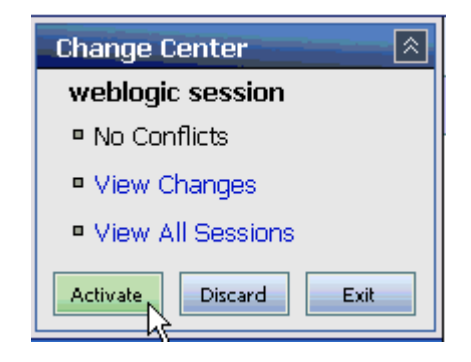

**46.** Copy and paste an input XML file in the input folder you have configured to receive an output XML file in the destination folder.

# **Configuring Inbound and Outbound Processing Using Oracle Service Bus (J2CA Configuration)**

OracleWLS Application Adapter for PeopleSoft integrates seamlessly with Oracle Service Bus (OSB) to facilitate Web service integration. OSB is based on the Service-Oriented Architecture (SOA). It consumes adapter services exposed as Web Service Definition Language (WSDL) documents.

This chapter includes the following topics:

- [Overview of Application Adapter Integration with Oracle Service Bus](#page-88-0)
- [Configuring Inbound Processing Using Oracle Service Bus \(J2CA Configuration\)](#page-88-1)
- [Configuring Outbound Processing Using Oracle Service Bus \(J2CA Configuration\)](#page-105-0)

### <span id="page-88-0"></span>**Overview of Application Adapter Integration with Oracle Service Bus**

To integrate with Oracle Service Bus (OSB), OracleWLS Application Adapter for PeopleSoft must be deployed on the same Oracle WebLogic Server as OSB. The underlying adapter services must be exposed as WSDL files, which are generated during design time in Oracle WebLogic Server Adapter Application Explorer (Application Explorer) for both request-response (outbound) and event notification (inbound) services of the adapter.

## <span id="page-88-1"></span>**Configuring Inbound Processing Using Oracle Service Bus (J2CA Configuration)**

This section describes how to configure inbound processing using Oracle Service Bus (J2CA Configuration).

This section includes the following topics:

- Creating a Channel and Publishing a WSDL From Application Explorer to Oracle [Service Bus](#page-89-0)
- **[Starting Oracle Service Bus and Creating Project Folders](#page-92-0)**
- [Configuring a File Type Business Service](#page-94-0)
- [Configuring a Proxy Service](#page-97-0)
- [Configuring a Pipeline](#page-102-0)

### <span id="page-89-0"></span>**Creating a Channel and Publishing a WSDL From Application Explorer to Oracle Service Bus**

This section describes how to create a channel and publish a WSDL from Application Explorer (J2CA configuration) to Oracle Service Bus.

**1.** Start Application Explorer, connect to a J2CA configuration, and connect to a PeopleSoft target.

For more information, see [Chapter 2, "Configuring OracleWLS Application](#page-20-0)  [Adapter for PeopleSoft".](#page-20-0)

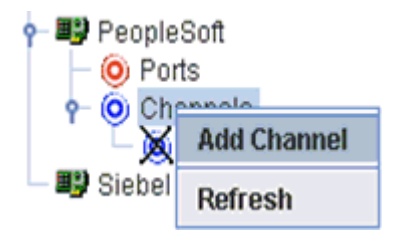

**2.** Right-click the **Channels** node for PeopleSoft and select **Add Channel** from the context menu.

The Add Channel dialog box is displayed.

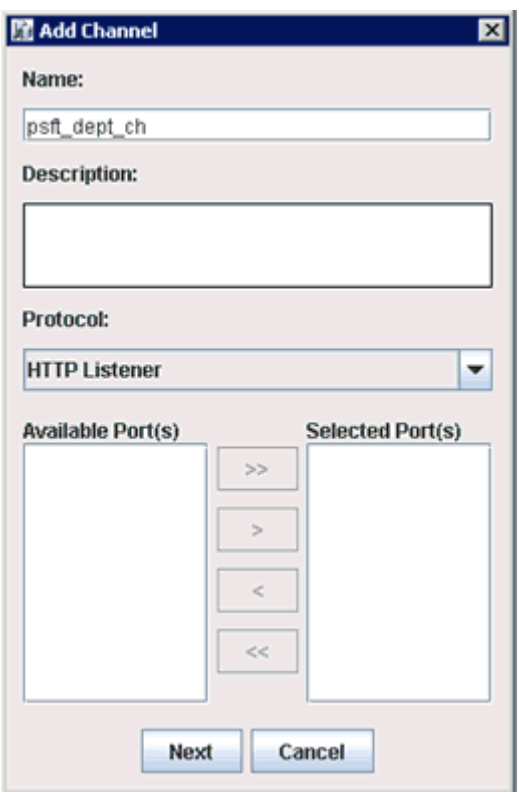

**3.** Enter a name for the new PeopleSoft channel, select **HTTP** from the Protocol drop-down list, and click **Next**.

The Basic dialog box is displayed.

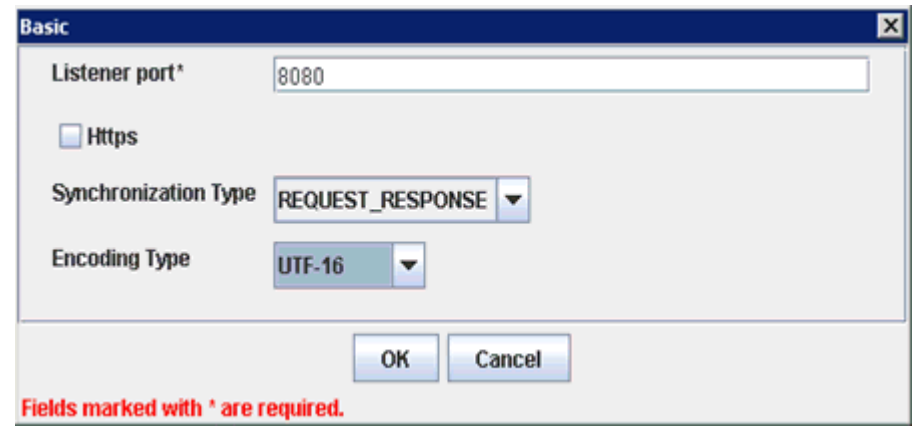

- **4.** Enter a port number in the Listener port field, select **REQUEST\_RESPONSE** from the Synchronization Type drop-down list, and select **UTF-8** from the Encoding Type drop-down list.
- **5.** Click **OK**.

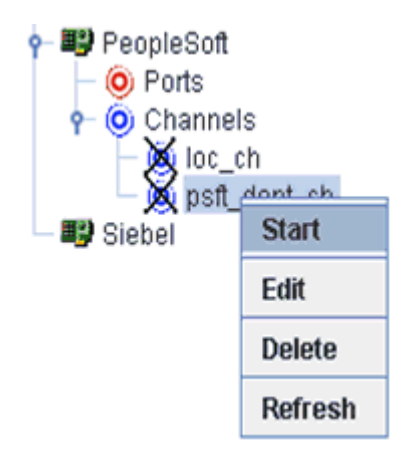

**6.** Right-click the new channel that you just created and select **Start** from the context menu.

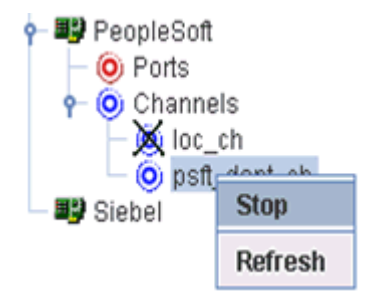

**7.** Right-click the started channel and select **Stop** from the context menu.

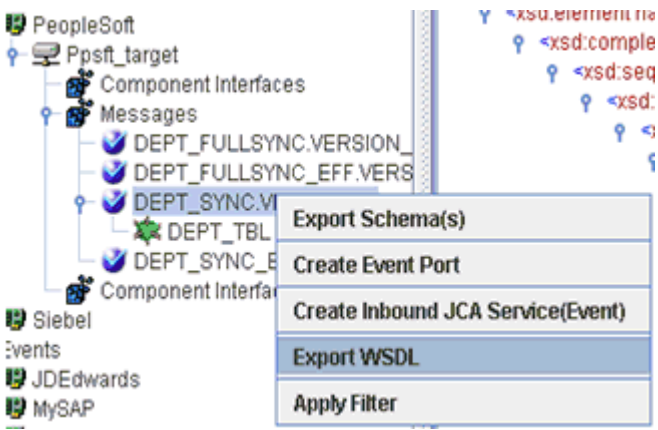

**8.** Expand the **Messages** node, right-click the **DEPT SYNC.VERSION\_1** message, and select **Export WSDL** from the context menu.

The Export WSDL dialog box is displayed.

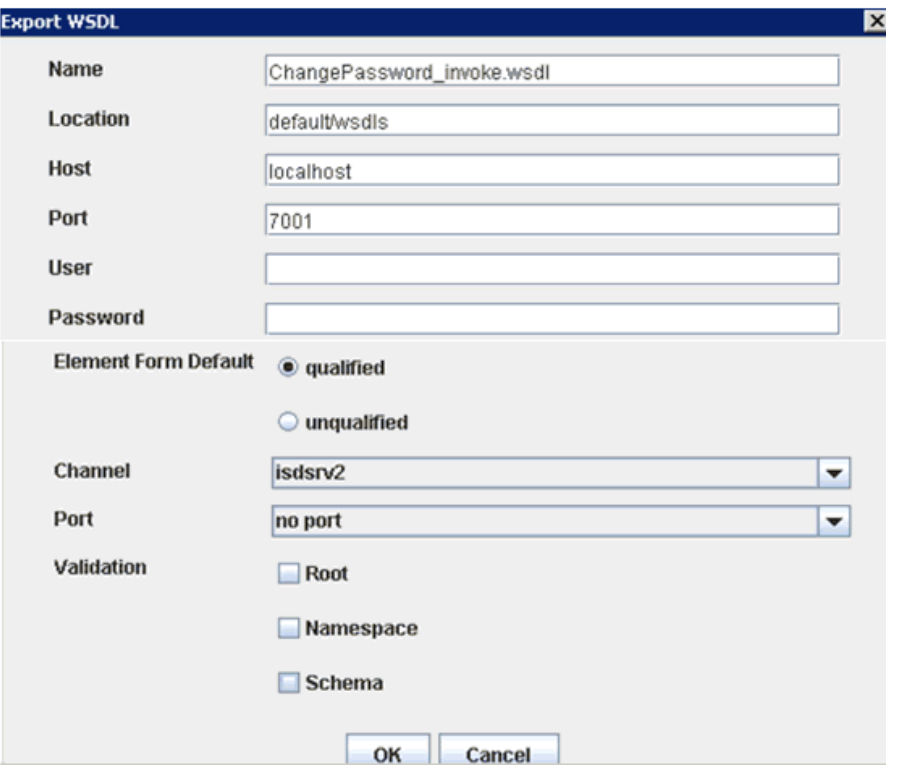

- **9.** In the Name field, a default file name for the WSDL file is provided. You can accept the default or provide your own.
- **10.** In the Location field, enter the location where you want to publish the WSDL document.

The location is composed of an Oracle Service Bus project name and optionally, one or more folder names. The project name and any folder names must be separated by a forward slash character "/".

- **11.** In the Host field, enter the name of the machine where Oracle WebLogic Server is running.
- **12.** In the Port field, enter the port for the domain you are using.
- **13.** In the User field, enter your username to access Oracle Service Bus.
- **14.** In the Password field, enter your password to access Oracle Service Bus.
- **15.** Ensure that **qualified** is selected as the element form, which is the default.
- **16.** Select an available channel from the Channel drop-down list.
- **17.** Select **no port** from the Port drop-down list.
- **18.** Select the validation type (if required) by selecting either Root, Namespace, or Schema.
- **19.** Click **OK**.

The WSDL is published to the location specified in the Export WSDL dialog box and is now available for use with a Business Service or Proxy Service in Oracle Service Bus.

#### <span id="page-92-0"></span>**Starting Oracle Service Bus and Creating Project Folders**

This section describes how to access the Oracle Service Bus Console and create project folders.

- **1.** Start the Oracle WebLogic Server for the Oracle WebLogic Server domain that you have configured.
- **2.** Open the Oracle Service Bus Console in a Web browser by entering the following URL:

http://*hostname*:*port*/sbconsole

Where *hostname* is the name of the machine where Oracle WebLogic Server is running and *port* is the port for the domain you are using. The port for the default domain is 7001.

The Oracle Service Bus Console logon page is displayed.

# **ORACLE** Service Bus 10gR3

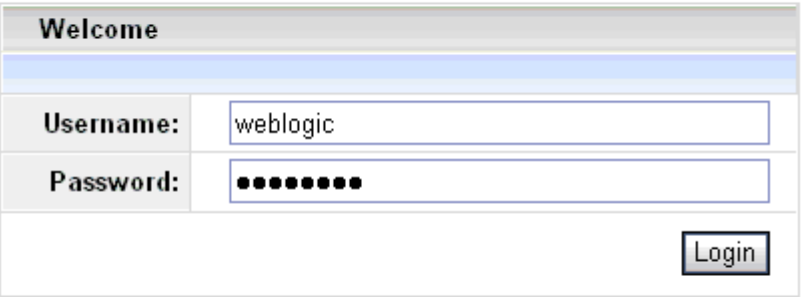

Oracle Service Bus 10gR3

Copyright © 2004,2008, Oracle and/or its affiliates. All rights reserved.

Oracle is a registered trademark of Oracle Corporation and/or its affiliates. Other names may be trademarks of their respective owners.

**3.** Log on to the Oracle Service Bus Administrative Console using a valid user name and password.

The Oracle Service Bus Console home page is displayed.

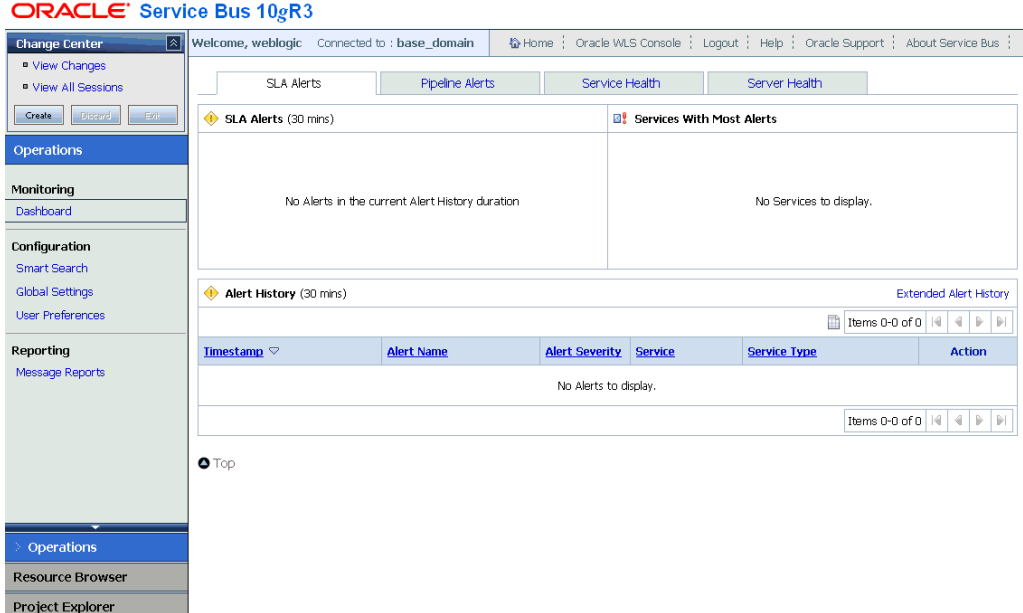

**4.** Click **Create** in the Change Center area to start a new Oracle Service Bus session.

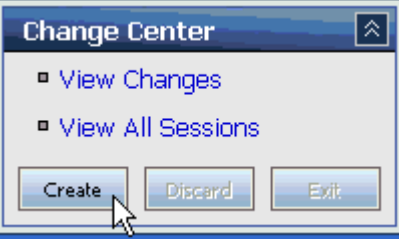

**5.** Click **Project Explorer** in the left pane.

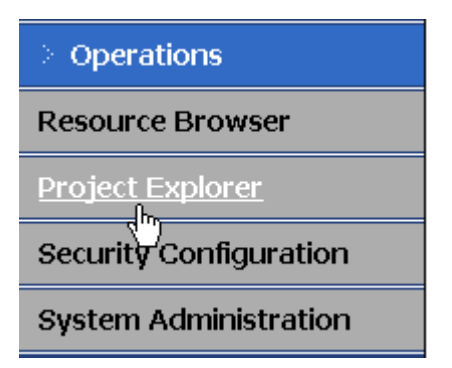

The Project Explorer page is displayed.

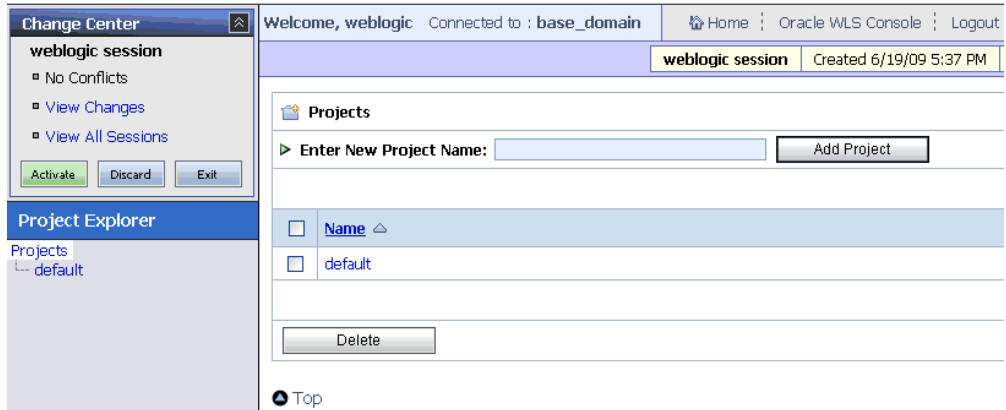

**6.** Click the **default** project node in the left pane.

The default project page is displayed.

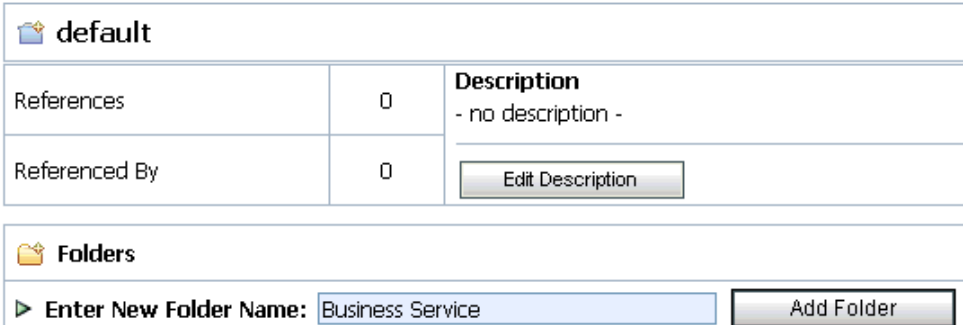

**7.** In the Enter New Folder Name field, type **Business Service** and click **Add Folder**. The Business Service folder is listed in the left pane below the default project node.

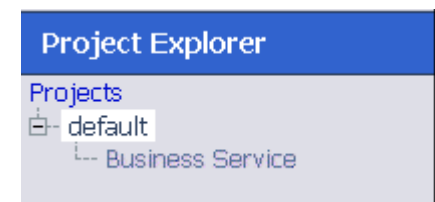

**8.** In the Enter New Folder Name field, type **Proxy Service** and click **Add Folder**.

The Business Service and Proxy Service folders are listed in the left pane below the default project node.

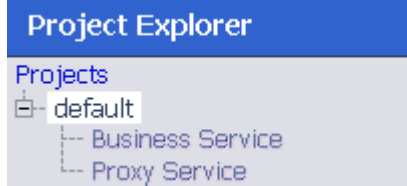

### <span id="page-94-0"></span>**Configuring a File Type Business Service**

This section describes how to configure a File type Business Service using the Oracle Service Bus Console.

**1.** Select the **Business Service** folder you created in the left pane.

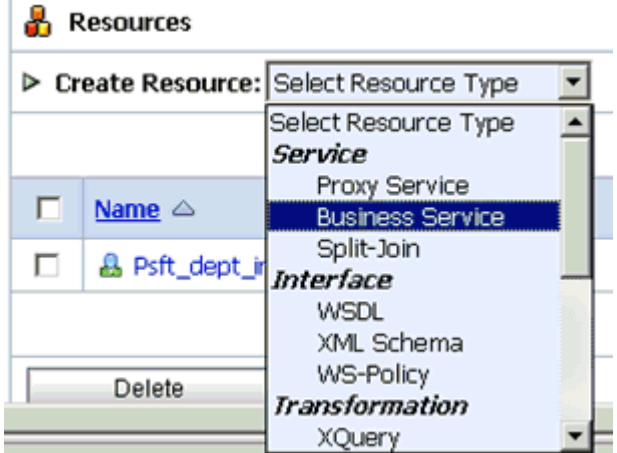

**2.** In the right pane, select **Business Service** from the Create Resource menu. The Create a Business Service - General Configuration page is displayed.

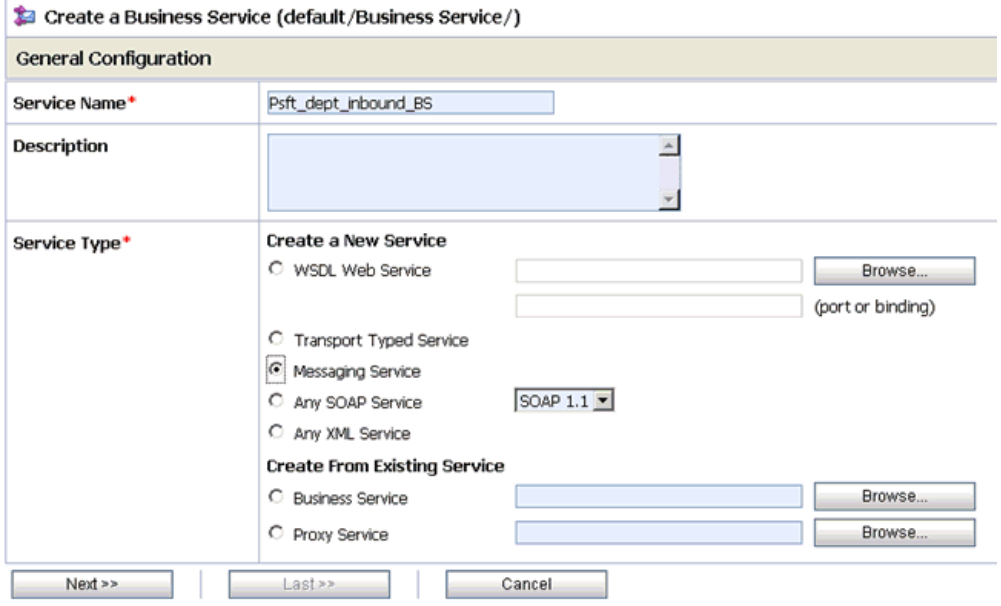

- **3.** Provide a name for the Business Service and from the Service Type area select **Messaging Service**.
- **4.** Click **Next**.

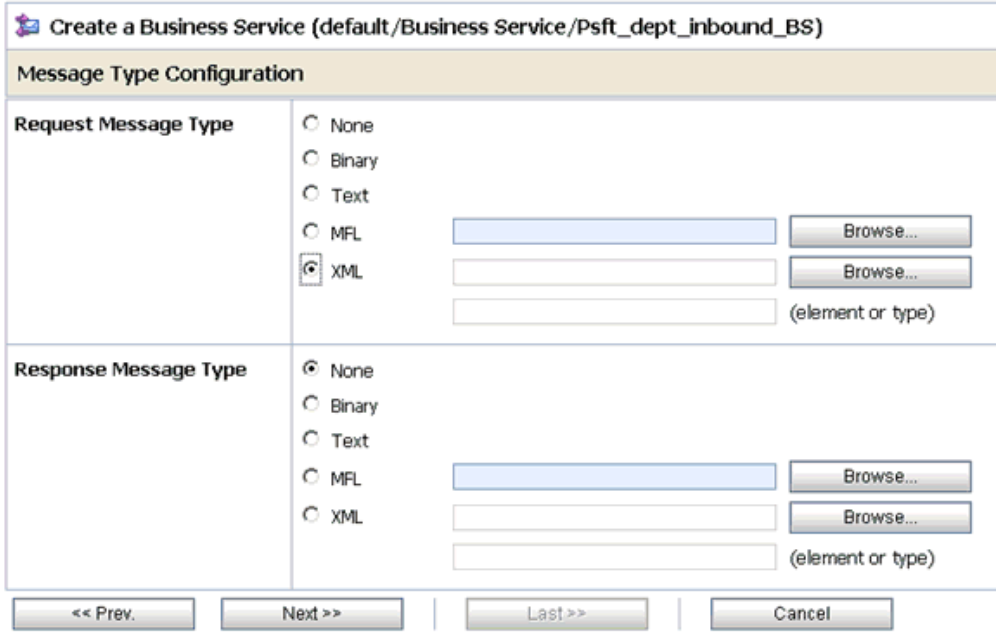

- **5.** Select **XML** as the Request Message Type and **None** as the Response Message Type.
- **6.** Click **Next**.

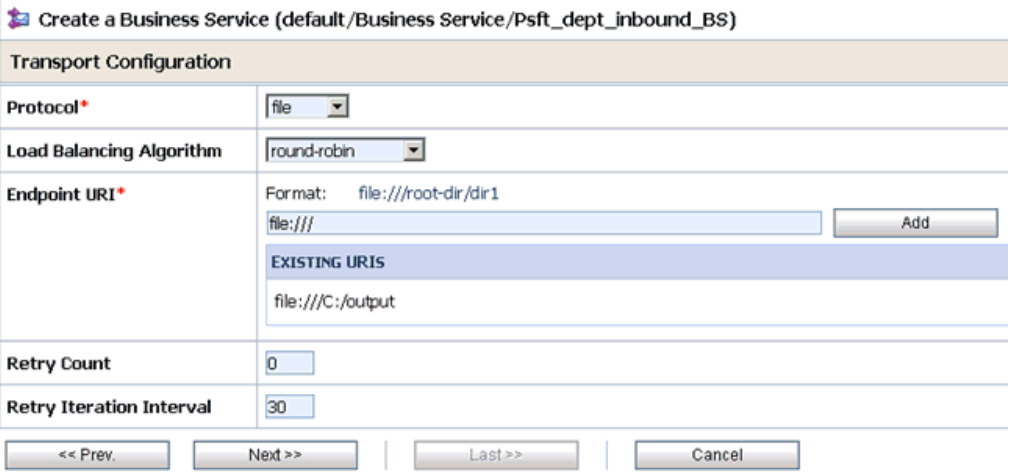

- **7.** Select **file** from the Protocol drop-down list.
- **8.** Enter the path to a destination folder on your file system in the Endpoint URI field and click **Add**.
- **9.** Click **Next**.

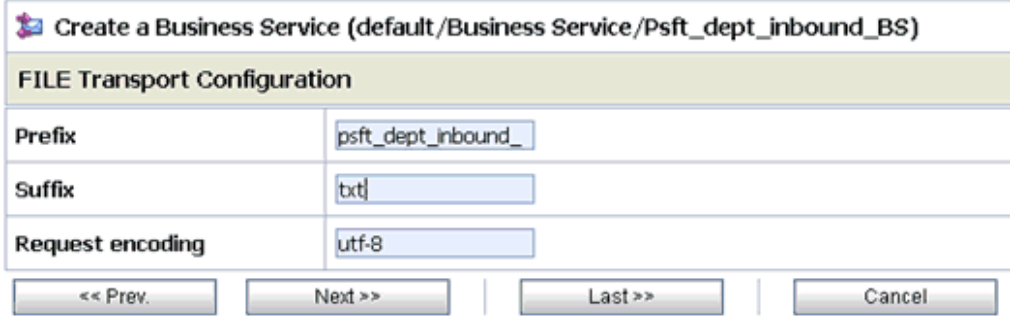

**10.** Enter the prefix and suffix for the output file to be received and click **Next**.

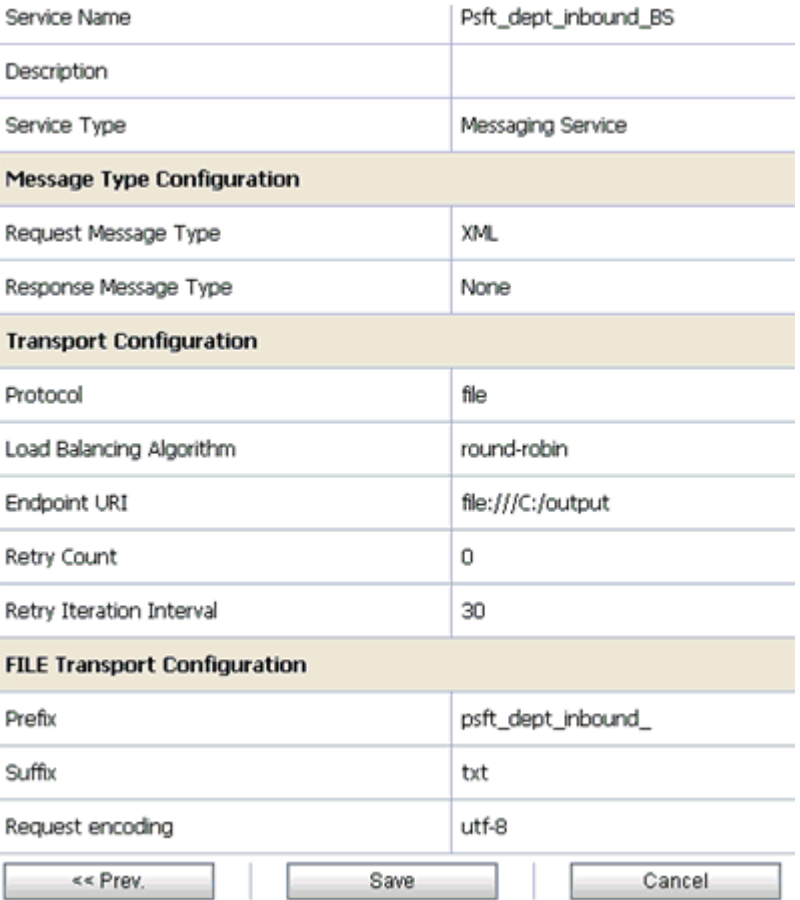

**11.** Review all the information for your Business Service and click **Save**.

# <span id="page-97-0"></span>**Configuring a Proxy Service**

This section describes how to configure a Proxy Service using the Oracle Service Bus Console.

**1.** Select the **Proxy Service** folder you created in the left pane.

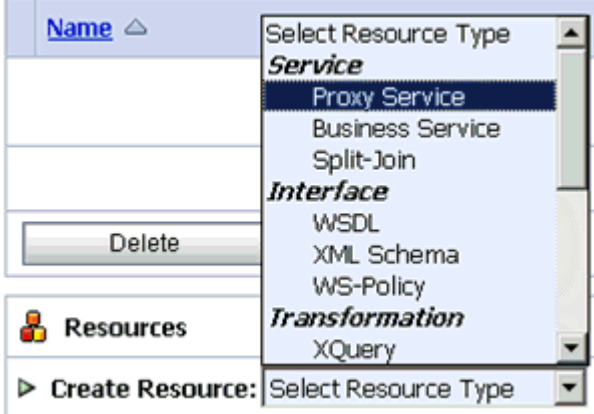

**2.** In the right pane, select **Proxy Service** from the Create Resource menu.

The Create a Proxy Service - General Configuration page is displayed.

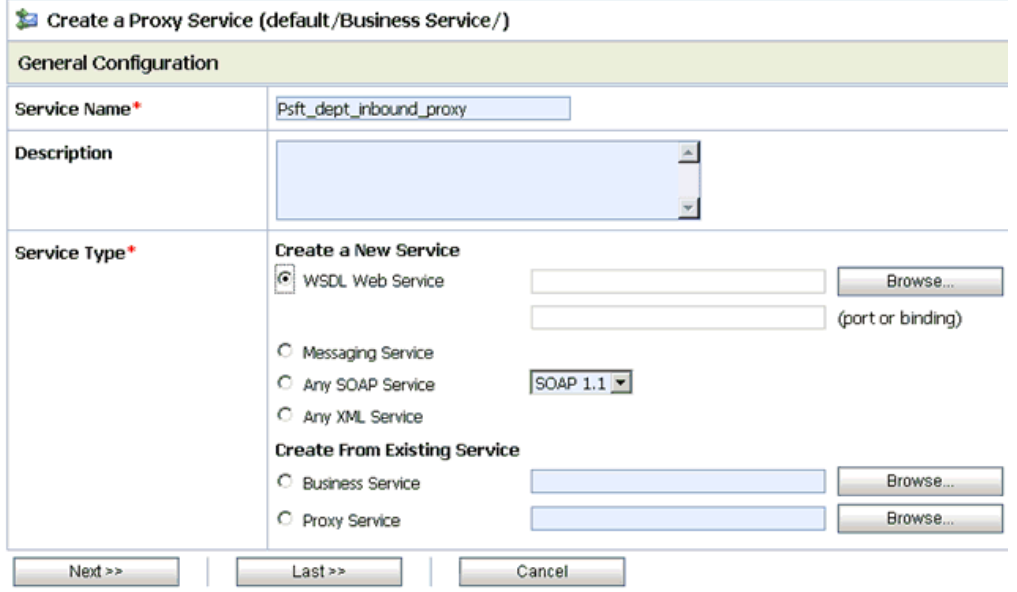

- **3.** Provide a name for the Proxy Service and from the Service Type area select **WSDL Web Service**.
- **4.** Click **Browse**.

The Select a WSDL definition dialog box is displayed.

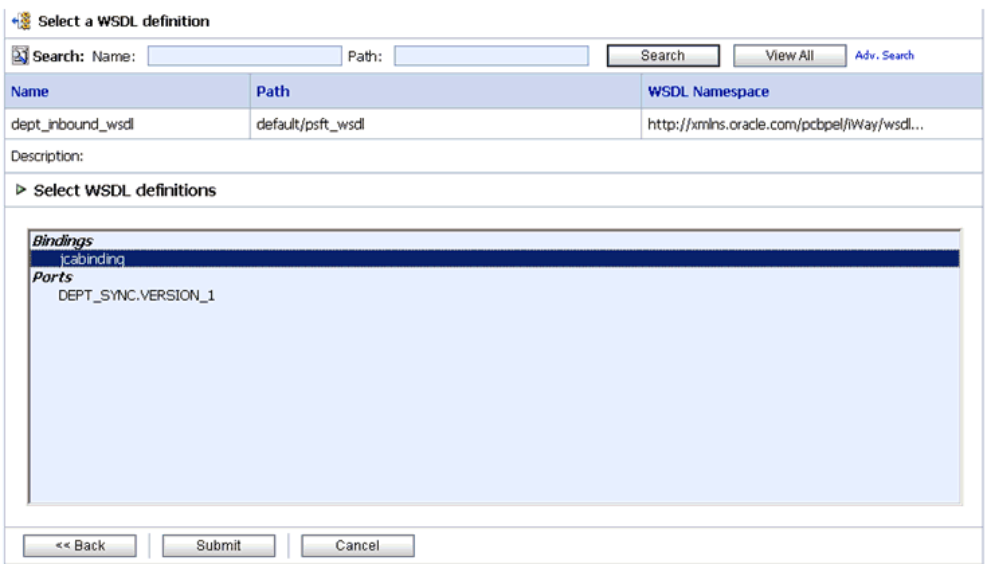

**5.** Select an inbound WSDL and click **Submit**, then select any WSDL definition and click **Submit**.

If you select jcabinding, then enter the adapterjndi value in the Endpoint URI manually. If you select the port value, then the adapterjndi value will update automatically in the Endpoint URI field. The default adapterjndi value is eis/OracleJCAAdapter/DefaultConnection.

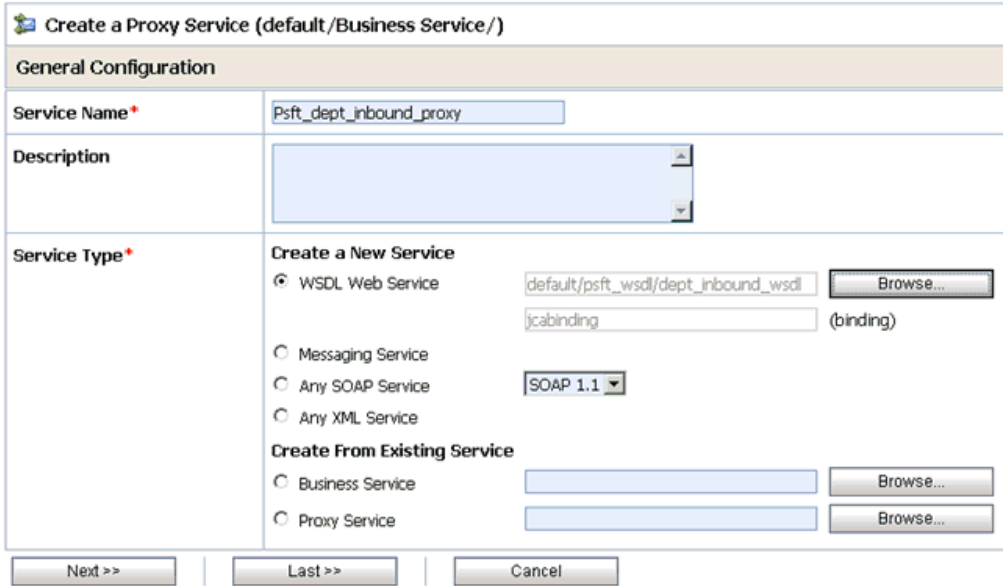

#### **6.** Click **Next**.

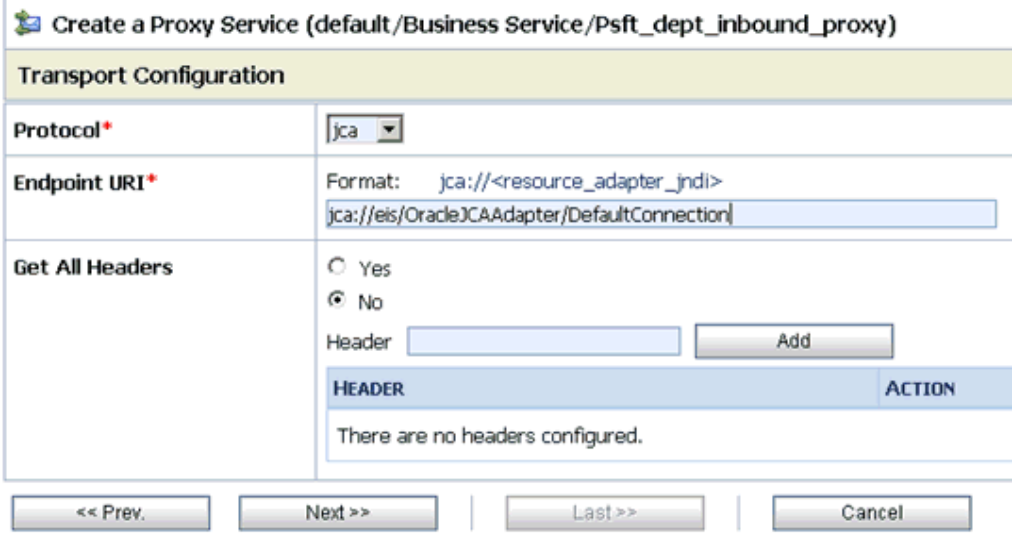

### **7.** Click **Next**.

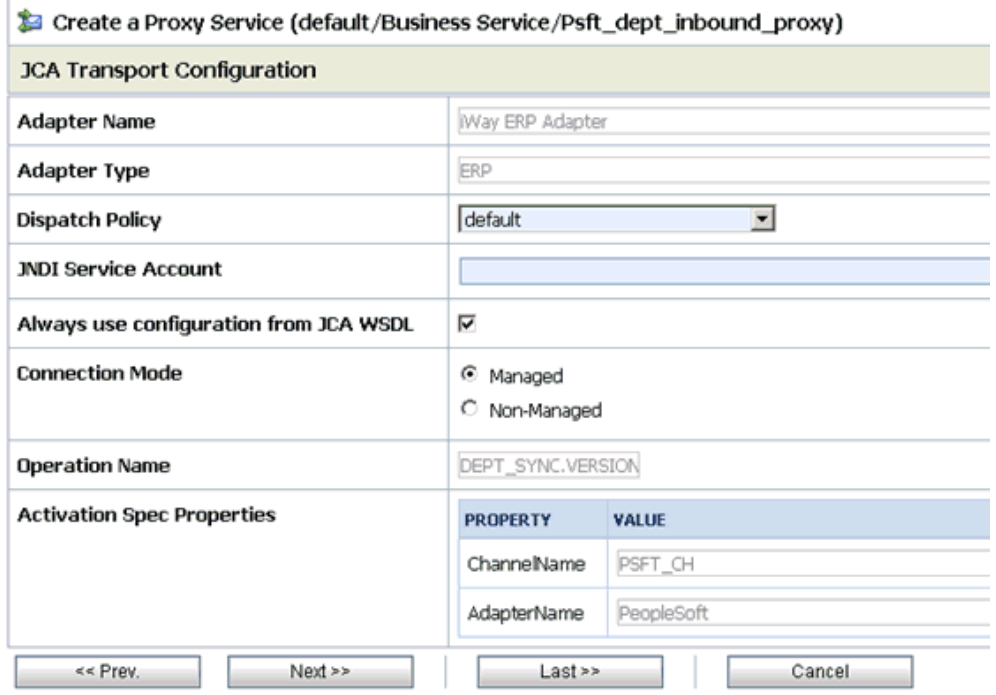

**8.** Click **Next**.

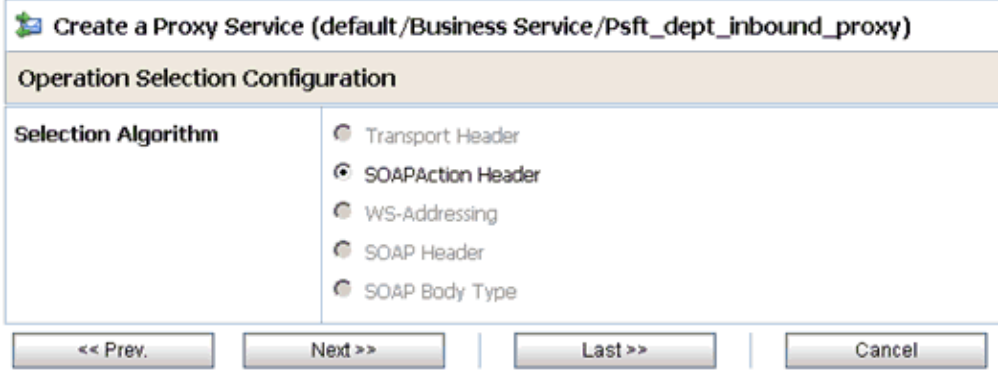

### **9.** Click **Next**.

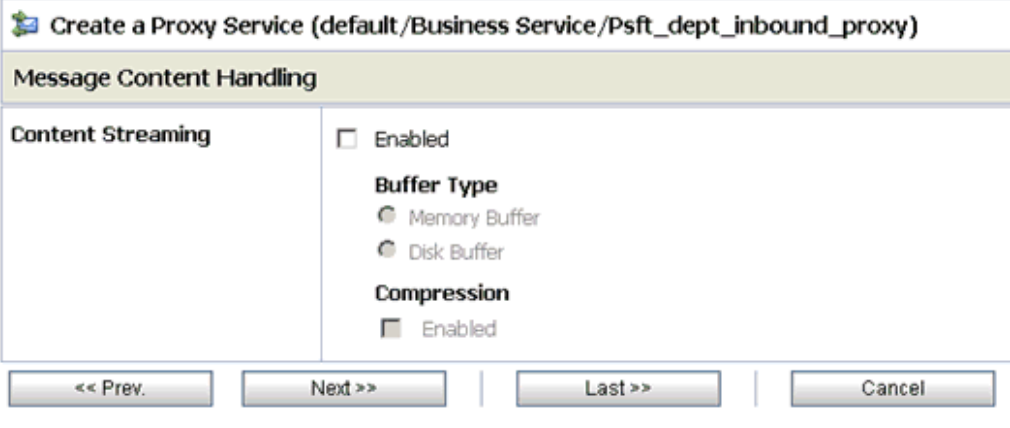

**10.** Click **Next**.

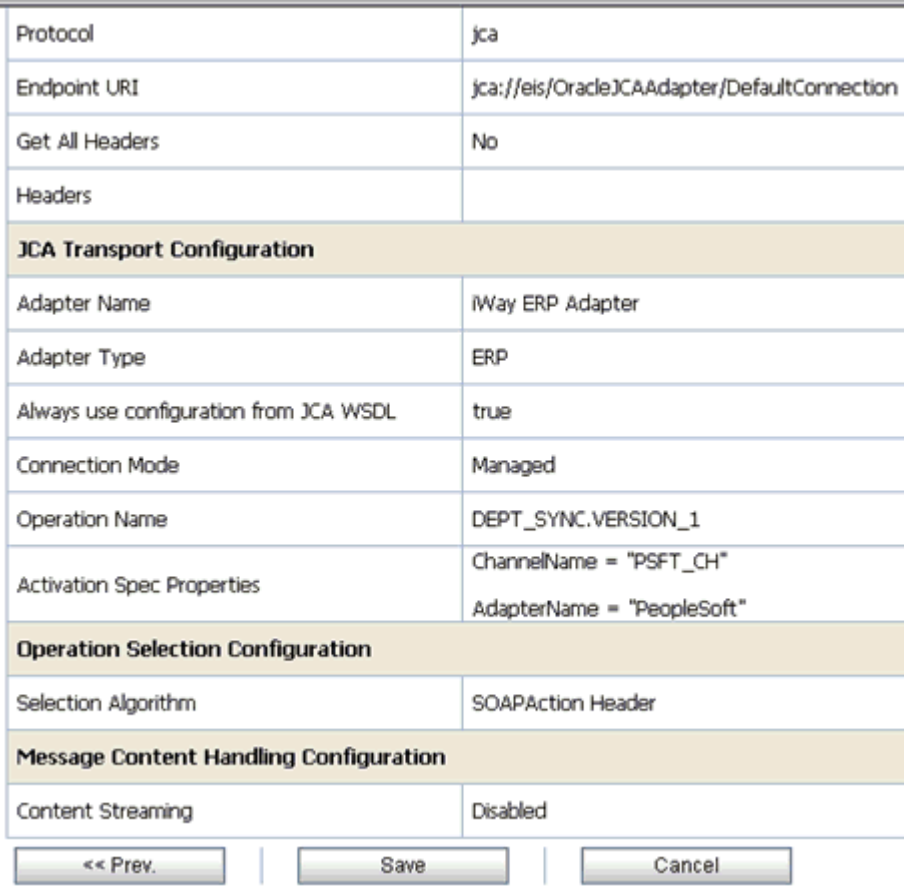

**11.** Review all the information for your Proxy Service and click **Save**.

### <span id="page-102-0"></span>**Configuring a Pipeline**

This section describes how to configure a Pipeline using the Oracle Service Bus Console.

**1.** Click the **Edit Message Flow** icon in the row of the Proxy Service you created.

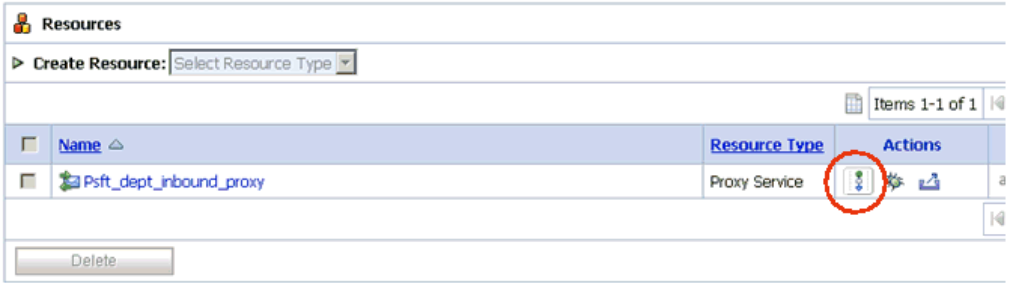

The Edit Message Flow workspace area is displayed.

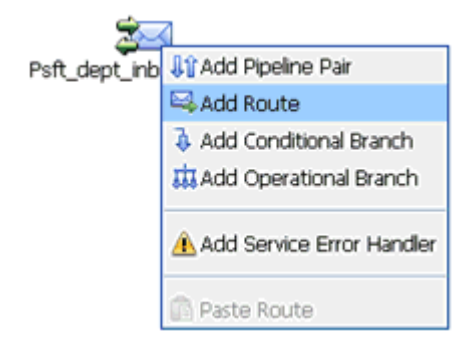

**2.** Click the **Proxy Service** icon and select **Add Route** from the context menu, as shown in the following image.

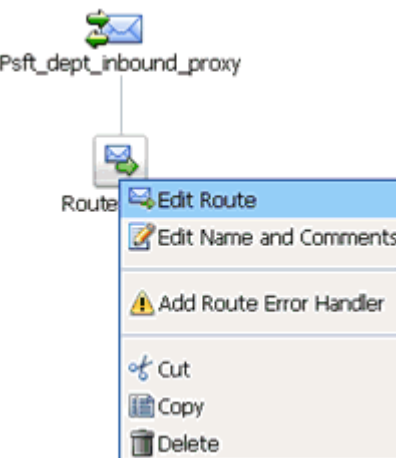

**3.** Click the **RouteNode1** icon and select **Edit Route** from the context menu.

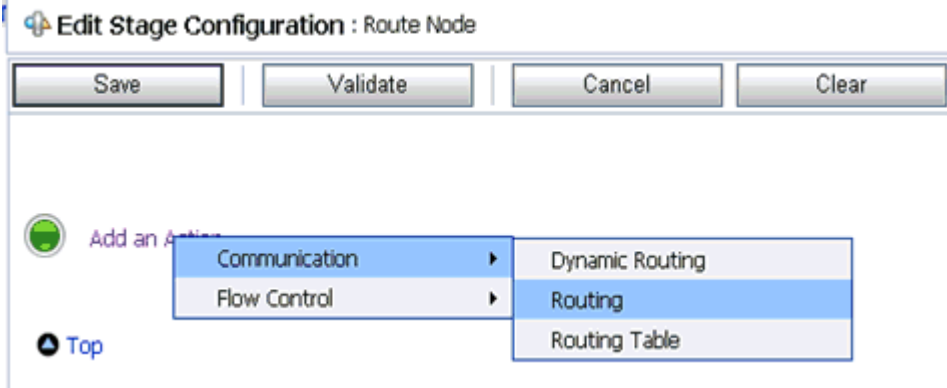

**4.** Click **Add an Action**, select **Communication** from the context menu, and click **Routing**.

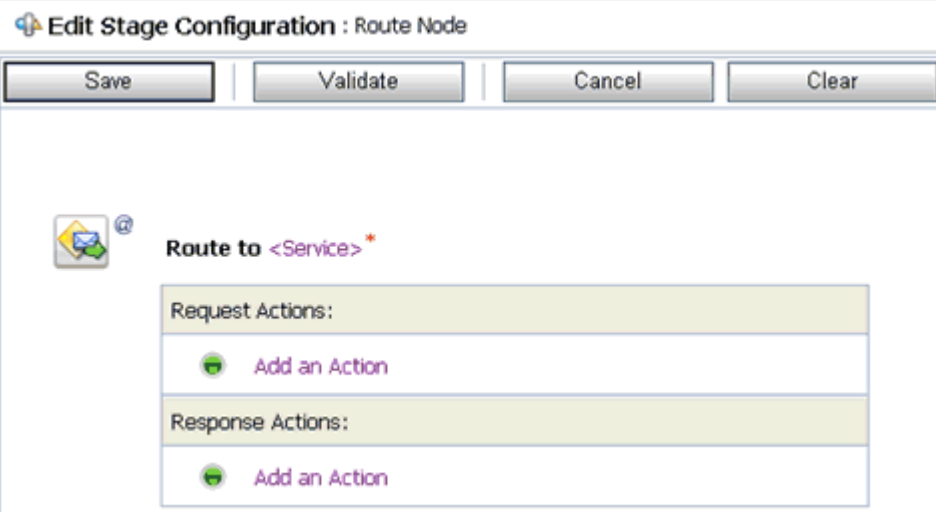

**5.** Click **<Service>**.

The Select Service dialog box is displayed.

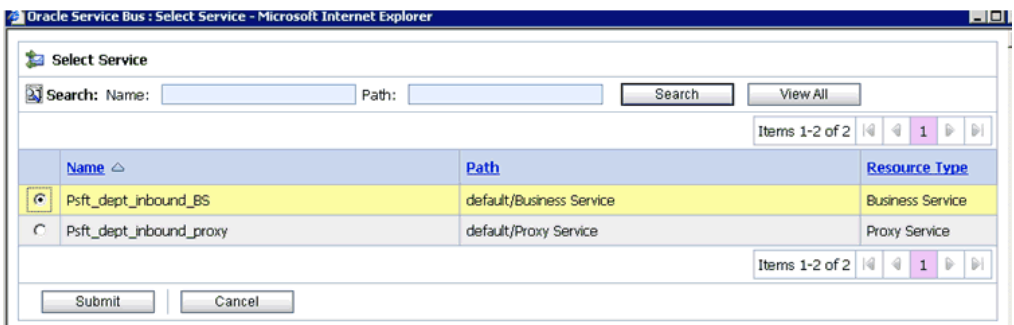

**6.** Select a File type Business Service and click **Submit**.

You are returned to the Edit Stage Configuration workspace area.

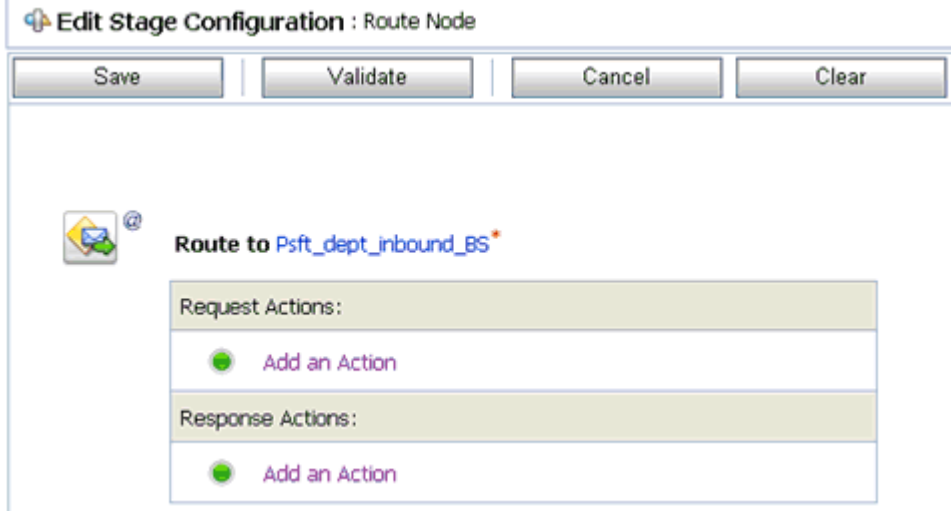

**7.** Click **Validate** and then **Save**.

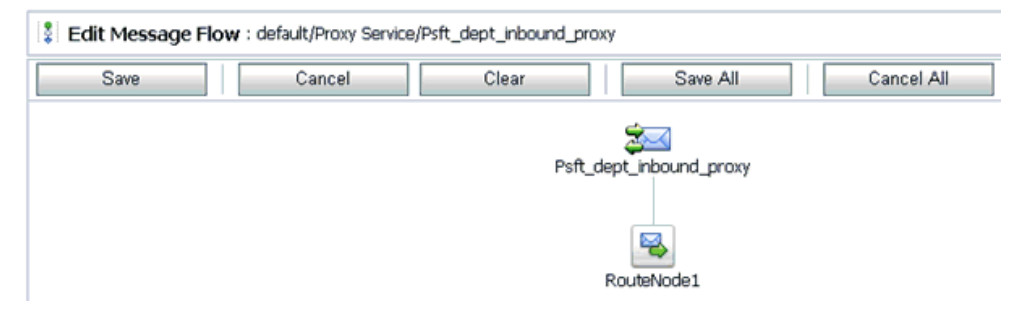

- **8.** Click **Save**.
- **9.** Click **Activate** in the Change Center area to activate your changes in the Oracle Service Bus session.

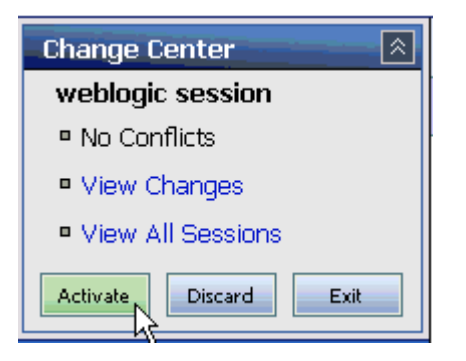

**10.** Trigger an event message from the PeopleSoft system and you will receive the output XML in the destination folder.

# <span id="page-105-0"></span>**Configuring Outbound Processing Using Oracle Service Bus (J2CA Configuration)**

This section describes how to configure outbound processing using Oracle Service Bus (J2CA Configuration).

This section includes the following topics:

- [Publishing a WSDL From Application Explorer to Oracle Service Bus](#page-105-1)
- **[Starting Oracle Service Bus and Creating Project Folders](#page-107-0)**
- [Configuring a File Type Business Service](#page-109-0)
- [Configuring a WSDL Type Business Service](#page-112-0)
- [Configuring a Proxy Service](#page-116-0)
- [Configuring a Pipeline](#page-118-0)

### <span id="page-105-1"></span>**Publishing a WSDL From Application Explorer to Oracle Service Bus**

This section describes how to publish a WSDL from Application Explorer (J2CA configuration) to Oracle Service Bus.

**1.** Start Application Explorer, connect to a J2CA configuration, and connect to a PeopleSoft target.

For more information, see [Chapter 2, "Configuring OracleWLS Application](#page-20-0)  [Adapter for PeopleSoft".](#page-20-0)

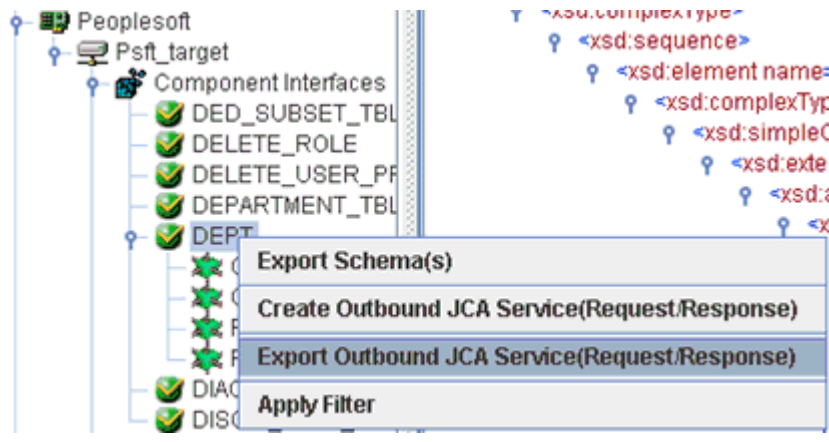

- **2.** Expand the **Component Interfaces** node and select the **DEPT** component interface.
- **3.** Right-click the **DEPT** component interface and select **Export Outbound JCA Service(Request/Response)** from the context menu.

The Export WSDL dialog box is displayed.

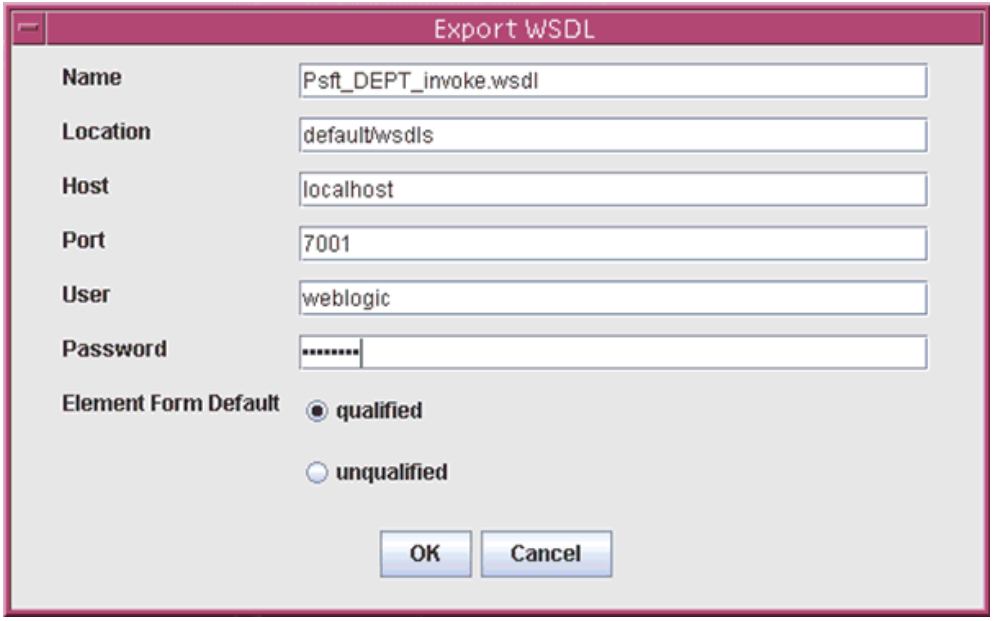

- **4.** In the Name field, a default file name for the WSDL file is provided. You can accept the default or provide your own.
- **5.** In the Location field, enter the location where you want to publish the WSDL document.

The location is composed of an Oracle Service Bus project name and optionally, one or more folder names. The project name and any folder names must be separated by a forward slash character "/".

- **6.** In the Host field, enter the name of the machine where Oracle WebLogic Server is running.
- **7.** In the Port field, enter the port for the domain you are using.
- **8.** In the User field, enter your username to access Oracle Service Bus.
- **9.** In the Password field, enter your password to access Oracle Service Bus.
- **10.** Ensure that **qualified** is selected as the element form, which is the default.
- **11.** Click **OK**.

The WSDL is published to the location specified in the Export WSDL dialog box and is now available for use with a Business Service or Proxy Service in Oracle Service Bus.

### <span id="page-107-0"></span>**Starting Oracle Service Bus and Creating Project Folders**

This section describes how to access the Oracle Service Bus Console and create project folders.

- **1.** Start the Oracle WebLogic Server for the Oracle WebLogic Server domain that you have configured.
- **2.** Open the Oracle Service Bus Console in a Web browser by entering the following URL:

http://*hostname*:*port*/sbconsole

Where *hostname* is the name of the machine where Oracle WebLogic Server is running and *port* is the port for the domain you are using. The port for the default domain is 7001.

The Oracle Service Bus Console logon page is displayed.

# **ORACLE** Service Bus 10gR3

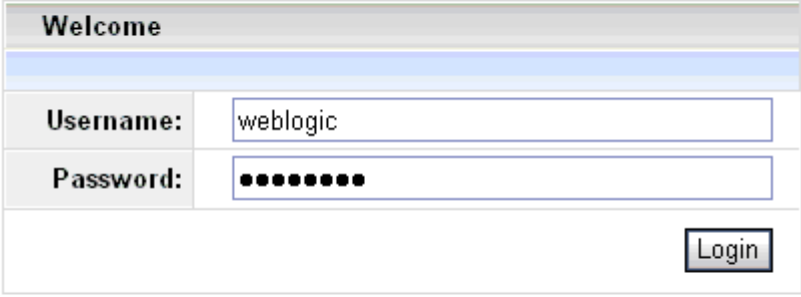

Oracle Service Bus 10gR3 Copyright © 2004,2008, Oracle and/or its affiliates. All rights reserved. Oracle is a registered trademark of Oracle Corporation and/or its affiliates. Other names may be trademarks of their respective owners.

**3.** Log on to the Oracle Service Bus Administrative Console using a valid user name and password.

The Oracle Service Bus Console home page is displayed.
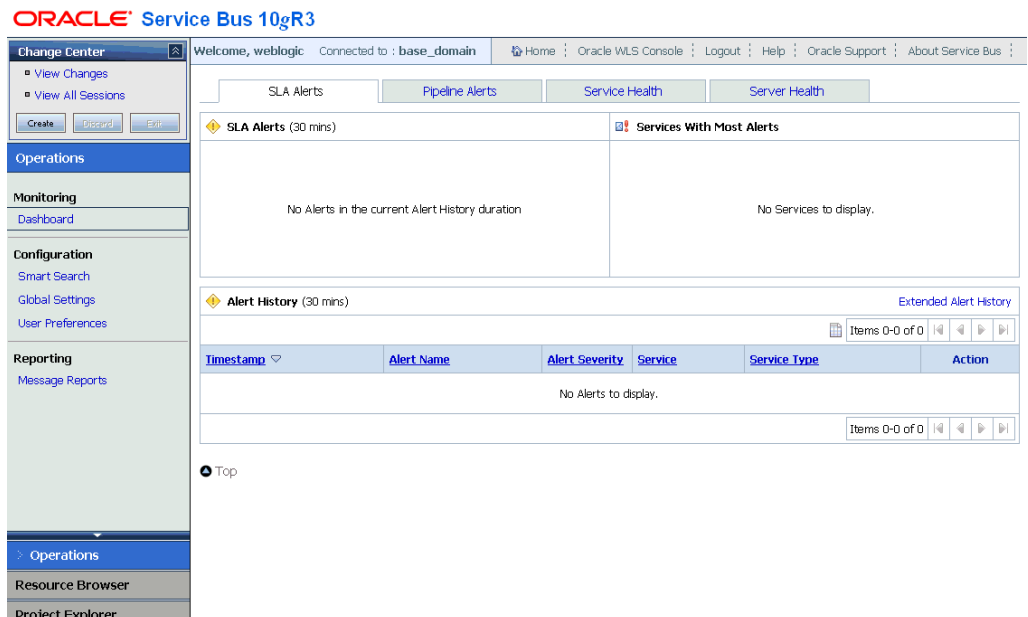

**4.** Click **Create** in the Change Center area to start a new Oracle Service Bus session.

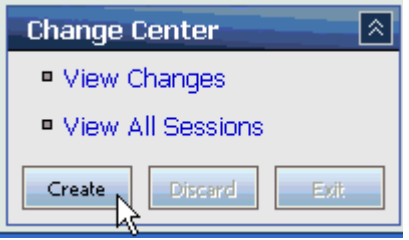

**5.** Click **Project Explorer** in the left pane.

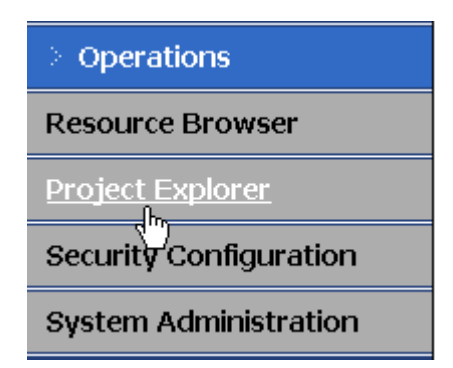

The Project Explorer page is displayed.

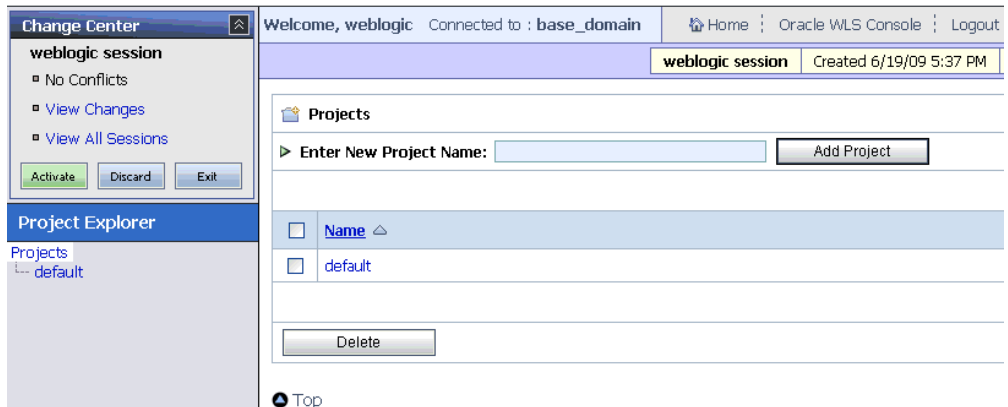

**6.** Click the **default** project node in the left pane.

The default project page is displayed.

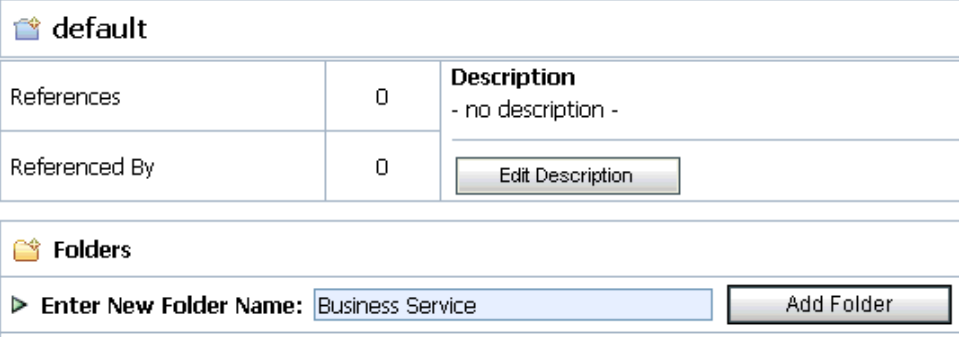

**7.** In the Enter New Folder Name field, type **Business Service** and click **Add Folder**. The Business Service folder is listed in the left pane below the default project node.

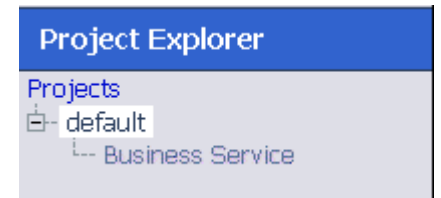

**8.** In the Enter New Folder Name field, type **Proxy Service** and click **Add Folder**.

The Business Service and Proxy Service folders are listed in the left pane below the default project node.

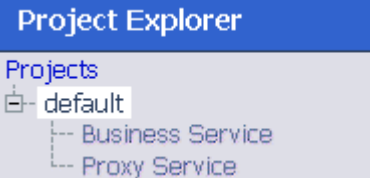

### **Configuring a File Type Business Service**

This section describes how to configure a File type Business Service using the Oracle Service Bus Console.

**1.** Select the **Business Service** folder you created in the left pane.

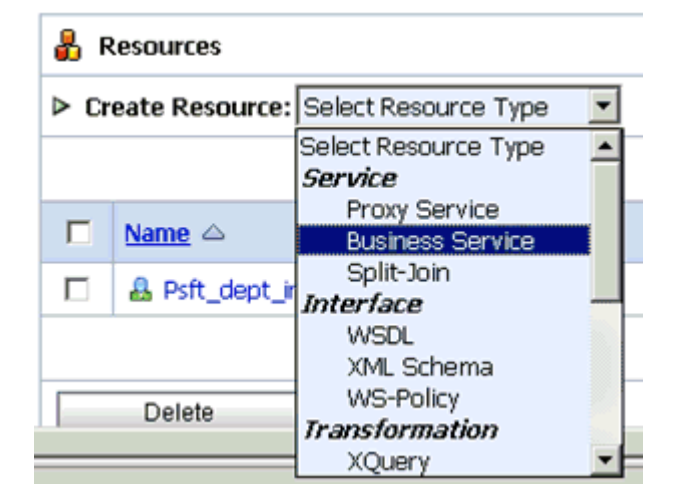

**2.** In the right pane, select **Business Service** from the Create Resource menu. The Create a Business Service - General Configuration page is displayed.

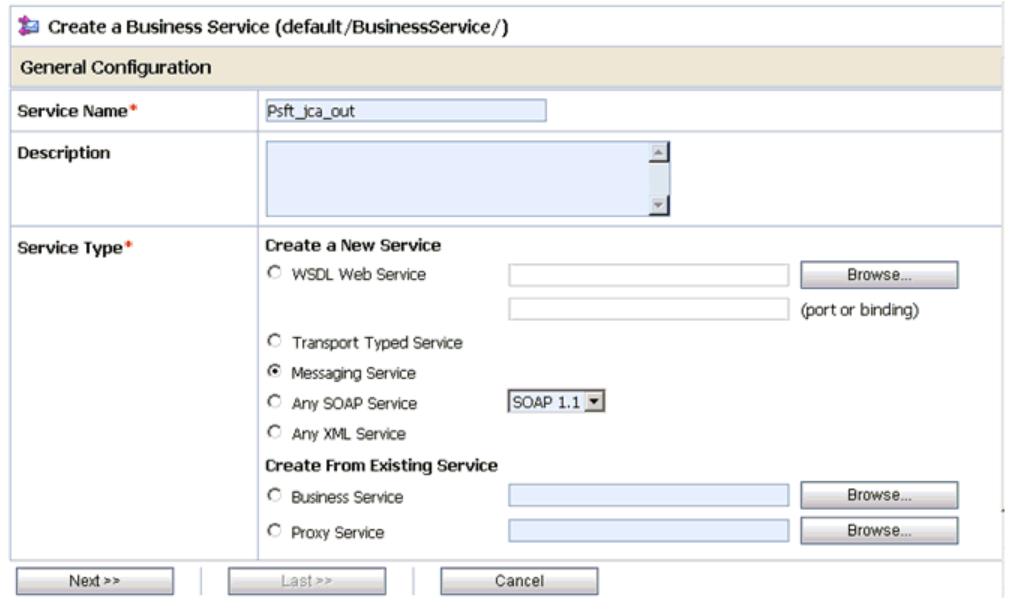

- **3.** Provide a name for the Business Service and from the Service Type area select **Messaging Service**.
- **4.** Click **Next**.

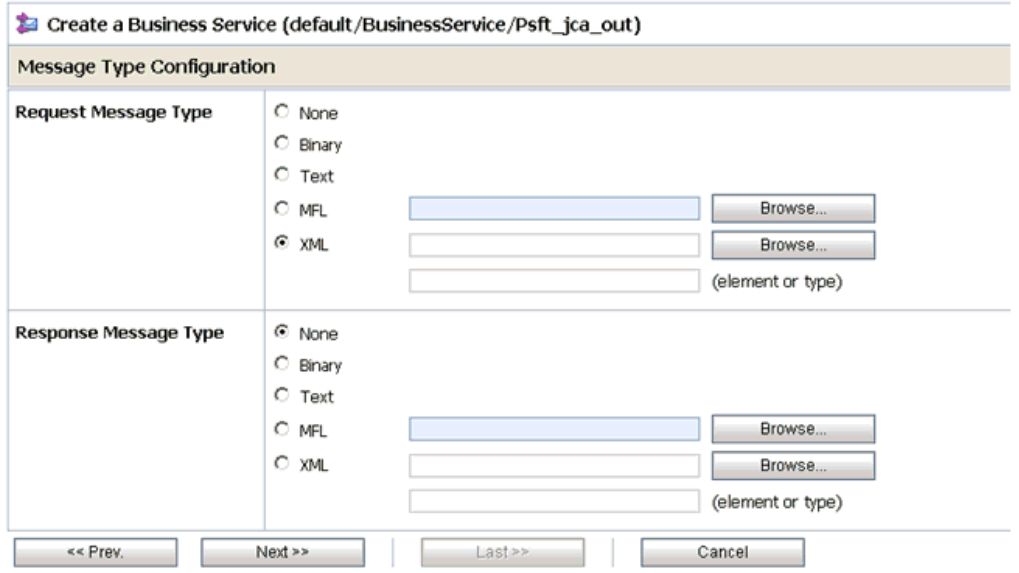

- **5.** Select **XML** as the Request Message Type and **None** as the Response Message Type.
- **6.** Click **Next**.

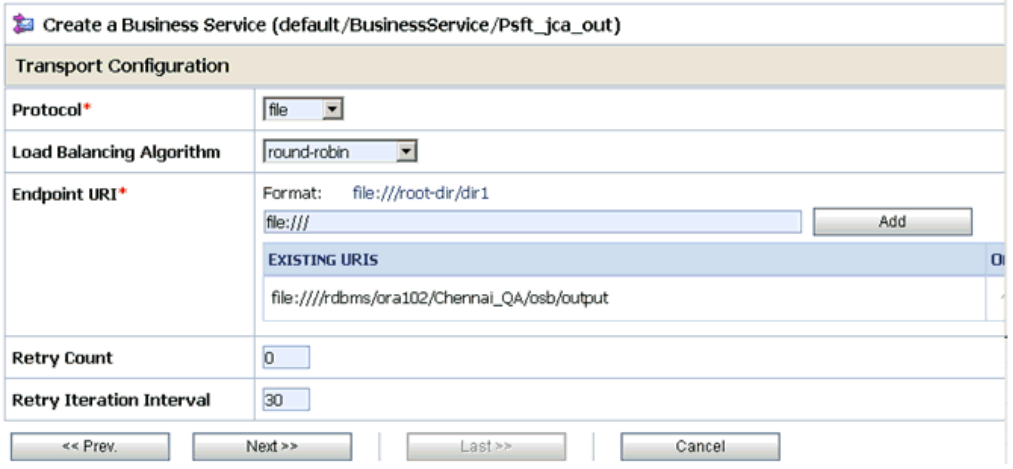

- **7.** Select **file** from the Protocol drop-down list.
- **8.** Enter the path to a destination folder on your file system in the Endpoint URI field and click **Add**.
- **9.** Click **Next**.

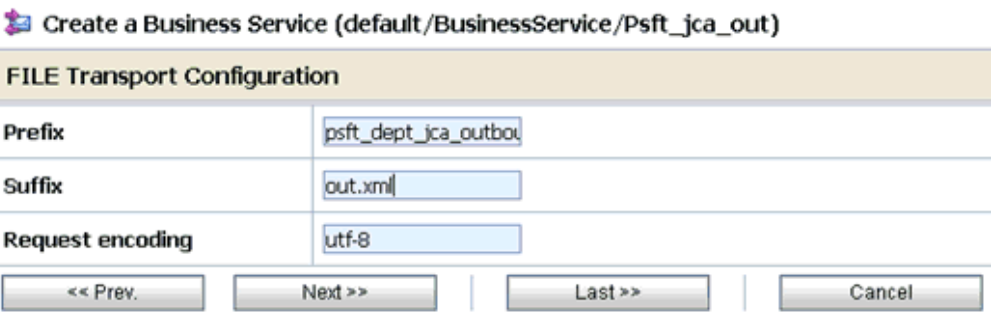

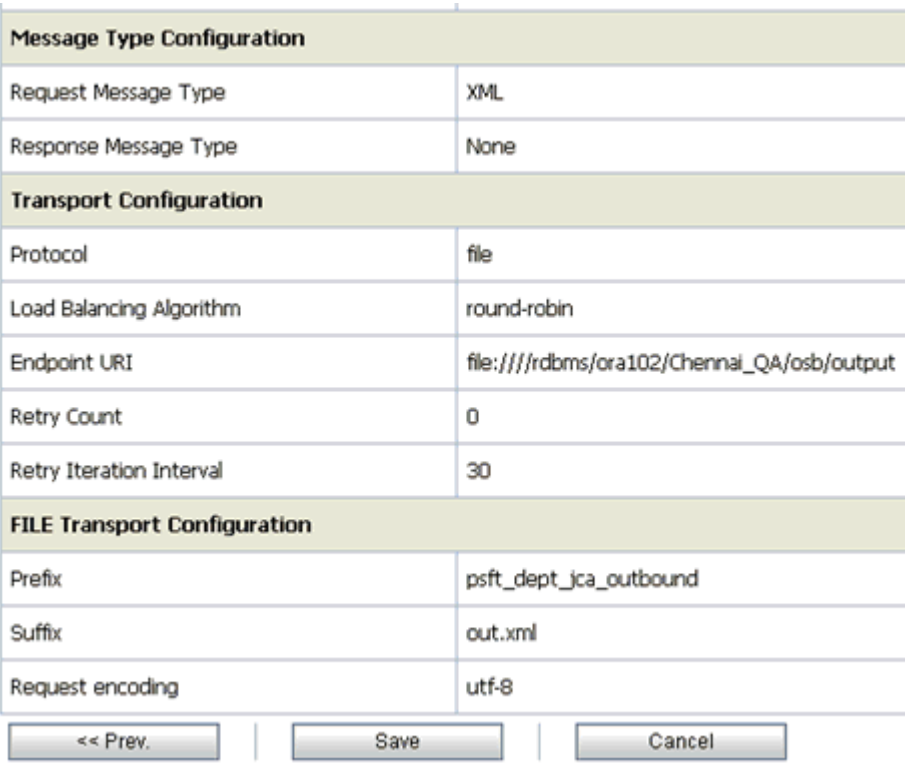

**10.** Enter the prefix and suffix for the output file to be received and click **Next**.

**11.** Review all the information for your Business Service and click **Save**.

# **Configuring a WSDL Type Business Service**

This section describes how to configure a WSDL type Business Service using the Oracle Service Bus Console.

**1.** Select the **Business Service** folder you created in the left pane.

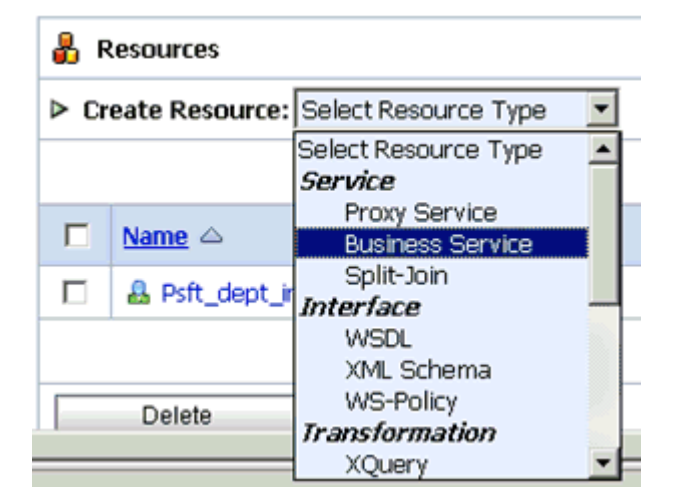

**2.** In the right pane, select **Business Service** from the Create Resource menu. The Create a Business Service - General Configuration page is displayed.

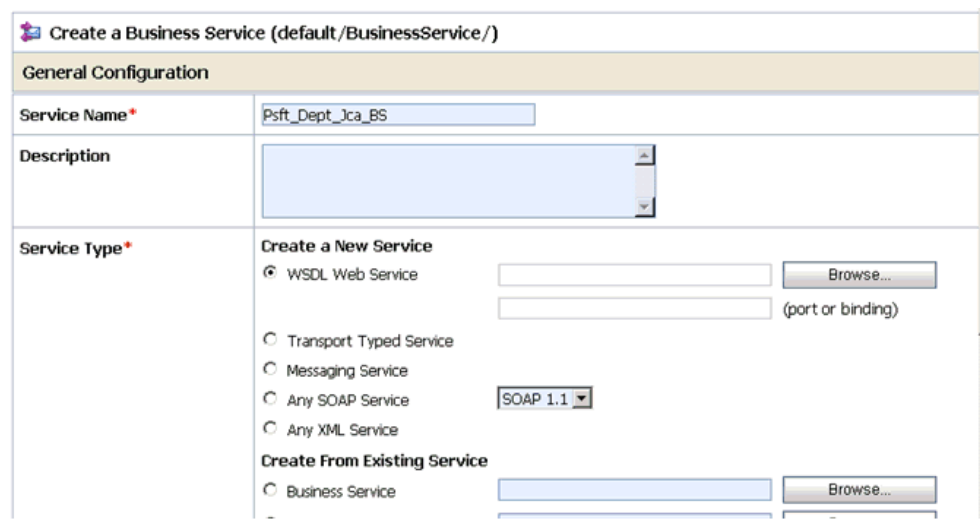

- **3.** Provide a name for the Business Service and from the Service Type area select **WSDL Web Service**.
- **4.** Click **Browse**.

The Select a WSDL Definition dialog box is displayed.

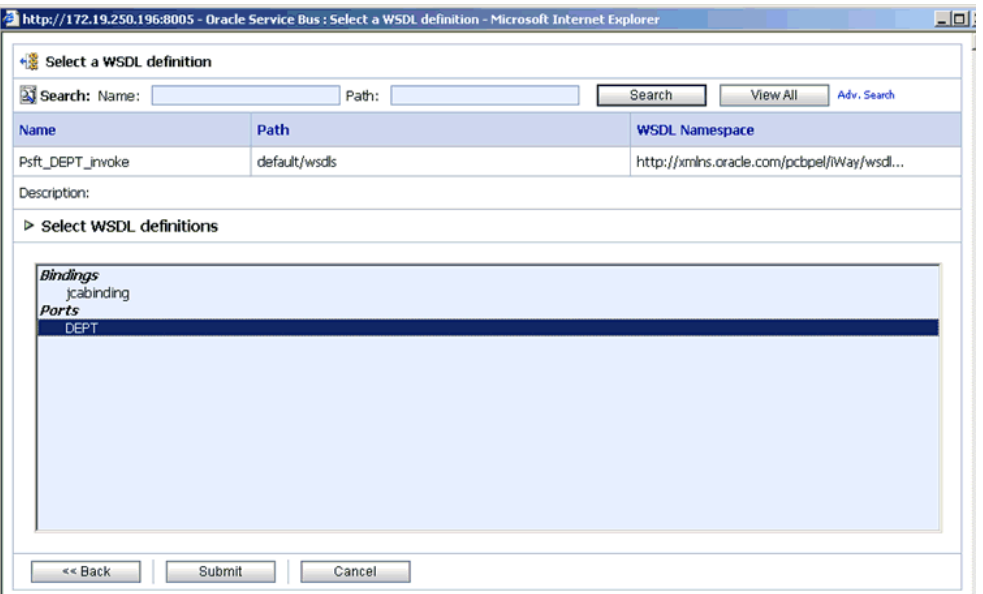

**5.** Select an outbound WSDL and click **Submit**, then select any WSDL definition and click **Submit**.

If you select jcabinding, then enter the adapterjndi value in the Endpoint URI manually. If you select the port value, then the adapterjndi value will update automatically in the Endpoint URI field. The default adapterjndi value is eis/OracleJCAAdapter/DefaultConnection.

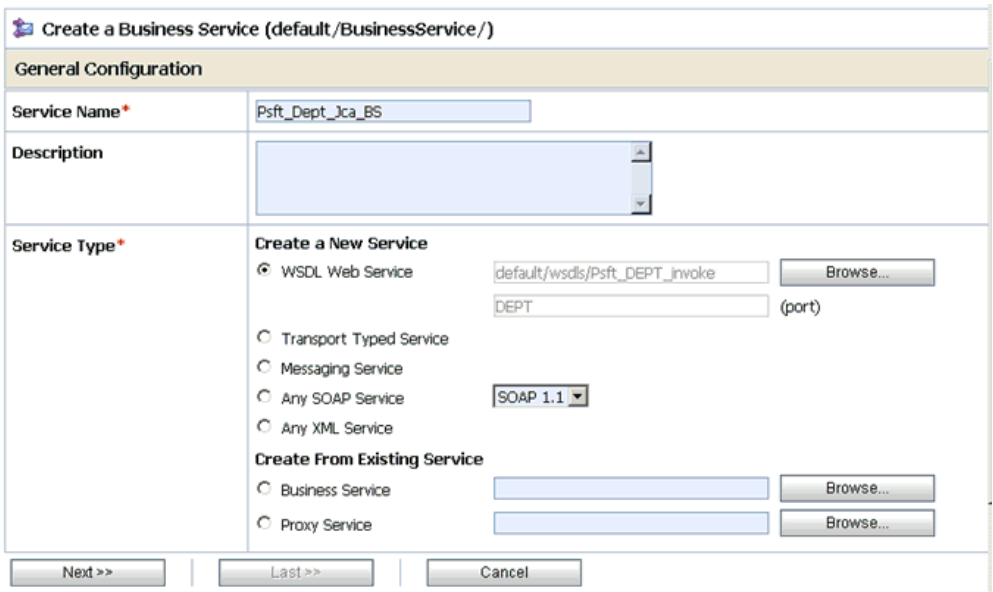

**6.** Click **Next**.

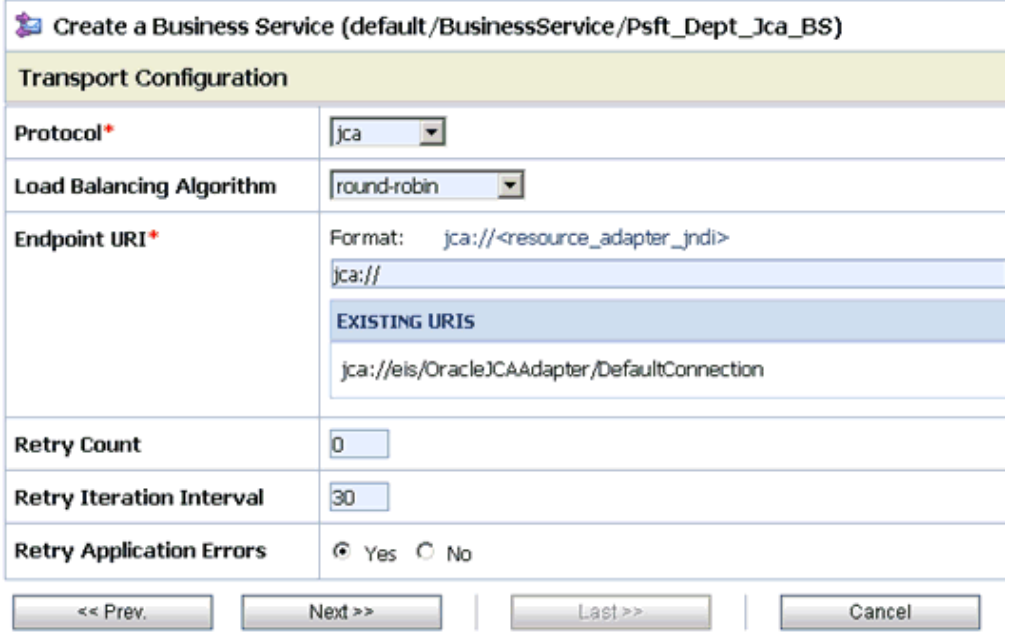

- **7.** Select **jca** from the Protocol drop-down list.
- **8.** Click **Next**.

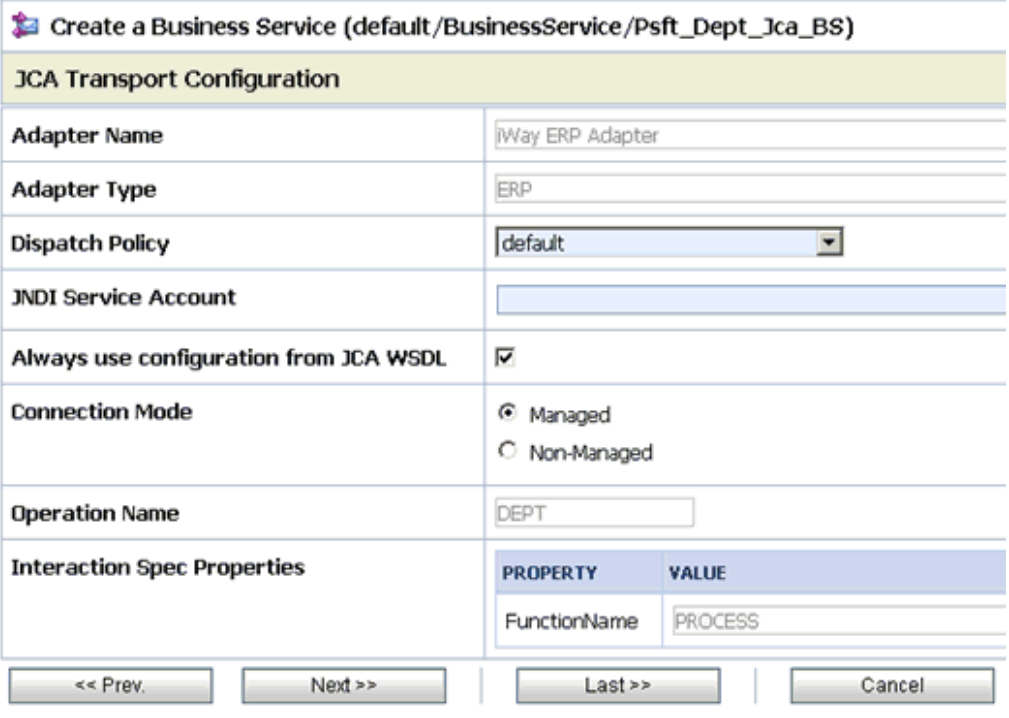

#### **9.** Click **Next**.

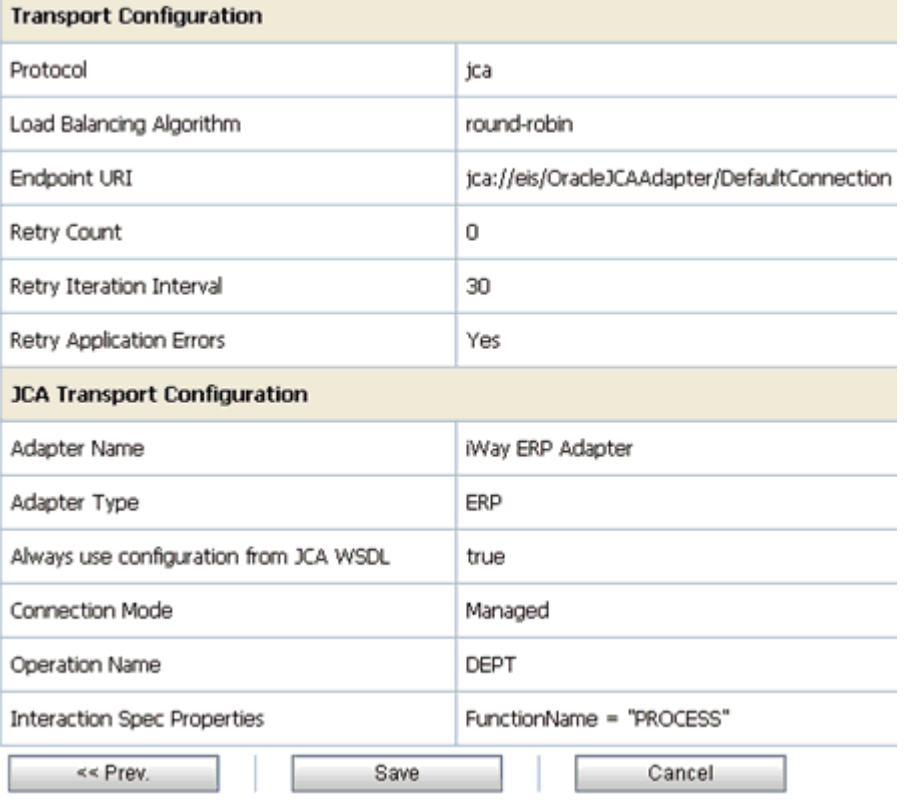

**10.** Review all the information for your Business Service and click **Save**.

## **Configuring a Proxy Service**

This section describes how to configure a Proxy Service using the Oracle Service Bus Console.

**1.** Select the **Proxy Service** folder you created in the left pane.

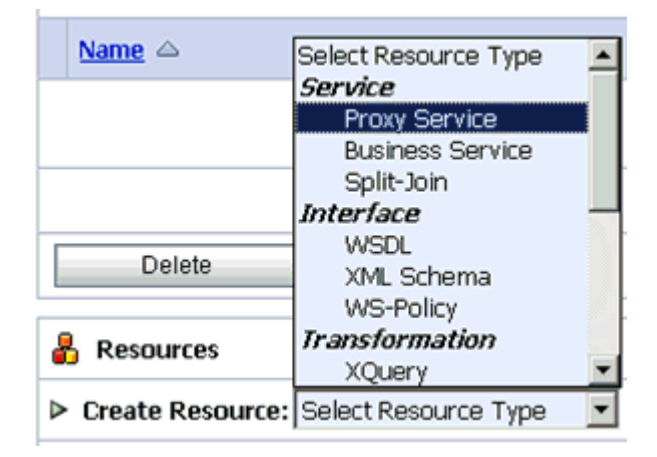

**2.** In the right pane, select **Proxy Service** from the Create Resource menu.

The Create a Proxy Service - General Configuration page is displayed.

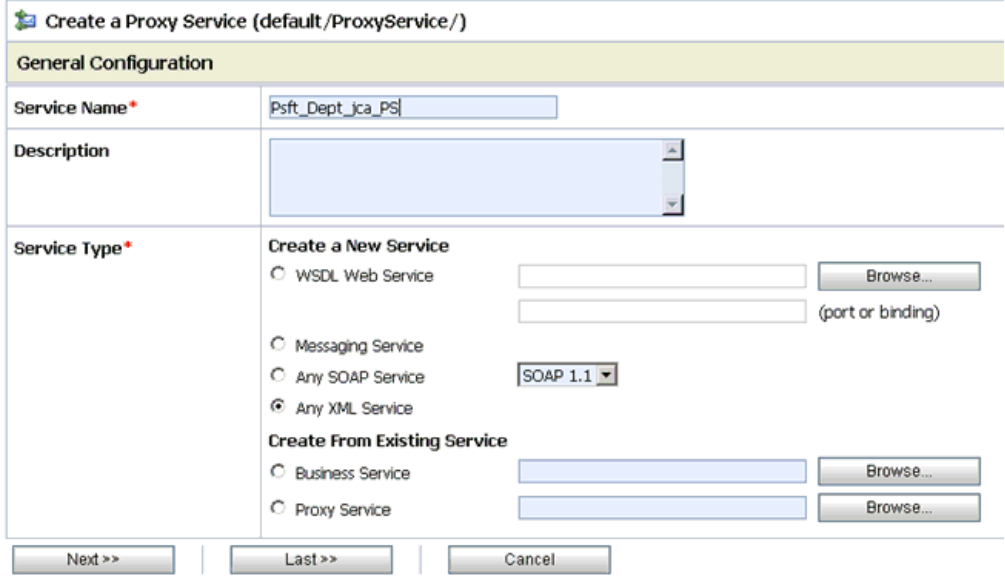

- **3.** Provide a name for the Proxy Service and from the Service Type area select **Any XML Service**.
- **4.** Click **Next**.

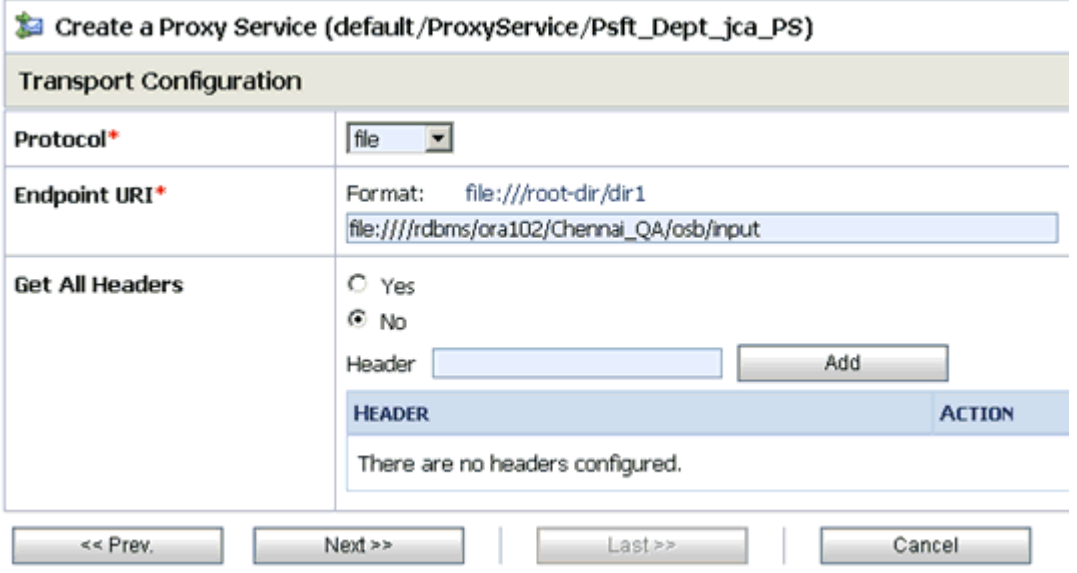

- **5.** Select **file** from the Protocol drop-down list.
- **6.** Enter the path to an input folder on your file system in the Endpoint URI field.
- **7.** Click **Next**.

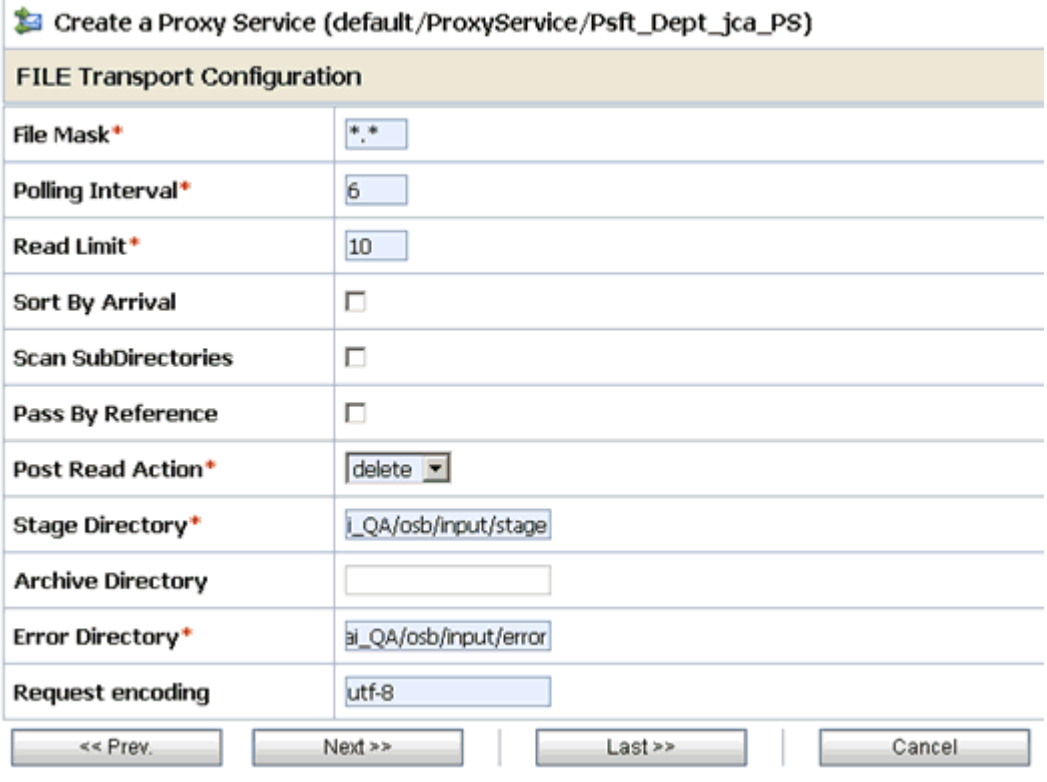

- **8.** Provide any folder locations on your file system for the Stage Directory and Error Directory fields.
- **9.** Click **Next**.

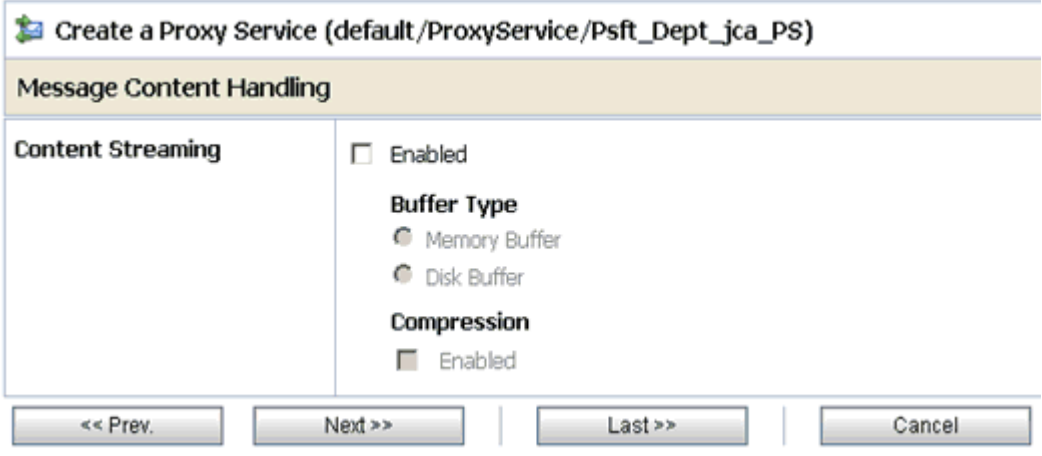

#### **10.** Click **Next**.

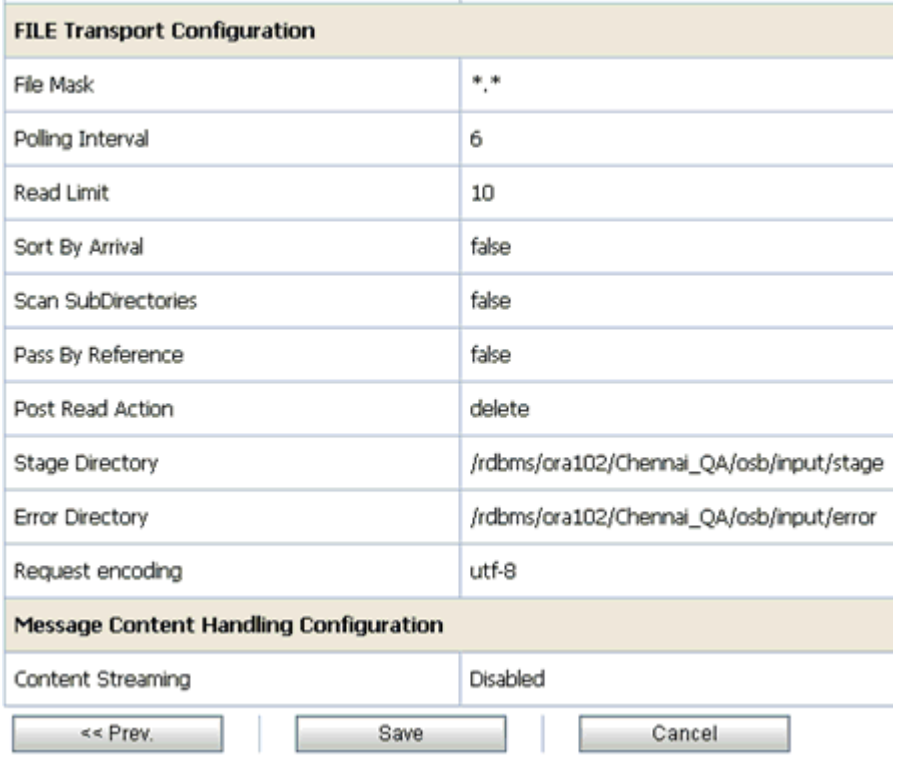

**11.** Review all the information for your Proxy Service and click **Save**.

# **Configuring a Pipeline**

This section describes how to configure a Pipeline using the Oracle Service Bus Console.

**1.** Click the **Edit Message Flow** icon in the row of the Proxy Service you created.

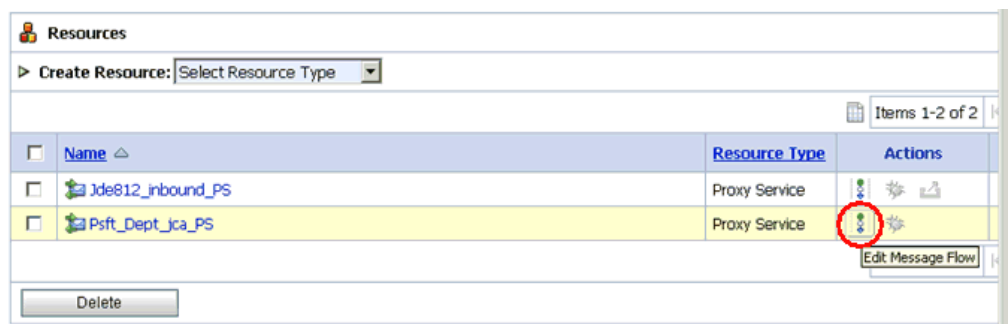

The Edit Message Flow workspace area is displayed.

**2.** Click the **Proxy Service** icon and select **Add Pipeline Pair** from the context menu, as shown in the following image.

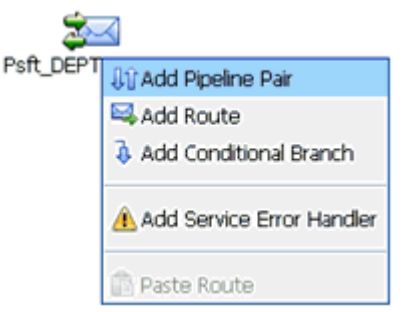

**3.** Click the **Request Pipeline** icon and select **Add Stage** from the context menu.

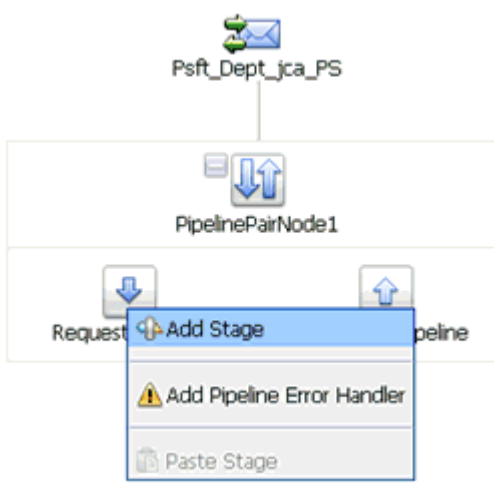

The Stage1 icon is added below the Request Pipeline icon.

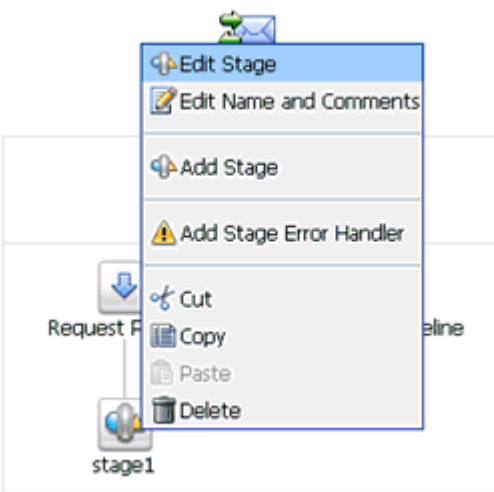

**4.** Click the **Stage1** icon and select **Edit Stage** from the context menu.

The Edit Stage Configuration workspace area is displayed.

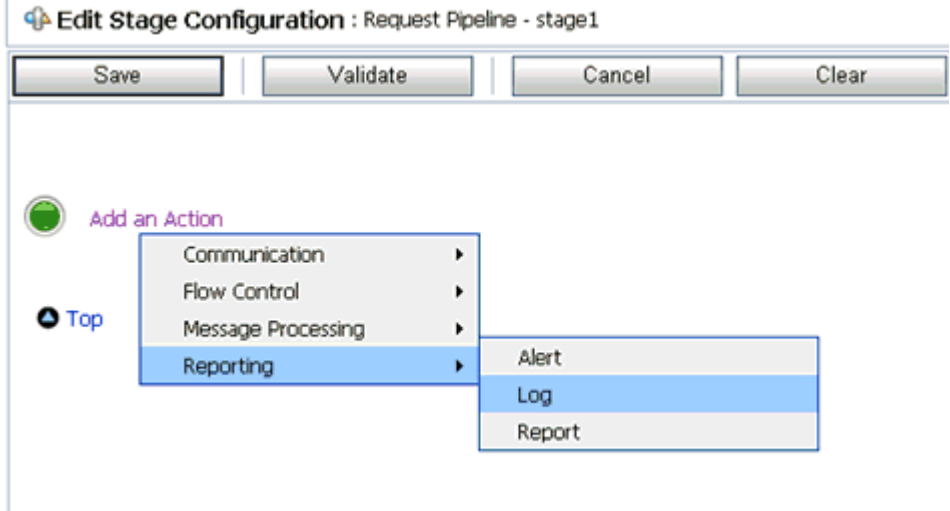

**5.** Click **Add an Action**, select **Reporting** from the context menu, and click **Log**.

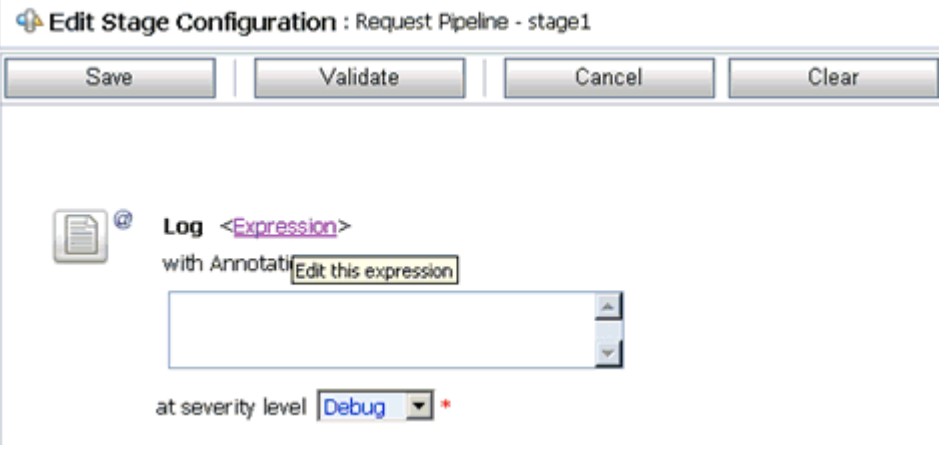

**6.** Click **<Expression>** to edit the expression.

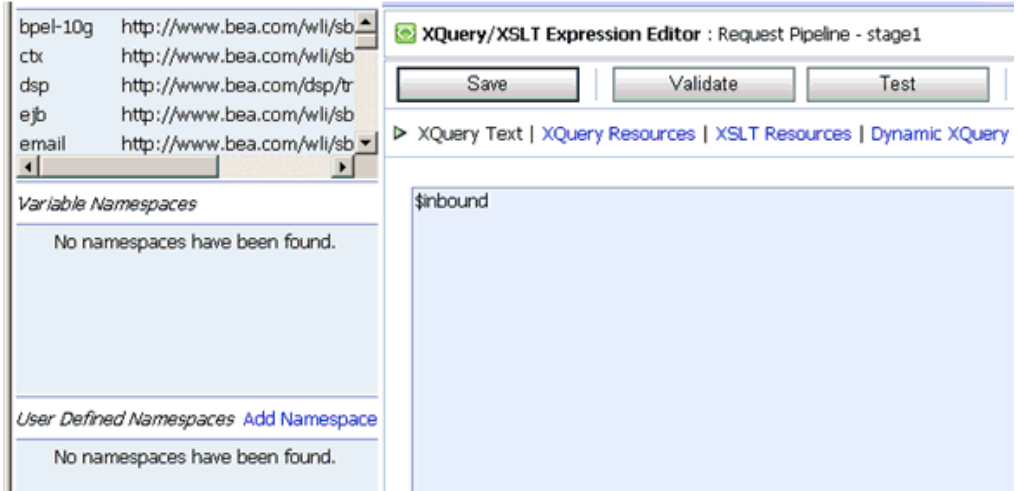

The XQuery/XSLT Expression Editor is displayed.

- **7.** In the XQuery Text area, type **\$inbound**.
- **8.** Click **Validate** and then **Save**.

You are returned to the Edit Stage Configuration workspace area.

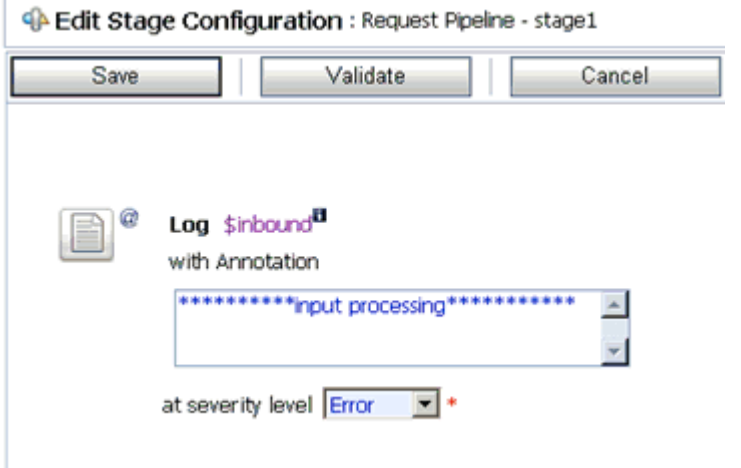

- **9.** Type any annotation/comments in the text box (for example, \*\*\*\*\*\*\*\*\*\*input processing\*\*\*\*\*\*\*\*\*\*\*).
- **10.** Select **Error** from the severity level drop-down list.
- **11.** Add one more Log action as shown in the following image.

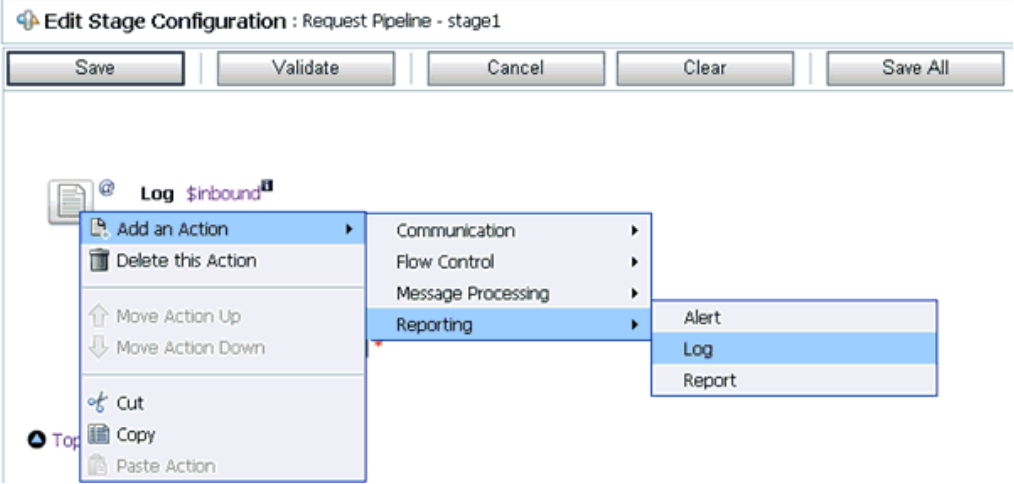

A new Log configuration is added, as shown in the following image.

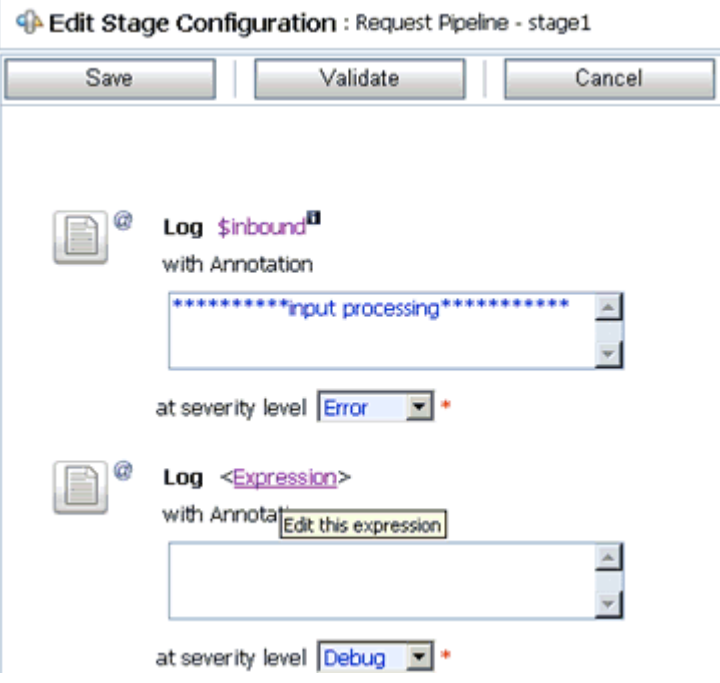

**12.** Click **<Expression>** to edit the expression.

The XQuery/XSLT Expression Editor is displayed.

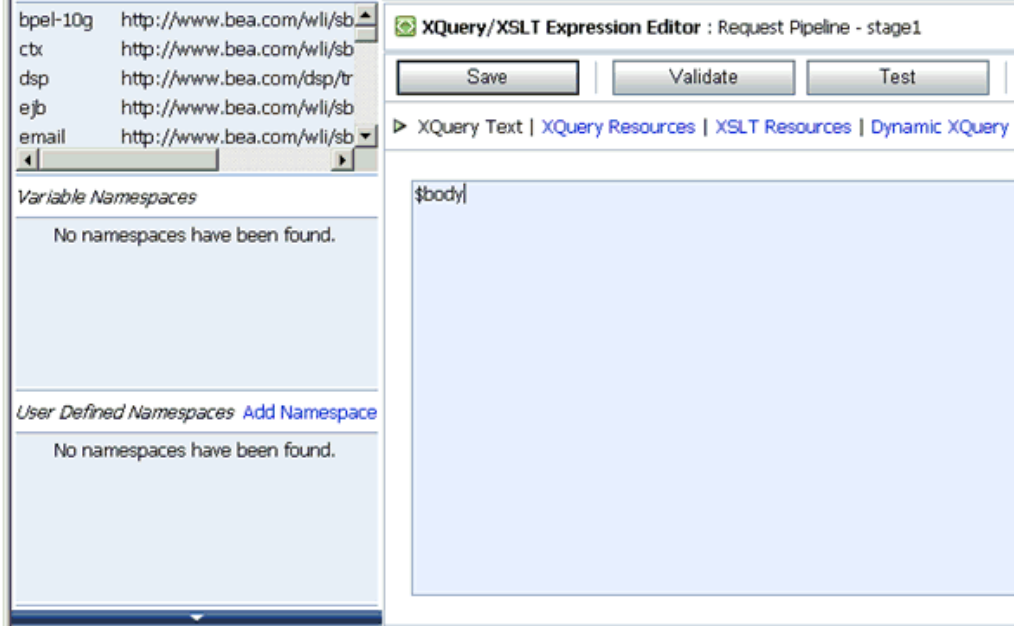

- **13.** In the XQuery Text area, type **\$body**.
- **14.** Click **Validate** and then **Save**.

You are returned to the Edit Stage Configuration workspace area.

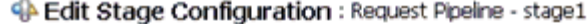

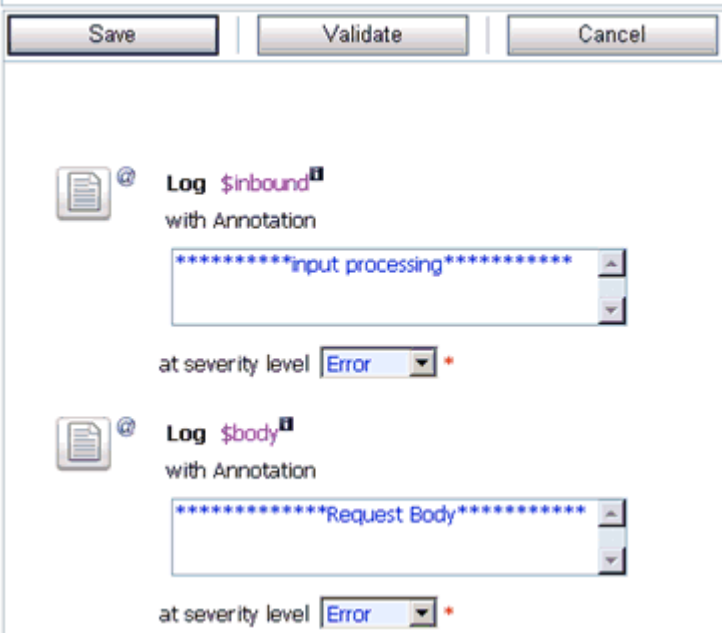

- **15.** Type any annotation/comments in the text box (for example, \*\*\*\*\*\*\*\*\*\*Request Body\*\*\*\*\*\*\*\*\*\*\*).
- **16.** Select **Error** from the severity level drop-down list.
- **17.** Click **Validate** and then **Save**.

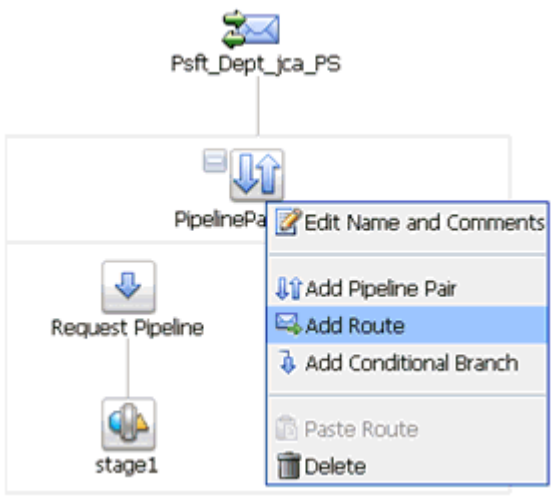

**18.** Click the **PipelinePairNode1** icon and select **Add Route** from the context menu.

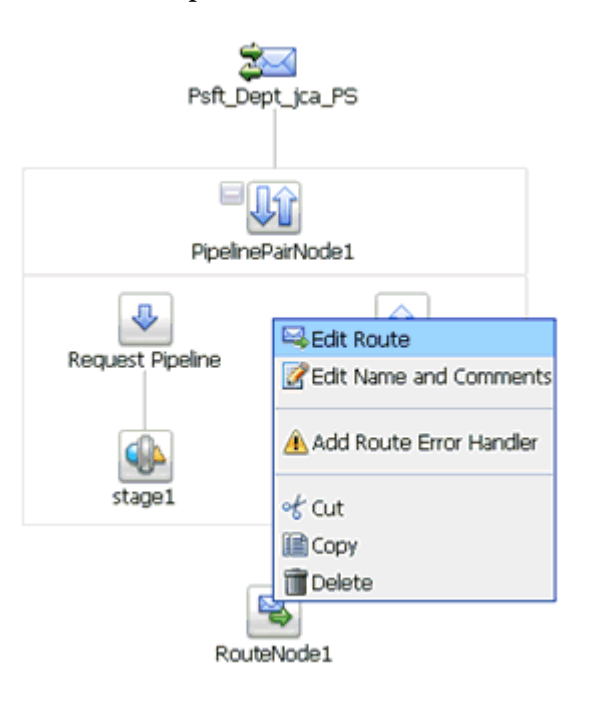

**19.** Click the **RouteNode1** icon and select **Edit Route** from the context menu.

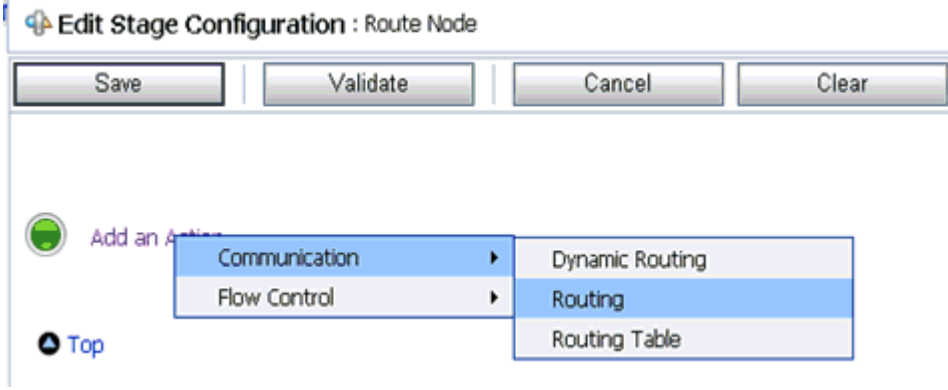

**20.** Click **Add an Action**, select **Communication** from the context menu, and click **Routing**.

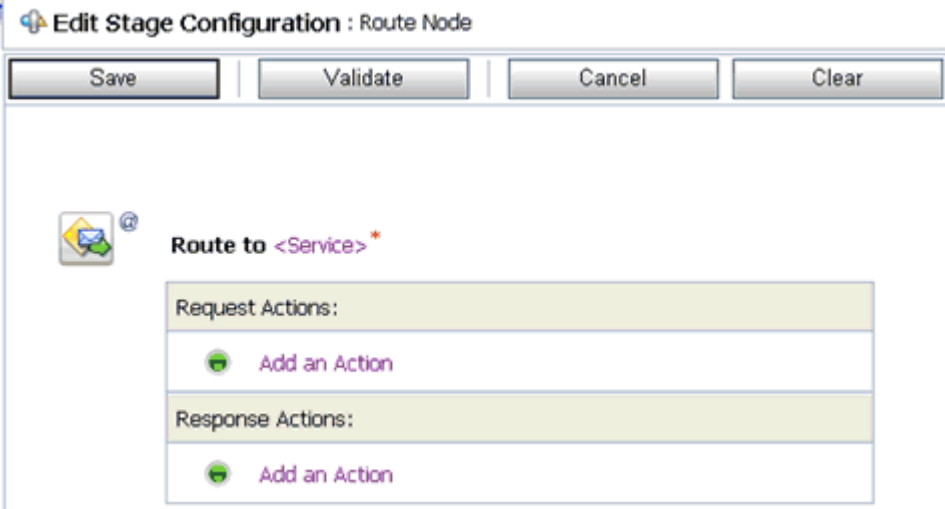

**21.** Click **<Service>**.

K

The Select Service dialog box is displayed.

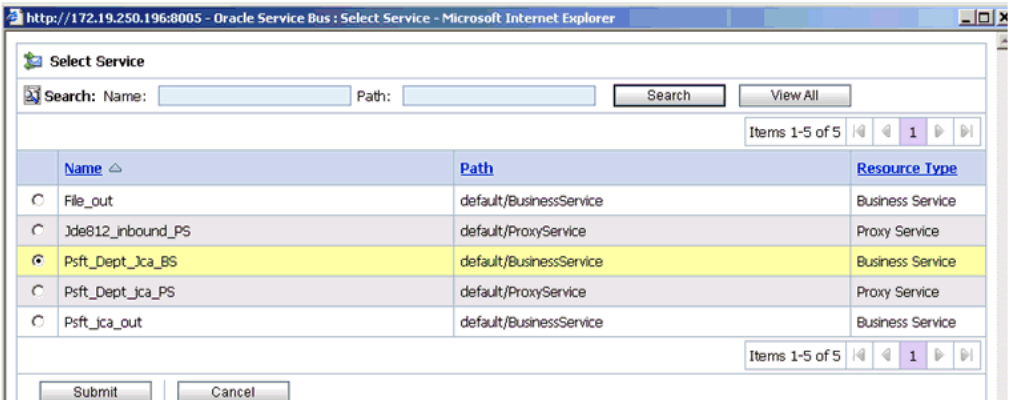

**22.** Select a WSDL type Business Service and click **Submit**.

You are returned to the Edit Stage Configuration workspace area.

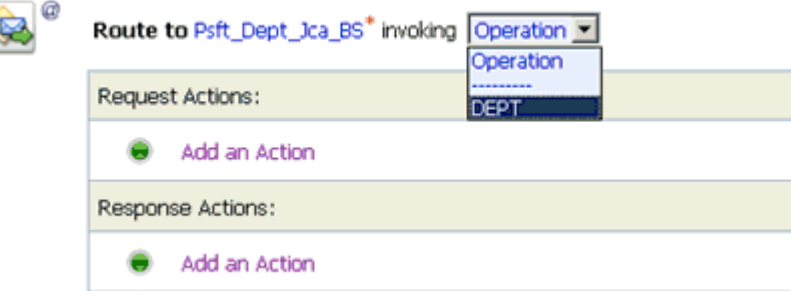

- **23.** Select **DEPT** as the operational attribute from the drop-down list.
- **24.** Click **Validate** and then **Save**.

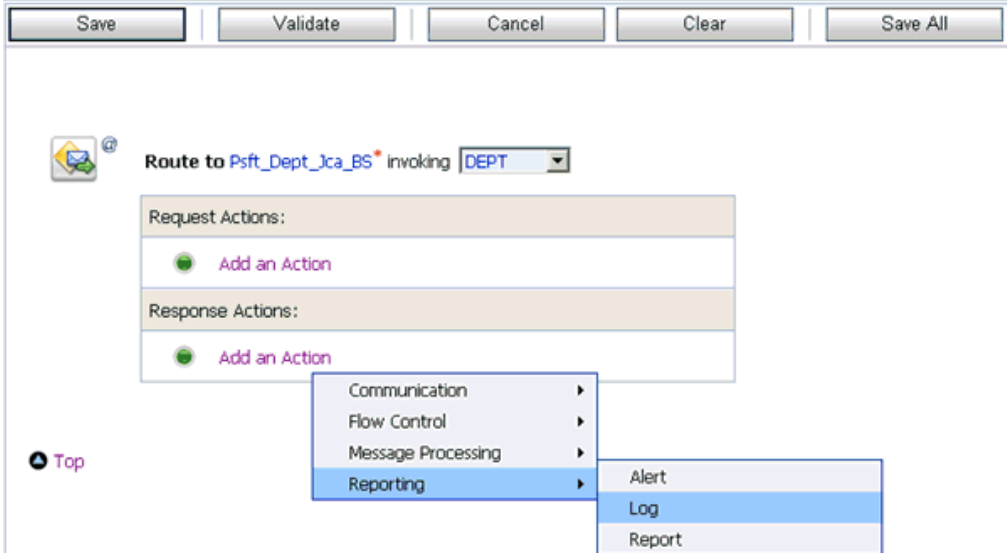

**25.** In the Response Actions area, click **Add an Action**, select **Reporting** from the context menu, and click **Log**.

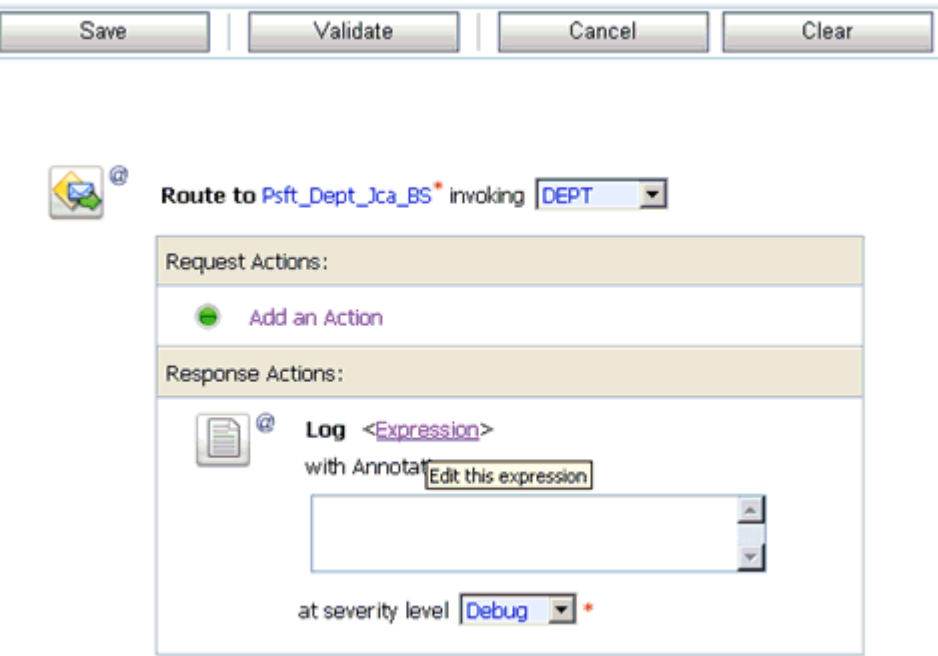

**26.** Click **<Expression>** to edit the expression.

The XQuery/XSLT Expression Editor is displayed.

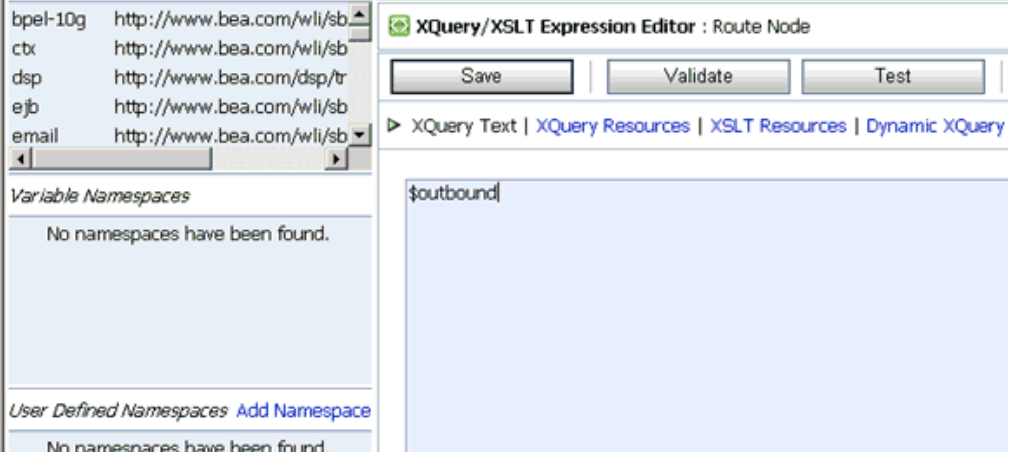

- **27.** In the XQuery Text area, type **\$outbound**.
- **28.** Click **Validate** and then **Save**.

You are returned to the Edit Stage Configuration workspace area.

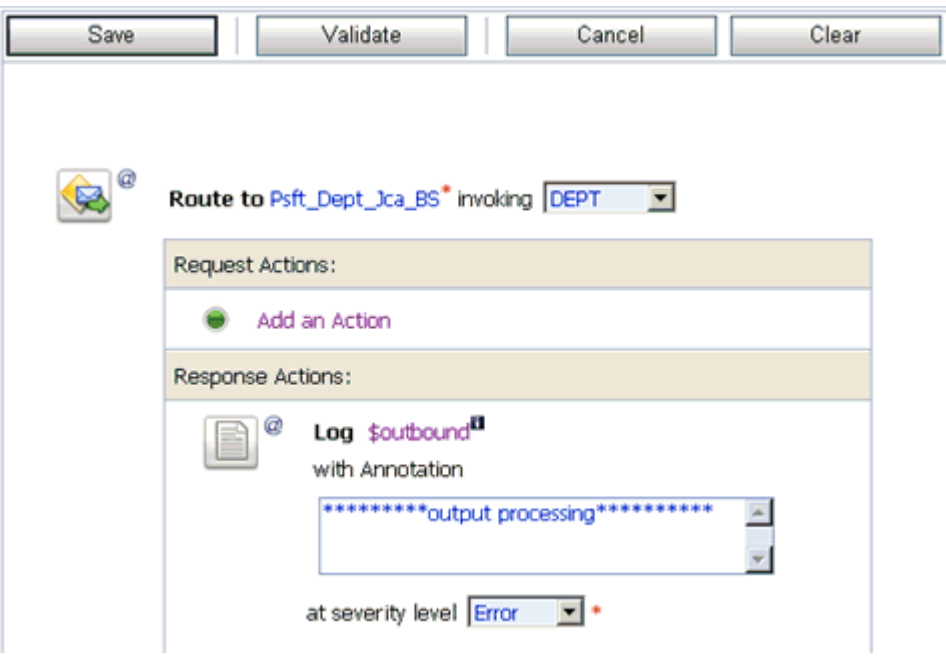

- **29.** Type any annotation/comments in the text box (for example, \*\*\*\*\*\*\*\*\*\*output processing\*\*\*\*\*\*\*\*\*\*\*).
- **30.** Select **Error** from the severity level drop-down list.
- **31.** Click **Validate** and then **Save**.

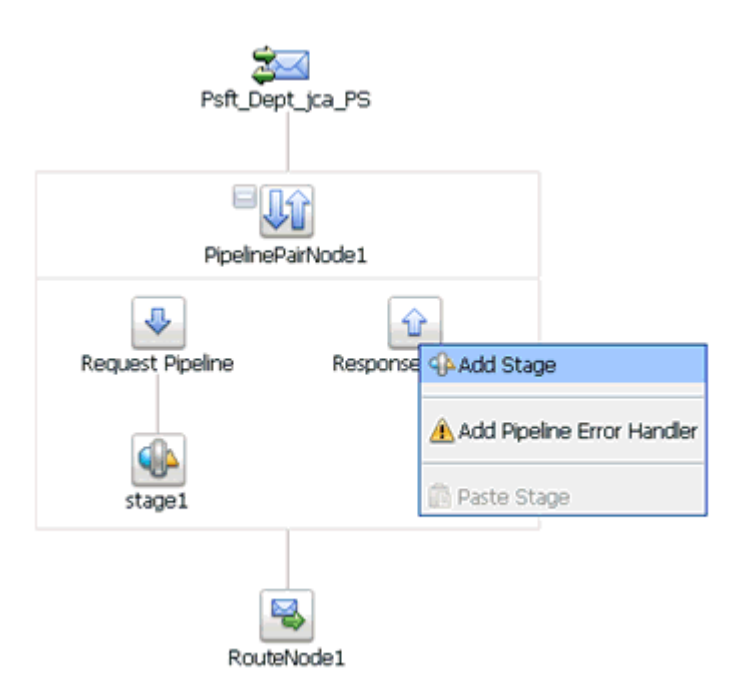

**32.** Click the **Response Pipeline** icon and select **Add Stage** from the context menu. The Stage1 icon is added below the Response Pipeline icon.

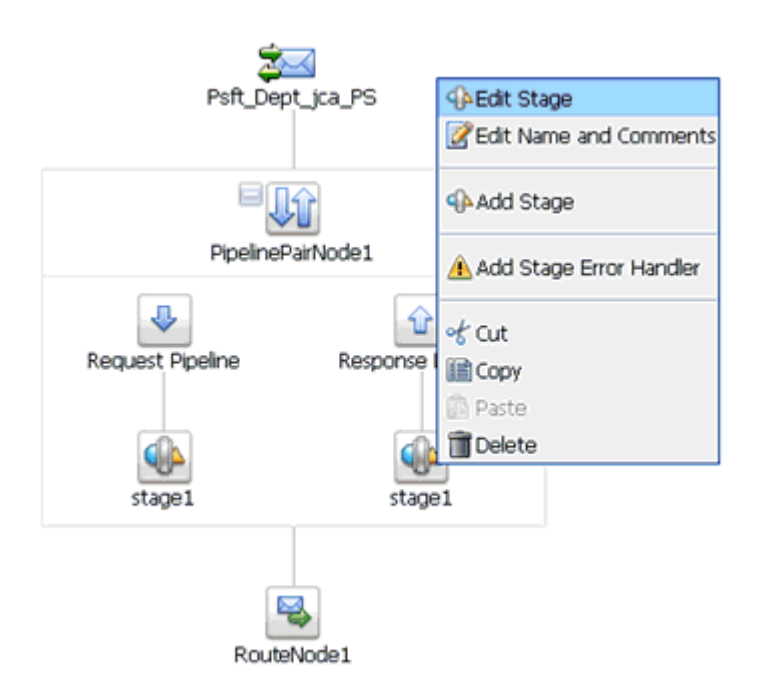

**33.** Click the **Stage1** icon and select **Edit Stage** from the context menu. The Edit Stage Configuration workspace area is displayed.

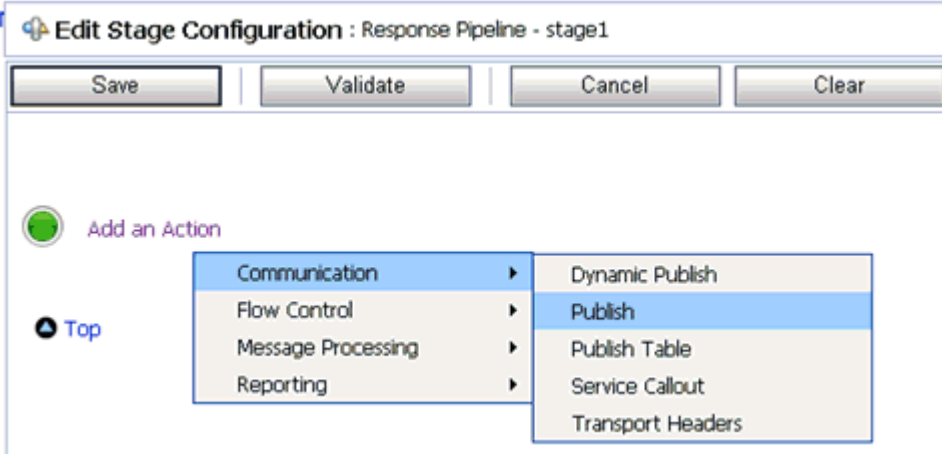

**34.** Click **Add an Action**, select **Communication** from the context menu, and click **Publish**.

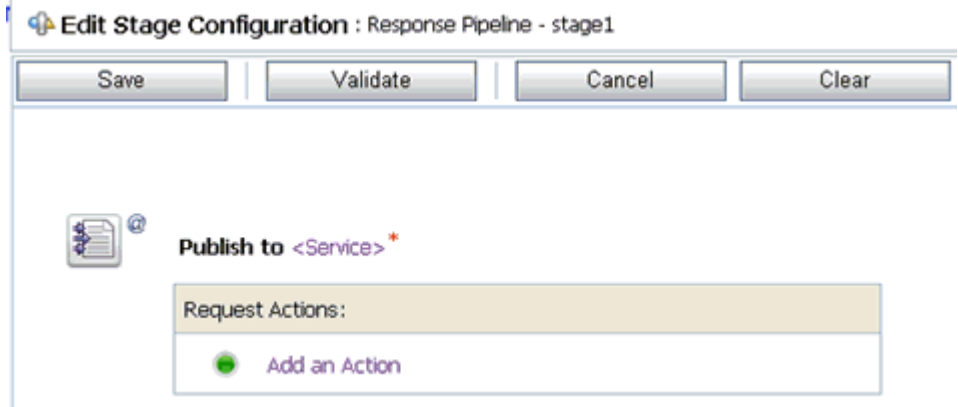

**35.** Click **<Service>**.

The Select Service dialog box is displayed.

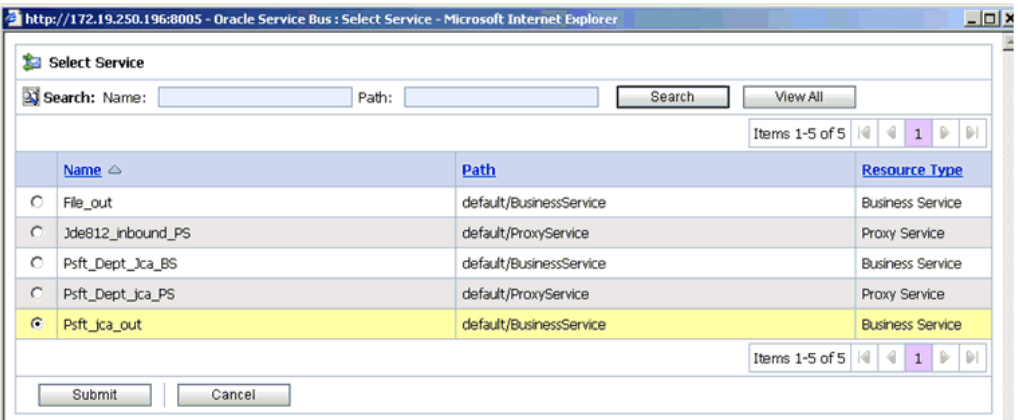

**36.** Select a File type Business Service and click **Submit**.

You are returned to the Edit Stage Configuration workspace area.

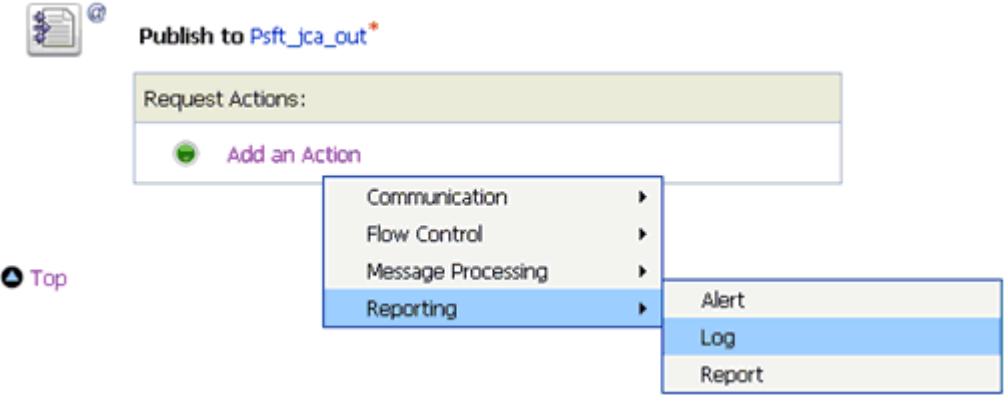

**37.** In the Request Actions area, click **Add an Action**, select **Reporting** from the context menu, and click **Log**.

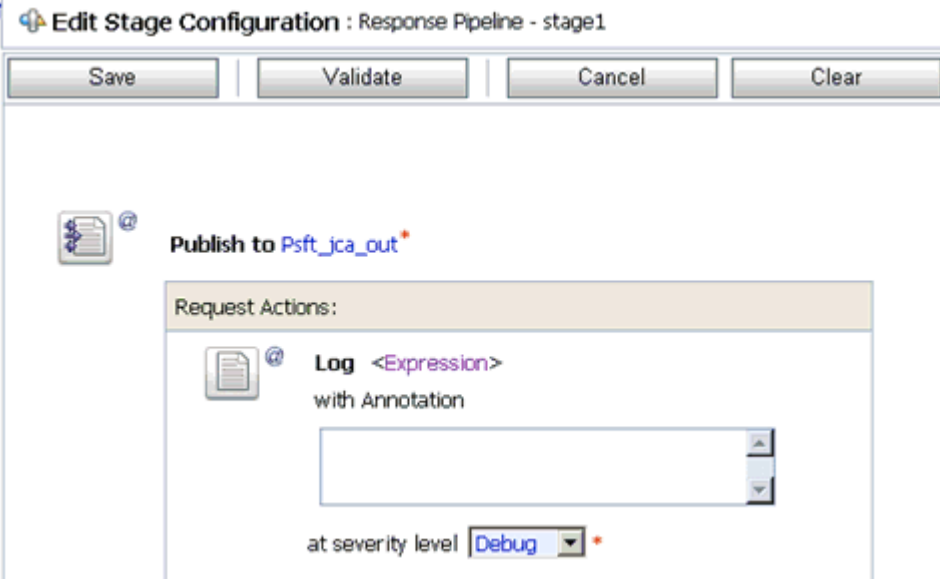

**38.** Click **<Expression>** to edit the expression.

The XQuery/XSLT Expression Editor is displayed.

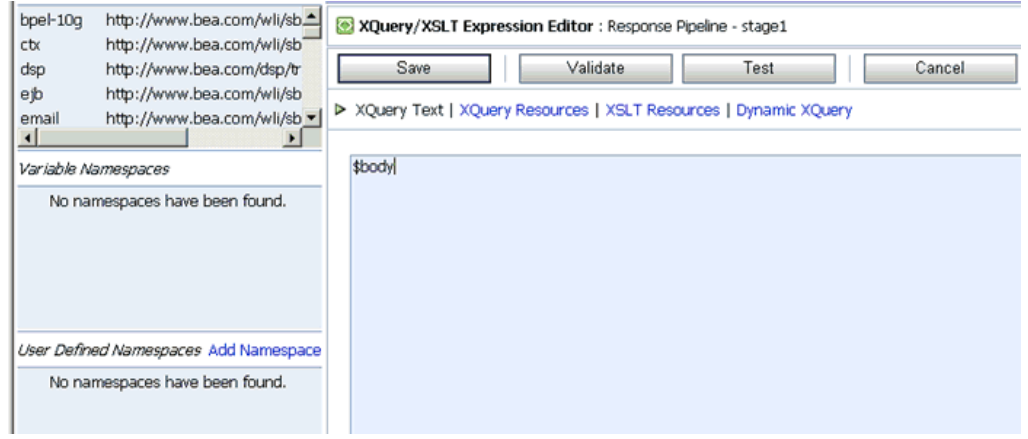

**39.** In the XQuery Text area, type **\$body**.

**40.** Click **Validate** and then **Save**.

You are returned to the Edit Stage Configuration workspace area.

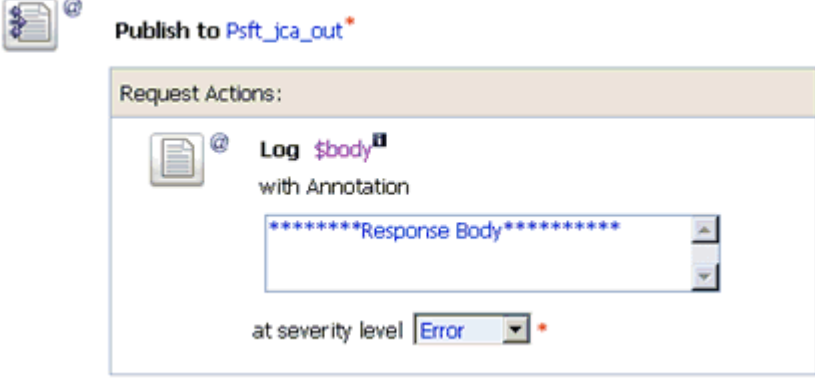

- **41.** Type any annotation/comments in the text box (for example, \*\*\*\*\*\*\*\*\*\*Response  $Body**********$ ).
- **42.** Select **Error** from the severity level drop-down list.
- **43.** Click **Validate** and then **Save**.

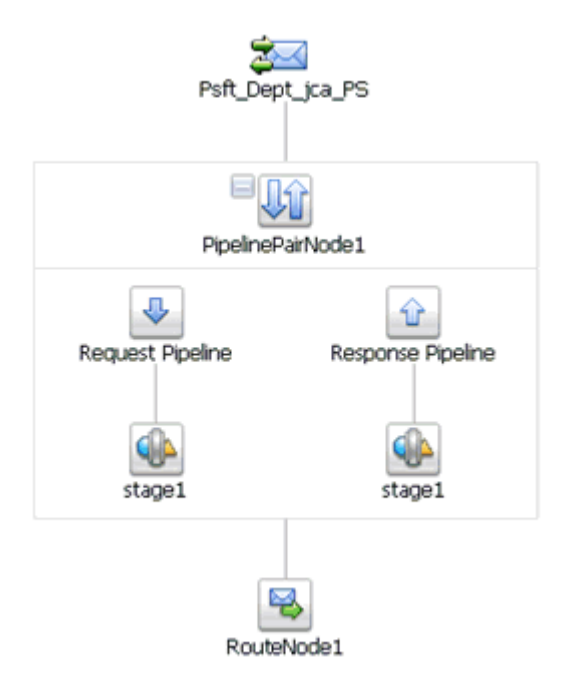

- **44.** Click **Save**.
- **45.** Click **Activate** in the Change Center area to activate your changes in the Oracle Service Bus session.

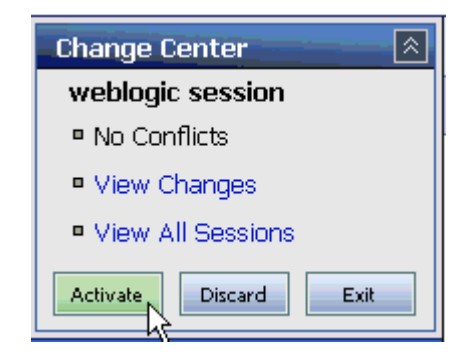

**46.** Copy and paste an input XML file in the input folder you have configured to receive an output XML file in the destination folder.

**5-46** Oracle WebLogic Server Application Adapter for PeopleSoft User's Guide

# **Troubleshooting and Error Messages**

This chapter explains the limitations and workarounds when connecting to PeopleSoft. The following topics are discussed:

- **[Troubleshooting](#page-134-0)**
- **[BSE Error Messages](#page-137-0)**

The adapter-specific errors listed in this chapter can arise whether using the adapter with an OracleWLS Adapter J2CA or with an OracleWLS Adapter Business Services Engine (BSE) configuration.

# <span id="page-134-0"></span>**Troubleshooting**

This topic provides troubleshooting information for PeopleSoft, separated into four categories:

- Application Explorer
- PeopleSoft
- OracleWLS Adapter J2CA
- BSE

**Note:** Log file information that can be relevant in troubleshooting can be found in the following locations:

- The OracleWLS Adapter J2CA trace information can be found under the wls\_home\erp-adapters\config\config\_ name\log directory.
- BSE trace information can be found under the  $w1s$ home\erp-adapters\ibse.war\ibselogs directory.
- The log file for Application Explorer can be found under the  $wls$ home\erp-adapters\tools\iwae\bin directory.

#### **Application Explorer**

To use Application Explorer on **Windows** for debugging or testing purposes, load the batch script ae.bat, found under:

*wls\_home*\erp-adapters\tools\iwae\bin

On **UNIX**, load the shell script iwae.sh, found under:

*wls\_home*/erp-adapters/tools/iwae/bin

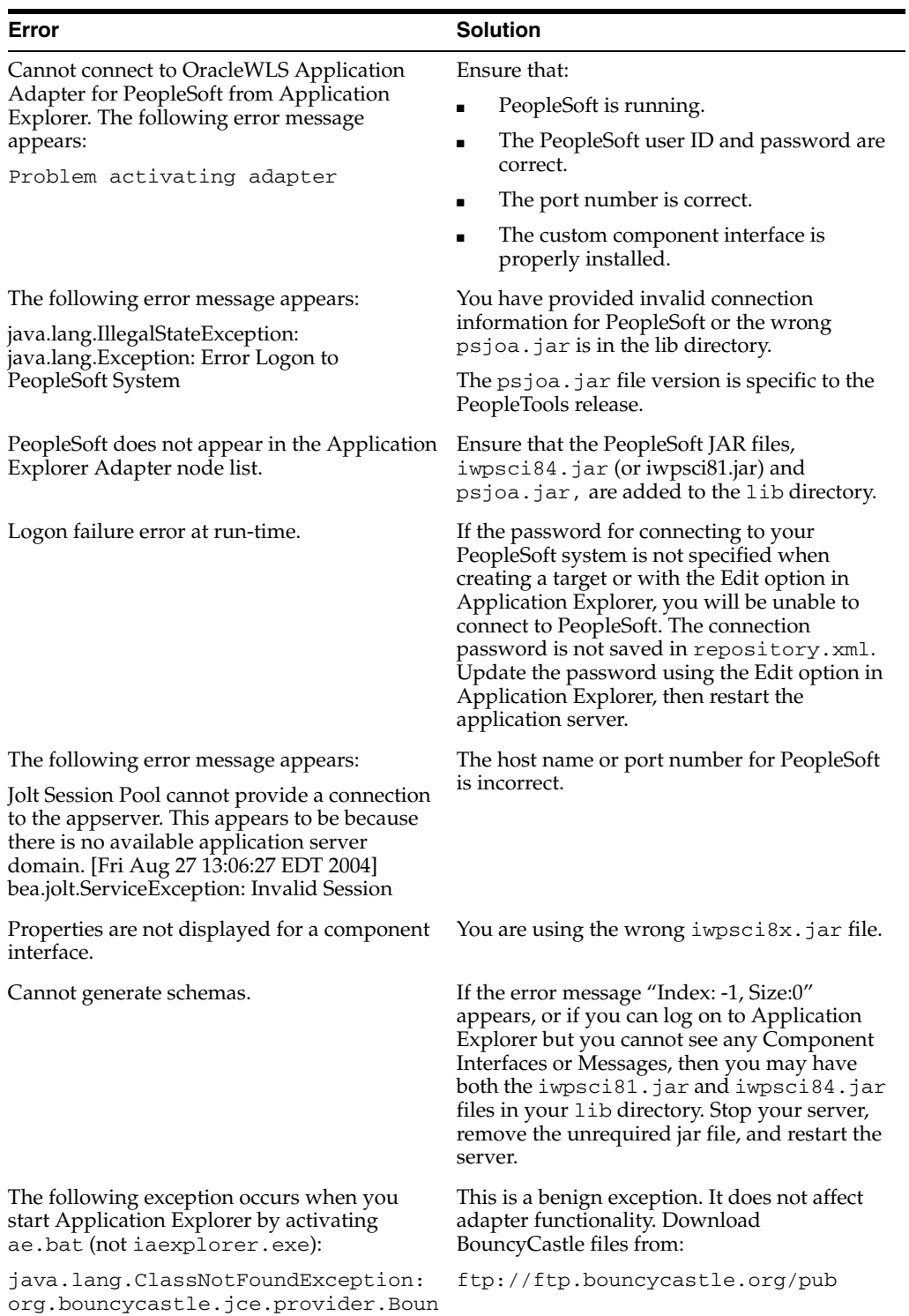

cyCastleProvider

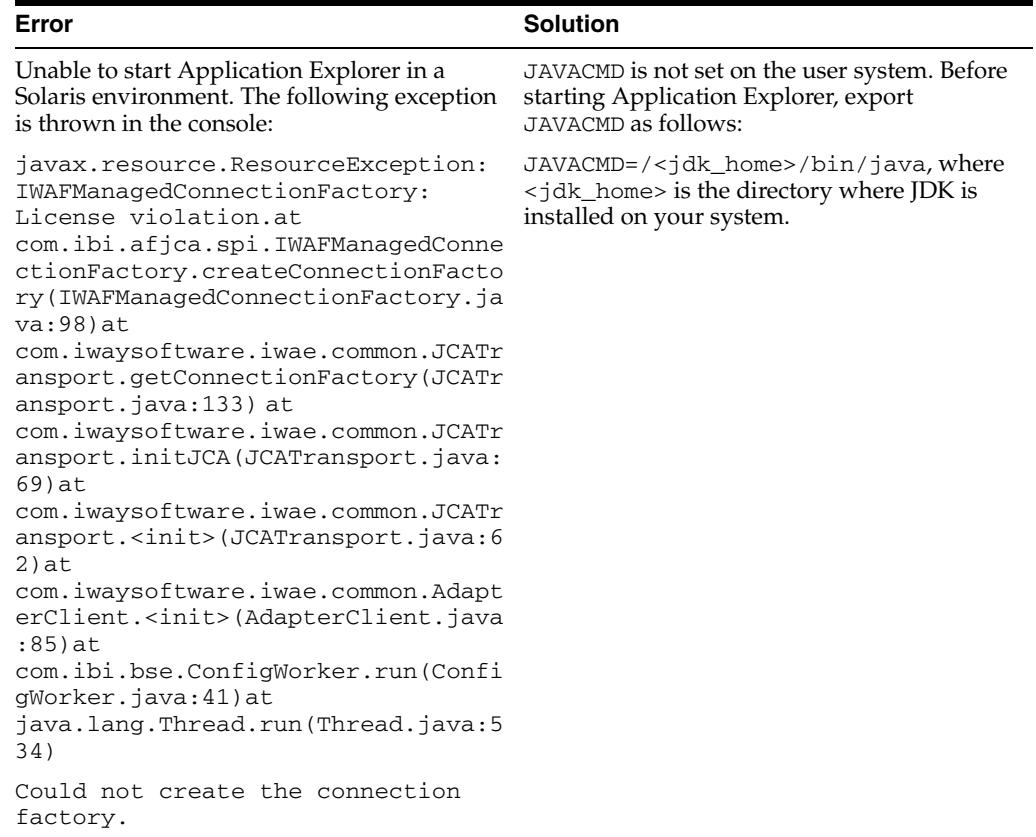

### **PeopleSoft**

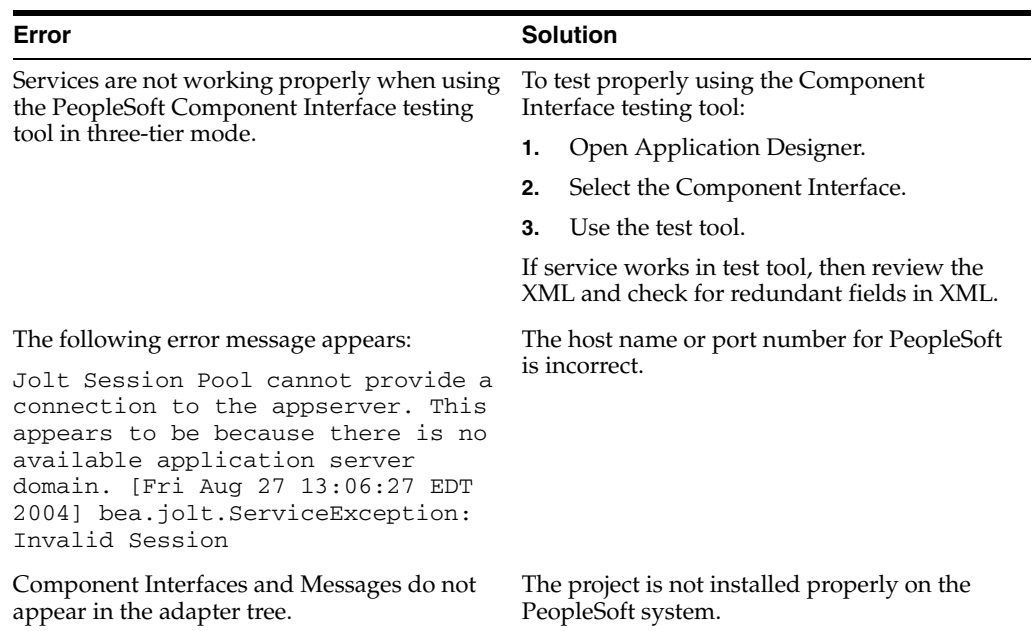

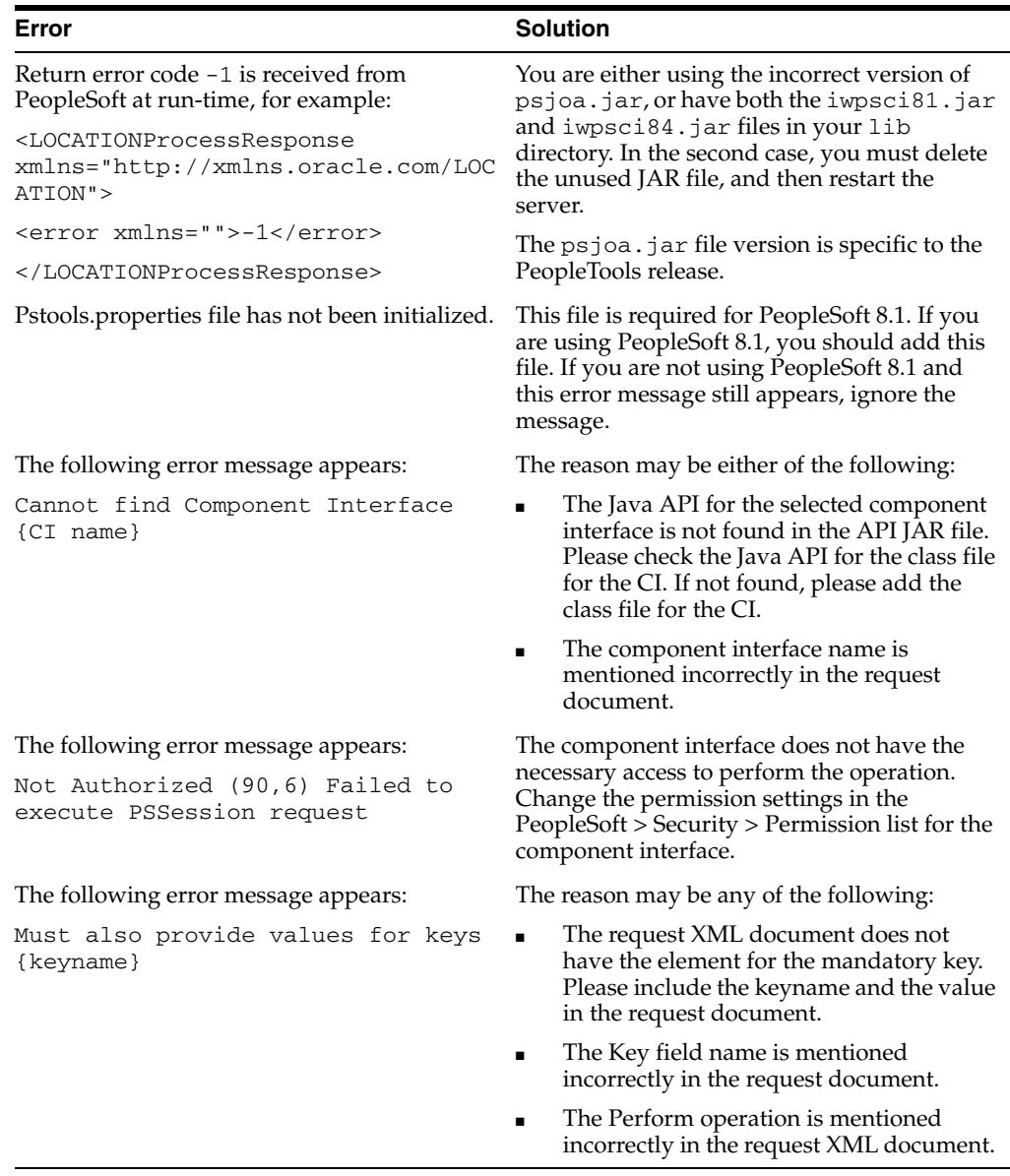

#### **OracleWLS Adapter J2CA**

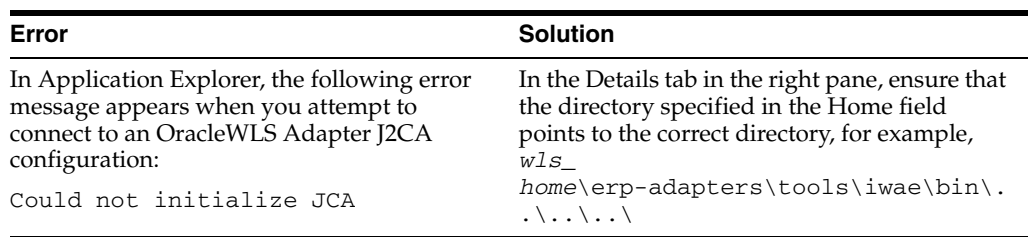

# <span id="page-137-0"></span>**BSE Error Messages**

This topic discusses the different types of errors that can occur when processing Web services through Oracle WebLogic Server Adapter Business Services Engine (BSE).

#### **General Error Handling in BSE**

BSE serves as both a SOAP gateway into the adapter framework and as the engine for some of the adapters. In both design time and run-time, various conditions can cause errors in BSE when Web services that use adapters run. Some of these conditions and resulting errors are exposed the same way, regardless of the specific adapter; others are exposed differently, based on the adapter being used. This topic explains what you can expect when you encounter some of the more common error conditions on an adapter-specific basis.

Usually, the SOAP gateway (**[agent](#page-230-0)**) inside BSE passes a SOAP request message to the adapter required for the Web service. If an error occurs, how it is exposed depends on the adapter and the API or interfaces that the adapter uses. The APIs are generated from PeopleTools and are specific to the PeopleTools release. A few scenarios cause the SOAP gateway to generate a SOAP fault. In general, anytime the SOAP agent inside BSE receives an invalid SOAP request, a SOAP fault element is generated in the SOAP response. The SOAP fault element contains fault string and fault code elements. The fault code contains a description of the SOAP agent error.

The following SOAP response document results when BSE receives an invalid SOAP request:

<SOAP-ENV:Envelope xmlns:SOAP-ENV="http://schemas.xmlsoap.org/soap/envelope/">

```
 <SOAP-ENV:Body>
       <SOAP-ENV:Fault>
          <faultcode>SOAP-ENV:Client</faultcode>
          <faultstring>Parameter node is missing</faultstring>
       </SOAP-ENV:Fault>
    </SOAP-ENV:Body>
</SOAP-ENV:Envelope>
```
In this example, BSE did not receive an element in the SOAP request message that is mandatory for the WSDL for this Web service.

#### **Adapter-Specific Error Handling**

When an adapter raises an exception during run-time, the SOAP agent in BSE produces a SOAP fault element in the generated SOAP response. The SOAP fault element contains fault code and fault string elements. The fault string contains the native error description from the adapter target system. Since adapters use the target system interfaces and APIs, whether an exception is raised depends on how the target systems interface or API treats the error condition. If a SOAP request message is passed to an adapter by the SOAP agent in BSE, and that request is invalid based on the WSDL for that service, the adapter may raise an exception yielding a SOAP fault.

While it is almost impossible to anticipate every error condition that an adapter may encounter, the following is a description of how adapters handle common error conditions and how they are then exposed to the Web services consumer application.

#### **OracleWLS Application Adapter for PeopleSoft Invalid SOAP Request**

If the PeopleSoft agent receives a SOAP request message that does not conform to the WSDL for the Web service being executed, then the following SOAP response is generated.

```
<SOAP-ENV:Envelope xmlns:xsi="http://www.w3.org/1999/XMLSchema-instance" 
xmlns:SOAP-ENV="http://schemas.xmlsoap.org/soap/envelope/" 
xmlns:xsd="http://www.w3.org/1999/XMLSchema">
  <SOAP-ENV:Body>
```

```
 <m:CARRIERResponse xmlns:m="urn:schemas-iwaysoftware-com:iwse"
   xmlns="urn:schemas-iwaysoftware-com:iwse"
   cid="2A3CB42703EB20203F91951B89F3C5AF">
  <PS8>
       <error>Cannot find Component Interface {VARRIER} (91,2)Initialization
    failed (90,7)Not Authorized (90,6)Failed to execute PSSession request Cannot 
find Component Interface {VARRIER} (91,2)</error>
       </PS8> </m:CARRIERResponse>
   </SOAP-ENV:Body>
</SOAP-ENV:Envelope>
```
#### **Empty Result From PeopleSoft Request**

If OracleWLS Application Adapter for PeopleSoft executes a component interface as a Web service using input parameters passed in the SOAP request that do not match records in PeopleSoft, then the following SOAP response is generated.

```
<SOAP-ENV:Enve
lope xmlns:xsi="http://www.w3.org/1999/XMLSchema-instance" 
xmlns:SOAP-ENV="http://schemas.xmlsoap.org/soap/envelope/" 
xmlns:xsd="http://www.w3.org/1999/XMLSchema">
  <SOAP-ENV:Body>
   <m:CARRIERResponse xmlns:m="urn:schemas-iwaysoftware-com:iwse" 
xmlns="urn:schemas-iwaysoftware-com:iwse" cid="2A3CB42703EB20203F91951B89F3C5AF">
    <PS8> <error>No rows exist for the specified keys. {CARRIER} (91,50)Failed to 
execute PSBusComp request</error>
   </PS8>
  </m:CARRIERResponse>
 </SOAP-ENV:Body>
</SOAP-ENV:Envelope>
```
#### **Failure to Connect to PeopleSoft**

If OracleWLS Application Adapter for PeopleSoft cannot connect to PeopleSoft, then the following SOAP response is generated.

```
<?xml version="1.0" enco
ding="ISO-8859-1" ?>
<SOAP-ENV:Envelope xmlns:SOAP-ENV="http://schemas.xmlsoap.org/soap/envelope/">
<SOAP-ENV:Body>
  <SOAP-ENV:Fault>
   <faultcode>SOAP-ENV:Server</faultcode>
  <faultstring>java.lang.Exception: Error Logon to PeopleSoft 
   System<faultstring>
  </SOAP-ENV:Fault>
</SOAP-ENV:Body>
</SOAP-ENV:Envelope>
```
#### **Invalid SOAP Request**

If Oracle WebLogic Server Application Adapter receives a SOAP request message that does not conform to the WSDL for the Web services being executed, then the following SOAP response is generated.

```
<?xml version="1.0" encoding="ISO-8859-1"
 ?>
<SOAP-ENV:Envelope xmlns:SOAP-ENV="http://schemas.xmlsoap.org/soap/envelope/">
<SOAP-ENV:Body>
 <SOAP-ENV:Fault>
  <faultcode>SOAP-ENV:Server</faultcode>
```

```
 <faultstring>RPC server connection failed: Connection refused: 
connect</faultstring>
 </SOAP-ENV:Fault>
</SOAP-ENV:Body>
</SOAP-ENV:Envelope>
```
#### **Empty Result From Oracle WebLogic Server Application Adapter Request**

If the adapter executes a SOAP request using input parameters passed that do not match records in the target system, then the following SOAP response is generated.

**Note:** The condition for this adapter does not yield a SOAP fault.

```
<SOAP-ENV:Envelope xmlns:xsi="http://www.w3.org/1999/XMLSchema-instance" 
xmlns:SOAP-ENV="http://schemas.xmlsoap.org/soap/envelope/" 
xmlns:xsd="http://www.w3.org/1999/XMLSchema">
    <SOAP-ENV:Body>
       <m:RunDBQueryResponse xmlns:m="urn:schemas-iwaysoftware-com:iwse"
        xmlns="urn:schemas-iwaysoftware-com:iwse"
         cid="2A3CB42703EB20203F91951B89F3C5AF">
         <RunDBQueryResult run="1" />
      </m:RunDBQueryResponse>
   </SOAP-ENV:Body>
</SOAP-ENV:Envelope>
```
# **Advanced User Tools**

This chapter includes the following topics:

- [Web Services Policy-Based Security](#page-142-0)
- **[Migrating Repositories](#page-149-0)**

# <span id="page-142-0"></span>**Web Services Policy-Based Security**

OracleWLS Adapter Application Explorer (Application Explorer) provides a security model called Web services policy-based security. The following topics describe how the feature works and how to configure it.

Web services provide a layer of abstraction between the back-end business logic and the user or application running the Web service. Easy application integration is enabled. However, the issue of controlling the use and implementation of critical and sensitive business logic that is run as a Web service is raised.

Application Explorer controls the use of Web services that use adapters, using a feature called policy-based security. This feature enables an administrator to apply policies to business services (Web services) to deny or permit their execution.

A policy is a set of privileges dealing with the execution of a business service that can be applied to an existing or new business service. When you set specific rights or privileges inside a policy, you do not have to re-create privileges for every business service that has security concerns in common with other business services. Instead, you reuse a policy on multiple business services.

The goal of the feature is to secure requests at both the transport and the SOAP request level transmitted on the wire. Some of the policies do not deal with security issues directly, but do affect the run-time behavior of the Web services to which they have been applied.

The BSE administrator creates an "instance" of a policy type, names it, associates individual users or groups (a collection of users), and then applies that policy to one or more business services.

You can assign a policy to a business service, or to a method within a business service. If a policy is only applied to a method, other methods in that business service will not be governed by it. However, if a policy is applied to the business service, all methods are governed by it. At run-time, the user ID and password that are sent to BSE in the SOAP request message are checked against the list of users for all policies applied to that specific business service. The policy type that is supported is Resource Execution, which dictates who can or cannot execute the business service.

When a policy is not applied, the default value for a business service is to "grant all". For example, anybody can execute the business service, until the Resource Execution policy is associated to the business service. At that time, only those granted execution permissions, or users not part of the group that has been denied execution permissions, have access to the business service.

#### **Configuring Web Services Policy-Based Security**

The following procedures describe how to configure Web services policy-based security.

#### **Creating and Associating a User with a Policy**

Before you create instances of policies, you must have a minimum of one user or one group to associate to an instance. You can create users and groups using Application Explorer.

- **1.** Start Application Explorer.
- **2.** Right-click the configuration to which you want to connect, for example, SampleConfig. See [Chapter 2, "Configuring OracleWLS Application Adapter for](#page-20-0)  [PeopleSoft"](#page-20-0) for information on creating a new configuration.
- **3.** Select **Connect**.

Nodes appear for Adapters, Events, and Business Services (also known as Web services).

- ? BampleConfig
	- Adapters
	- **B** Events
	- **B** Business Services
	- **a.** Expand the **Business Services** node.
	- **b.** Expand the **Configuration** node.
	- **c.** Expand the **Security** node.
	- **d.** Expand the **Users and Groups** node.

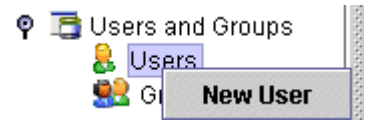

**4.** Right-click **Users** and click **New User**.

The New User dialog box is displayed.

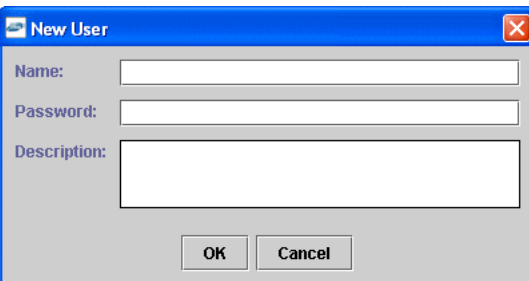

- **a.** In the **Name** field, enter a user ID.
- **b.** In the **Password** field, enter the password associated with the user ID.
- **c.** In the **Description** field, enter a description of the user (optional).
- **5.** Click **OK**.

**P** G Users and Groups  $\circ$  & Users <mark>总</mark> ibse1

The new user is added under the Users node.

#### **Creating a Group to Use With a Policy**

To create a group to use with a policy:

- **1.** Start Application Explorer.
- **2.** Right-click the configuration to which you want to connect, for example, SampleConfig. See [Chapter 2, "Configuring OracleWLS Application Adapter for](#page-20-0)  [PeopleSoft"](#page-20-0) for information on creating a new configuration.
- **3.** Select **Connect**.

Nodes appear for Adapters, Events, and Business Services (also known as Web services).

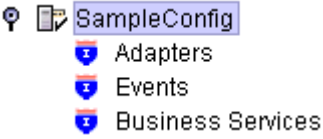

- **a.** Expand the **Business Services** node.
- **b.** Expand the **Configuration** node.
- **c.** Expand the **Security** node.
- **d.** Expand the **Users and Groups** node.

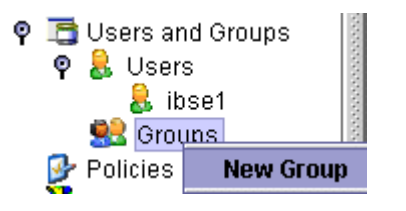

**4.** Right-click **Groups** and select **New Group**.

The New Group dialog box is displayed.

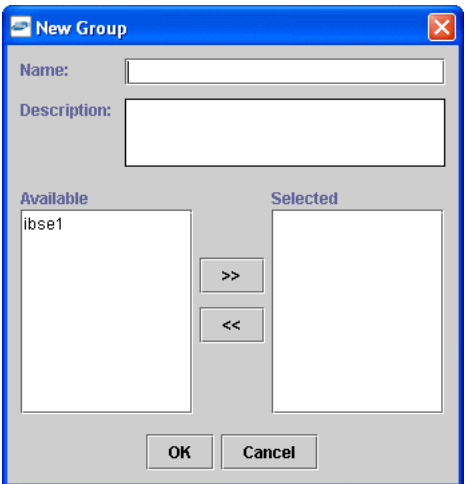

- **a.** In the **Name** field, enter a name for the group.
- **b.** In the **Description** field, enter a description for the group (optional).
- **c.** From the available list of users in the left pane, select one or more users and add them to the **Selected** list by clicking the double right-facing arrow.
- **5.** When you have selected at least one user, click **OK**.

The following shows the new group added under the **Groups** node.

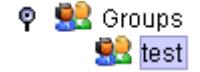

#### **Creating an Execution Policy**

An execution policy governs who can execute the business services to which the policy is applied.

To create an execution policy:

- **1.** Start Application Explorer.
- **2.** Right-click the configuration to which you want to connect, for example, SampleConfig. See [Chapter 2, "Configuring OracleWLS Application Adapter for](#page-20-0)  [PeopleSoft"](#page-20-0) for information on creating a new configuration.
- **3.** Select **Connect**.

Nodes appear for Adapters, Events, and Business Services (also known as Web services).

- ? BampleConfig
	- Adapters
	- $\overline{\bullet}$  Events
	- **B** Business Services
	- **a.** Expand the **Business Services** node.
	- **b.** Expand the **Configuration** node.
	- **c.** Expand the **Security** node.
	- **d.** Expand the **Policies** node.

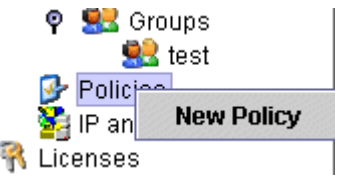

**4.** Right-click **Policies** and select **New Policy**.

The New policy dialog box is displayed.

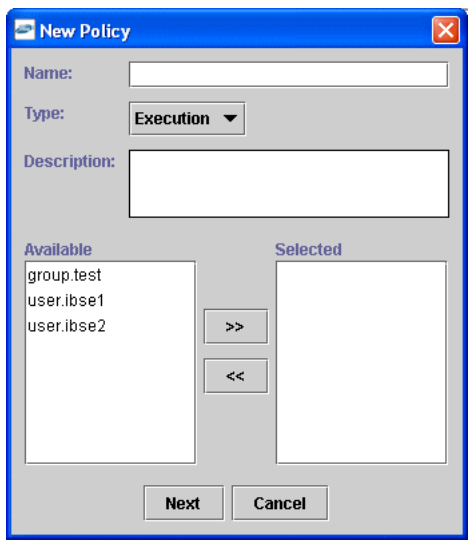

Provide the following information:

- **a.** In the **Name** field, enter a name for the policy.
- **b.** From the Type list, select **Execution**.
- **c.** In the **Description** field, enter a description for the policy (optional).
- **d.** From the available list of users in the left pane, select one or more users and add them to the **Selected** list by clicking the double right-facing arrow.

**Note:** This user ID is checked against the value in the user ID element of the SOAP header sent to BSE in a SOAP request.

- **5.** When you have selected at least one user, click **OK**.
- **6.** Click **Next**.

The New Policy permissions dialog box is displayed.

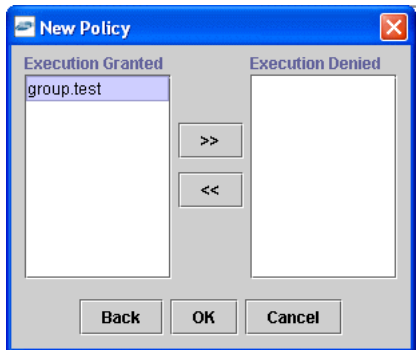

- **7.** To grant permission to a user or group to execute a business service, select the user or group and move them into the **Execution Granted** list by selecting the double left-facing arrow.
- **8.** To deny permission to a user or group to execute a business service, select the user or group and move them into the Execution Denied list by selecting the double right-facing arrow.
- **9.** Click **OK**.

The following pane summarizes your configuration.

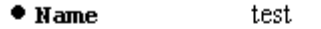

- Execution  $• **Type**$
- Description
- **\* User and Group Restrictions** 
	- group.test Execution Granted

#### **Using the IP and Domain Restrictions Policy Type**

You configure the IP and Domain Restriction policy type slightly differently from other policy types. The IP and Domain Restriction policy type controls connection access to BSE and therefore need not be applied to individual Web services. You need not create a policy; however, you must enable the Security Policy option in Application Explorer.

- **1.** Start Application Explorer.
- **2.** Right-click the configuration to which you want to connect, for example, SampleConfig. See [Chapter 2, "Configuring OracleWLS Application Adapter for](#page-20-0)  [PeopleSoft"](#page-20-0) for information on creating a new configuration.
- **3.** Select **Connect**.

Nodes appear for Adapters, Events, and Business Services (also known as Web services).

? BampleConfig **D** Adapters **D** Events **D** Business Services

Perform the following steps:

**a.** Expand the **Business Services** node.

- **b.** Expand the **Configuration** node.
- **c.** Expand the **Security** node.
- **4.** Right-click **IP and Domain** and select **New IP and Domain Restriction**.

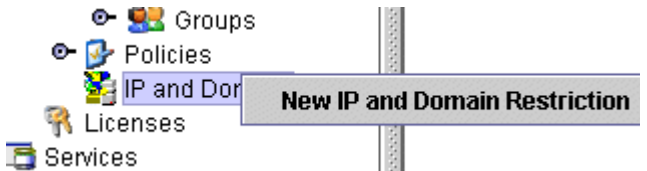

The New IP and Domain Restriction dialog box is displayed.

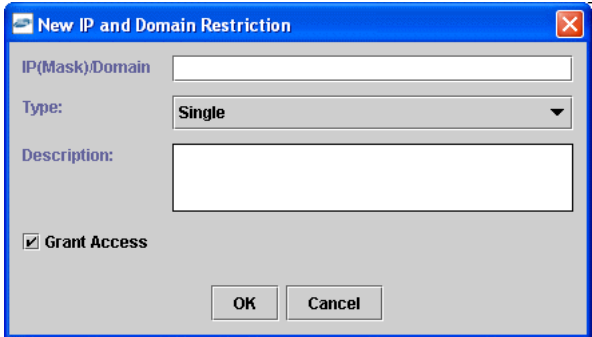

Perform the following steps:

**a.** In the **IP(Mask)/Domain** field, enter the IP or domain name using the following guidelines.

If you select **Single** (Computer) from the **Type** list, you must provide the IP address for that computer. If you only know the DNS name for the computer, click **DNS Lookup** to obtain the IP Address based on the DNS name.

If you select **Group** (of Computers), you must provide the IP address and subnet mask for the computer group.

If you select **Domain**, you must provide the domain name.

- **b.** From the **Type** list, select the type of restriction.
- **c.** In the **Description** field, enter a description (optional).
- **d.** To grant access, select the **Grant Access** check box.
- **5.** Click **OK**.

The new domain is added under the IP and Domain node.

The following pane summarizes your configuration.

- IP Address (Mask) /Domain www.yahoo.com
- $**Type**$ Domain
- $\bullet$  Access Denied
- Description

# **Migrating Repositories**

During design time, the Oracle repository is used to store metadata created when using Application Explorer to configure adapter connections, browse EIS objects, configure services, and configure listeners to listen for EIS events. The information in the repository is also referenced at run-time. For management purposes, you can migrate BSE and J2CA repositories that are configured for Oracle to new destinations without affecting your existing configuration. For example, you may want to migrate a repository from a test environment to a production environment.

## **Migrating a BSE Repository**

To migrate a BSE repository:

**1.** Copy the BSE control service URL, for example:

http://localhost:7777/ibse/IBSEServlet/admin/iwcontrol.ibs

- **2.** Open a third party XML editor, for example, XMLSPY.
- **3.** From the menu bar, click **SOAP**.

A list of options appears.

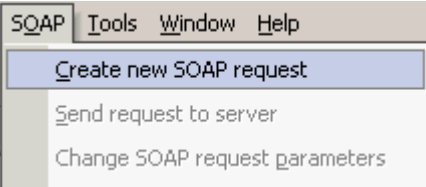

#### **4.** Select **Create new SOAP request**.

The WSDL file location dialog box is displayed.

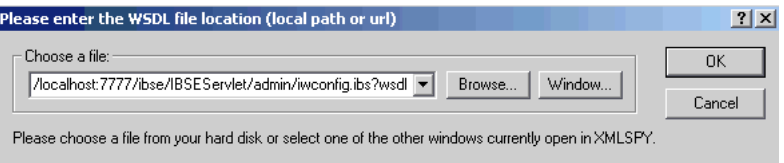

Perform the following steps:

- **a.** In the **Choose a file** field, paste the BSE control service URL.
- **b.** Append **?wsdl** to the URL, for example:

http://localhost:7777/ibse/IBSEServlet/admin/iwcontrol.ibs?wsdl

**5.** Click **OK**.

The soap operation name dialog box is displayed, listing the available control methods.

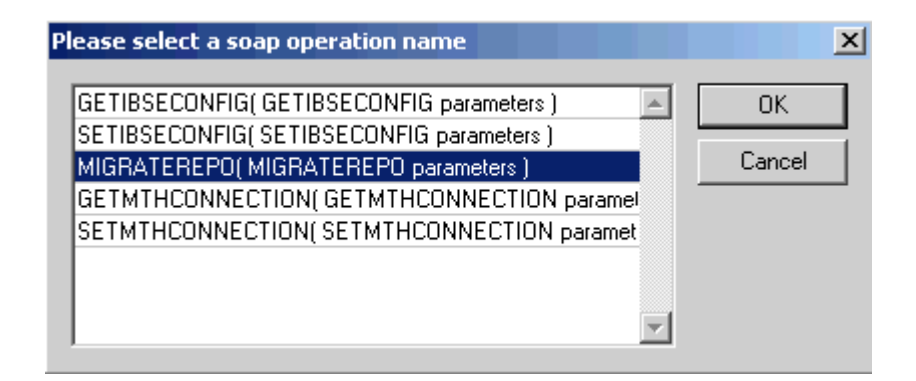

**6.** Select the **MIGRATEREPO(MIGRATEREPO parameters)** control method and click **OK**.

**Note:** The **MIGRATEREPO(MIGRATEREPO parameters)** control method is available from the BSE administration console. This control method migrates all Web services to the new (empty) repository. You can choose to migrate select Web services only.

The following window is displayed. It shows the structure of the SOAP envelope.

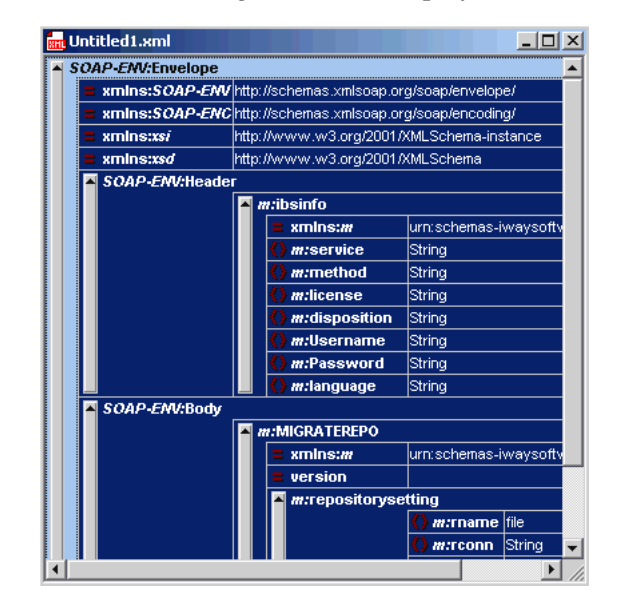

**7.** Locate the **Text view** icon in the toolbar.

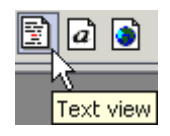

**8.** To display the structure of the SOAP envelope as text, click the **Text view** icon.

The <SOAP-ENV:Header> tag is not required and can be deleted from the SOAP envelope.

**9.** Locate the following section:

<m:MIGRATEREPO xmlns:m="urn:schemas-iwaysoftware-com:jul2003:ibse:config" version="">

```
<m:repositorysetting>
<m:rname>oracle</m:rname>
<m:rconn>String</m:rconn>
<m:rdriver>String</m:rdriver>
<m:ruser>String</m:ruser>
<m:rpwd>String</m:rpwd>
</m:repositorysetting>
<m:servicename>String</m:servicename>
</m:MIGRATEREPO>
```
**a.** For the **<m:rconn>** tag, replace the String placeholder with a repository URL where you want to migrate your existing BSE repository.

The Oracle repository URL has the following format:

jdbc:oracle:thin:@[host]:[port]:[sid]

- **b.** For the  $\leq$ **m:rdriver>** tag, replace the String placeholder with the location of your Oracle driver.
- **c.** For the  $\leq$ **m:ruser>** tag, replace the String placeholder with a valid user name to access the Oracle repository.
- **d.** For the **<m:rpwd>** tag, replace the String placeholder with a valid password to access the Oracle repository.
- **10.** Perform one of the following migration options.
	- If you want to migrate a single Web service from the current BSE repository, enter the Web service name in the  $\leq m$ : servicename> tag, for example:

<m:servicename>PeopleSoftService1</m:servicename>

■ If you want to migrate multiple Web services from the current BSE repository, duplicate the <m:servicename> tag for each Web service, for example:

```
<m:servicename>PeopleSoftService1</m:servicename>
<m:servicename>PeopleSoftService2</m:servicename>
```
- If you want to migrate all Web services from the current BSE repository, remove the <m:servicename> tag.
- **11.** From the menu bar, click **SOAP** and select **Send request to server**, as shown in the following image.

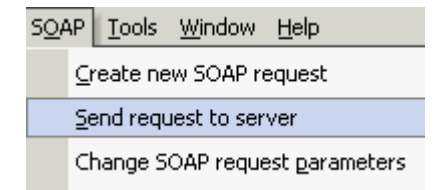

Your BSE repository and any Web services you specified are now migrated to the new Oracle repository URL you specified.

### **Migrating a J2CA Repository**

To migrate a J2CA repository:

**1.** Navigate to the location of your J2CA configuration directory where the repository schemas and other information is stored, for example:

*wls\_home*\erp-adapters\config\*JCA\_CONFIG*

Where *JCA\_CONFIG* is the name of your J2CA configuration.

- **2.** Locate and copy the repository.xml file.
- **3.** Place this file in a new J2CA configuration directory to migrate the existing repository.

Your J2CA repository is migrated to the new J2CA configuration directory.

# <span id="page-154-1"></span>**Generating Component Interface APIs**

This section describes how to generate component interface APIs to use with Oracle WebLogic Server Application Adapter for PeopleSoft.

## <span id="page-154-0"></span>**Building the PeopleSoft API Java Programs**

Whether you are using an Enterprise Integration Point (EIP) supplied by PeopleSoft or a customized component interface, you must create a PeopleSoft API to enable communications with the PeopleSoft application. The API is a collection of Java class files that reside on the client system and mediate between the client application layer and PeopleSoft.

Before using your component interface, you must apply security to it and test it.

To build a PeopleSoft API Java program:

**1.** Open the PeopleSoft Application Designer.

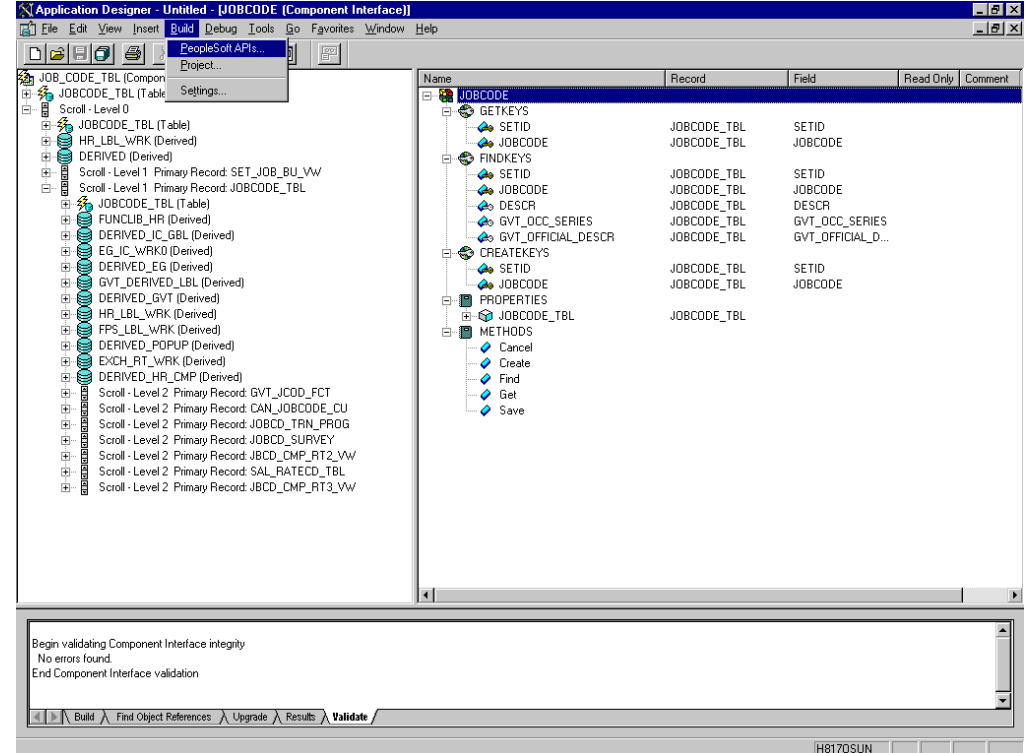

**2.** From the PeopleSoft Application Designer, open a component interface.

**3.** Click the right pane and select **PeopleSoft APIs** from the **Build** menu.

The Build PeopleSoft API Bindings dialog box prompts you for the types of bindings to create.

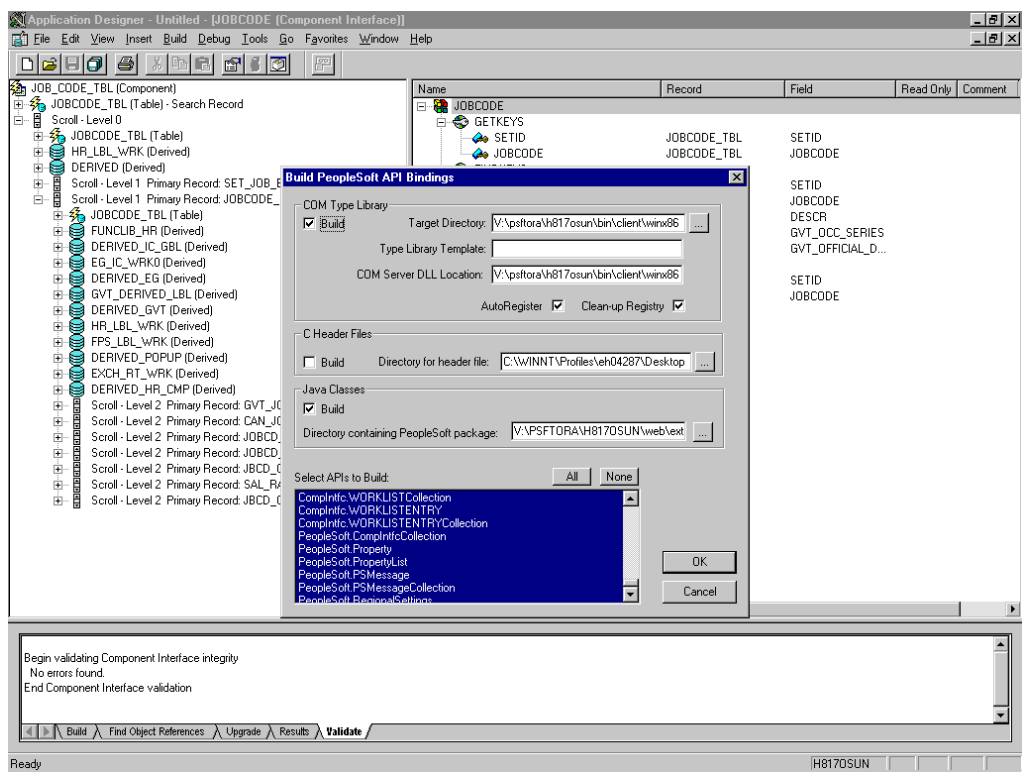

- **4.** Because you are creating Java files, ensure you deselect **COM Type Library Build**.
- **5.** Ensure that **Java Classes Build** is selected, and then select a directory on your local system where the Java files are to be placed, for example,  $c:\psoft8$ components.
	- To build all API files, select the default, All (potentially a large number), and click **OK**.

PeopleSoft generates the files. This takes a few minutes. After the process is complete, a message appears in the output window.

You are now ready to compile the Java files. See ["Compiling the PeopleSoft](#page-157-0)  [API Java Programs" on page A-4](#page-157-0) for more information.

The following pane illustrates the GP\_PYE\_ERN\_DED\_ASGN component interface from the HR 8.1 application.

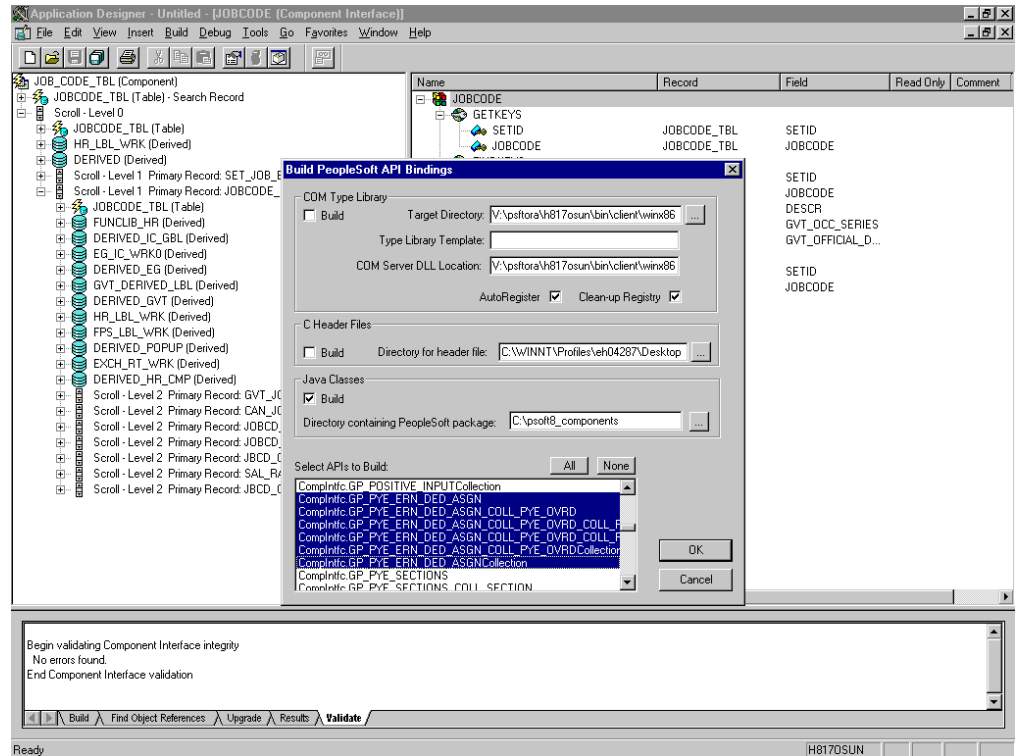

■ To create APIs for a specific component interface or interfaces, click **None**.

This clears the selected APIs, so you can select the appropriate APIs for your component interface. These APIs begin with the name of your component interface. There may be fewer than five, or more than 50 APIs, for a particular component interface.

The following dialog box displays the following APIs, including generic component interface properties.

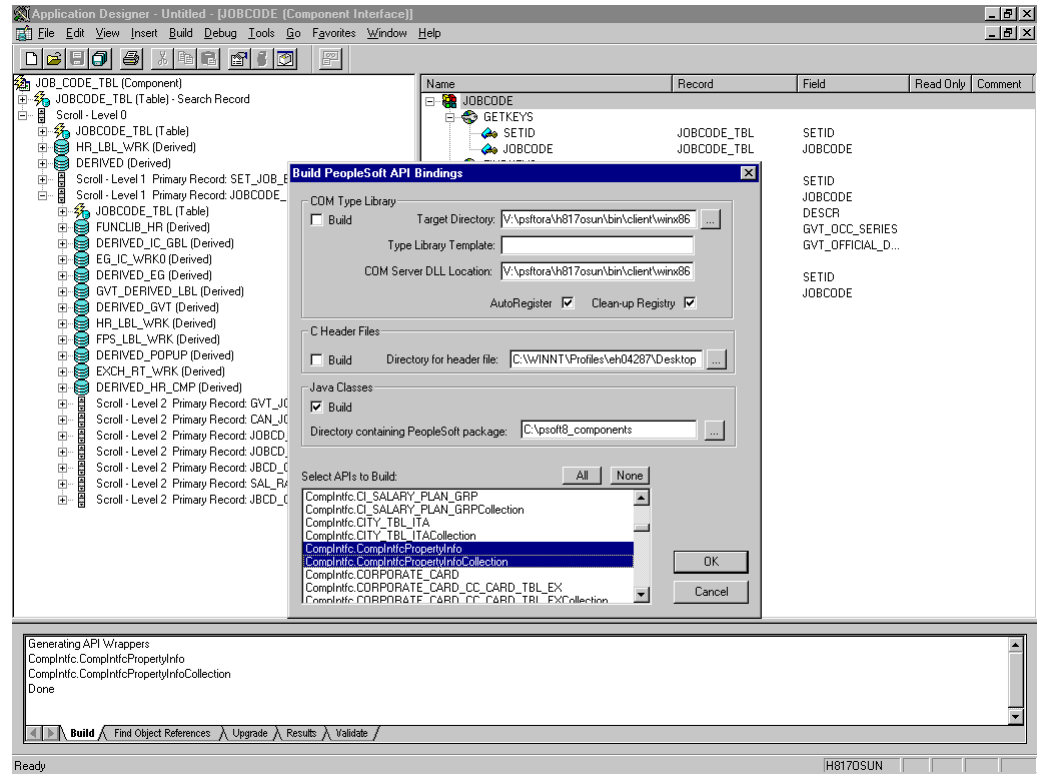

**a.** In addition to the APIs for the selected component interface, you also must generate the API files for the following generic component interface properties:

```
CompIntfcPropertyInfo
```
CompIntfcPropertyInfoCollection

You may select these items in the same step as the component interface build, or you may select them separately.

**b.** Click **OK**.

PeopleSoft generates the files. This takes a few minutes. After the process is complete, a message appears in the output window. You are now ready to compile the Java files. See ["Compiling the PeopleSoft API Java Programs" on](#page-157-0)  [page A-4](#page-157-0) for more information.

## <span id="page-157-0"></span>**Compiling the PeopleSoft API Java Programs**

PeopleSoft places the Java programs to compile in the directory called *psoft8\_ components*\PeopleSoft\Generated\CompIntfc.

Where psoft8\_components is the directory specified during the build process.

If you chose to generate all APIs, the systems creates a second directory, *psoft8\_ components\*PeopleSoft\Generated\PeopleSoft. You are not required to access it.

The process for compiling the PeopleSoft API Java programs depends on whether you are compiling on the system where you installed Application Explorer or on another system.

**Note:** There are two Java programs for every API file that you selected when you built the Java programs. See ["Building the](#page-154-0)  [PeopleSoft API Java Programs" on page A-1](#page-154-0) for more information.

Before you compile the Java programs, you require the PeopleSoft Java Object Adapter, the psjoa.jar file that resides on your PeopleSoft Application Server under the *PS\_HOME*\Web\psjoa directory. This is the file that you placed in the adapter lib directory during installation.

**If you are compiling on the same system where you installed Application Explorer**

Point to the psjoa.jar file or copy it to the directory where you placed the Java API files, for example, c:\psoft8\_components.

#### **If you are compiling on a system other than the one where you installed Application Explorer**

Perform the following steps:

- **1.** Obtain a copy of the psjoa.jar file from the PeopleSoft Application Server. Ensure that the psjoa.jar file is in the Java class path before you compile the programs.
- **2.** Compile the Java programs and ensure that you include the \PeopleSoft\Generated\CompIntfc path.

The path is case-sensitive.

The following Windows batch file, run from the psoft8\_components directory, properly compiles the Java APIs. The code assumes that psjoa.jar was placed in psoft8\_components.

```
@echo off
set JAVA_HOME=<my-java-home>
set PATH=%JAVA_HOME%\bin;%PATH%
set CLASSPATH=%JAVA_HOME%\lib\tools.jar;psjoa.jar;%CLASSPATH%
javac -classpath %CLASSPATH% .\PeopleSoft\Generated\CompIntfc\*.java
```
Where  $\langle my-jawa-home\rangle$  is the fully qualified path name of your Java home directory.

This code places the class files in the same directory with the Java files, but you can choose a different location depending on your site requirements.

**3.** Compress the class files into a JAR file.

The following Windows batch file, if run from the psoft8\_components directory, creates a correct JAR file:

```
@echo off
set JAVA_HOME= my-java-home
set PATH=%JAVA_HOME%\bin;%PATH%
set CLASSPATH=%JAVA_HOME%\lib\tools.jar;%CLASSPATH%
jar cvf my-jar-file.jar .\PeopleSoft\Generated\CompIntfc\*.class
```
Where appropriate, substitutions are made for my-java-home and my-jar-file.

**4.** To verify that your JAR file is correct, open it with the WinZip application.

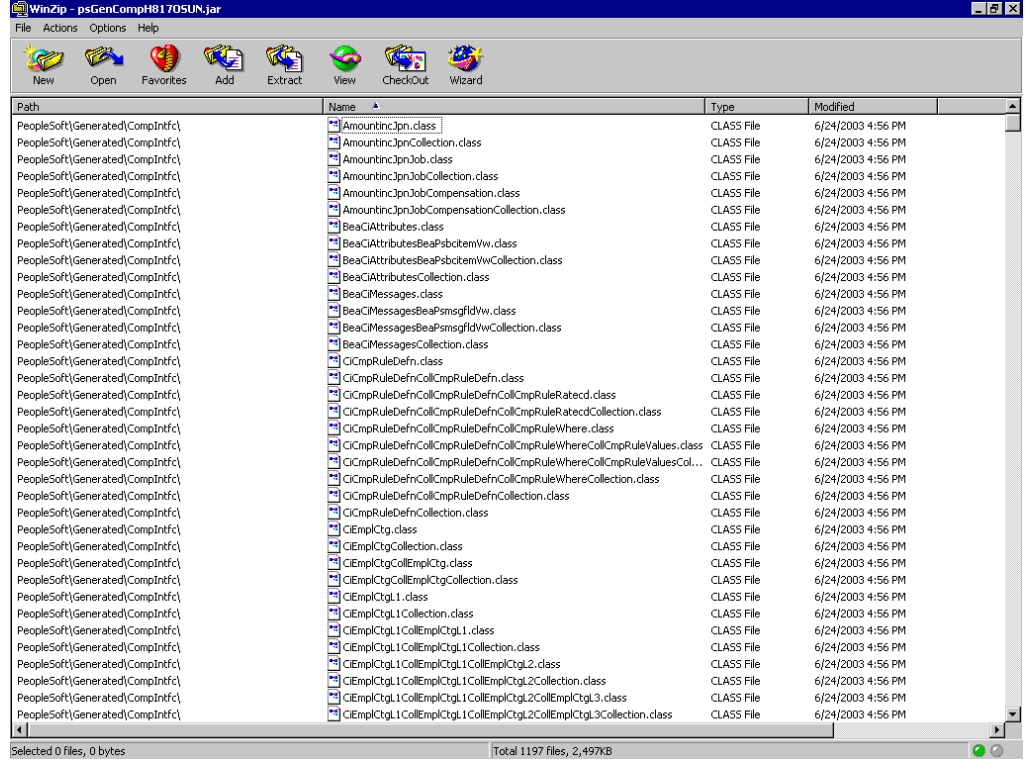

If the JAR file does not use the case-sensitive PeopleSoft\Generated\CompIntfc\ path, you must go back and correct it.

**5.** Place the JAR file in the adapters common lib directory, which enables the OracleWLS Application Adapter for PeopleSoft to communicate with the PeopleSoft component interface.

*wls\_home*\erp-adapters\lib

**Note:** If you run on UNIX, perform the compile and JAR steps on Windows and then move the file to your UNIX system. The JAR file is binary. If you use an FTP-based tool to move your JAR file from Windows to UNIX, the file format must be set to binary.

# **Configuring the PeopleSoft Message Router**

This section describes how to configure and test a TCP/IP or HTTP target connector and a TCP/IP handler for PeopleSoft.

The following configuration topics assume you are familiar with PeopleSoft Integration Broker (in release 8.4) or Application Messaging (in release 8.1). If not, see [Appendix D, "Using PeopleSoft Integration Broker"](#page-192-0) for more information. For a complete description *before* you work with OracleWLS Application Adapter for PeopleSoft, see your PeopleSoft documentation.

**Note:** In PeopleSoft release 8.1, the messaging architecture is called Application Messaging and includes Application Messaging Gateway. In release 8.4, the messaging architecture is called Integration Broker, which includes Integration Gateway. When discussing releaseindependent issues, this section uses release 8.4 terminology. When discussing release-specific issues, it uses release-specific terminology.

# **Configuring the TCP/IP or HTTP Target Connector for PeopleSoft 8.4**

The procedures in this topic assume that your Integration Broker environment is configured and tested. See [Appendix D, "Using PeopleSoft Integration Broker"](#page-192-0) for more information.

**1.** Configure the gateway for the TCP/IP Target Connector or HTTP Target Connector. See [Configuring the TCP/IP Target Connector on page B-2](#page-161-0) for more information.

**Note:** This step is optional when configuring the HTTP Connector. The HTTP Target Connector is supplied with your PeopleSoft application, and no special configuration steps are required. If you choose, you may configure default connection values on the Gateway. You can override these values when you configure the node.

**2.** Configure the node. See [Configuring the Node for the TCP/IP84 Connector on](#page-162-0)  [page B-3](#page-162-0) for more information.

**Note:** Starting with release 8.4, the Integration Broker is delivered with an HTTP Outbound Connector. See [Configuring the HTTP](#page-167-0)  [Connector on page B-8](#page-167-0) for more information.

## <span id="page-161-0"></span>**Configuring the TCP/IP Target Connector**

To configure the gateway for the TCP/IP Target Connector:

- **1.** In a Web browser, open your PeopleSoft release 8.4 application.
- **2.** In the menu pane, expand **PeopleTools**, then expand **Integration Broker**, and click **Gateways**.
- **3.** Open the **LOCAL Gateway ID**.

A pane similar to the following Gateway ID pane is displayed.

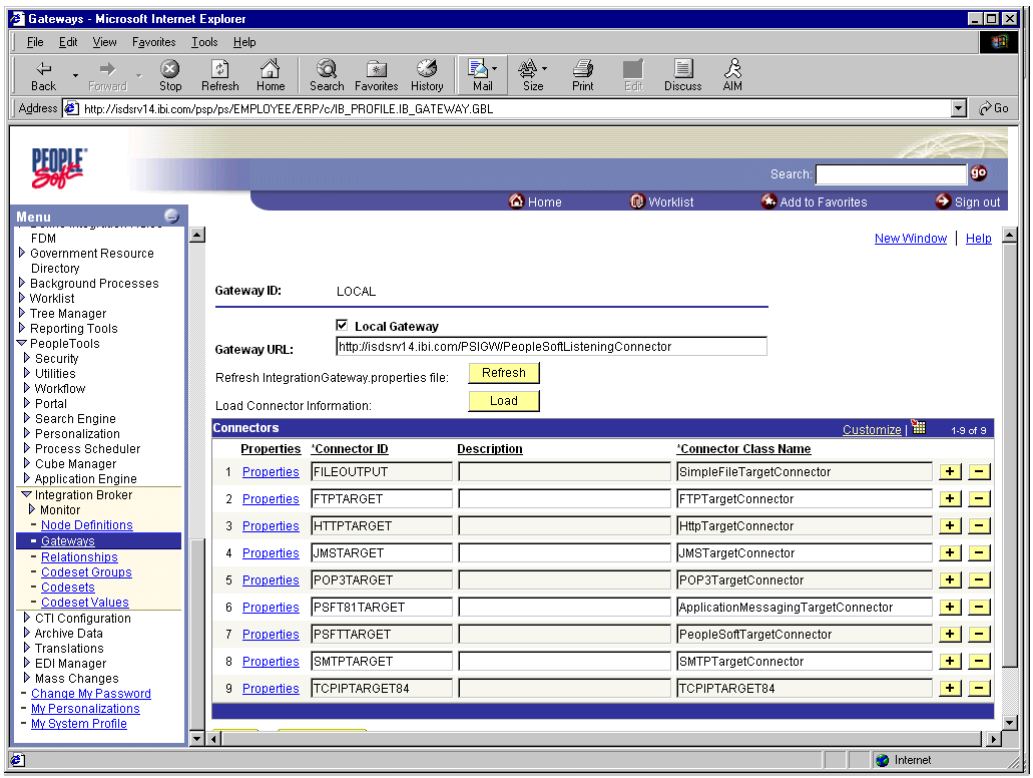

**4.** If you do not see the TCPIPTARGET84 Connector ID, click **Load** and scroll to locate **TCPIPTARGET84** in the list.

If TCPIPTARGET84 still does not appear, the connector class file was not installed in the Integration Gateway.

Perform the following steps:

**a.** Click the **Properties** URL for TCPIPTARGET84.

The Properties pane for TCPIPTARGET84 is displayed. Default values appear for the host and the port. For complex business situations, you can override this setting on the individual node.

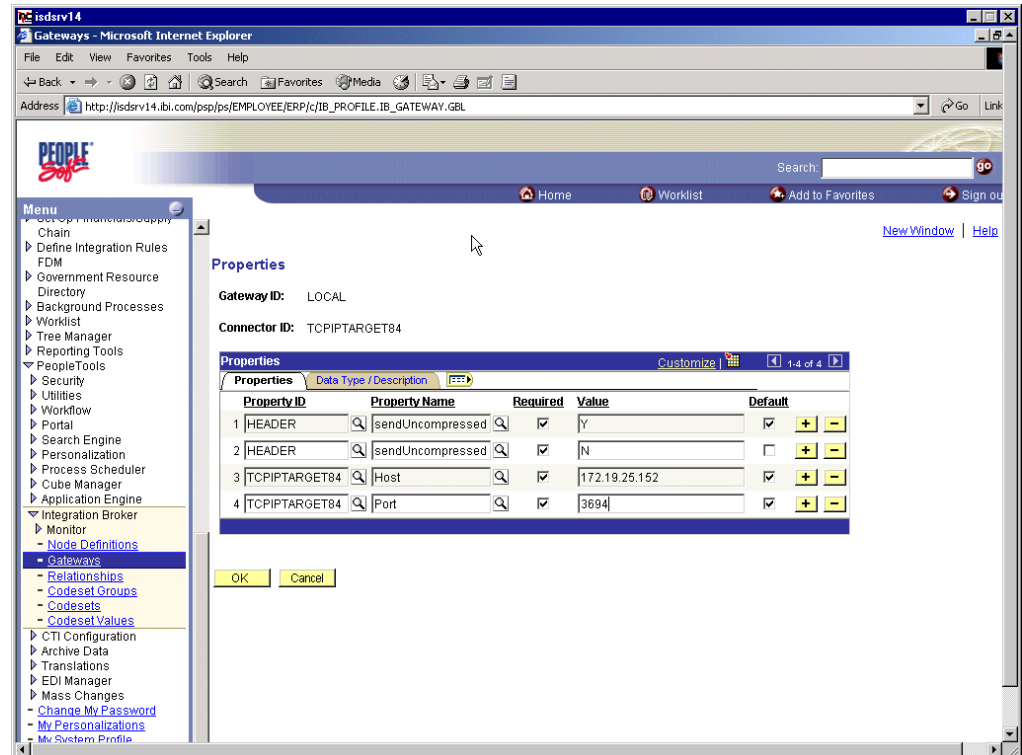

- **b.** Enter the values for the host and the port for the system on which your PeopleSoft XML listener is listening for incoming messages.
- **5.** Click **OK**.

The Gateway window is displayed.

**6.** Scroll to the bottom of the window and click **Save**.

You have finished configuring the gateway for the TCP/IP Target Connector.

## <span id="page-162-0"></span>**Configuring the Node for the TCP/IP84 Connector**

To configure the node for the TCP/IP84 Connector:

- **1.** In the Menu pane, select **PeopleTools**, **Integration Broker**, and then click **Node Definitions**.
- **2.** Select the node that you want to configure.

**Note:** This procedure uses a node called EXTERNAL. For more information about creating and using nodes, see [Appendix D, "Using](#page-192-0)  [PeopleSoft Integration Broker"](#page-192-0) or your PeopleSoft documentation.

Perform the following steps:

- **a.** Select **External** from the **Node Type** list.
- **b.** Select **Implicit** from the **Routing Type** list.
- **3.** Select the **Connectors** tab.

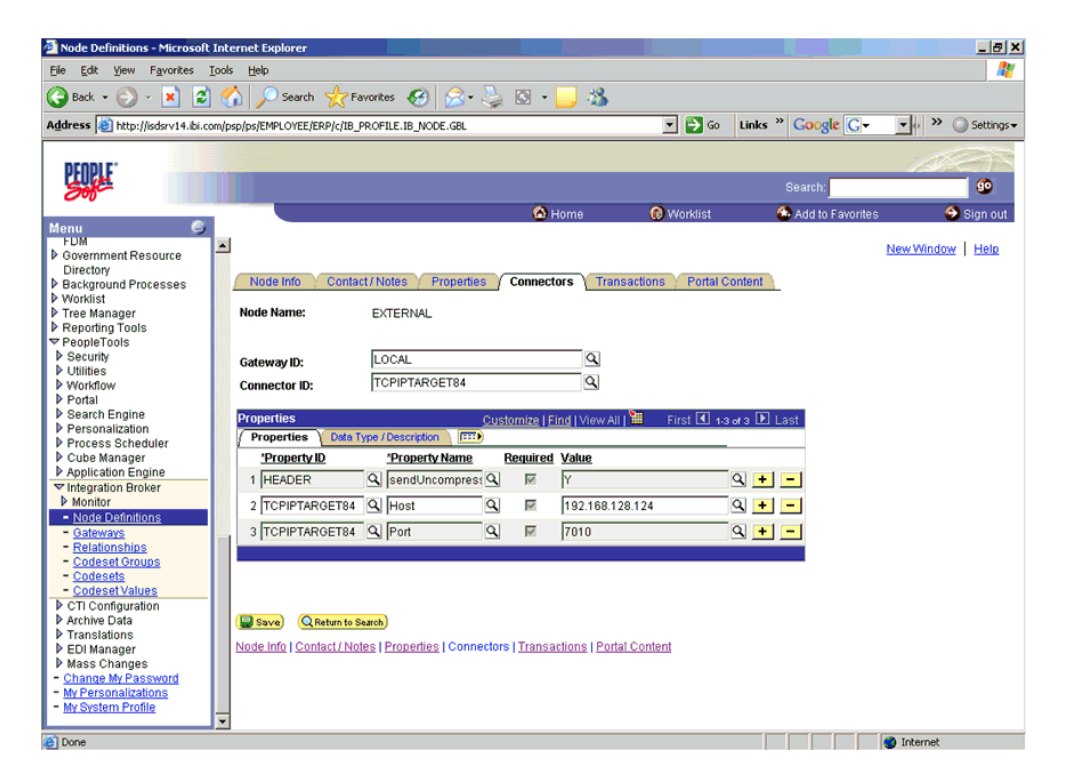

**a.** Select **TCPIPTARGET84** as the Connector ID.

Default values appear for the host and the port.

- **b.** Enter the values for the host and the port for the system and port that route XML to Oracle WebLogic Server. You can accept or override the default values for individual nodes.
- **c.** Click **Save**.
- **4.** If you are warned that you are changing the connector, click **OK**.
- **5.** Select the **Transactions** tab.

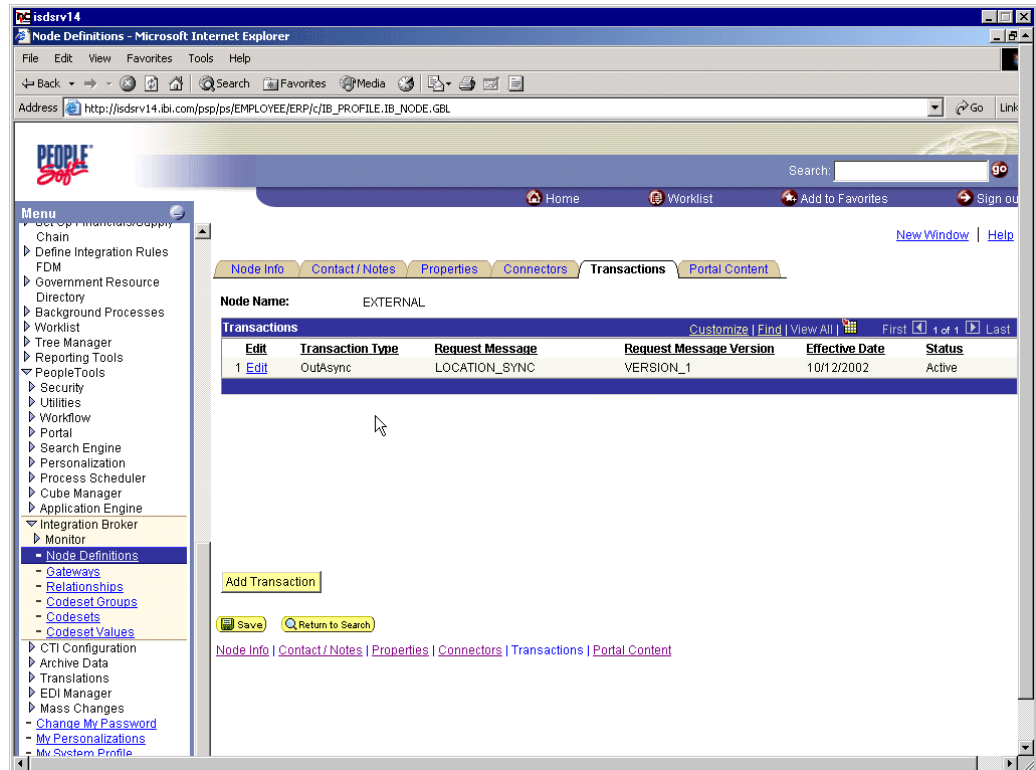

- **a.** If there are no transactions, click **Add Transaction** to add the message with which you are working. In this procedure, the node is already configured with the LOCATION\_SYNC message.
- **b.** To view transaction details for the LOCATION\_SYNC message, click **Edit**.

The Transaction Detail tab appears

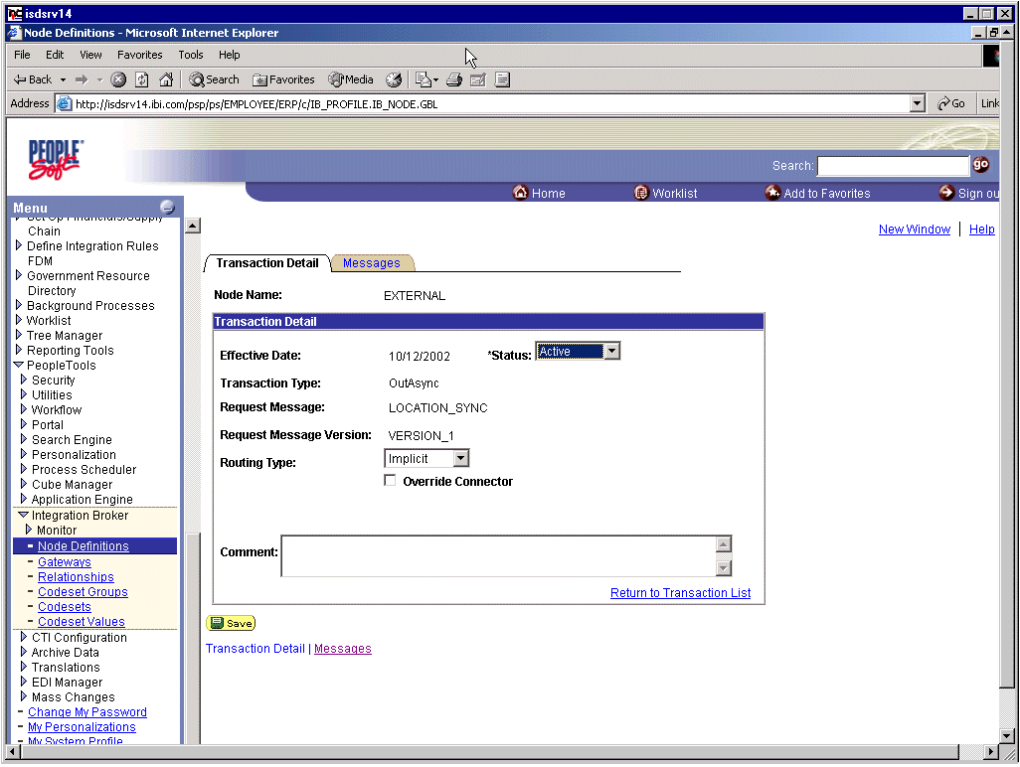

- **c.** Add the message with which you are working.
- **d.** Verify that the **Routing Type** is **Implicit**.
- **6.** Click **Save**.
- **7.** Return to the **Transactions** tab.

- **a.** Edit additional transactions by clicking **Edit** and navigating to the **Transaction Detail** tab.
- **b.** In the **Transaction Detail** tab, select **Inactive** from the **Status** list.

Inactive status is for initial testing only. After you test your configuration, you may change the status to Active and have as many nodes and transactions as required to satisfy your business requirements.

**8.** Click **Save**.

You can now send XML messages to your PeopleSoft XML listener.

### **Configuring the HTTP Target Connector**

The HTTP Target Connector is supplied with your PeopleSoft application, and no special configuration steps are required. If you choose, you may configure default connection values on the Gateway. You can override these values when you configure the node. To configure the gateway for the HTTP Target Connector:

- **1.** In a Web browser, open your PeopleSoft 8.4 application.
- **2.** In the Menu pane, expand **PeopleTools**, then expand **Integration Broker**, and click **Gateways**.
- **3.** Open the **LOCAL Gateway ID**.

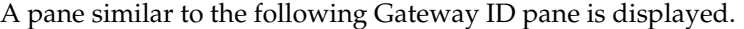

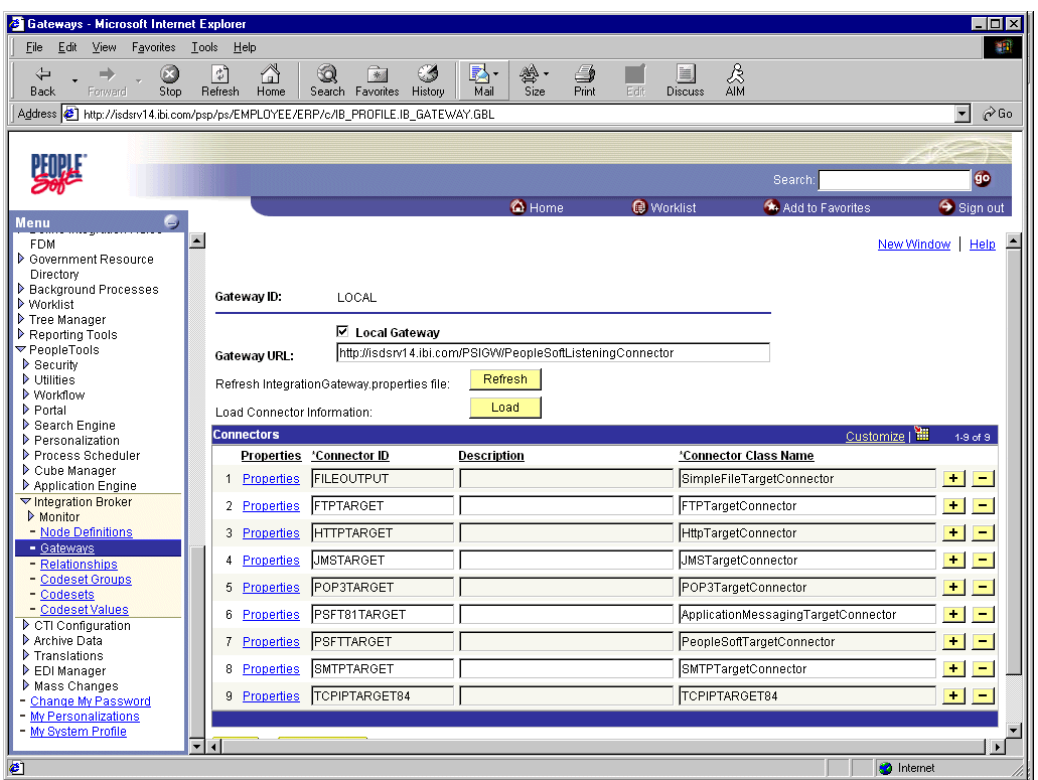

**4.** If you do not see the **HTTPTARGET Connector ID**, click **Load**.

If it does not appear, your Gateway was not installed properly. Check with your PeopleSoft system administrator.

**5.** Click the **Properties** URL for HTTPTARGET.

The Properties pane for HTTPTARGET displays default values:

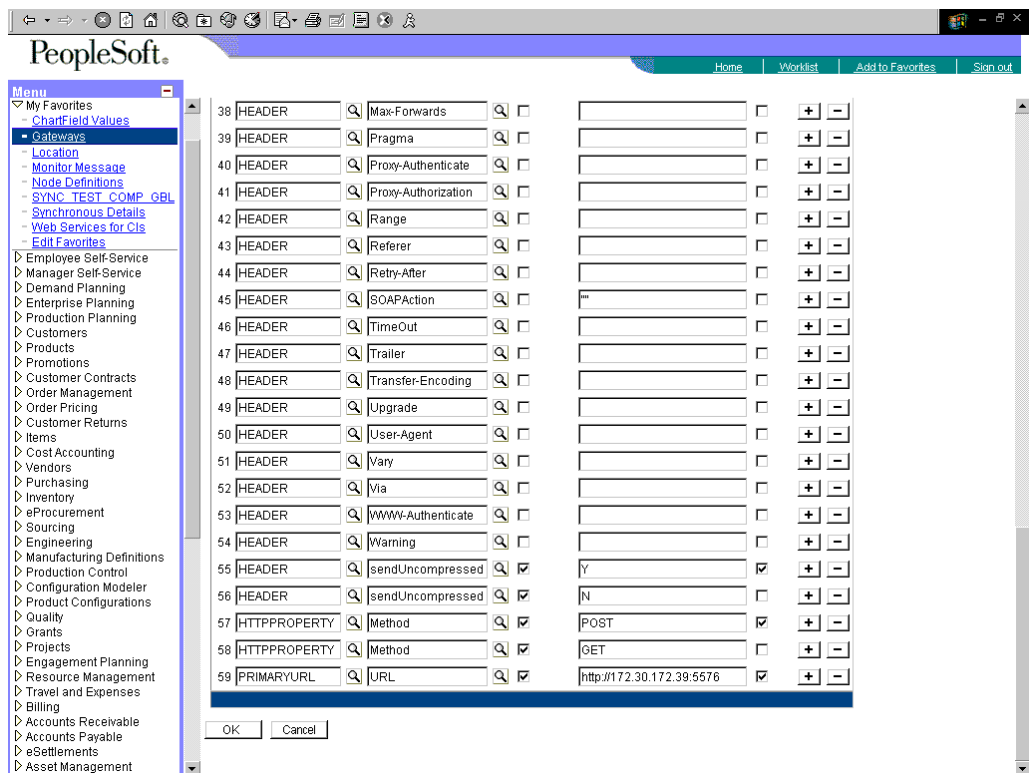

**6.** Scroll to the bottom and enter a value for the **PRIMARYURL**.

This is the default HTTP address (system and port) on which your PeopleSoft XML listener is listening for incoming messages.

**Note:** For complex business situations, you can override this setting on the individual node.

**7.** Click **OK**.

The Gateway window is displayed.

**8.** Scroll to the bottom of the window and click **Save**.

You have finished configuring the gateway for the HTTP Target Connector.

#### <span id="page-167-0"></span>**Configuring the HTTP Connector**

Starting with release 8.4, the Integration Broker is delivered with an HTTP Outbound Connector. This connector can be used in place of the TCP/IP84 connector for sending messages to Oracle WebLogic Server.

To configure the node to use the HTTP Connector:

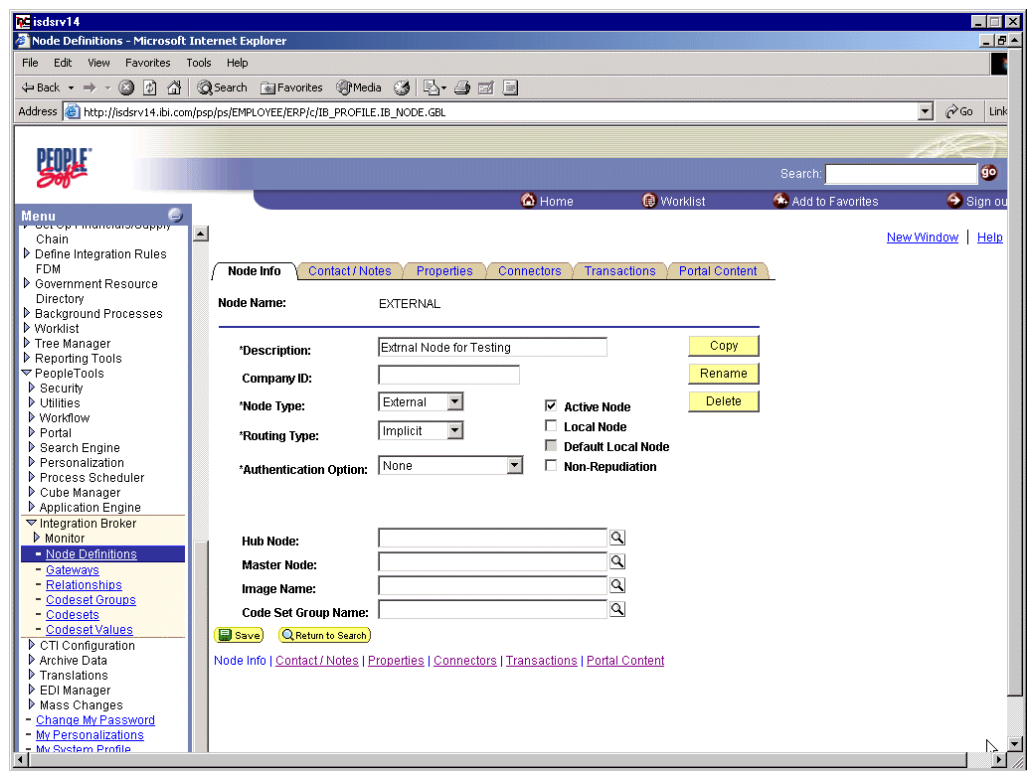

- **1.** In the Menu pane, expand **PeopleTools**, **Integration Broker**, and then click **Node Definitions**.
- **2.** Select the node that you want to configure.

**Note:** This procedure uses a node called EXTERNAL. For more information about creating and using nodes, see [Appendix D, "Using](#page-192-0)  [PeopleSoft Integration Broker"](#page-192-0) or your PeopleSoft documentation.

Perform the following steps:

- **a.** From the **Node Type** list, select **External**.
- **b.** From the **Routing Type** list, select **Implicit**.

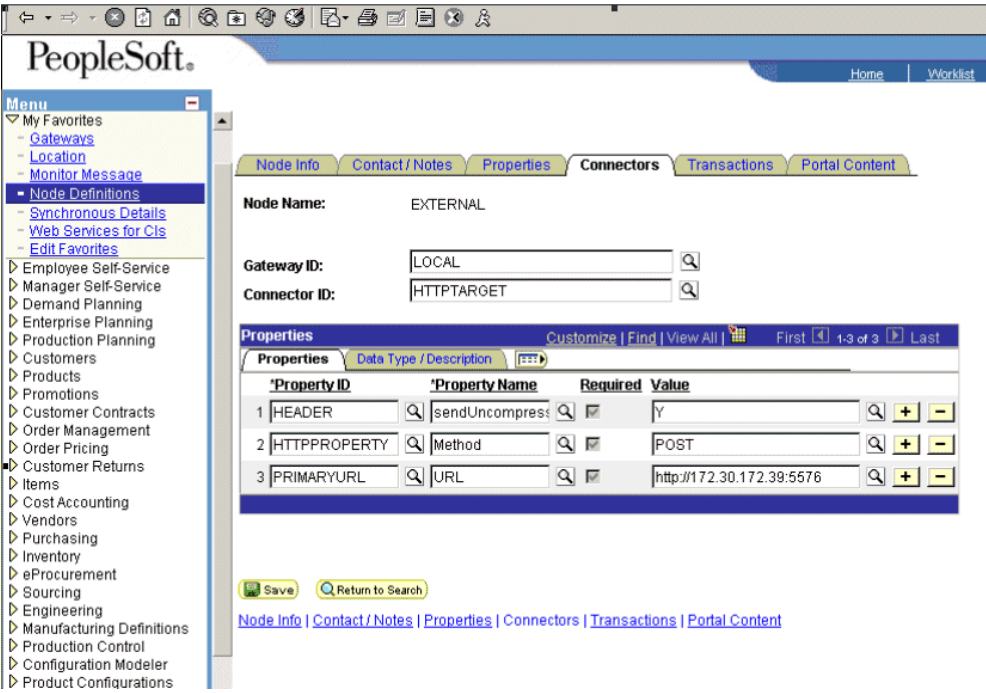

## **3.** Select the **Connectors** tab.

Perform the following steps:

- **a.** Change the Connector ID to **HTTPTARGET**.
- **b.** Enter a value for each property based on the following:

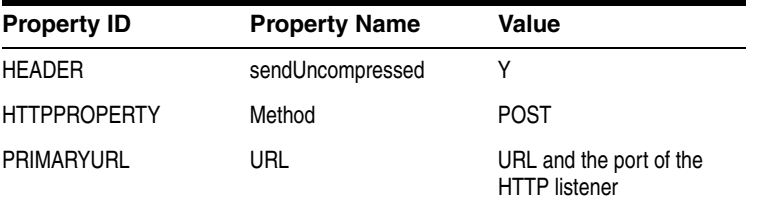

**Note:** For complex business situations you can configure multiple nodes and multiple listeners.

- **4.** Click **Save**.
- **5.** If you are warned that you are changing the Connector, click **OK**.
- **6.** Select the **Transactions** tab.

The following pane is displayed.

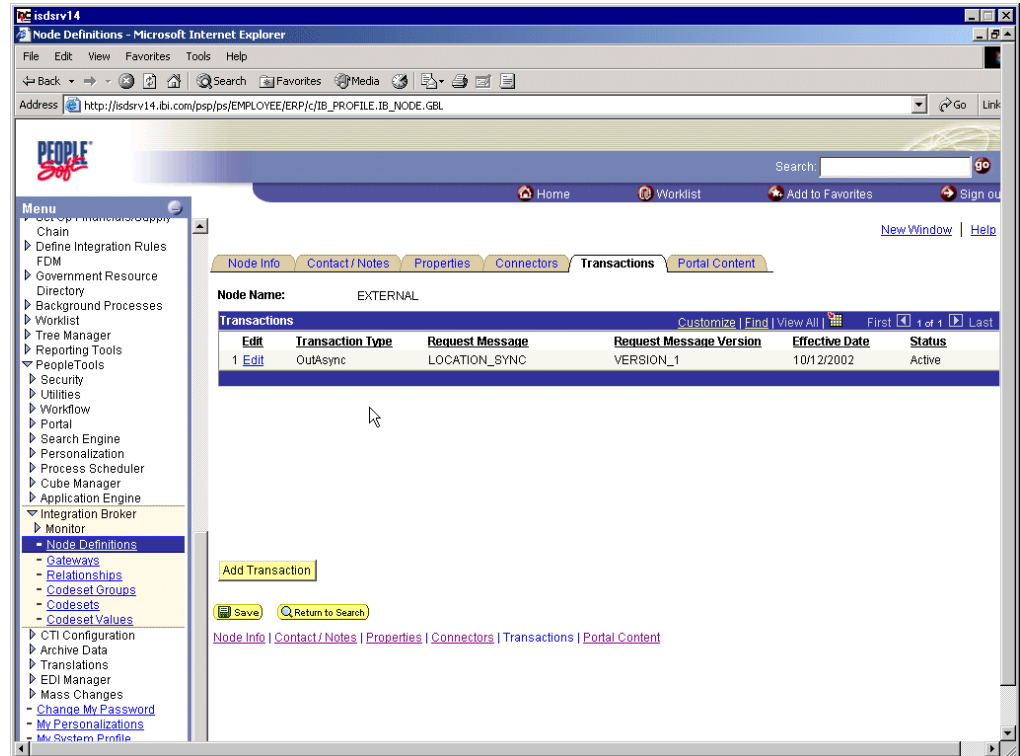

**7.** If there are no transactions, click **Add Transaction**.

In this procedure, the node is already configured with the LOCATION\_SYNC message.

The Transaction Detail tab appears.

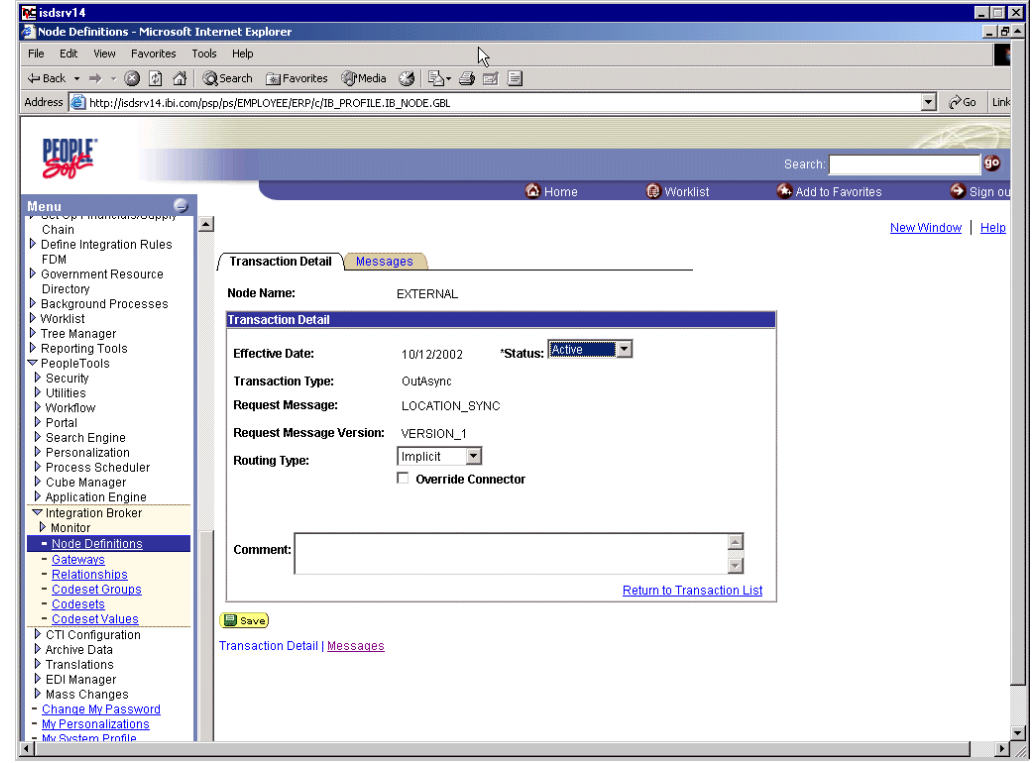

You can add the message with which you are working.

- **a.** Verify that the **Routing Type** is **Implicit**.
- **b.** Click **Save**.
- **8.** Return to the Transaction List. Perform the following steps:
	- **a.** If there are other transactions, edit them.
	- **b.** Set the status to **Inactive**.

Inactive status is for initial testing only. After you test your configuration, you may change the status to Active and have as many nodes and transactions as required to satisfy your business requirements.

**9.** Click **Save** on the Transaction List.

You can now send XML messages to your PeopleSoft XML listener.

## **Configuring the TCP/IP Handler for PeopleSoft 8.1**

The following procedure assumes that your Application Messaging environment is properly configured and tested. See [Appendix D, "Using PeopleSoft Integration](#page-192-0)  [Broker"](#page-192-0) for more information.

To configure the TCP/IP Handler for PeopleSoft 8.1 to send messages to Oracle WebLogic Server:

- **1.** In a Web browser, launch the **PeopleSoft 8.1 Gateway Configuration** servlet interface.
- **2.** If the Simple File Handler is currently loaded, unload and delete it before proceeding.

You must see an empty Handler directory.

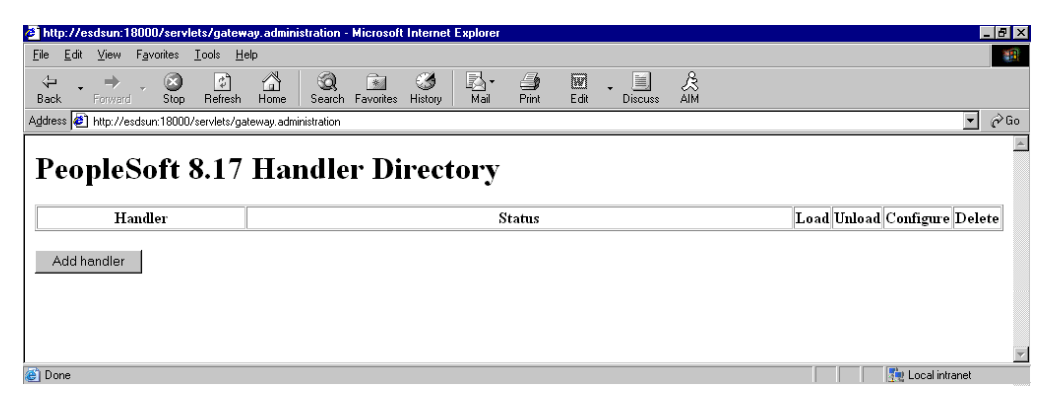

**3.** Click **Add handler**.

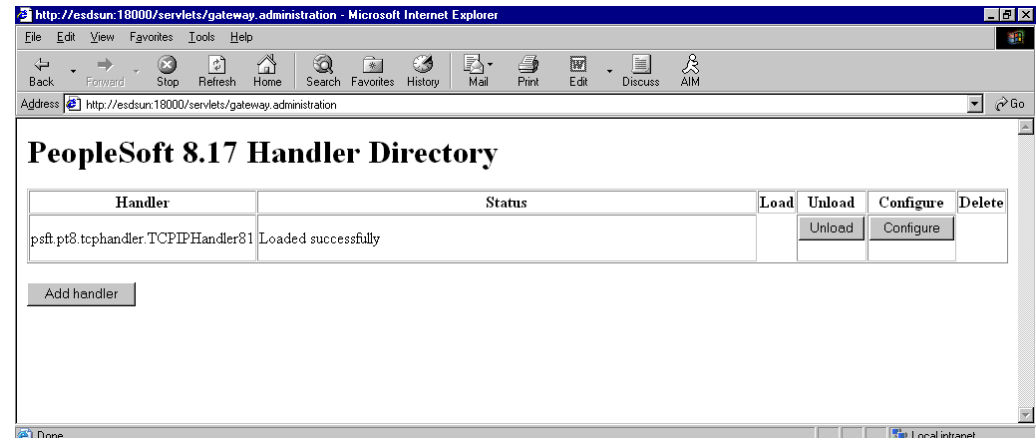

**a.** Enter the full path of TCPIPHandler81 (case-sensitive):

psft.pt8.tcphandler.TCPIPHandler81

- **b.** Click **Save**.
- **4.** Click **Load**.

The PeopleSoft Handler Directory window is displayed.

**5.** Click **Configure**.

The TCPIP81 Handler Directory window is displayed.

**6.** Click **Add a TCPIP81 node**.

**Note:** The screens illustrating this procedure show a node named EXTERNAL. For more information about creating and using nodes, see [Appendix D, "Using PeopleSoft Integration Broker"](#page-192-0) or your PeopleSoft documentation.

The Add TCPIP81 Handler window is displayed.

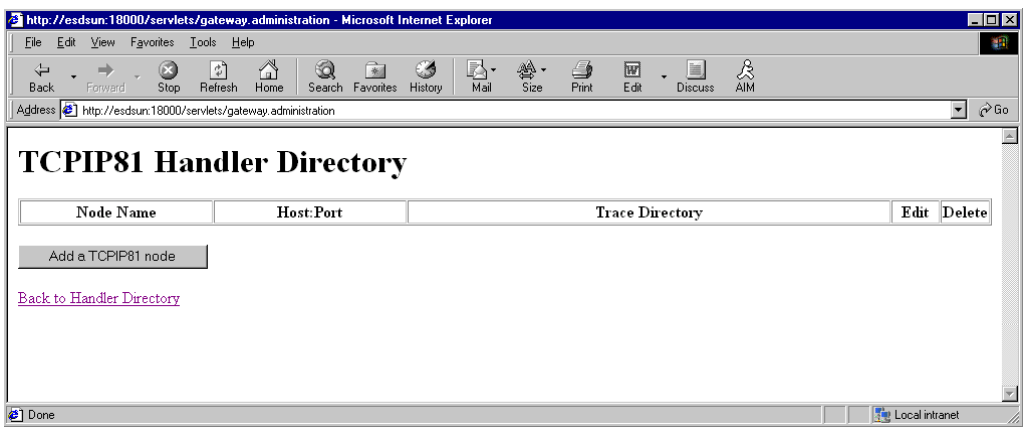

**7.** Enter the requested values based on the information in the following table.

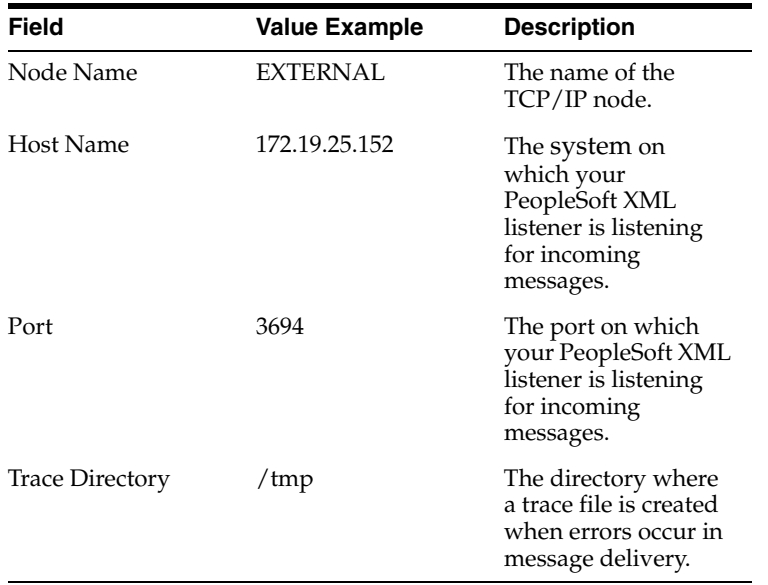

The system does not validate your entries.

**8.** Click **Save**.

The TCPIP81 Handler Directory window is displayed.

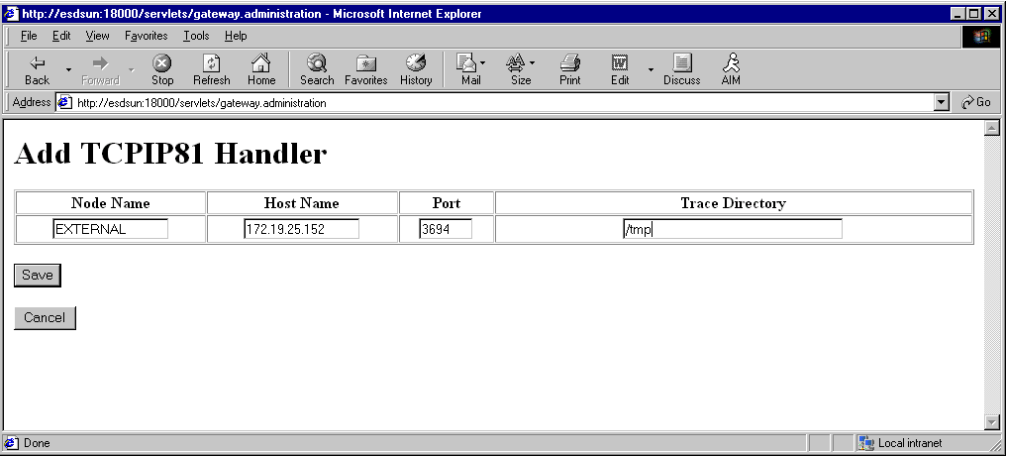

- **9.** For your changes to take effect, click **Back to Handler Directory** to return to the PeopleSoft 8.1 Handler Directory window.
- **10.** Click **Unload and re-Load TCPIPHandler81**.

You can now send messages from PeopleSoft to OracleWLS Application Adapter for PeopleSoft.

## **Testing Your PeopleSoft Configuration**

PeopleSoft 8.1 and 8.4 provide a ping node mechanism for testing your configuration. The mechanism functions identically in both versions.

Test your configuration to ensure that:

■ Oracle WebLogic Server is up and running.

- The server name and port number for PeopleSoft and Oracle WebLogic Server match.
- The default page for HTTP exists.

To test a PeopleSoft configuration:

- **1.** In a Web browser, open your PeopleSoft application.
- **2.** Navigate to the message monitoring menu.

For PeopleSoft 8.4:

- **a.** In the menu pane, expand **PeopleTools**, **Integration Broker**, and **Monitor**.
- **b.** Select **Monitor Message**.

For PeopleSoft 8.1:

- **a.** In the menu pane, expand **Home**, **PeopleTools**, **Application Message Monitor**, and **Use**.
- **b.** Select **Application Message Monitor**.
- **3.** Click the **Node Status** tab.

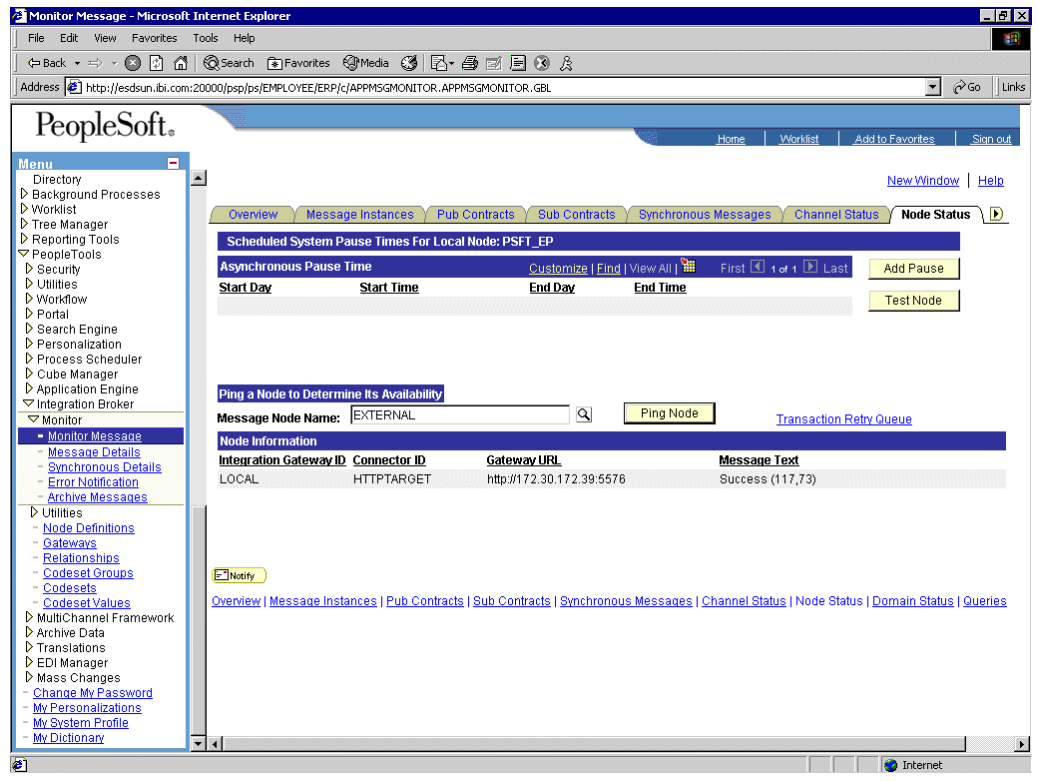

Perform the following steps:

- **a.** From the Message Node Name list, select your node.
- **b.** Click **Ping Node**.

If you properly configured both PeopleSoft and Oracle WebLogic Server, you receive a Success message.

An error indicates a configuration problem. For more information, see the Integration Broker error log.

# **Using Component Interfaces**

This appendix describes how to create new and modify existing component interfaces for use with OracleWLS Application Adapter for PeopleSoft. It also describes how to apply security to those component interfaces and how to test them.

You can:

- Use component interfaces supplied by PeopleSoft with your application.
- Component interfaces also are known as Enterprise Integration Points (EIP).
- Modify an existing component interface.
- Create a new component interface.

Before using your component interface you must apply security to it and test it.

After securing and testing a component interface, you must generate its API, see [Appendix A, "Generating Component Interface APIs"](#page-154-1) for more information.

> **Note:** This section is intended as a helpful supplement; it is not a substitute for PeopleSoft documentation. For complete and up-to-date information about PeopleSoft component interfaces, see the PeopleSoft Online Library for your PeopleSoft system.

## **Creating a Component Interface**

You create component interfaces using the PeopleSoft Application Designer. For more information about Application Designer, see your PeopleSoft documentation.

## **Working With Properties**

You can add properties from the records in the component view. You can delete a property in the component interface that you do not want to expose. You can rename properties by clicking the property and then clicking again until you can enter a new name. If you rename a property, it can be referenced in the component interface only by the new name, not by the underlying component name.

Properties may have various icons adjacent to them. For example, EMPLID has an icon indicating that it is a key field from the underlying record. NAME has an icon indicating that it is an alternate key field from the underlying record. For a complete list of property icons, see the PeopleBooks documentation.

### **Creating a New Component Interface**

To create a component interface:

- **1.** Open the PeopleSoft Application Designer.
- **2.** Select **New** from the **File** menu.

The New dialog box is displayed.

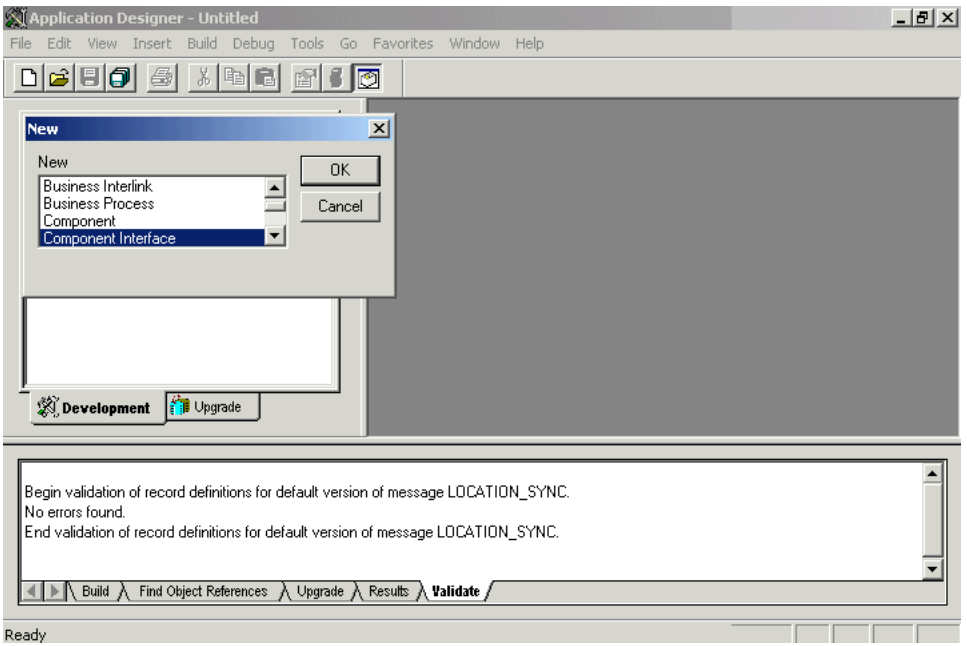

Perform the following steps:

- **a.** Select **Component Interface**.
- **b.** Click **OK**.

The Select Source Component for Component Interface dialog box is displayed.

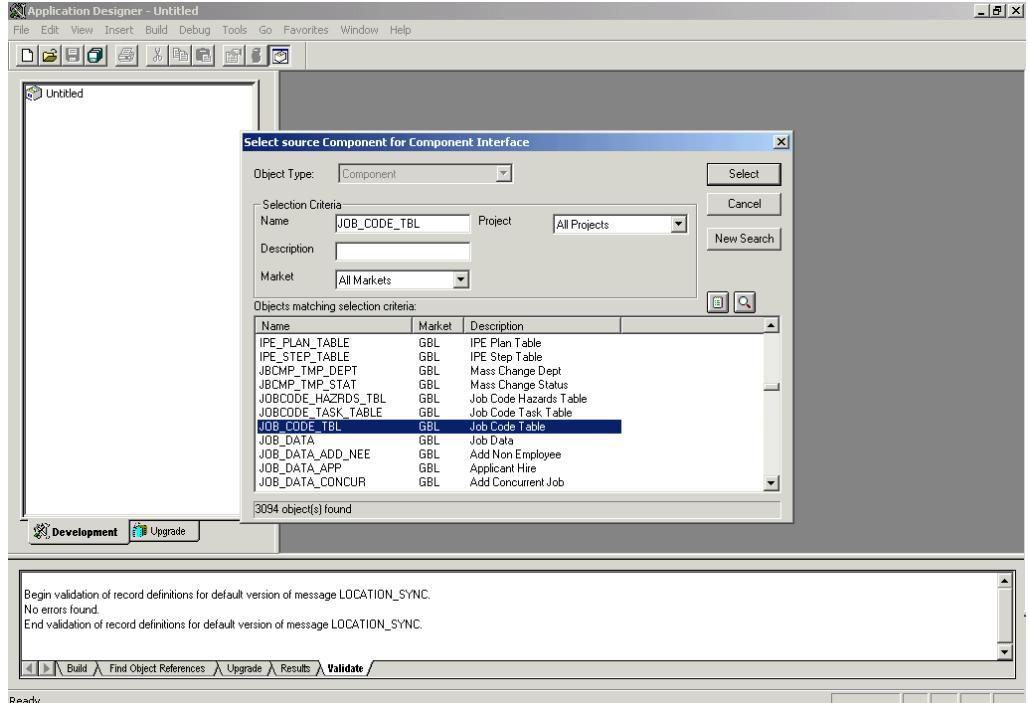

**3.** Highlight the component to use as a basis for the component interface and click **Select**.

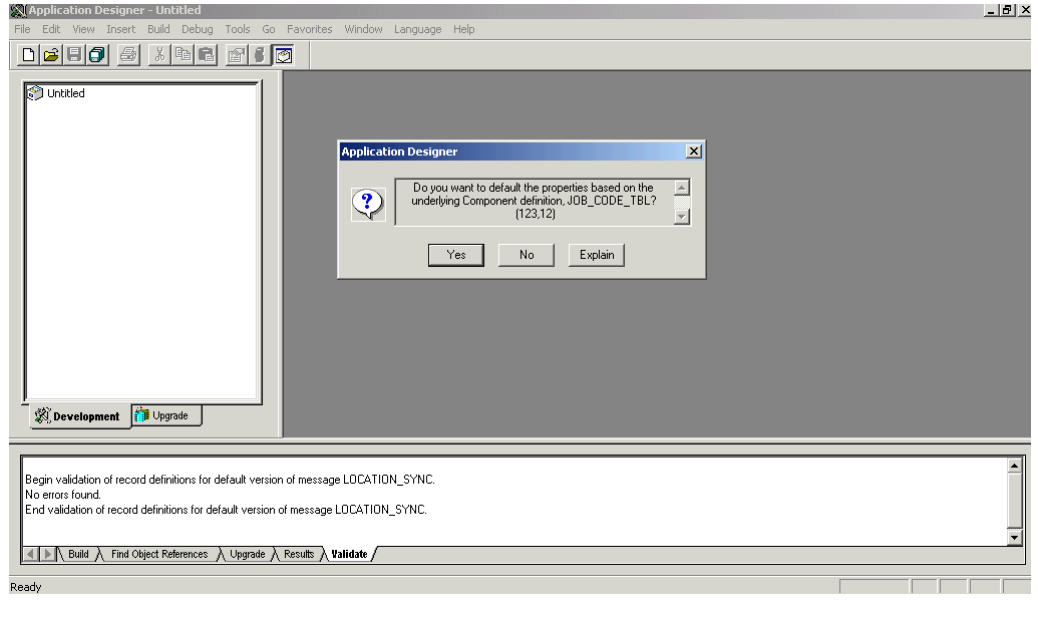

The Application Designer dialog box is displayed.

**Note:** If the component interface is large, expose the component properties manually.

**4.** To create the component interface without displaying properties and to expose component properties manually, click **No**.

Perform the following steps:

- **a.** Drag the relevant fields from the left pane to the right pane.
- **b.** To select various functions to perform, right-click either the right or left pane, depending on which pane is active.

For a complete list of functions, see the PeopleBooks documentation.

**5.** To create the component interface and display the properties of the underlying component interface, click **Yes**.

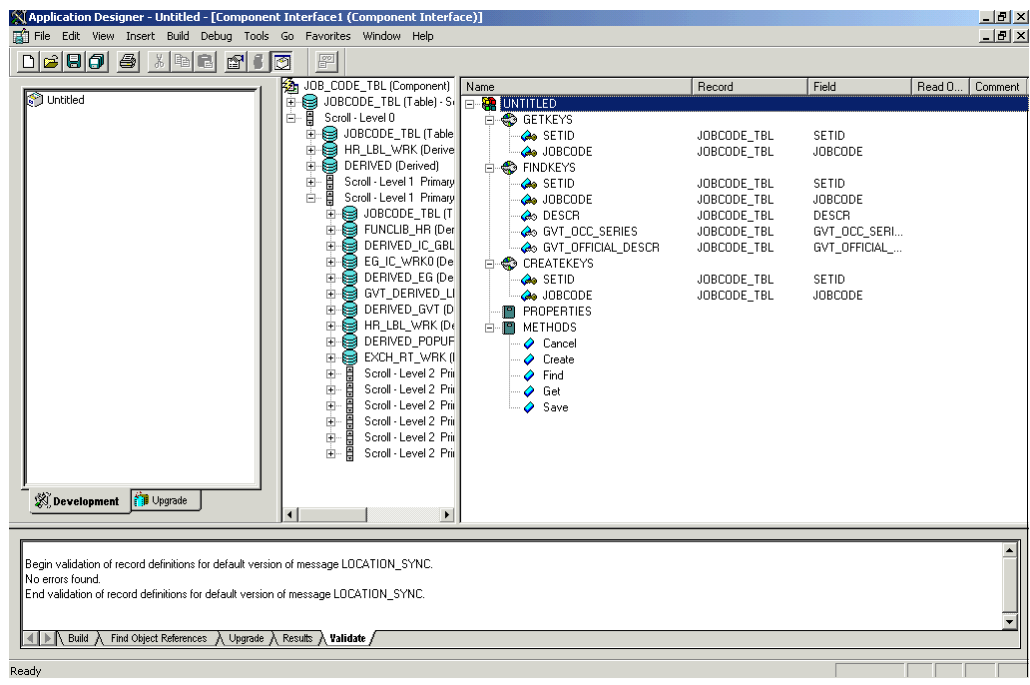

#### **Standard Methods**

The standard methods for the component interface are:

- **Create**
- Find
- Get
- **Save**

Only those methods in the underlying component are available. For example, if the underlying component does not contain Add capabilities, Create is not available.

## **Viewing or Changing Available Methods**

To view or change available methods:

**1.** Display the Component Interface Properties dialog box.
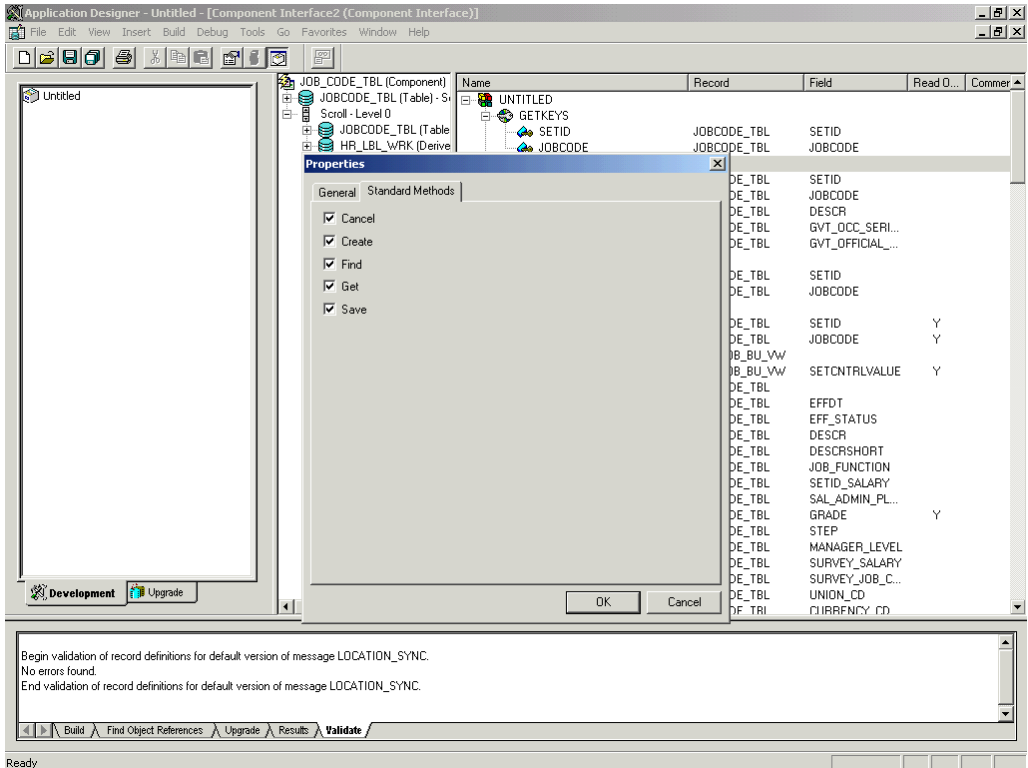

- **2.** Click the **Standard Methods** tab.
- **3.** Select the desired methods.

# **Securing a Component Interface**

You must set up security for the component interface before you can begin testing.

### **Configuring Component Interface Security for PeopleSoft Version 8.1x**

The following procedure describes how to configure component interface security for PeopleSoft Version 8.1 in 2- and 3-tier mode.

To configure component interface security:

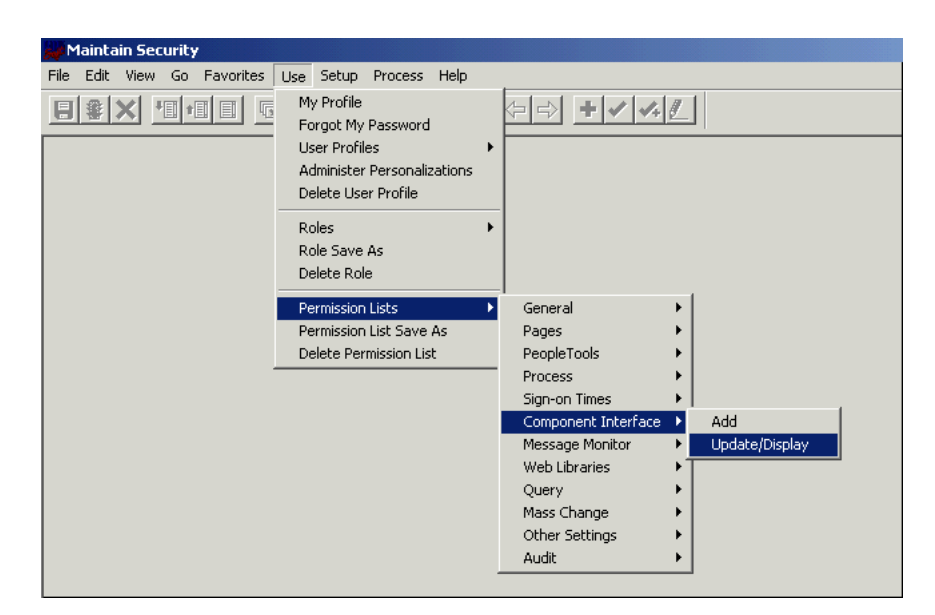

**1.** From the **Use** menu, select **Permission Lists**, **Component Interface**, and then click **Update/Display**.

The Permission Lists dialog box is displayed.

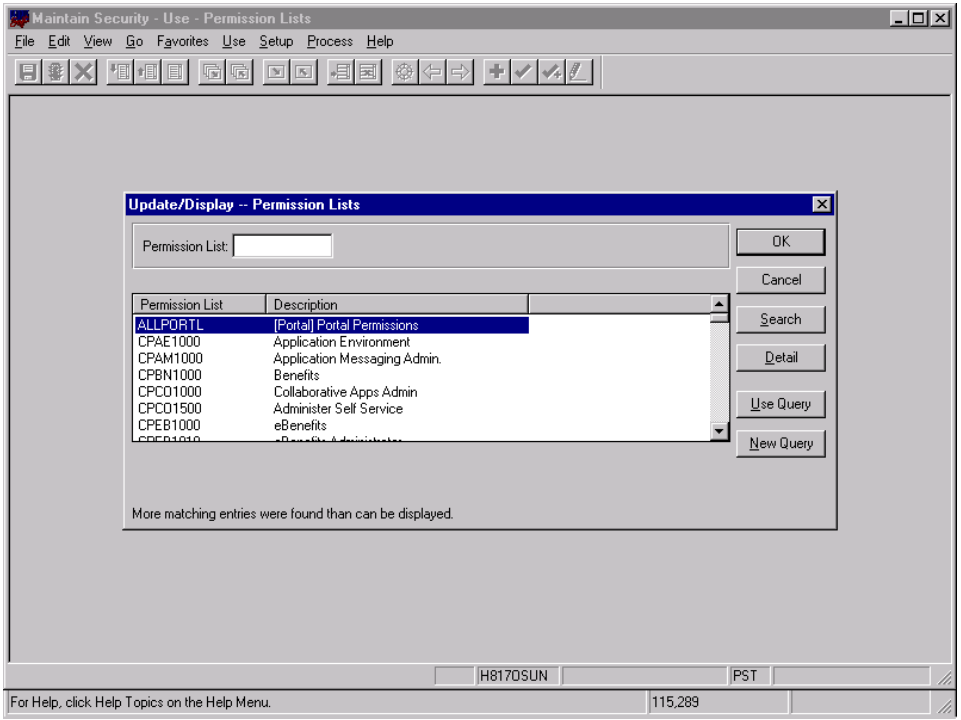

Before Security can be set, you must identify the permission lists.

**2.** Select the relevant permission list and click **OK**.

For more information on permission lists, see the PeopleBooks documentation. The following pane is displayed.

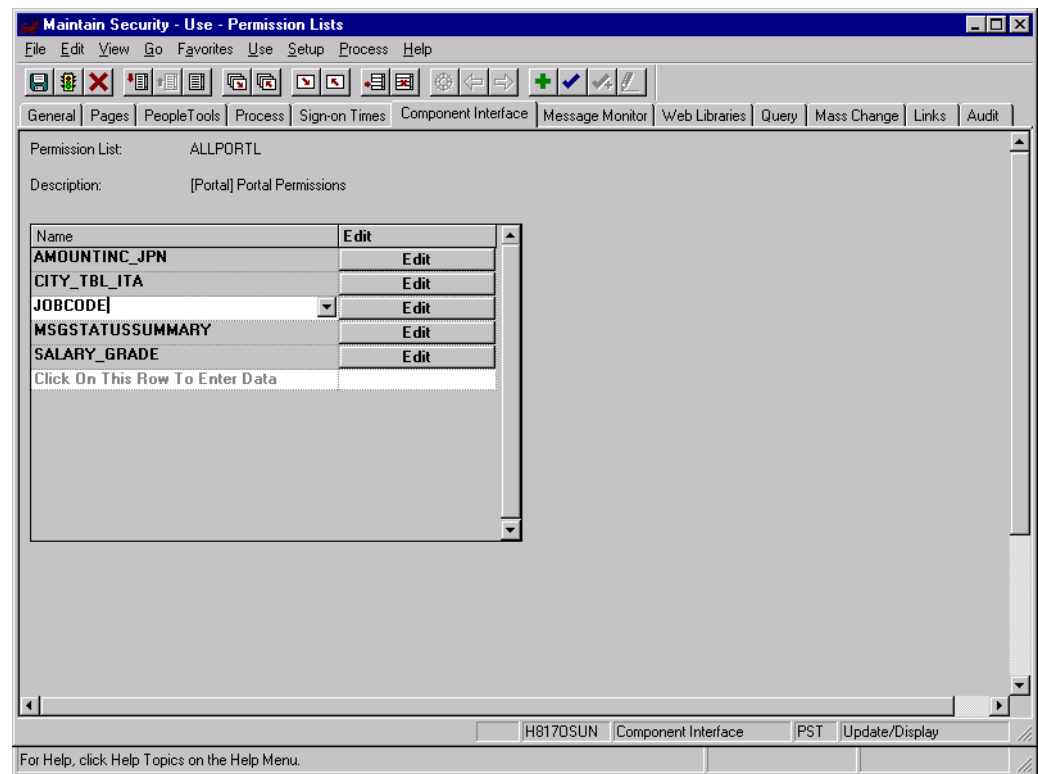

- **3.** Insert the new component interface that you created.
- **4.** Click **Edit**.

When you select the component interface, all available methods appear, including user-defined methods. You can specify whether this particular Permission List must have full or partial access.

In the following example, the ALLPORTL Permission List has full access to all methods.

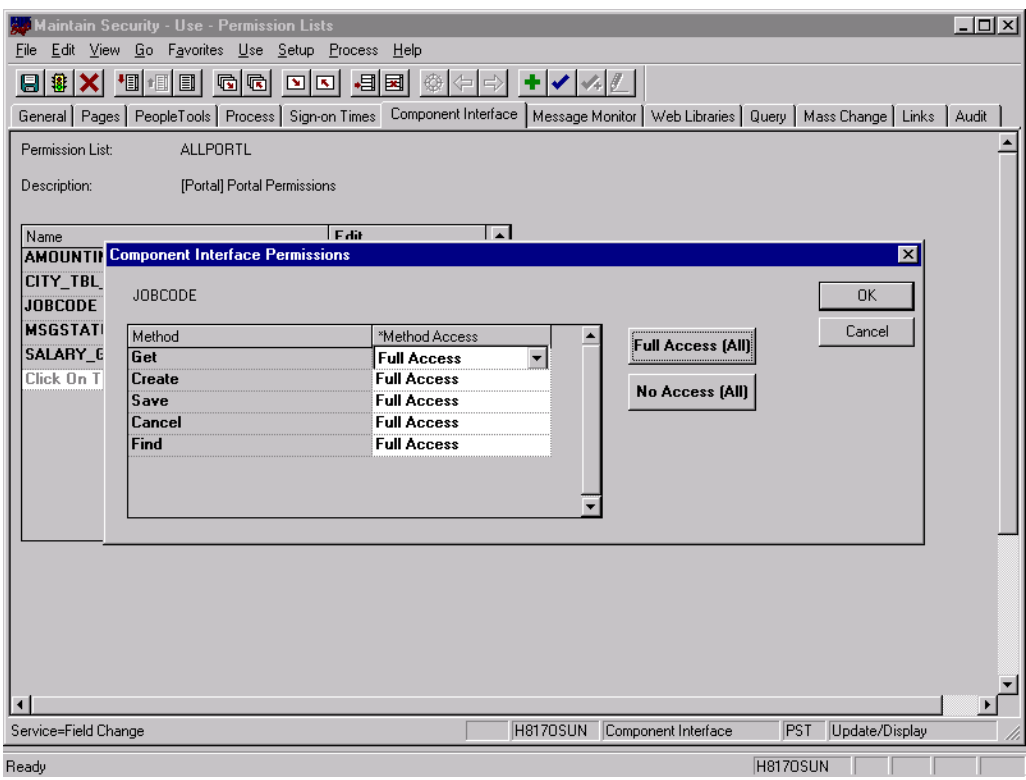

- **5.** Select the desired level of access.
- **6.** Click **OK**.

### **Configuring Component Interface Security for PeopleSoft Version 8.4 or Higher**

The following procedure describes how to configure component interface security for PeopleSoft Version 8.4 or higher.

To configure interface security:

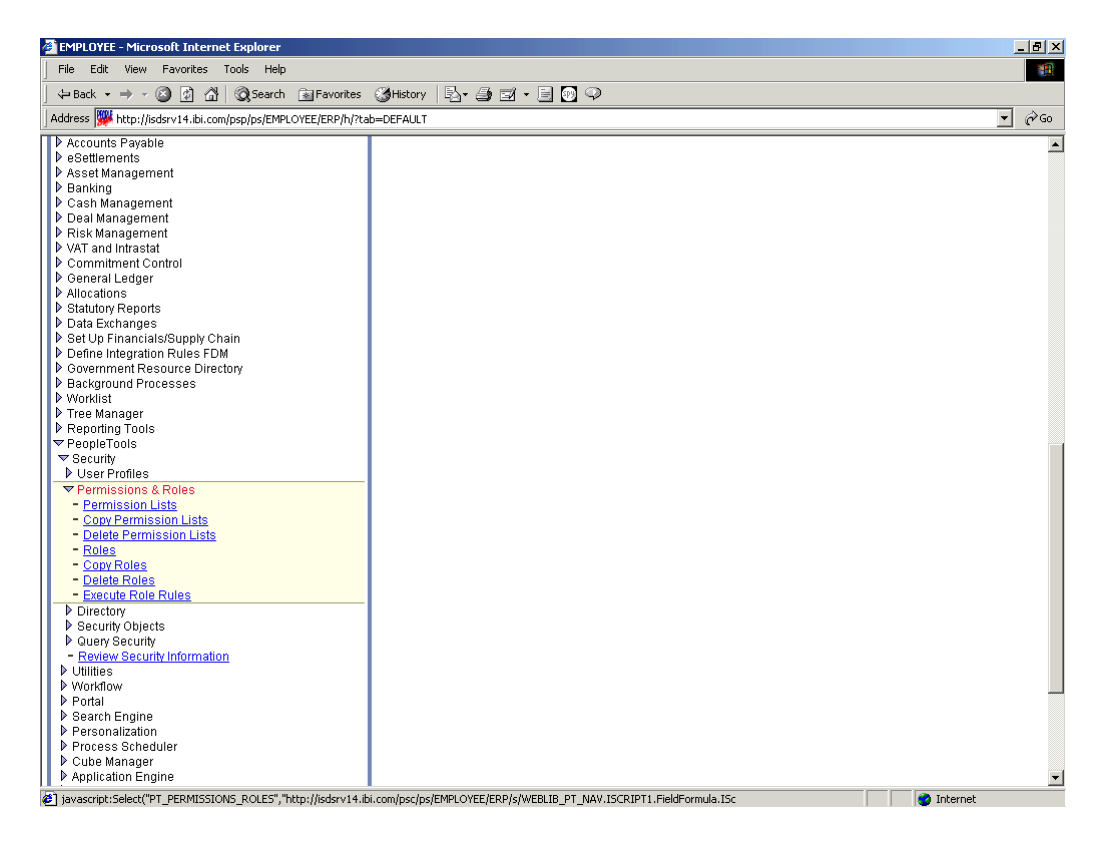

- **1.** Expand **PeopleTools**, **Security**, **User Profiles**, and **Permissions & Roles** and then click **Permission Lists**.
- **2.** Click **Search**.

The Permission Lists Search pane is displayed.

**3.** Select the relevant permission list.

The following pane is displayed.

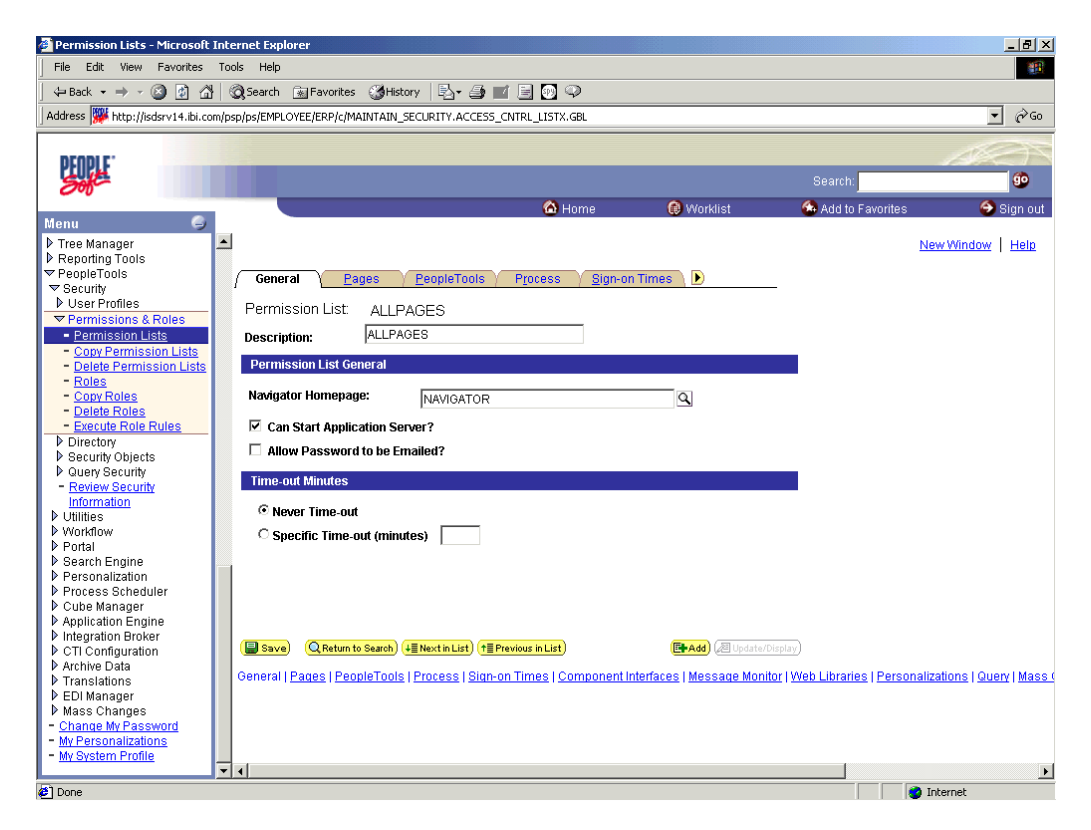

**4.** Click the right arrow next to the **Sign-on Times** tab.

The **Component Interfaces** tab appears.

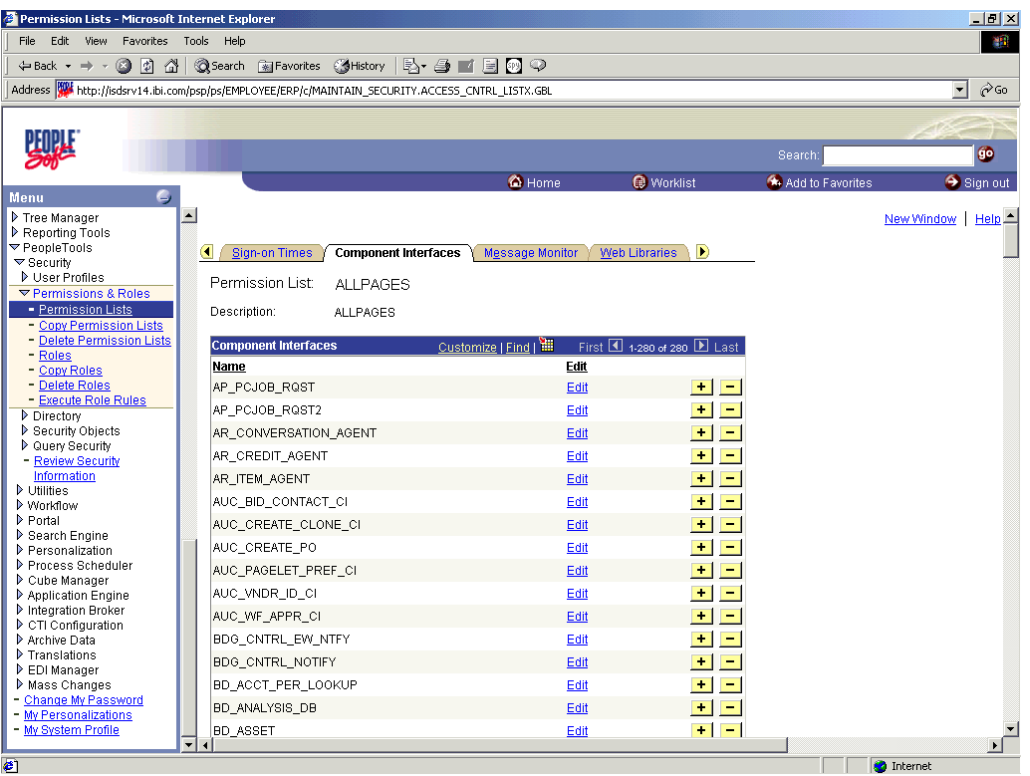

**5.** Click the **Component Interfaces** tab.

**6.** Click **+** to add a new row to the Component Interfaces list.

A field appears where you can enter the component interface name.

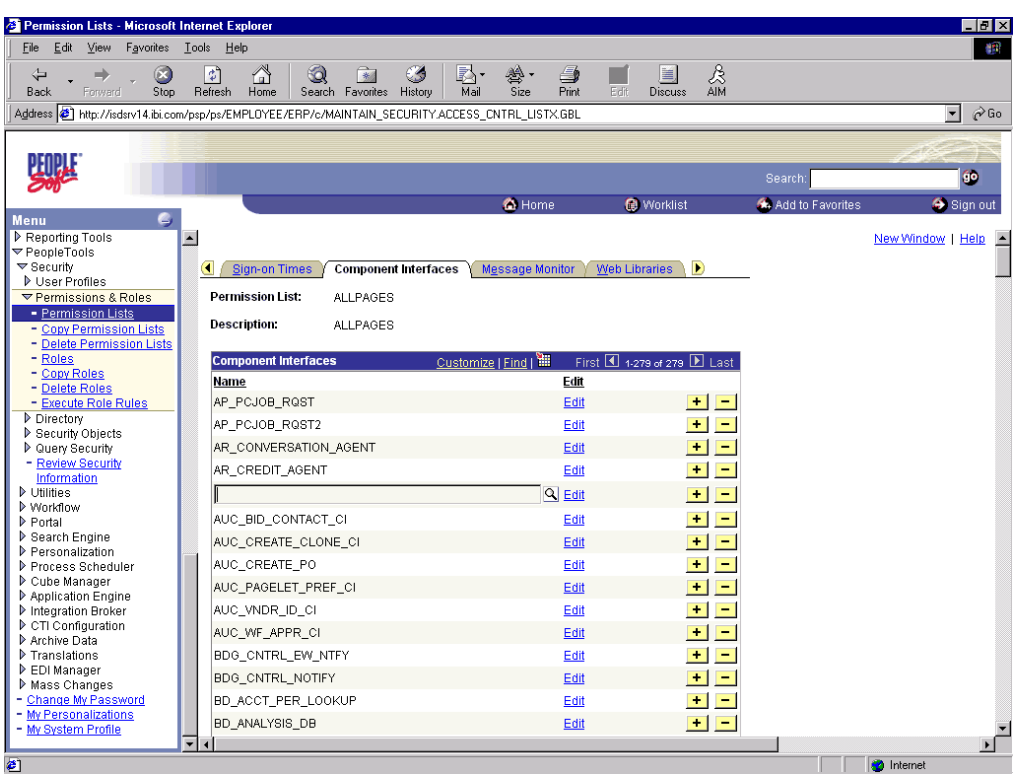

**7.** Enter the component interface name and click **Edit**.

This example uses the component interface AR\_ITEM\_AGENT.

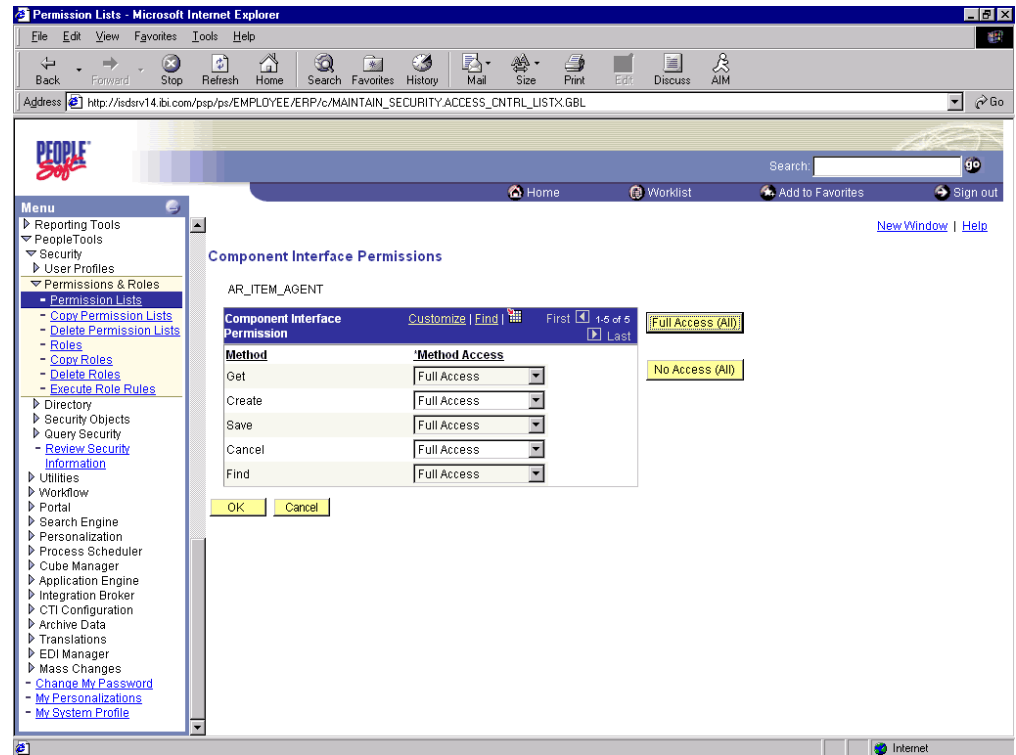

- **8.** From the lists, select the desired access level for each method.
- **9.** Click **OK**.

The following pane is displayed.

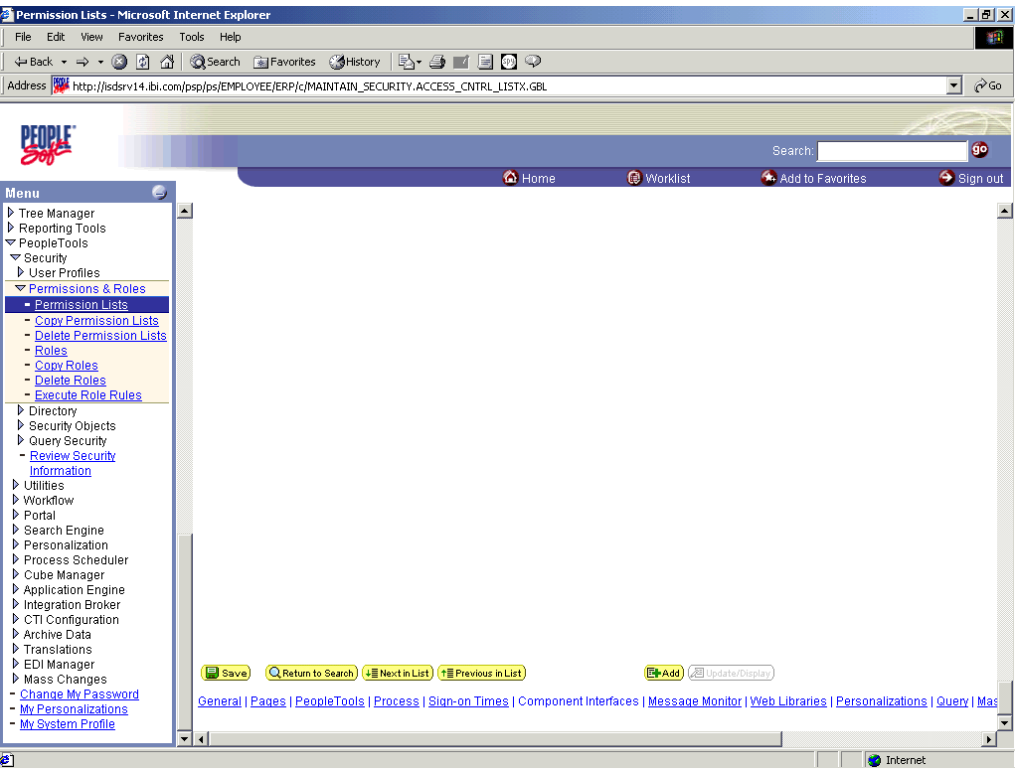

**10.** Scroll down in the right pane and click **Save**.

### **Testing a Component Interface**

OracleWLS Application Adapter for PeopleSoft uses PeopleSoft metadata and component interfaces; therefore, it can accommodate new or modified component interfaces. The adapter makes no assumptions about component interfaces except that they are logical and valid. Each component interface must be tested before being used as a source for the adapter.

If changes are made to the underlying application by the user or by a PeopleSoft upgrade and the changes invalidate a component interface, the user must repair the invalid component interface before the adapter uses it.

#### **Testing a Component Interface**

To test a component interface:

**1.** In Application Designer, select **Test Component Interface** from the **Tools** menu.

The Component Interface Tester dialog box is displayed.

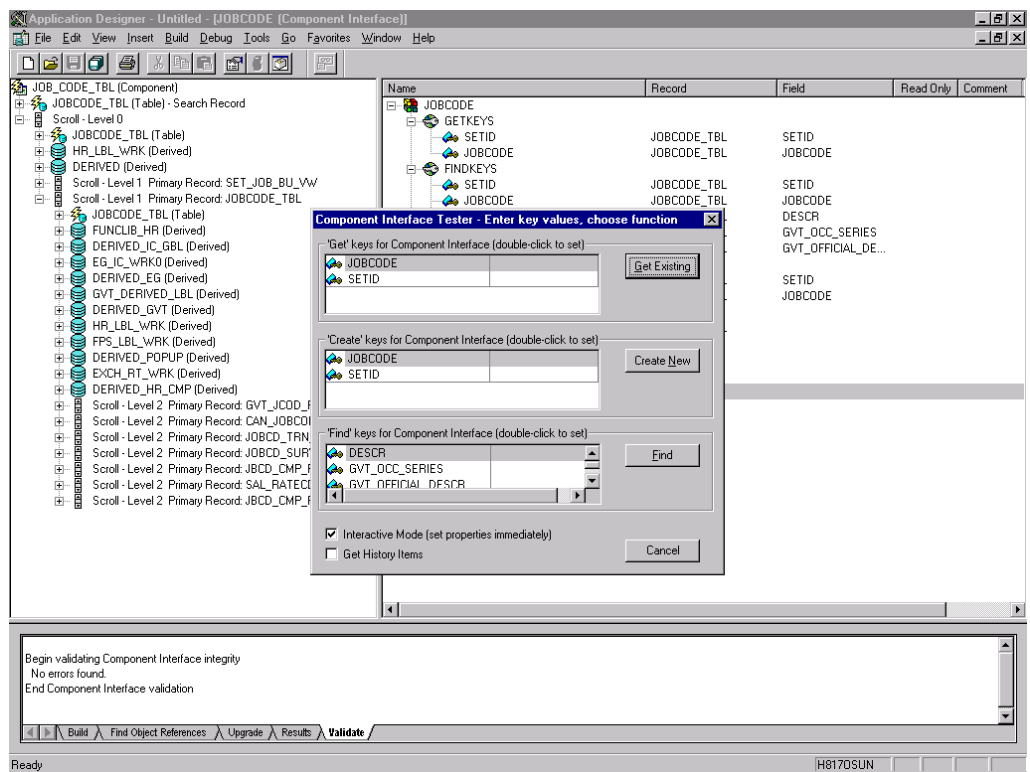

- **2.** If required, click the Component Interface Tester dialog box to bring it to the foreground.
- **3.** To test the component interface, use one the following methods.
	- To test the component interface using the Find method, click **Find**.

The Component Interface Tester - Find Results dialog box displays all of the possible entries for the underlying component. If there are more than 300 entries, a message appears.

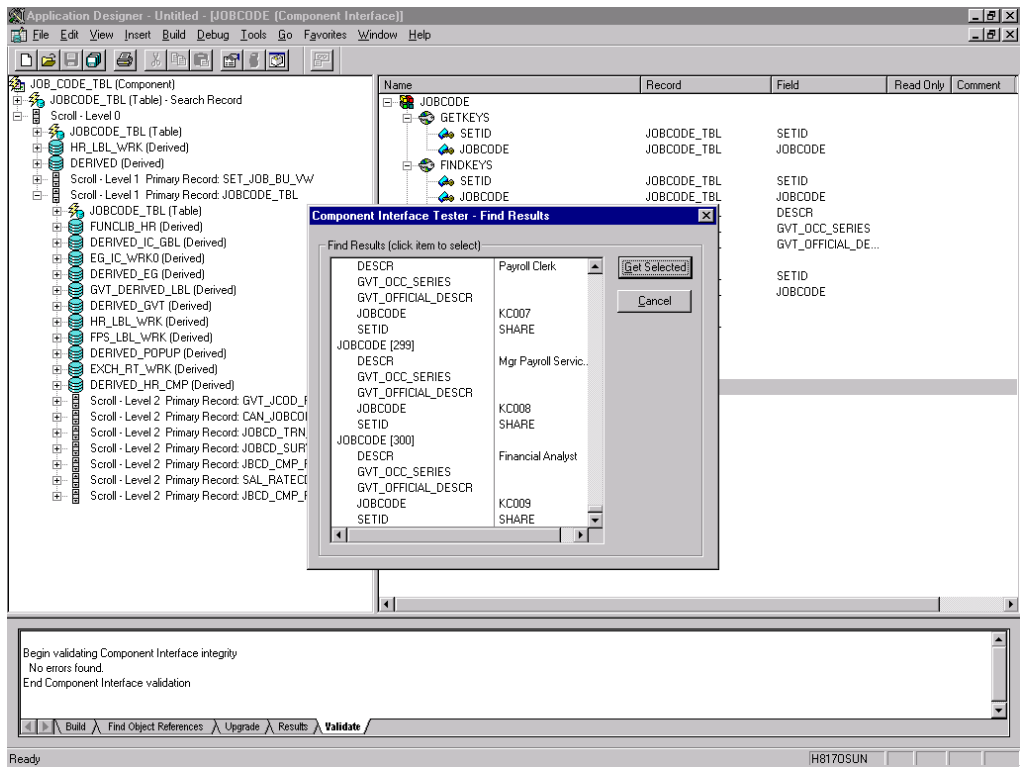

- In the left pane of the Find Results dialog box, select a field.
- To display the relevant data for that particular field, click **Get Selected**.

The following dialog box is displayed.

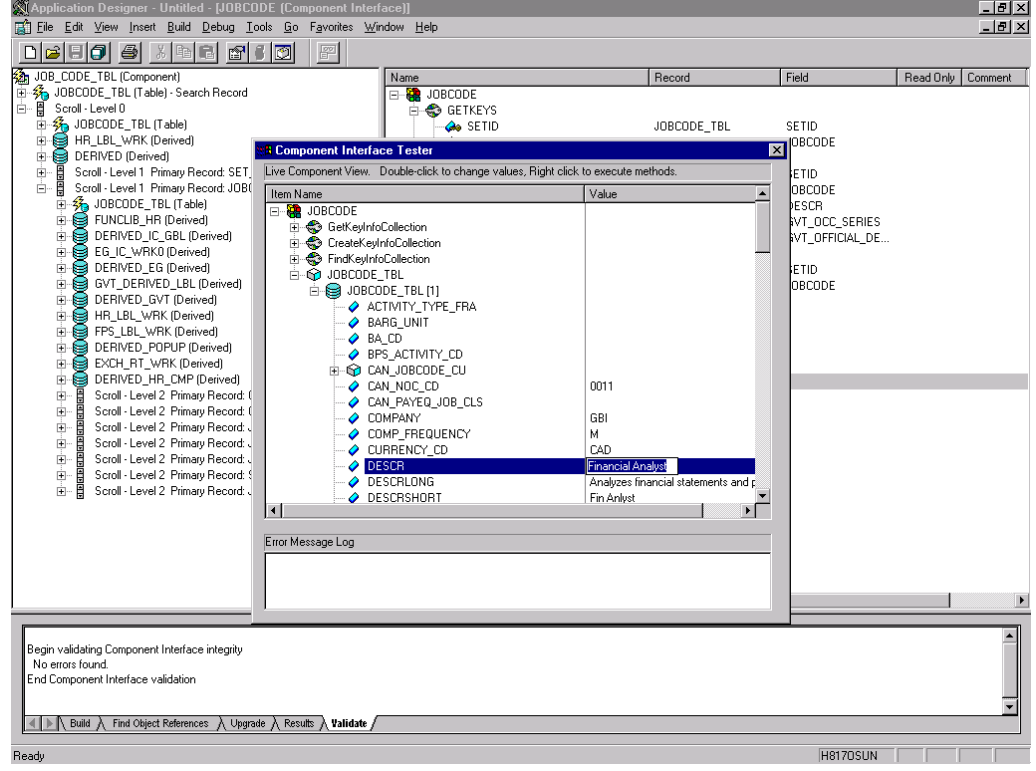

- If the security settings permit, you can change the values in the individual fields.
- **4.** To test the component interface using the Get method, perform the following steps:
	- **a.** Enter the existing key(s).
	- **b.** Click **Get Existing**.

This returns the exposed properties for the key that you entered. You can change values if Update access was specified.

Alternatively, you can test using the Create method.

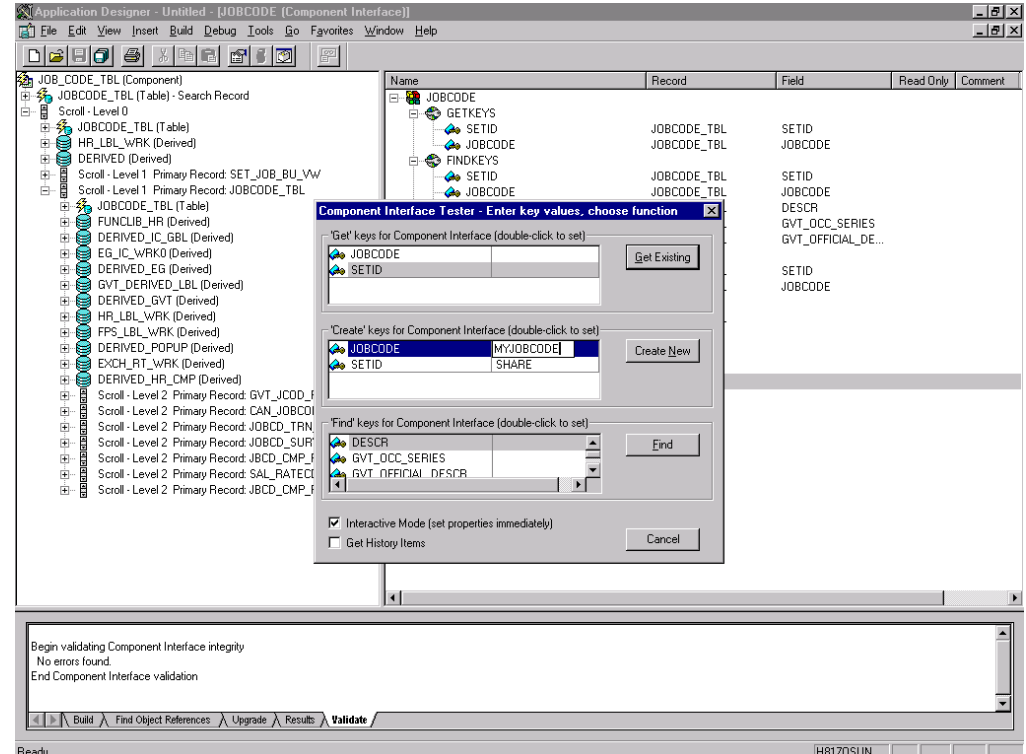

Perform the following steps:

- **a.** Enter all required key values.
- **b.** Click **Create New**.

When you enter valid values in Create keys, a pane showing the JOBCODE data is displayed after the Table name is expanded with default data in place.

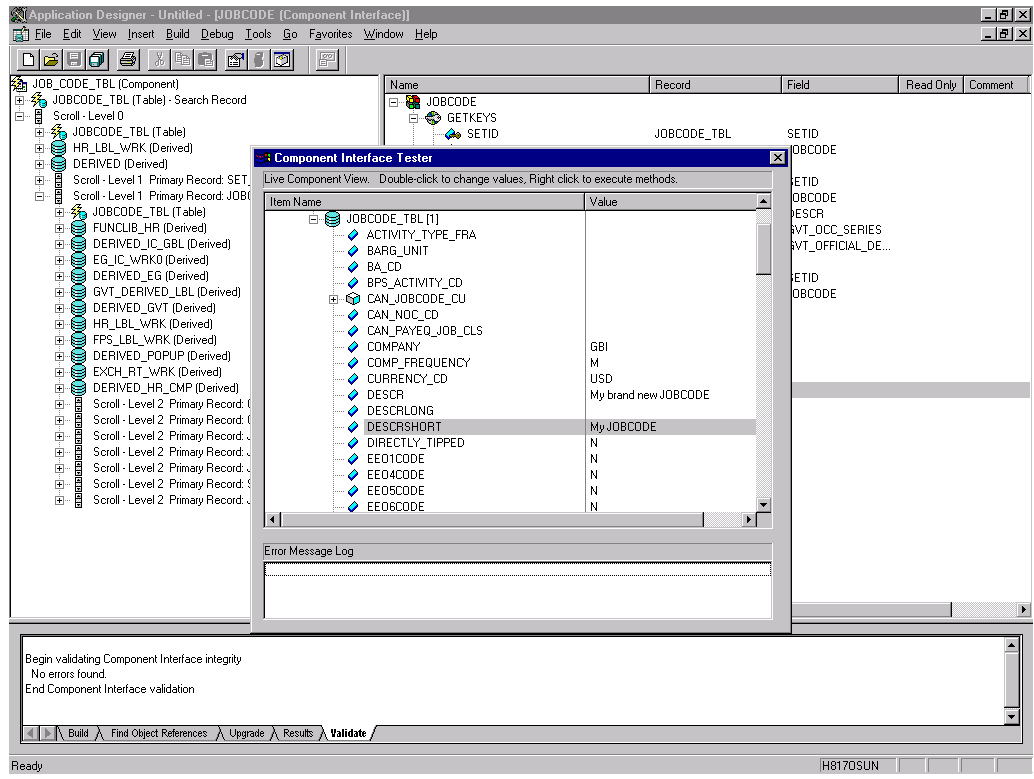

You can change fields at this point. Changes are validated against the component's underlying business logic.

- **c.** After you finish making changes, right-click the top item in the pane.
- **5.** To save your changes, click **Save**.

The keys used to create the record can be used with the Get method for viewing data. The data that was added can be viewed in the PeopleSoft Component as shown in the following example. The Effective Date is one of the default values.

You have finished testing the component interface. Before using the component interface, you must generate its API. See [Appendix A, "Generating Component](#page-154-0)  [Interface APIs"](#page-154-0) for more information.

# **Using PeopleSoft Integration Broker**

This appendix describes how to configure and test PeopleSoft Integration Broker (release 8.4) and PeopleSoft Application Messaging (release 8.1) using a PeopleSoft-supplied File Output interface. In PeopleSoft release 8.1, the messaging architecture is called Application Messaging and includes Application Messaging Gateway. In release 8.4, the messaging architecture is called Integration Broker, which includes Integration Gateway. When discussing release-generic issues, this section uses release 8.4 terminology. When discussing release-specific issues, it uses release-specific terminology.

**Note:** This section is not a substitute for PeopleSoft documentation. For more complete and up-to-date information on PeopleSoft Messaging and Integration Broker, see the *PeopleSoft Online Library* for your PeopleSoft system.

# **PeopleSoft Integration Broker**

PeopleSoft Integration Broker provides a mechanism for communicating with the outside world using XML files. Communication can take place between different PeopleSoft applications or between PeopleSoft and third-party systems.

To subscribe to data, third-party applications can accept and process XML messages posted by PeopleSoft using the available PeopleSoft connectors or by adding a custom built connector to the Integration Gateway. This topic primarily covers publishing outbound asynchronous messages from a PeopleSoft system to a third-party application using the delivered File Output connector. For information on outbound synchronous messages, see ["Using Outbound Synchronous Messages" on page D-23](#page-214-0).

To send a message, you must properly configure various internal structures and processes. The following descriptions are generally release-generic. Detailed differences between releases 8.1 and 8.4 are discussed in other topics.

■ Message

A Message is a container for the data that goes into the XML. It contains basic structural information, such as records and fields. The Message must be in an Active status to send the XML file

Message Channel

The Message Channel is a mechanism for structuring records into logical groupings. Each Message can belong to only one Message Channel. The Message Channel must be in an Active (Run) status for the Message to be delivered.

In release 8.1, the Message Channel also provides preliminary routing instructions; you can specify which Message Nodes handle the message. Each Message Channel can route messages to multiple Message Nodes

Message Node

Message node functionality changed from 8.1 to 8.4:

In release 8.1, the primary function of the Message Node is to specify which Gateway receives the messages.

In release 8.4, much of the "intelligence" that was built into the Message Channel moved to the Message Node. This provides additional flexibility over release 8.1. You can specify which messages the Message Node can handle. In addition, the Gateway Connector is bound to the Message Node. Each Message Node can route messages to only one Connector.

**Integration Gateway** 

The Integration Gateway is a program that runs on the PeopleSoft Web Server. It is the physical hub between PeopleSoft and the third-party system.

Target Connector/Handler

Connectors are Java programs that run under the control of the Integration Gateway and control the final output destination of the XML file. PeopleSoft release 8.4 comes with several connectors including HTTP, FTP, SMTP, JMS, POP3, and a Simple File connector that places the file in a directory on the Web Server. This section discusses the Simple File connector.

PeopleCode

PeopleCode is the programming tool provided with PeopleTools that enables you to create complex application functionality. A message can only be initiated using specific PeopleCode instructions. This code is typically triggered by an application event, such as creating a new database entry through an online panel or through a batch job.

Most of the examples in this section use the LOCATION\_SYNC message, which is a PeopleSoft Enterprise Integration Point (EIP) and is supplied with most PeopleSoft applications. If LOCATION\_SYNC is not part of your package, you may use any supplied message.

## <span id="page-193-0"></span>**Configuring Integration Broker in PeopleSoft 8.4**

You can configure PeopleSoft 8.4 to send an asynchronous outbound message to the File Output connector.

To configure application messaging in PeopleSoft 8.4:

- **1.** Ensure that the message is active and is routed to the proper Message Channel.
- **2.** Configure the Message Channel.
- **3.** Configure the IntegrationGateway.properties file to communicate with your PeopleSoft 8.4 application.
- **4.** Configure the Integration Gateway and File Output connector.
- **5.** Create and configure a new Gateway node.

These tasks are described in detail in the following procedures.

### <span id="page-194-0"></span>**Ensuring the Message Is Active and Is Routed Correctly**

To ensure that the message is active and is routed to the proper Message Channel:

- **1.** Open Application Designer.
- **2.** On the **File** menu, point to **Open**, click **Message**, and then open the **LOCATION\_ SYNC** message.

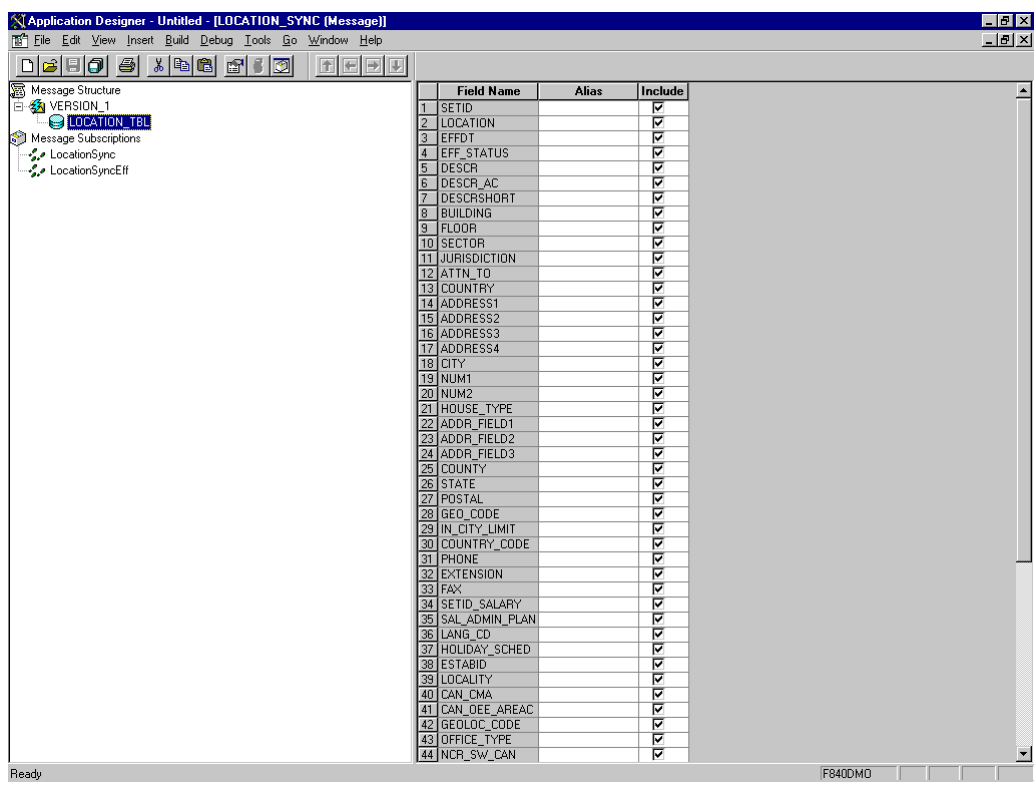

- **3.** To view the fields that are included in the Message, highlight **LOCATION\_TBL**.
- **4.** Right-click **LOCATION\_TBL** and select **Properties**.

The Message Properties dialog box is displayed.

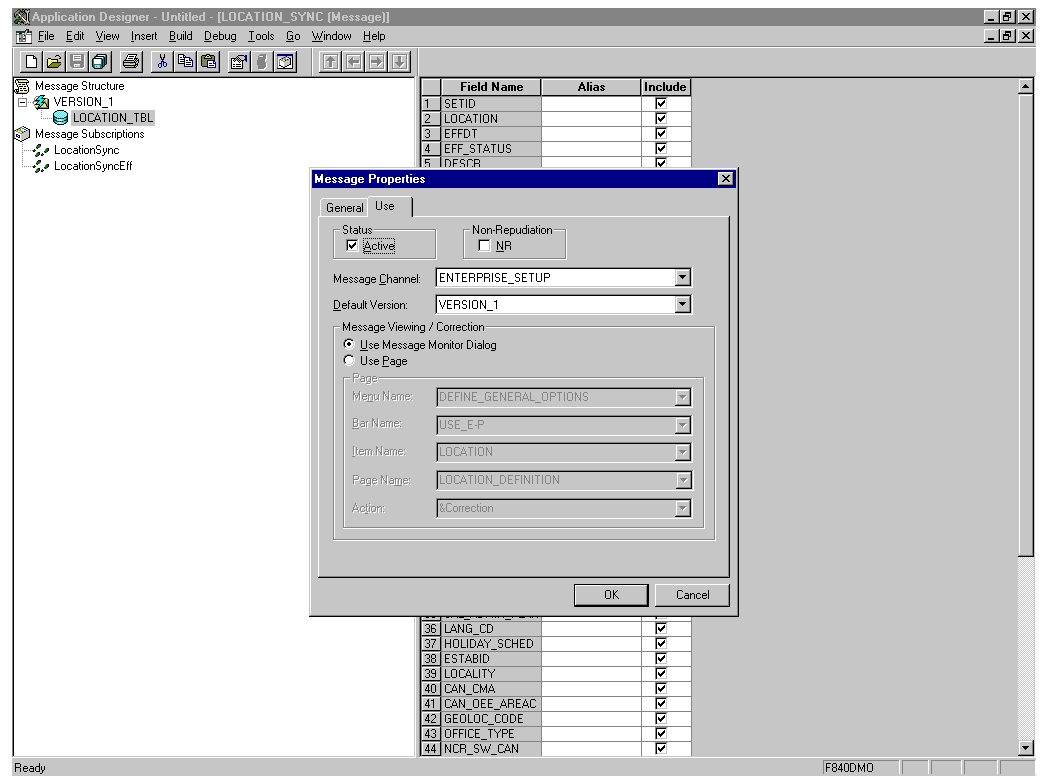

- **5.** Select the **Use** tab.
- **6.** Ensure the **Active** check box is selected.

The message is routed to the Message Channel, ENTERPRISE\_SETUP, and the default message version is VERSION\_1 (messages can have multiple versions).

**7.** Click **OK** and then save the message.

You have finished ensuring that the message is active and is routed correctly.

#### **Configuring the IntegrationGateway.properties File**

To configure the IntegrationGateway.properties file:

- **1.** Open the IntegrationGateway.properties file using the editor of your choice.
- **2.** Find the section of the file that specifies the JOLT connect string setting for the default application server. This is usually near line 75, and looks similar to the following:

```
## JOLT connect string setting for optional Default Application Server. Do NOT 
specify a NODENAME.
```

```
#
# Example:
#ig.isc.serverURL=//MYSERVER:9000
#ig.isc.userid=MYUSERID
#ig.isc.password=MYPASSWORD
#ig.isc.toolsRel=8.40
```
- **3.** Uncomment (or copy and uncomment) the four lines that specify the connection.
- **4.** Enter the appropriate information.

In the following example, the tools release is 8.40.09:

```
ig.isc.serverURL=//isdsrv14:9000
ig.isc.userid=VP1
ig.isc.password=VP1
ig.isc.toolsRel=8.40.09
```
The PeopleSoft tools release must be precise to the last decimal.

**Note:** With release 8.42, the password must be stored in an encrypted format. PeopleSoft provides a script called PSCipher.bat (PSCipher.sh on UNIX) to accomplish encryption. Typically, this script is located in the path of the IntegrationGateway.properties file. Follow the instructions supplied by PeopleSoft to run this script.

You have finished configuring the IntegrationGateway.properties file.

#### **Configuring the Integration Gateway and the File Output Connector**

To configure the Integration Gateway and the File Output Connector:

- **1.** In a Web browser, open your PeopleSoft 8.4 application in 4-tier mode.
- **2.** In the Menu pane, expand **PeopleTools**, **Integration Broker**, and then click **Gateways**.
- **3.** Open the LOCAL Gateway ID and enter the following Gateway URL:

*host name*/PSIGW/PeopleSoftListeningConnector

Where host name is the name of your PeopleSoft Web Server.

**4.** Click **Refresh**.

A message appears stating the outcome of the refresh process.

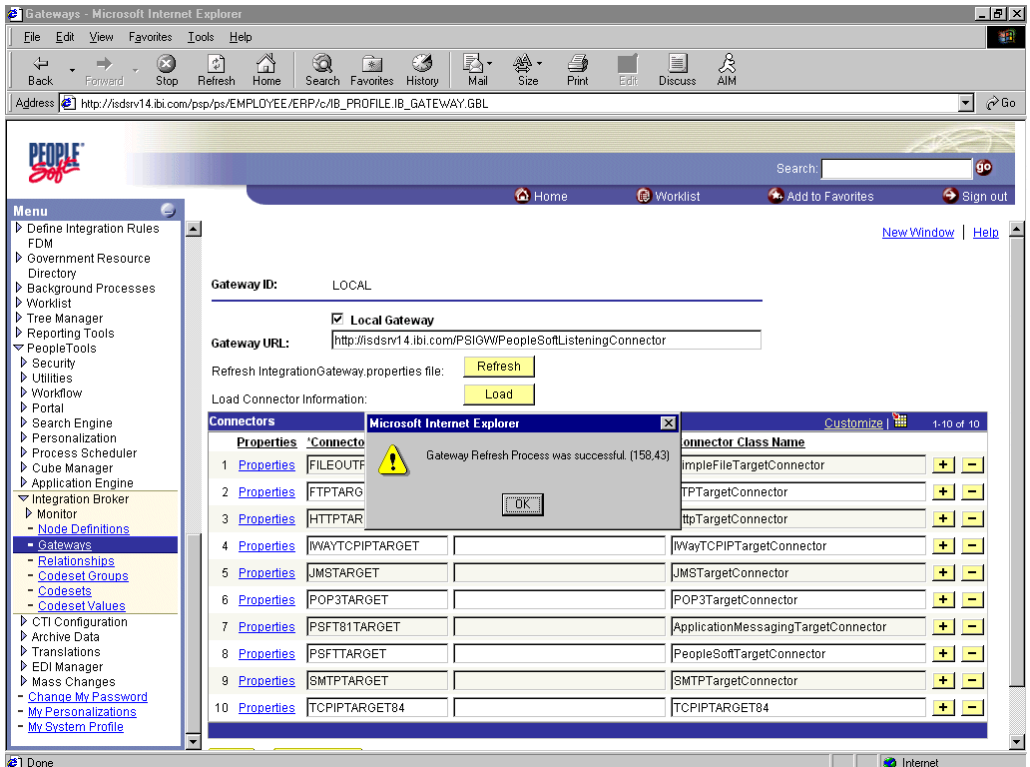

**5.** Click **OK** and scroll down to click **Save**.

You must click Save before continuing.

**6.** Click the **Properties** link for the FILEOUTPUT Connector ID.

The Properties window for the FILEOUTPUT Connector is displayed.

**7.** Accept or overwrite the default values.

In the following figure, the FilePath PROPERTY from the c:\temp default was changed to d: \ps\cache.

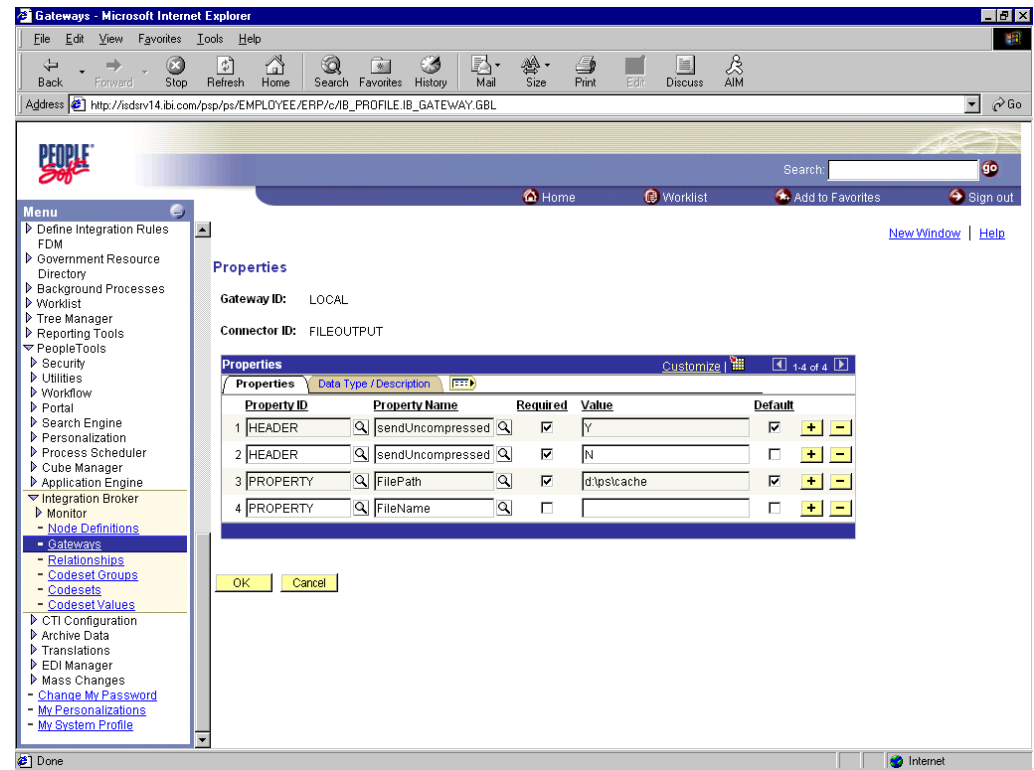

- **8.** To return to the Gateway window, click **OK**.
- **9.** Scroll down and click **Save**.

You have finished configuring the Integration Gateway and the File Output Connector.

#### <span id="page-198-0"></span>**Creating and Configuring a New Gateway Node**

To create and configure a new Gateway Node:

- **1.** In the Menu pane, expand **PeopleTools**, **Integration Broker**, and then, click **Node Definitions**.
- **2.** Select the **Add a New Value** tab.
- **3.** In the **Node Name** field, enter a node name.

It is recommended that you name your first (trial) message node EXTERNAL. After successfully configuring and sending messages using this node, you can create additional message nodes with names appropriate for your application.

**4.** Click **Add**.

The Node Info tab becomes available.

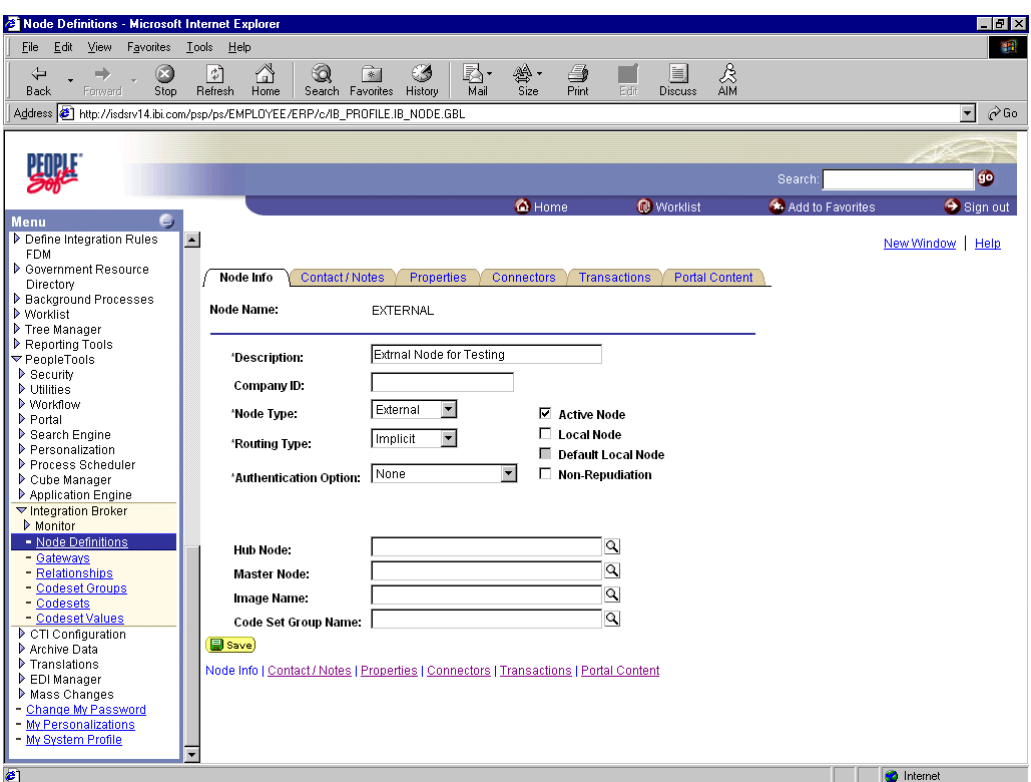

Perform the following steps:

- **a.** In the **Description** field, enter an appropriate description.
- **b.** From the **Node Type** list, select **EXTERNAL**.
- **c.** From the **Routing Type** list, select **Implicit**.
- **5.** Select the **Connectors** tab.

The Connectors tab becomes available.

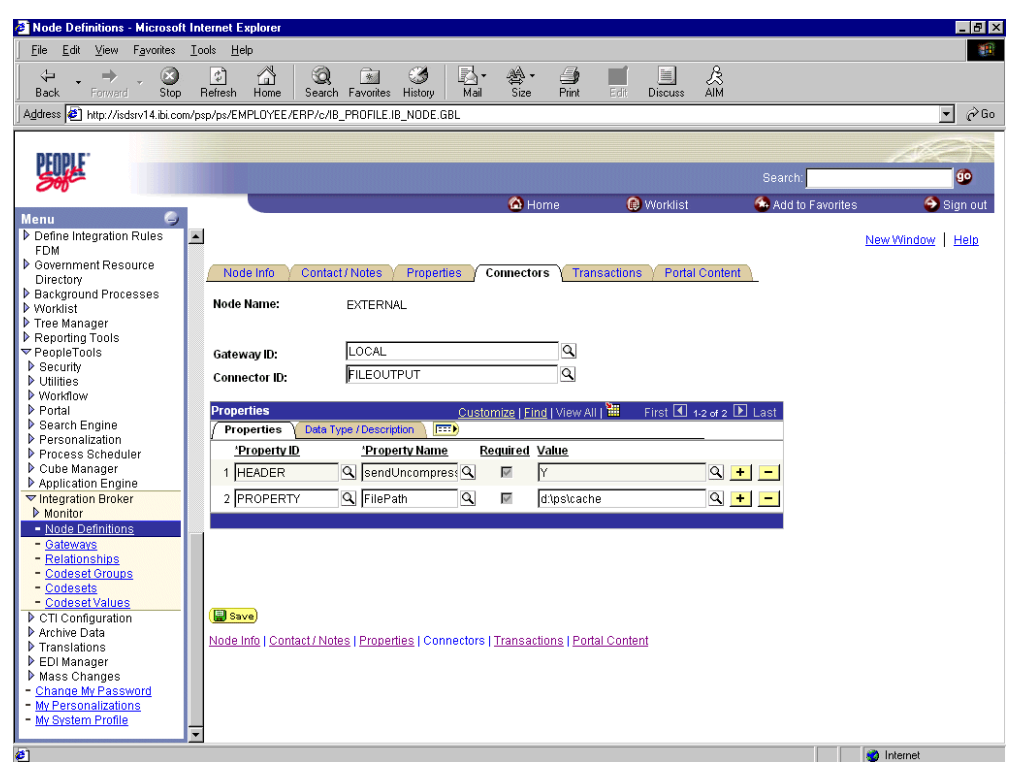

Perform the following steps:

- **a.** Specify **LOCAL** for the **Gateway ID**.
- **b.** Specify **FILEOUTPUT** for the **Connector ID**.
- **c.** Accept or overwrite the default Gateway property values.
- **6.** Click **Save**.
- **7.** To specify the transactions to route messages to your node, select the **Transactions** tab and click **Add Transaction**.

The Node Transactions pane is displayed.

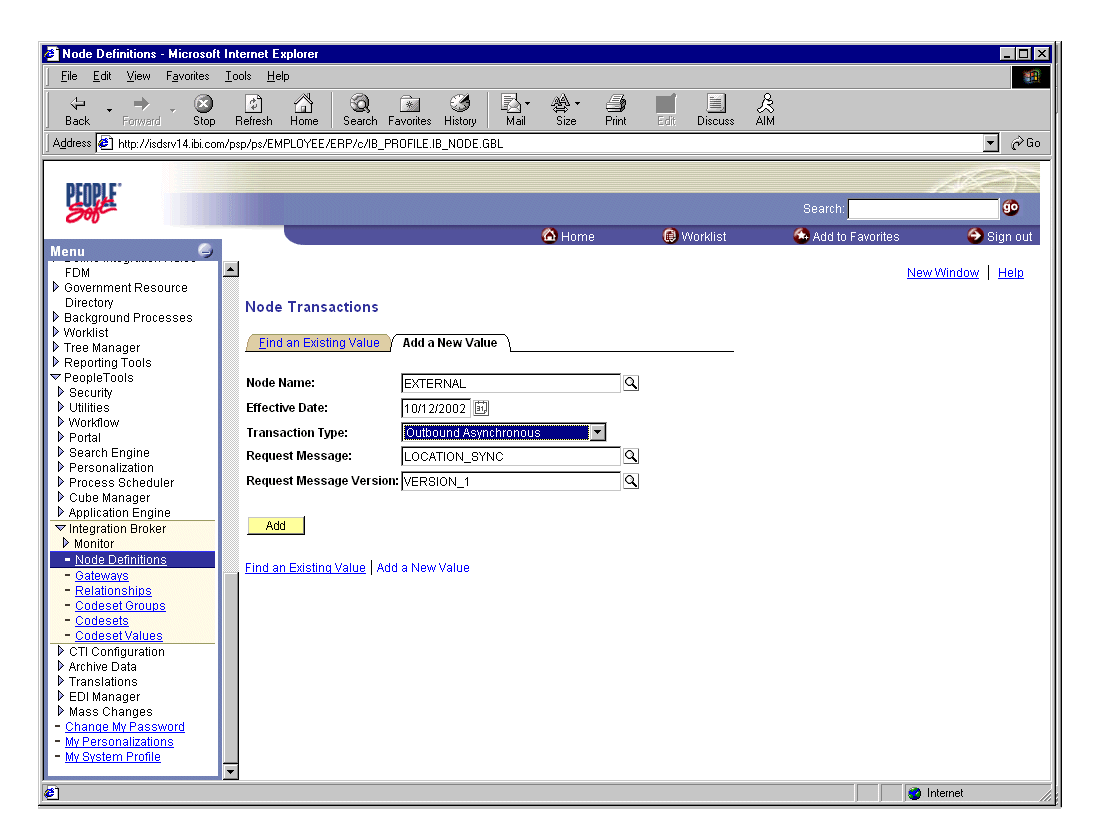

Perform the following steps:

- **a.** From the **Transaction Type** list, select **Outbound Asynchronous**.
- **b.** In the **Request Message** field, specify **LOCATION\_SYNC**.
- **c.** In the **Request Message Version** field, specify **VERSION\_1**. In the **Request Message Version** field, specify **VERSION\_1**.
- **8.** Click **Add**.

The Transaction Detail pane is displayed.

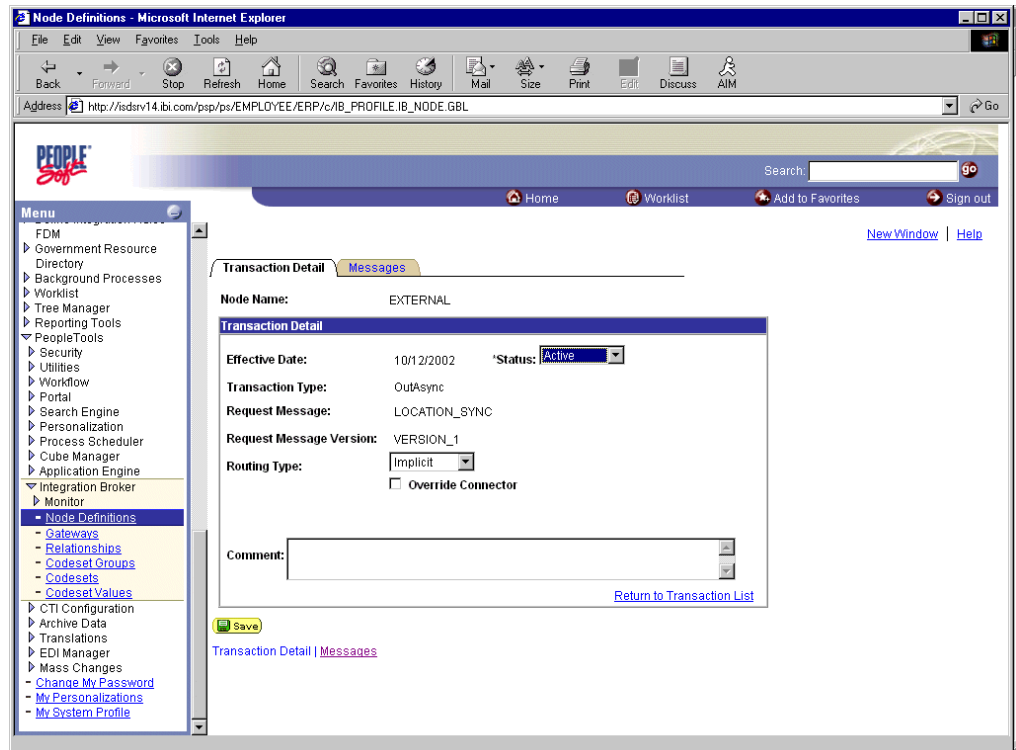

Perform the following steps:

- **a.** Verify that the **Routing Type** is **Implicit**.
- **b.** Click **Save**, then click the **Return to Transaction List** link.
- **c.** To ensure that your data entry is not lost, click **Save** again.

You have finished creating and configuring the new Gateway Node.

See ["Viewing the PeopleCode for a Message"](#page-211-0) [on page D-25](#page-216-0) for more information.

# **Configuring Application Messaging in PeopleSoft Release 8.1**

You can configure PeopleSoft 8.1 to send an asynchronous outbound message to the Simple File Handler.

To configure application messaging in PeopleSoft 8.1:

- **1.** Create and configure a new Message Node.
- **2.** Ensure the message is active and is routed to the proper Message Channel.
- **3.** Configure the Message Channel.
- **4.** Configure the Simple File Handler in the Gateway.

These tasks are described in detail in the following procedures.

#### <span id="page-202-0"></span>**Creating and Configuring a New Message Node**

To create and configure a new message node:

**1.** Select **New** from the File menu and click **Message Node**.

A Message Node window is displayed.

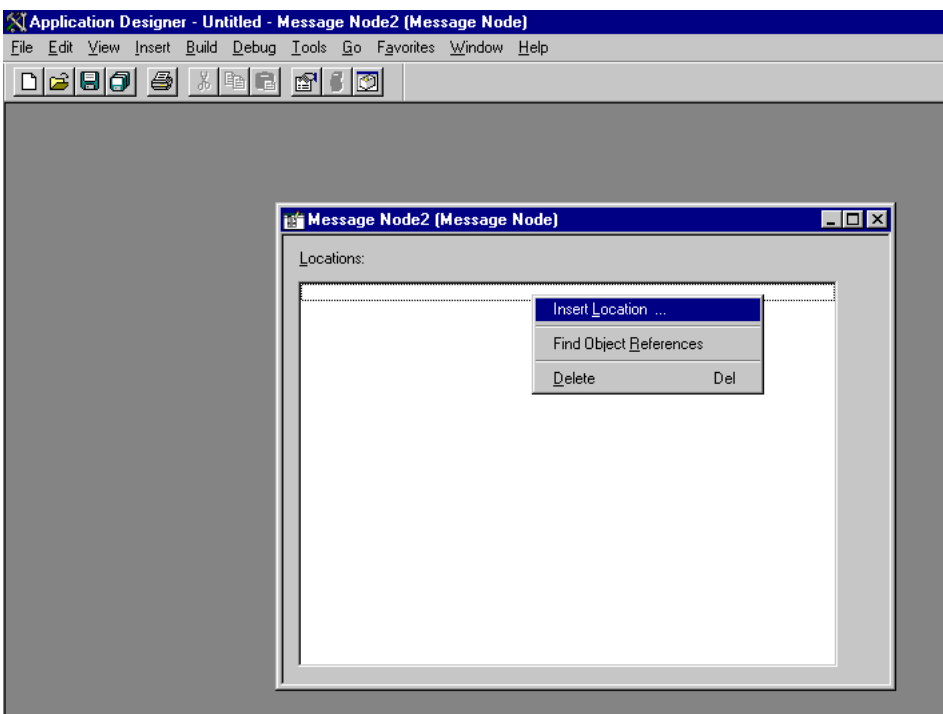

**2.** Right-click anywhere inside the white space and select **Insert Location**.

The Location URL box is displayed.

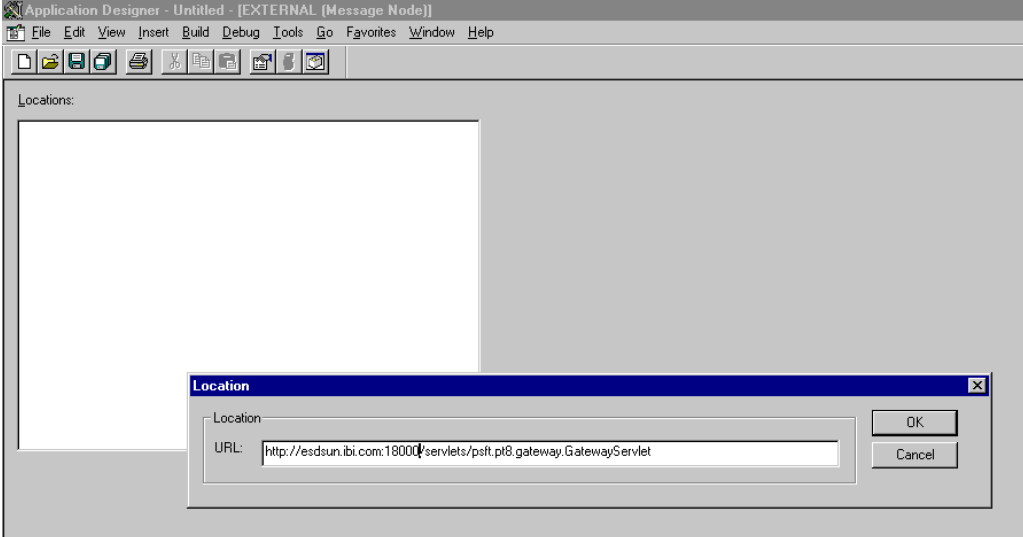

**3.** Enter the following URL for the PeopleSoft Application Gateway (handler directory):

*host name*:*port*/servlets/psft.pt8.gateway.GatewayServlet

Where host name is the host name of your PeopleSoft Web server and port is the socket on which the server is listening. The characters you enter after host name are case-sensitive.

- **4.** Click **OK**.
- **5.** Display the Message Node Properties dialog box.

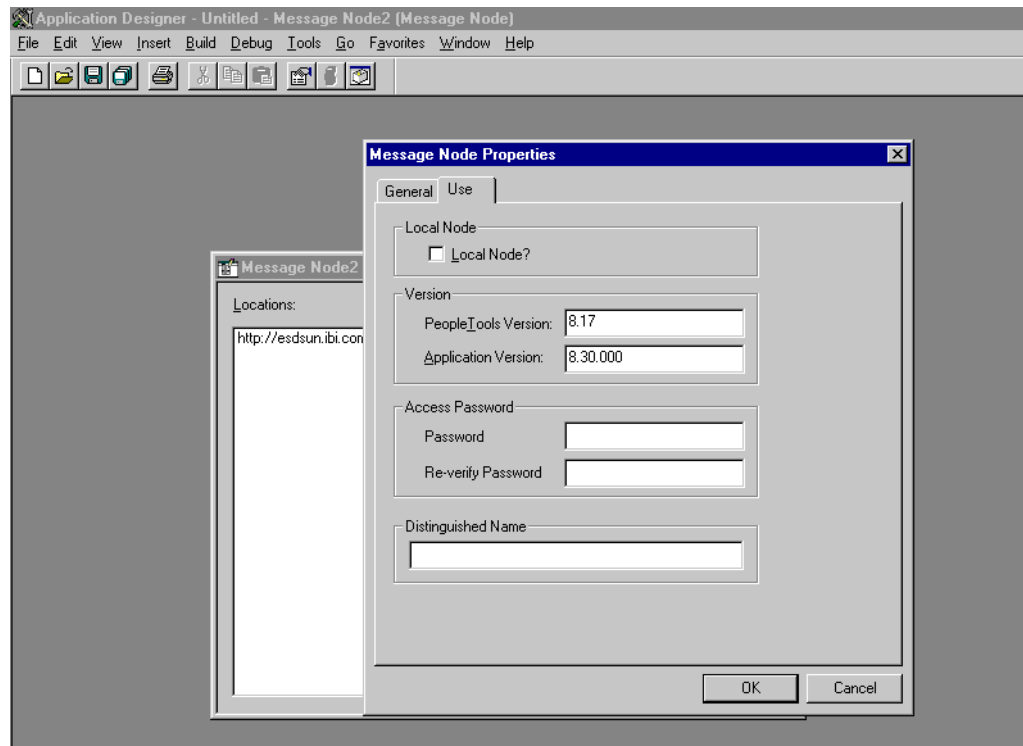

Perform the following steps:

- **a.** Select the **Use** tab.
- **b.** In the text boxes, enter the PeopleTools and Application Version numbers.
- **c.** Click **OK**.
- **6.** Display the Save As dialog box.

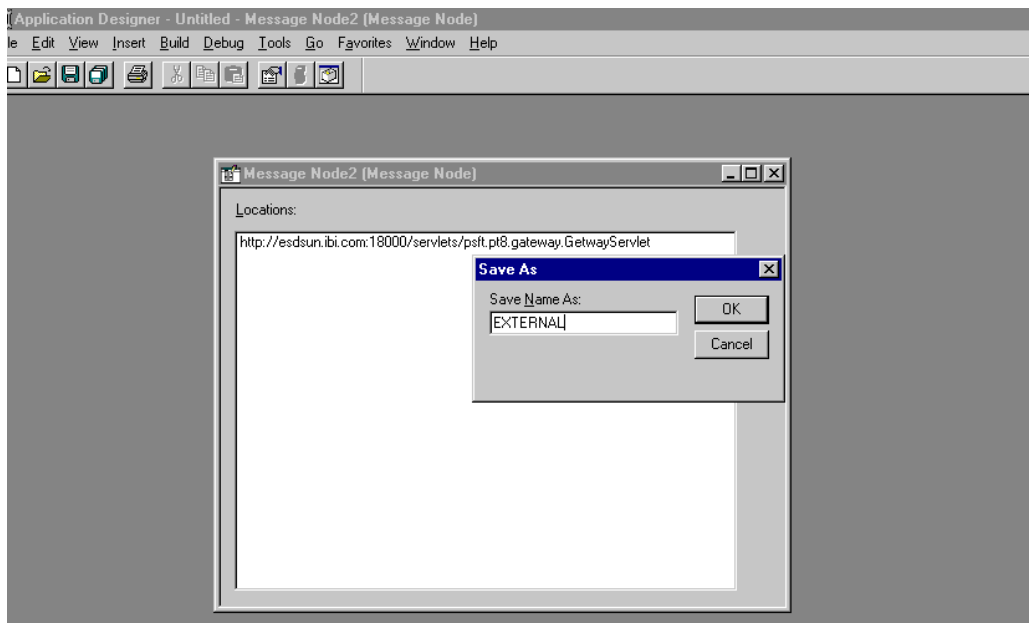

**7.** To save the Message Node, click **OK**.

It is recommended that you name your first (trial) message node EXTERNAL. After successfully configuring and sending messages using this node, you can create additional message nodes with names appropriate for your application.

If you intend to migrate this message node to a different PeopleSoft environment (for example, from Test to QA), you can create a PeopleSoft project and insert the Message Node into the project.

You have finished creating and configuring the message node.

#### **Ensuring the Message Is Active and Is Routed Correctly**

To ensure that the message is active and is routed to the proper message channel:

- **1.** Open Application Designer.
- **2.** On the **File** menu, point to **Open**, click **Message**, and open the **LOCATION\_ SYNC** message.

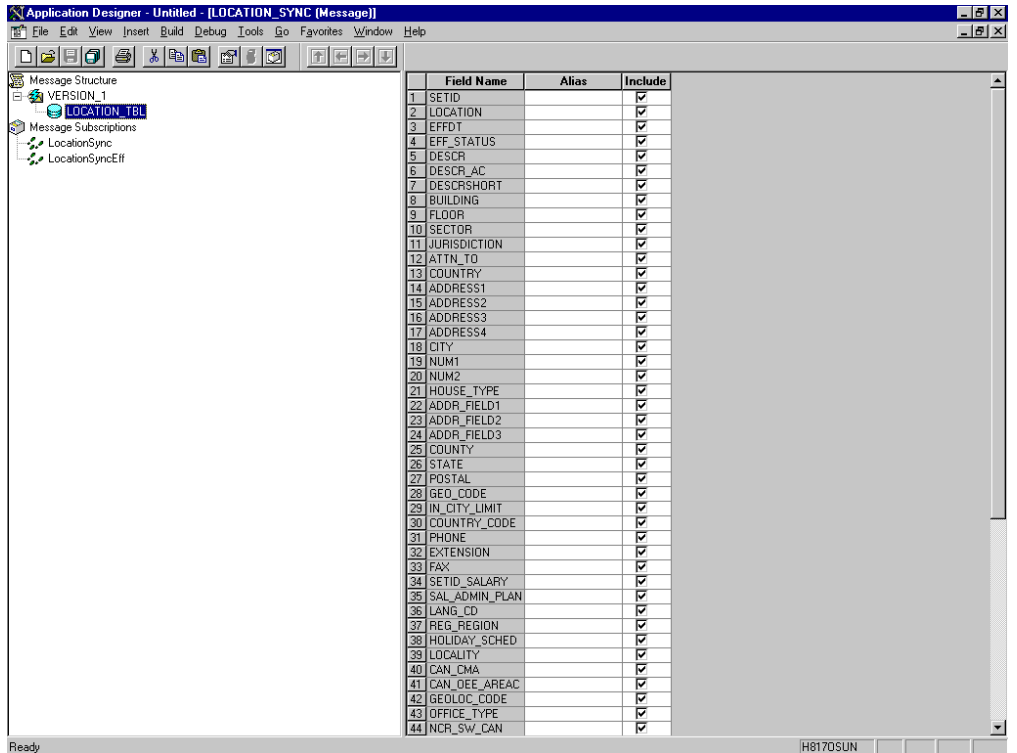

- **3.** To view the fields that are included in the message, highlight **LOCATION\_TBL**.
- **4.** Right-click **LOCATION\_TBL** and select **Properties**.

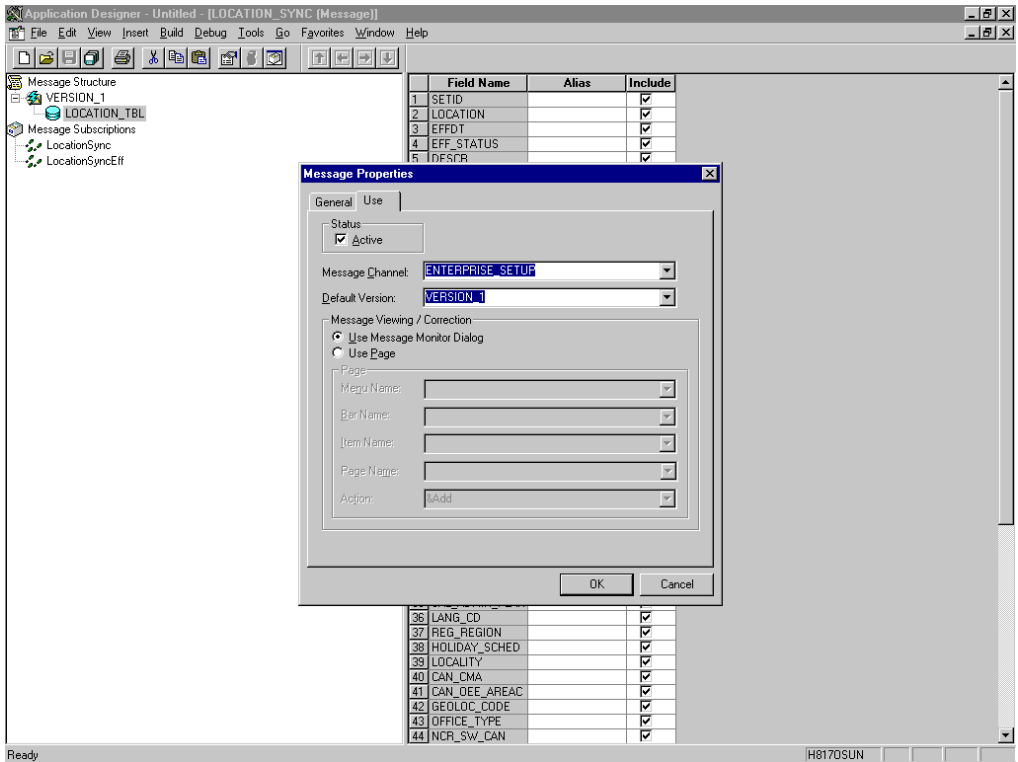

The Message Properties dialog box is displayed.

Perform the following steps:

- **a.** Select the **Use** tab.
- **b.** Ensure the **Status** check box is selected, which indicates that the message is active.
- **c.** From the Message Channel list, select **ENTERPRISE\_SETUP**.
- **d.** From the Default Version list, select **VERSION\_1** (messages can have multiple versions).
- **5.** Click **OK**.
- **6.** Save the message.

#### **Configuring the Message Channel**

To configure the message channel:

- **1.** From the **File** menu, choose **Open** and click **Message Channel**.
- **2.** To open the **ENTERPRISE\_SETUP Message Channel**, select **ENTERPRISE\_ SETUP**.
- **3.** Right-click **ENTERPRISE\_SETUP** and select **Properties**.

The Message Channel Properties dialog box is displayed.

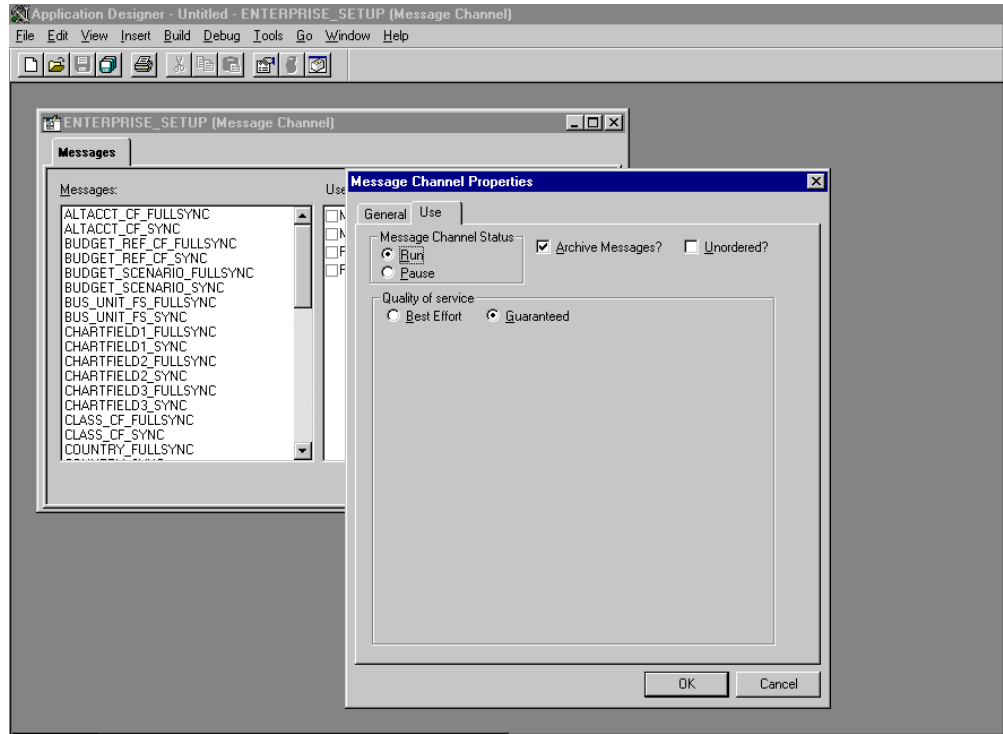

Perform the following steps:

- **a.** Select the **Use** tab.
- **b.** Ensure that the Message Channel status is set to **Run**.
- **c.** Click **OK**.
- **4.** From the left pane, select the **Routing Rules** tab.

The pane is blank.

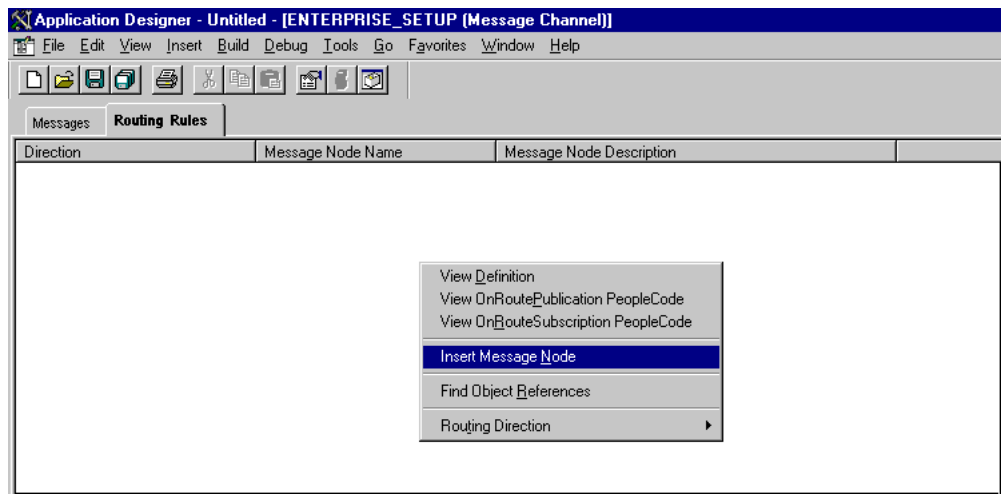

**5.** Right-click the pane and select **Insert Message Node**.

The Insert Message Node dialog box is displayed.

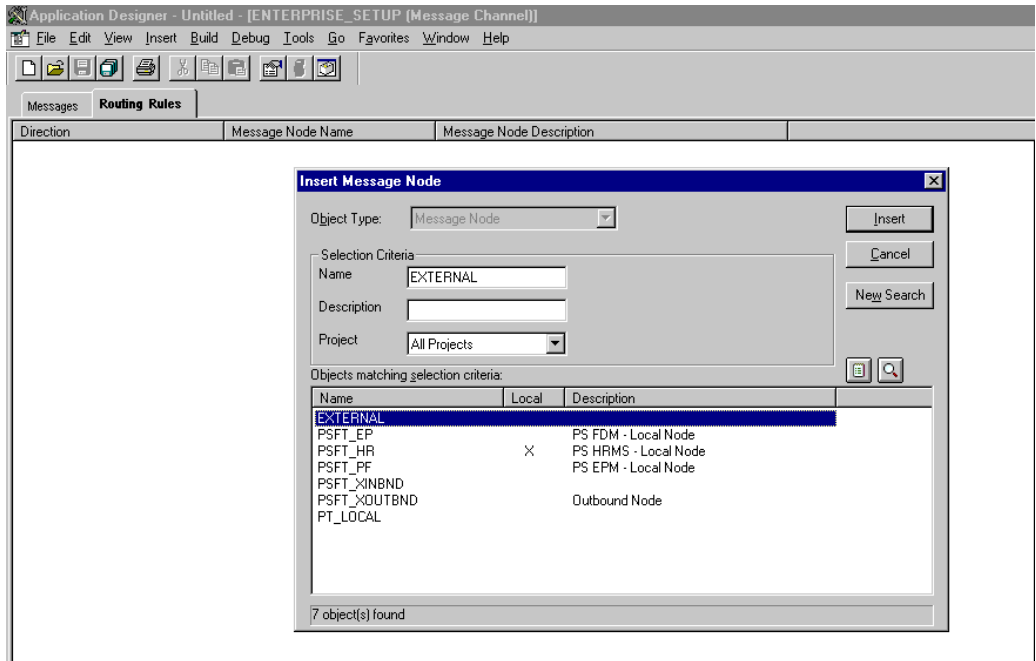

Perform the following steps:

- **a.** Select the message node that you created in ["Creating and Configuring a New](#page-202-0)  [Message Node" on page D-11,](#page-202-0) for example, EXTERNAL.
- **b.** Click **Insert**.
- **6.** Click **Cancel**.

Information appears on the Routing Rules tab.

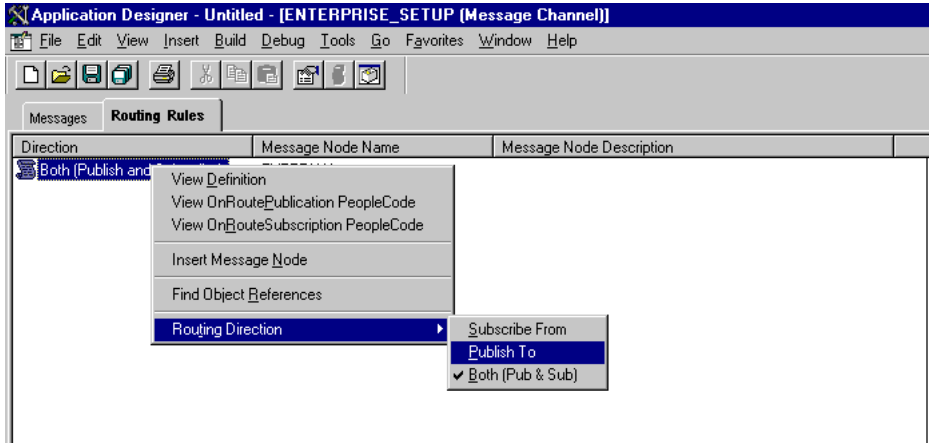

Perform the following steps:

- **a.** Right-click the message node and point to **Routing Direction**.
- **b.** From the **Routing Direction** menus, select **Publish To**.
- **7.** Save the Message Channel, and if you require it, place it in your project.

You have finished configuring the Message Channel.

#### **Configuring the Simple File Handler in the Gateway**

To configure the Simple File Handler in the Gateway:

**1.** In a Web browser, launch the PeopleSoft 8.1 configuration servlet interface (also known as the server gateway) by entering the following URL:

*host name*:*port*/servlets/gateway.administration

Where host name is the name of the application server that hosts PeopleSoft and port is the port number on which the application server is listening.

The Handler Directory window is displayed.

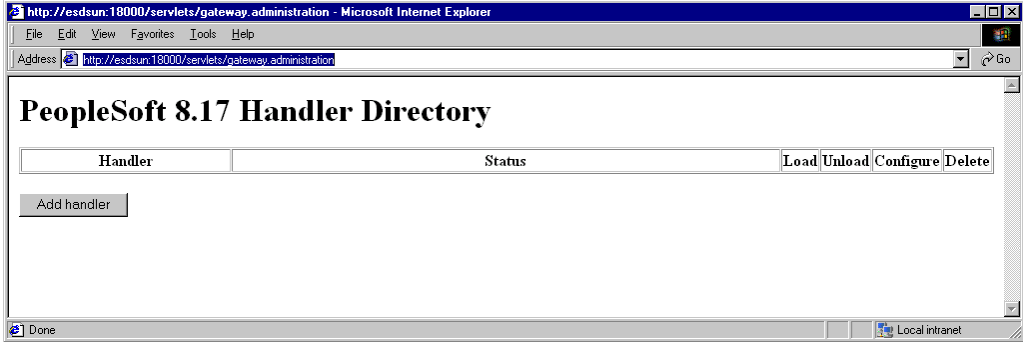

#### **2.** Click **Add Handler**.

The Add Handler window is displayed.

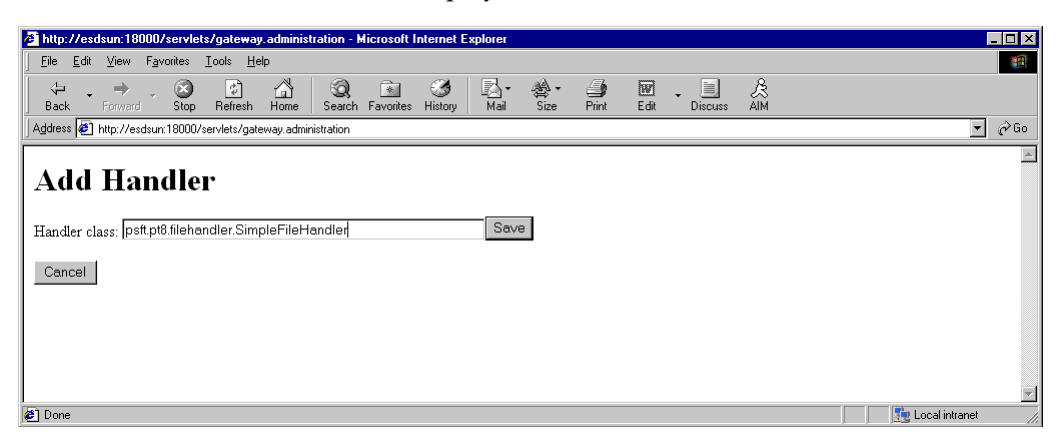

**3.** Enter the full name of the Simple File Handler class, psft.pt8.filehandler.SimpleFileHandler.

**Note:** The name is case-sensitive.

**4.** Click **Save**.

The Handler Directory window is displayed.

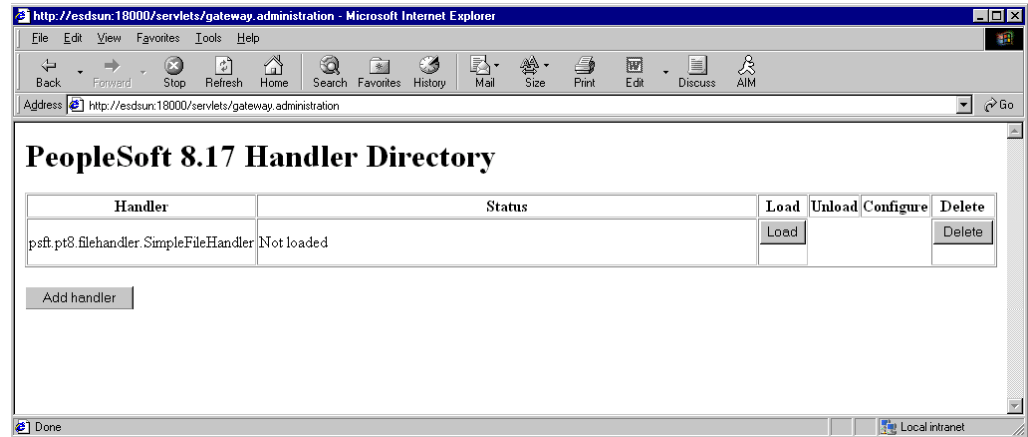

**5.** To load the handler, click **Load**.

After the handler loads, "Loaded successfully" appears in the Status column.

**6.** Click **Configure**.

The Simple File Handler Directory window is displayed.

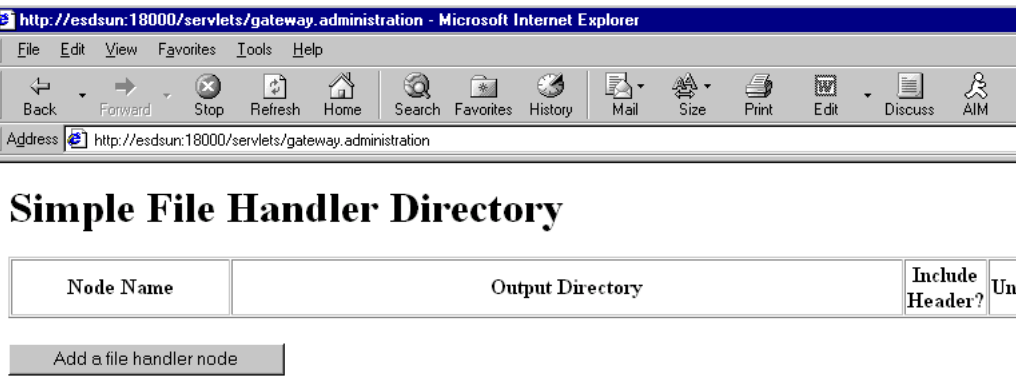

### **7.** Click **Add a file handler node**.

The Add File Handler window is displayed.

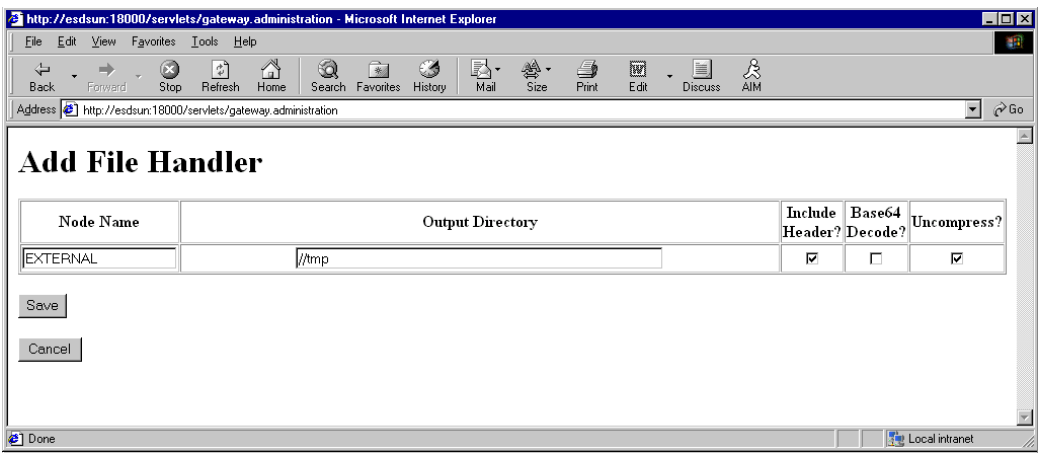

**8.** In the Node Name field, enter the name of the message node that you created in ["Creating and Configuring a New Message Node" on page D-11,](#page-202-0) for example, EXTERNAL.

# <span id="page-211-0"></span>**Viewing the PeopleCode for a Message**

Messages are initiated by the PeopleCode that is attached to a record. Usually, this record is one of the records associated with the message itself.

**1.** Open Application Designer.

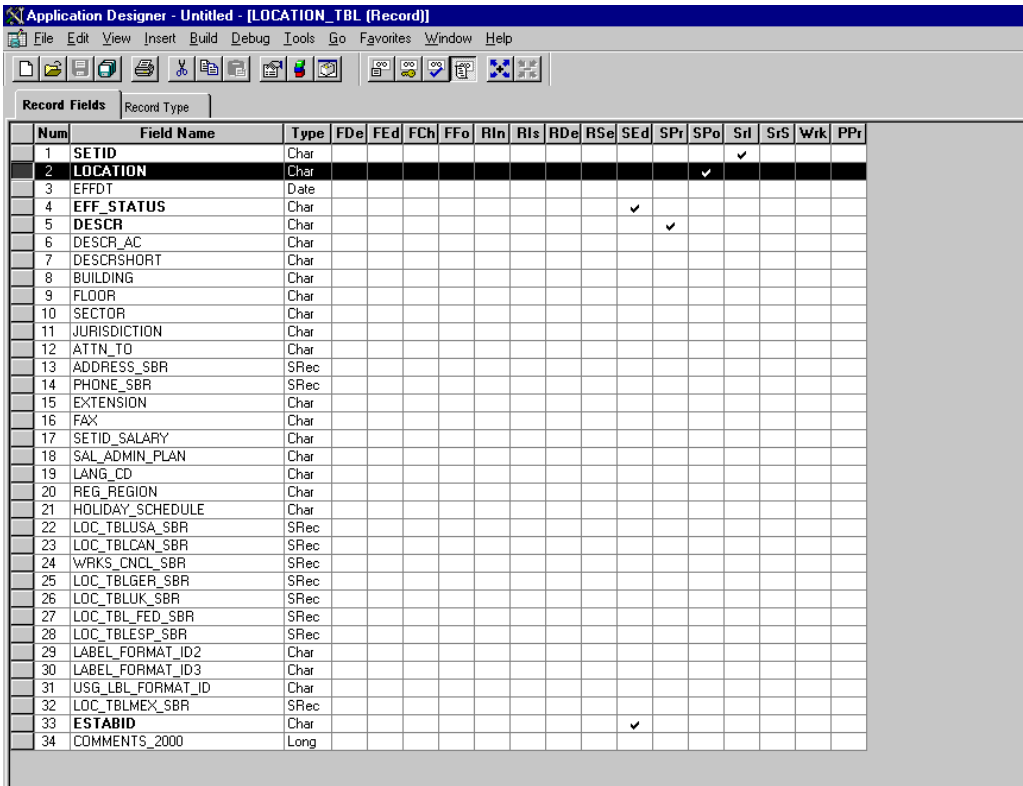

- **2.** On the **Record Fields** tab, select the **LOCATION\_TBL** record.
- **3.** Select the PeopleCode display option.
- **4.** Select the **Save Post Change (SPo)** box for the **LOCATION** field.

The following window displays the PeopleCode that initiates a LOCATION\_SYNC message.

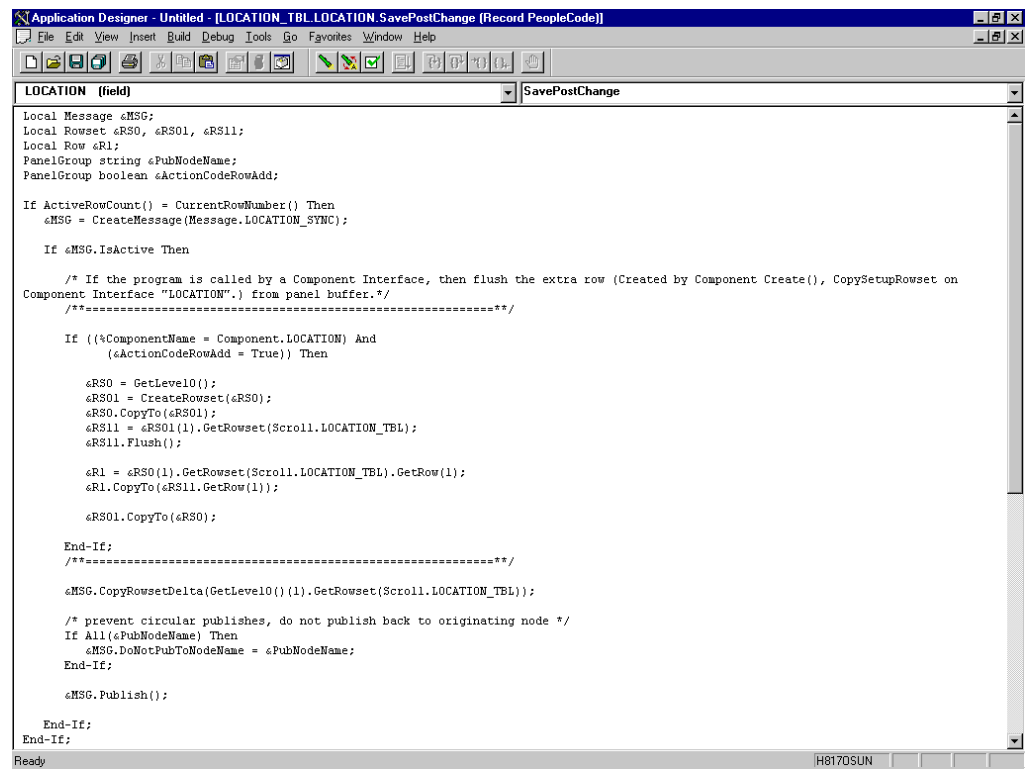

For more information about PeopleCode, consult your PeopleSoft Online Library.

You have finished viewing the PeopleCode for a message. You can now test Integration Broker (in PeopleSoft 8.4) or Application Messaging (in PeopleSoft 8.1).

# **Testing the Integration Broker**

To test the Integration Broker by generating a message, you can navigate to the Location Transaction window and add, update, or delete a location entry in your application. Depending on your application, the way you navigate varies.

The following example illustrates a Financials 8.4 application where a new location with a SetID of SHARE and a Location Code of TEST001 was added.

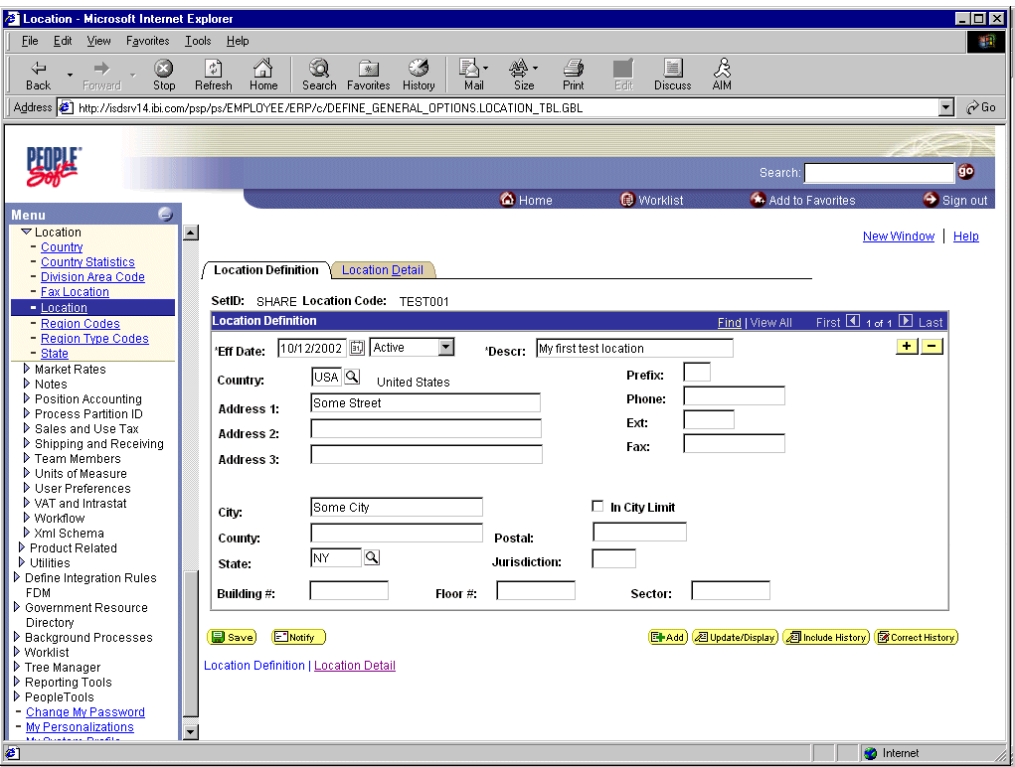

The following figure shows a portion of the XML output.

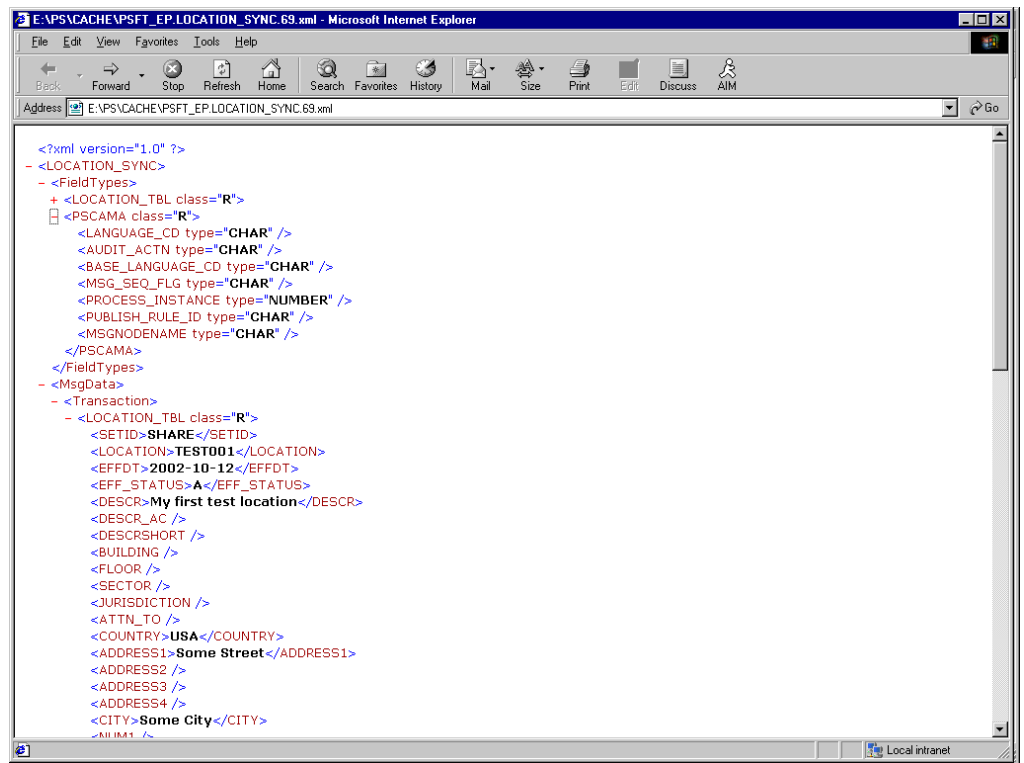

**Note:** The name of the file is PSFT\_EP.LOCATION\_SYNC.69.xml, which is the concatenation of PSFT\_EP (the local Publishing Node), the name of the message, and the number of the Publication ID.

If you cannot send a message successfully, PeopleSoft provides a set of tools for monitoring the progress of your messages. In release 8.1, you use a tool called the Application Messaging Monitor. In release 8.4, you use the Monitor Menu in the Integration Broker.

For a complete description on how to isolate and resolve problems with your messaging environment, consult your PeopleSoft Online Library. If you are still unable to send your XML file, the PeopleSoft Customer Connection can help solve your problem.

# <span id="page-214-0"></span>**Using Outbound Synchronous Messages**

Starting with PeopleTools 8.4, you can send outbound synchronous messages. From a high-level point of view, the primary difference between outbound synchronous and asynchronous is that with outbound asynchronous, the transaction is completed whether the message is actually sent or received.

For synchronous outbound messages:

- The transaction must wait for a response from the external system before continuing.
- The transaction must process the response message.
- The external system must ensure that the response message is correctly formatted.

OracleWLS Application Adapter for PeopleSoft can work with PeopleSoft outbound synchronous messages. Outbound synchronous messages involve additional configuration steps, both within PeopleSoft and in Oracle WebLogic Server. This topic briefly describes the configuration requirements within PeopleSoft.

**Note:** The instructions in this topic build upon the instructions for outbound asynchronous messages. It is strongly recommended that you familiarize yourself with outbound asynchronous messaging before attempting outbound synchronous. See ["Configuring](#page-193-0)  [Integration Broker in PeopleSoft 8.4" on page D-2](#page-193-0) for more information on outbound asynchronous messages.

Ensure that both outbound and inbound messages are created and active. PeopleSoft provides template examples called IB\_INST\_VER\_ SYNC\_MSG and IB\_INST\_VER\_RESP\_MSG. F. See ["Ensuring the](#page-194-0)  [Message Is Active and Is Routed Correctly" on page D-3](#page-194-0) for information on examining these messages.

### **Configuring Outbound Synchronous Messages**

You can use an existing node, or you can create a new node to configure outbound synchronous messages. See ["Creating and Configuring a New Gateway Node" on](#page-198-0)  [page D-7](#page-198-0) for information on creating and configuring a node. In either case, you must set up your outbound synchronous transaction.

The following example uses a node and transaction delivered by PeopleSoft. However, this example is for illustrative purposes only and does not actually work as delivered

without additional steps. As of Financials release 8.42, there are no preconfigured outbound synchronous transactions that you can use for testing purposes.

#### **Configuring an Outbound Synchronous Message**

To configure an outbound synchronous message:

- **1.** Navigate to the **Node Definitions** page and open the **PT\_LOCAL** node.
- **2.** Click the **Transactions** tab.

The Transactions pane is displayed.

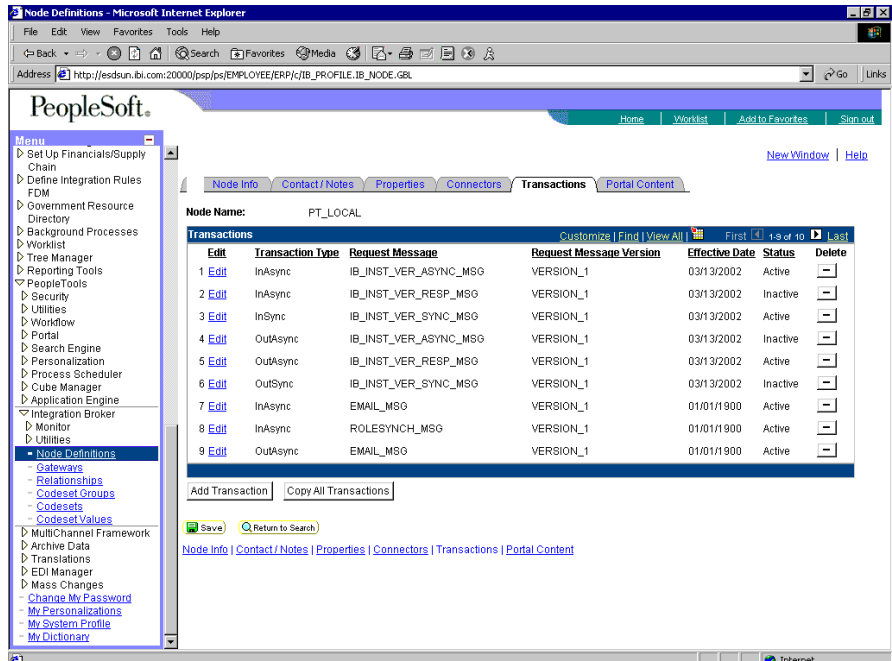

One outbound synchronous message, IB\_INST\_VER\_SYNC\_MSG, appears in the Transaction Type list.

**3.** Click the **Edit** link in the IB\_INST\_VER\_SYNC\_MSG row.

The following pane is displayed.
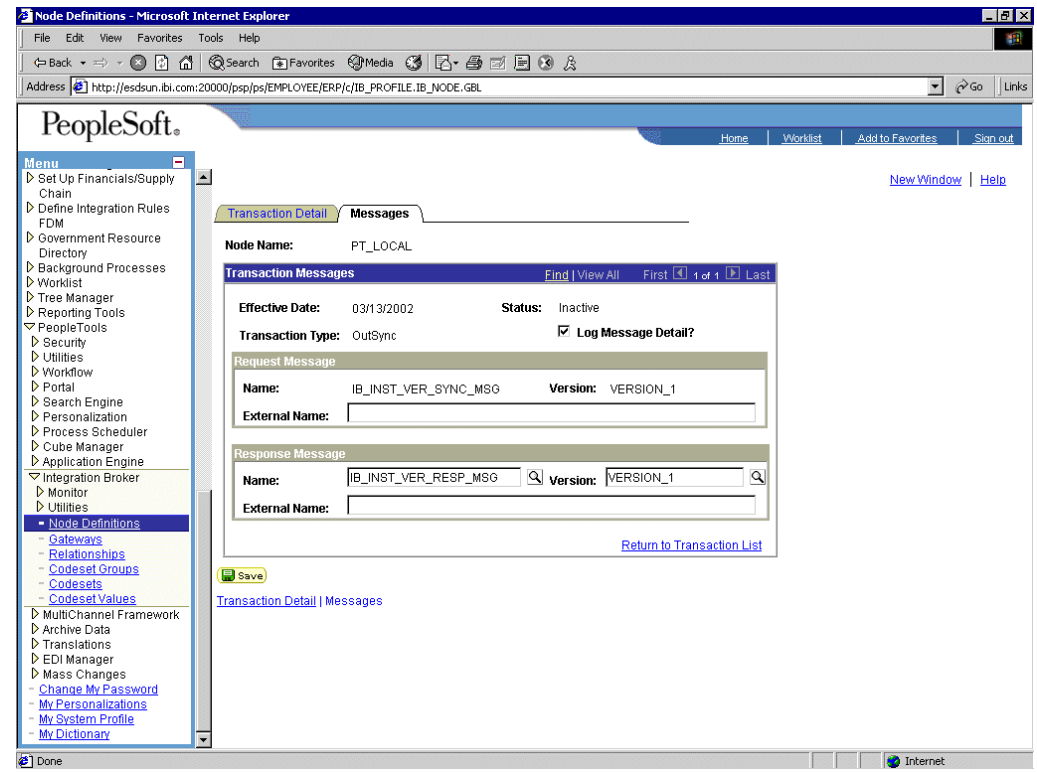

#### **4.** Click the **Messages** tab.

Both request and response messages appear. The target system must ensure that the response message follows the format of the request message. As the target system is your Oracle WebLogic Server, you must transform the XML that is sent and returned from your final destination.

**Note:** You must use the PeopleSoft-supplied HTTP target connector when you are working with synchronous outbound messages. You cannot use the TCPIP84TARGET connector for outbound synchronous messages.

## **Viewing the PeopleCode for a Synchronous Message**

The sample PeopleCode in the following example is for a synchronous outbound message. It differs from asynchronous outbound in that it must handle a response message.

#### **Viewing the PeopleCode for a Financials Synchronous Outbound Message**

The following sample code is supplied with the Financials application and is associated with the two messages IB\_INST\_VER\_SYNC\_MSG and IB\_INST\_VER\_ RESP\_MSG.

To view the code, perform the following steps:

- **1.** From Application Designer, open the **PSINST\_VER** record.
- **2.** Select the **PeopleCode** display option.
- <span id="page-216-0"></span>**3.** Select the **Field Change (FCh)** box for the **IB\_SEND\_SOS\_BTN** field.

The following window is displayed.

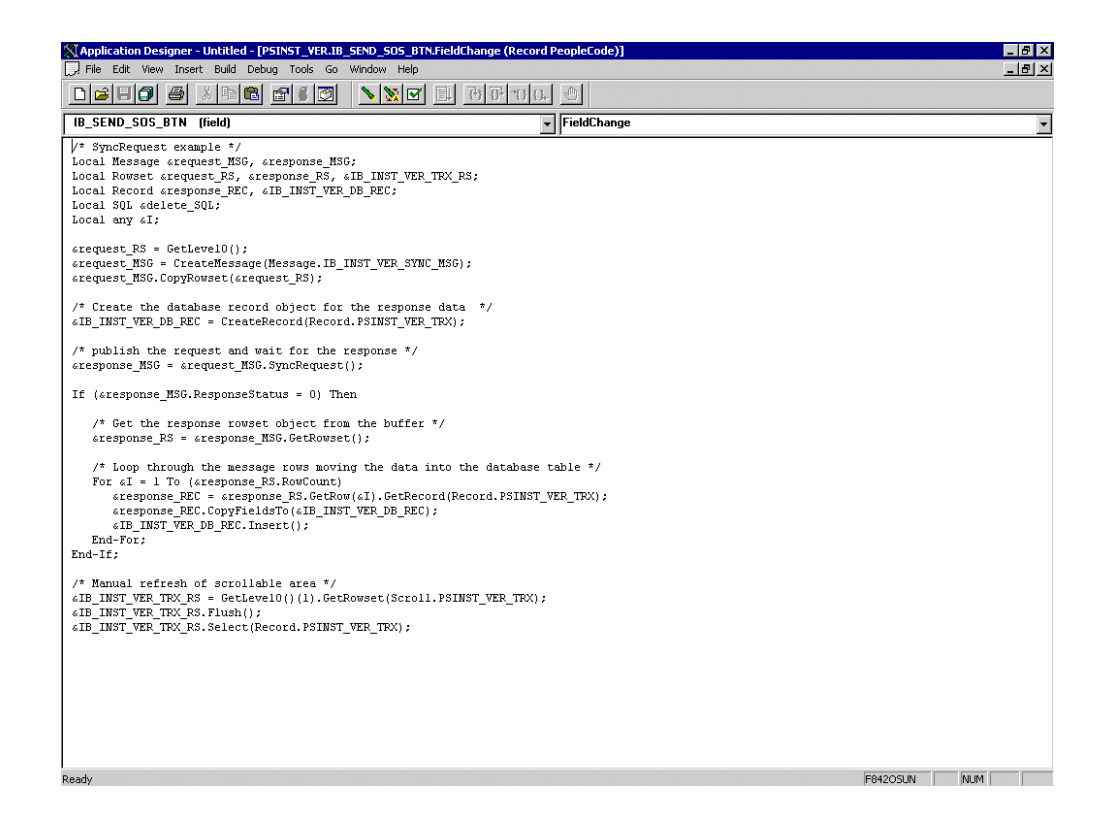

# **Generating Events Using PeopleTools Tutorial**

This section provides a tutorial that walks you through the PeopleSoft event generation process using PeopleTools version 8.48 and 8.49. The tutorial uses the PeopleTools version 8.48.02 and 8.90 Financial / SCM application. As a result, if you are using a different platform, then correlate the terms and commands specific to that operating system. For more information, refer to the appropriate user guide for each specific component.

## **Configuring PeopleSoft Services**

This section describes how to configure PeopleSoft services.

#### **Adding a Remote Node**

To add a remote node:

- **1.** Logon to PeopleSoft using the browser-based GUI (Pure Internet Architecture).
- **2.** Select **PeopleTools**, **Integration Broker**, **Integration Setup**, followed by **Nodes**.

The Node Definitions tab is displayed.

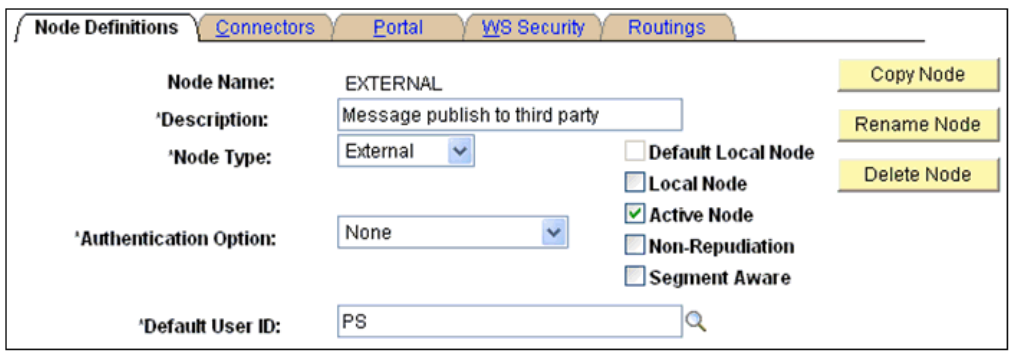

- **3.** Perform the following steps:
	- **a.** In the Node Name field, type a name for the new node definition, for example, **EXTERNAL**.
	- **b.** In the Description field, type a brief description for the new node definition.
	- **c.** From the Node Type drop-down list, select **External**.
	- **d.** From the Authentication Option drop-down list, ensure that the default option, **none**, is selected.
	- **e.** In the Default User ID field, type the user ID that is being used by the PeopleSoft system, for example, **PS**.
	- **f.** Select the **Active Node** check box.
- **4.** Click the **Connectors** tab.

The Connectors tab is displayed.

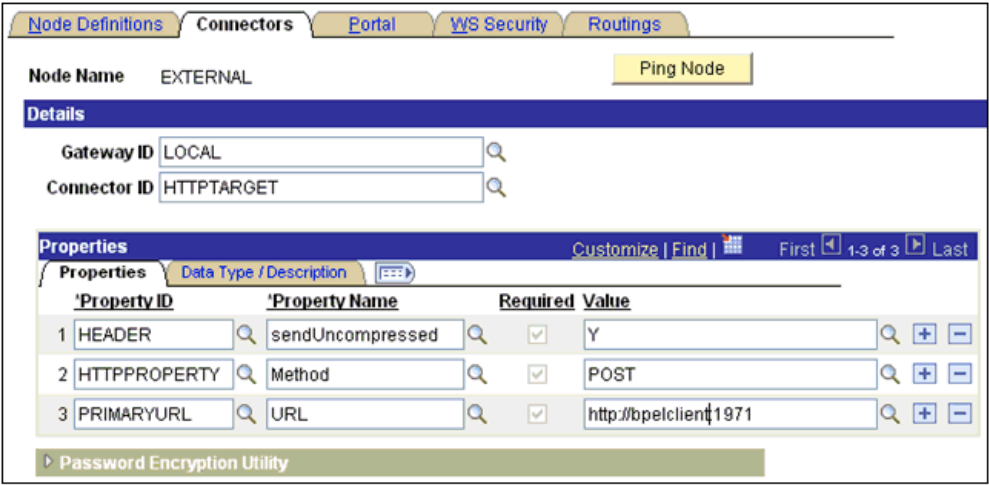

- **5.** Perform the following steps:
	- **a.** In the Gateway ID field, type **LOCAL**.
	- **b.** In the Connector ID field, type **HTTPTARGET**.
	- **c.** For the PRIMARYURL value, enter the host and port number of the PeopleSoft adapter instance that is used to listen for events.
	- **d.** Leave the default values for the remaining properties.
- **6.** Save your changes.

### **Selecting a Service**

To select a service:

- **1.** Select **PeopleTools**, **Integration Broker**, **Integration Setup**, followed by **Services**.
- **2.** Search for the DEPT\_SYNC service and select it.

The DEPT\_SYNC Services pane is displayed.

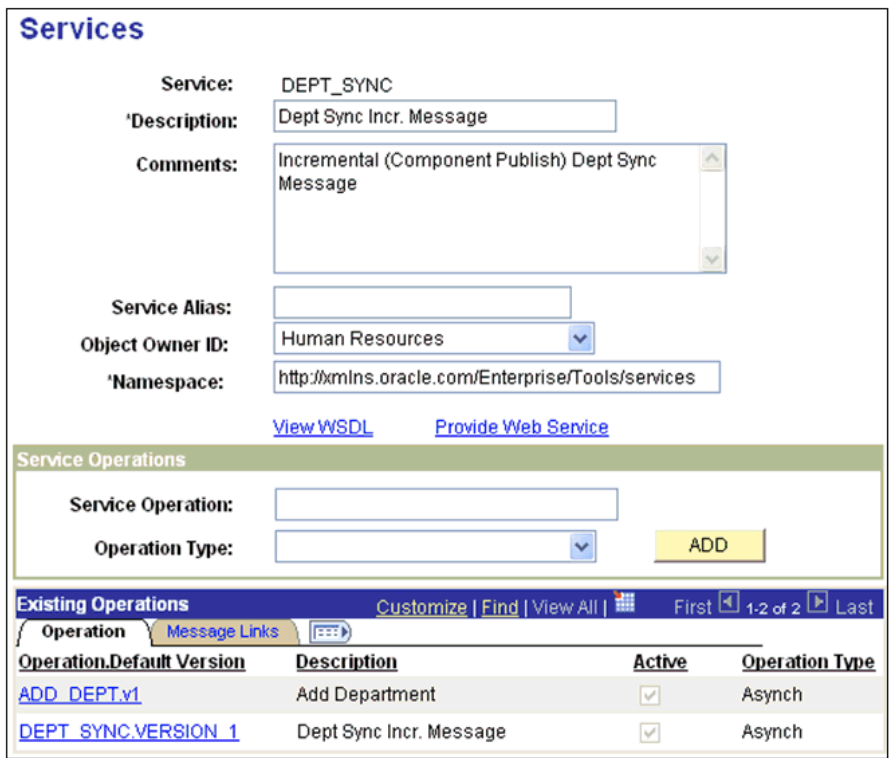

**3.** From the Existing Operations section on the lower-left, click the **DEPT\_ SYNC.VERSION\_1** service operation.

The Service Operation - General pane is displayed.

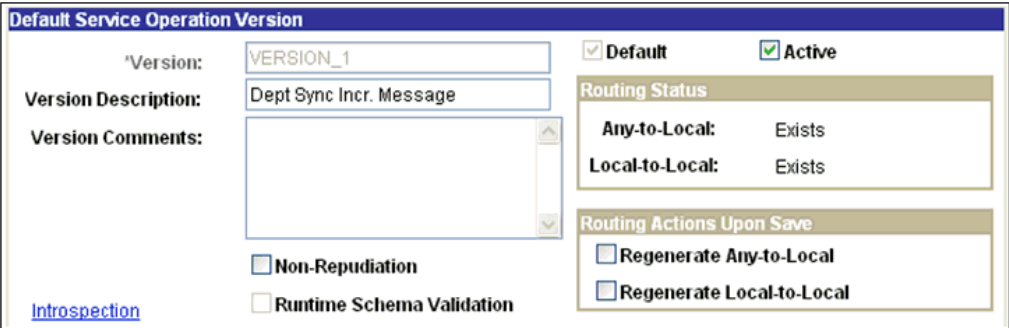

- **4.** Click the **Active** check box.
- **5.** Click the **Routings** tab to add a new routing.

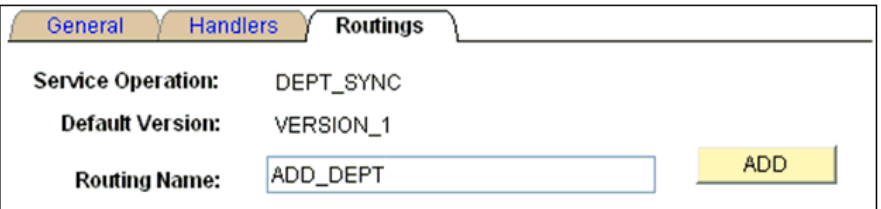

- **6.** In the Routing Name field, type a name for the new routing, for example, **ADD\_ DEPT**.
- **7.** Click **Add**.
- **8.** Click the **Routing Definitions** tab to add a new routing definition.

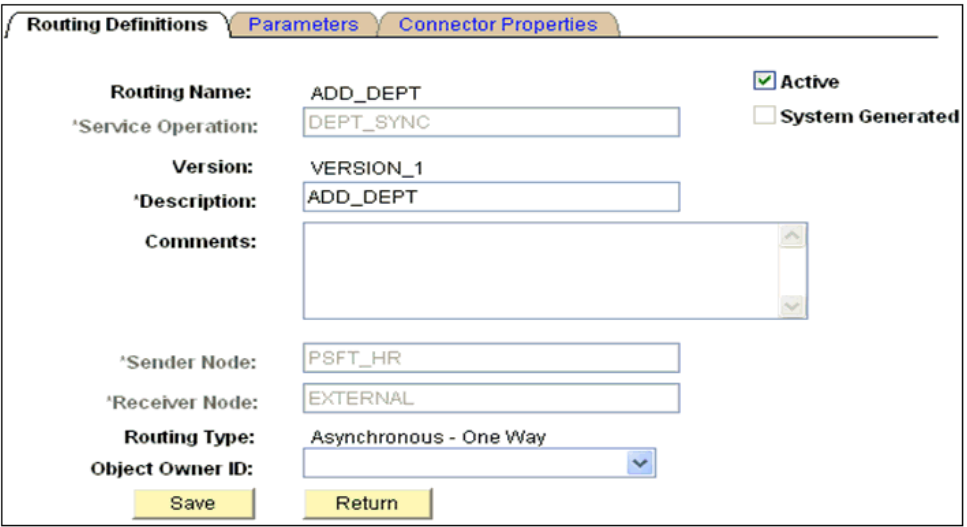

- **9.** Perform the following steps:
	- **a.** In the Sender Node field, type **PSFT\_HR**, which is the default PeopleSoft node that publishes the message.
	- **b.** In the Receiver Node field, type **EXTERNAL**, which is the new node that has been created to subscribe the message published by PeopleSoft.
- **10.** Click the **Connector Properties** tab.

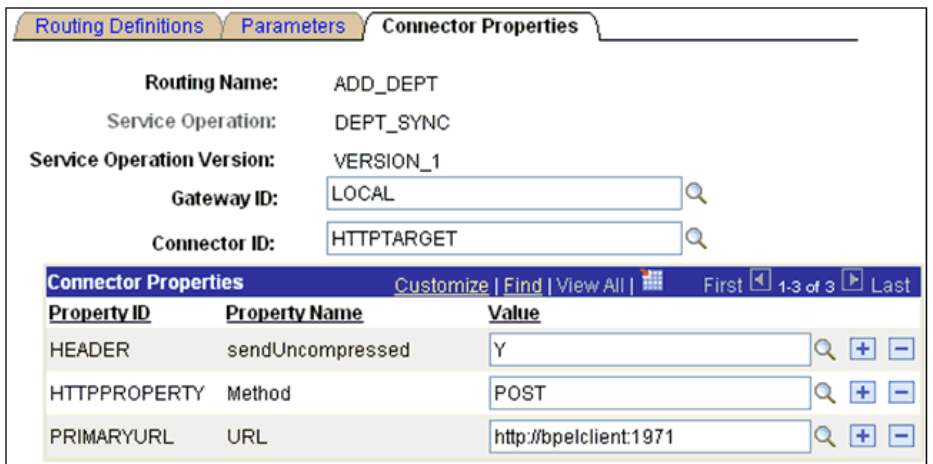

- **11.** Perform the following steps:
	- **a.** In the Gateway ID field, type **LOCAL**.
	- **b.** In the Connector ID field, type **HTTPTARGET**.
	- **c.** For the PRIMARYURL value, enter the host and port number of the PeopleSoft adapter instance that is used to listen for events.
- **12.** Click **Save** and then click **Return**.

You are returned to the Routing Definitions pane. Notice that the new routing definition (ADD\_DEPT) is now added to the list.

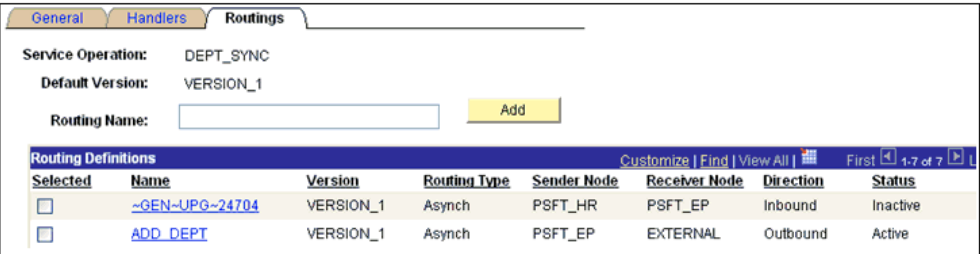

- **13.** Click **Save** to save the details of the Service Operation.
- **14.** Click the **Return to Service** link to return to the Services pane.
- **15.** Click **Save** on the Services pane.

#### **Activating the Gateway**

To activate the gateway:

- **1.** Select **PeopleTools**, **Integration Broker**, **Configuration**, followed by **Gateways**.
- **2.** Search for the Integration Gateway ID, for example, **Local** and select it.

The Gateways pane is displayed.

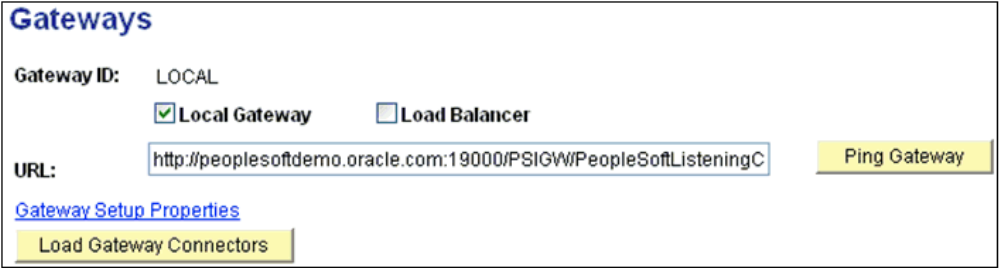

**3.** Click **Ping Gateway**.

A new browser window is displayed, which shows that the gateway is active.

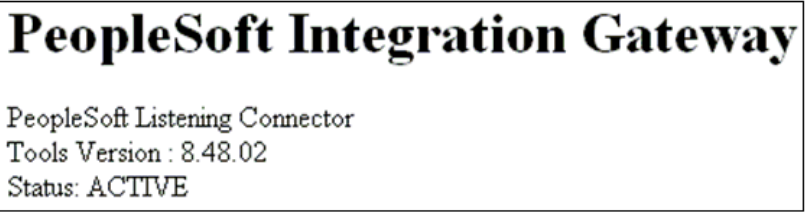

**4.** Close the new browser window to return to the Gateways pane.

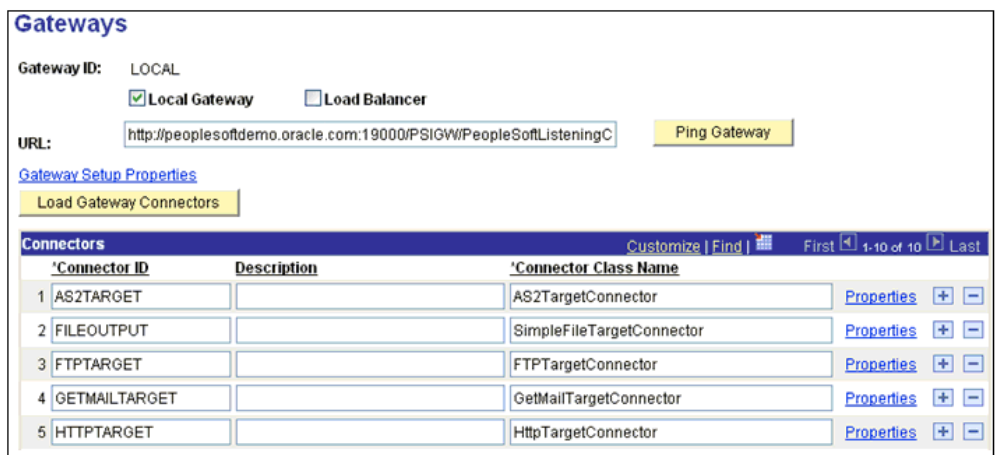

**5.** Ensure that **HTTPTARGET** is listed in the Connectors section. If it is not listed, click **Load Gateway Connectors** to refresh the available connectors.

#### **Activating the Domain**

To activate the domain:

**1.** Select **PeopleTools**, **Integration Broker**, **Configuration**, followed by **Quick Configuration**.

The Quick Configuration pane is displayed.

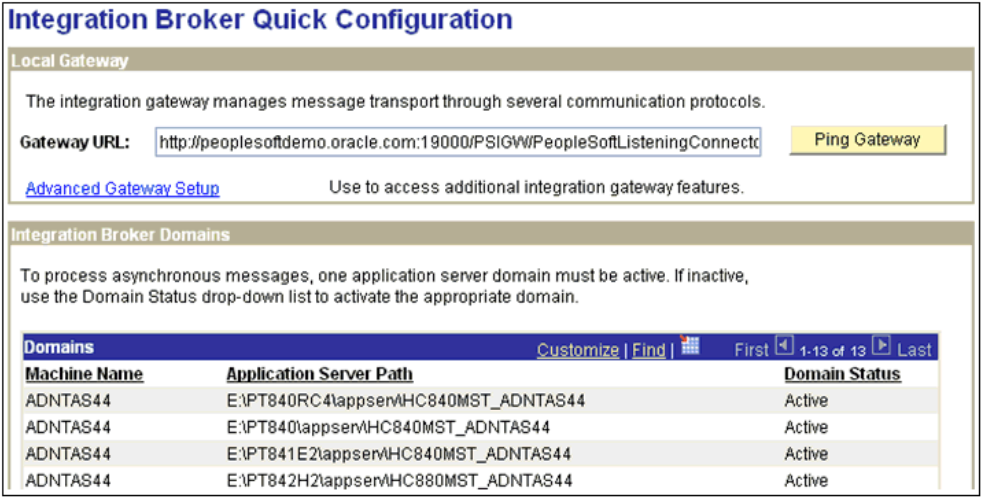

**2.** Ensure that the domain is active.

### **Activating the Service**

To activate the service:

**1.** Select **PeopleTools**, **Integration Broker**, **Integration Setup**, followed by **Services**.

The Services pane is displayed.

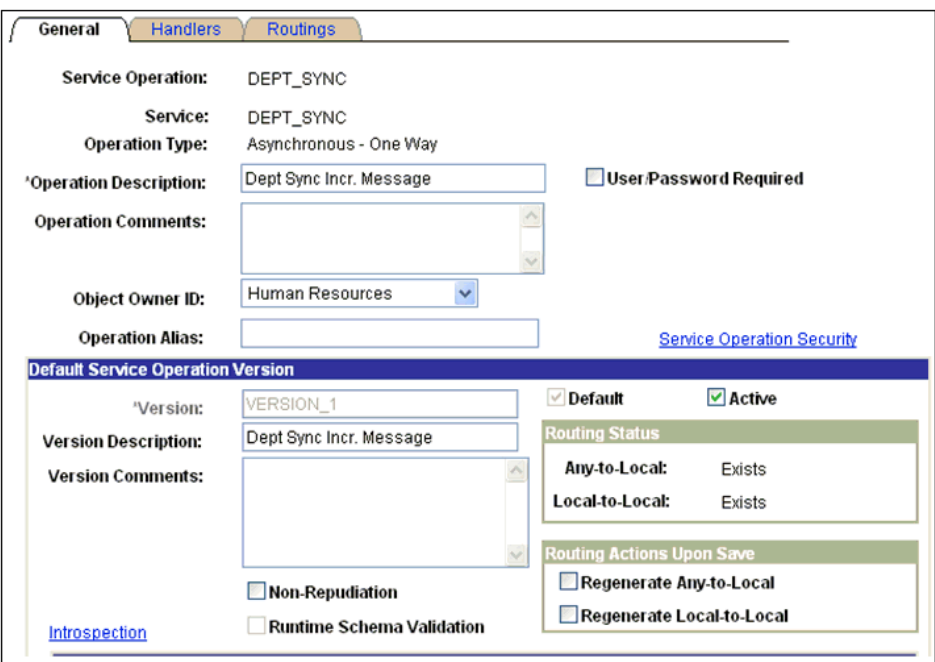

**2.** Ensure that the service is active.

## **Activating the Service Operation (Queue and Message Node)**

To activate the service operation:

**1.** Select **PeopleTools**, **Integration Broker**, **Configuration**, **Integration Setup**, followed by **Services**.

The Services pane is displayed.

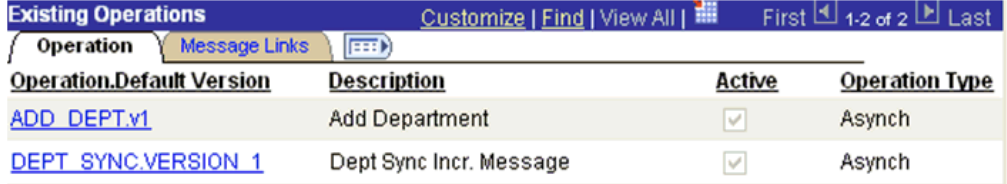

**2.** From the Existing Operations section on the lower-left, click the **DEPT\_ SYNC.VERSION\_1** service operation.

The Service Operation - General pane is displayed.

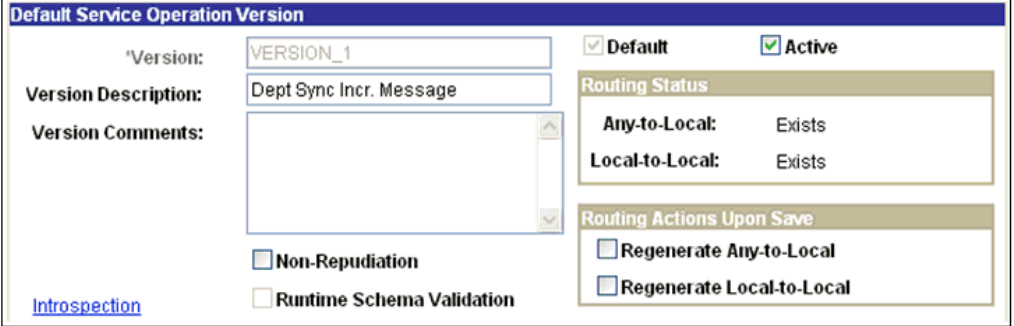

**3.** In the message information section on the bottom of the page, note the value in the Queue Name field of the service operation.

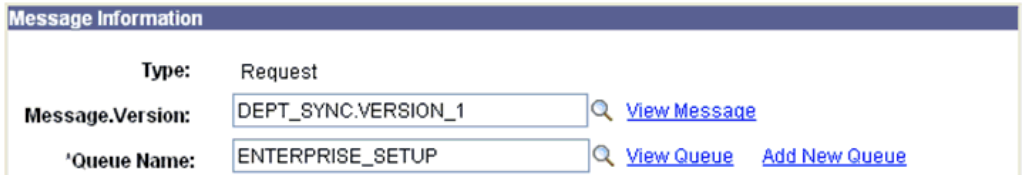

**4.** Click the **View Queue** link.

The Queue Definitions pane is displayed.

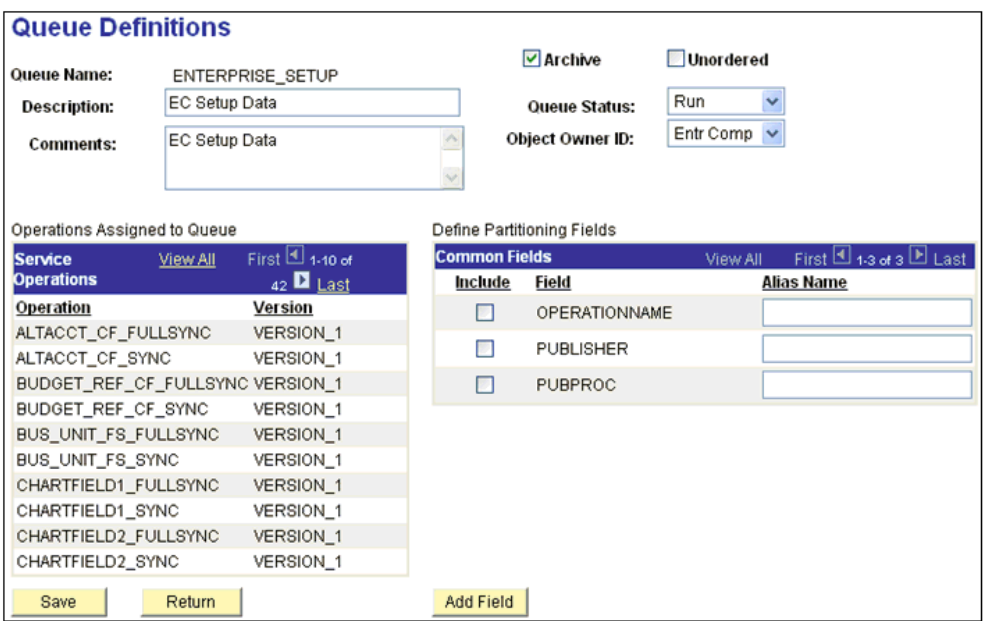

- **5.** Ensure that the Queue Status drop-down list has **Run** selected.
- **6.** Click **Return** to return to the Service operation pane.
- **7.** Click the **Routings** tab.

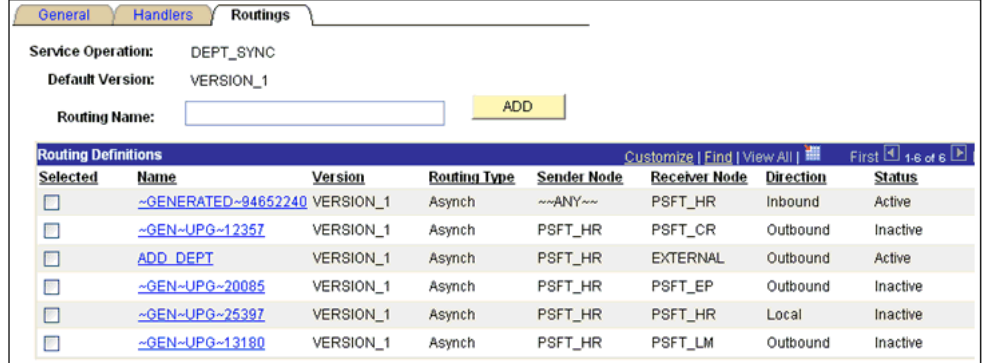

- **8.** Ensure that the routings are active.
- **9.** Click the **Return to Service** link on the bottom of the pane to return to the Services pane.
- **10.** Click **Return to Search** to go to the Services search pane.

In the above steps, if the status has been activated in any of the panes for any of the components, then make sure to save the status at the appropriate pane and the respective components.

**11.** Select **PeopleTools**, **Integration Broker**, **Configuration**, **Integration Setup**, **Services**, followed by **Nodes**.

The Node Definitions pane is displayed.

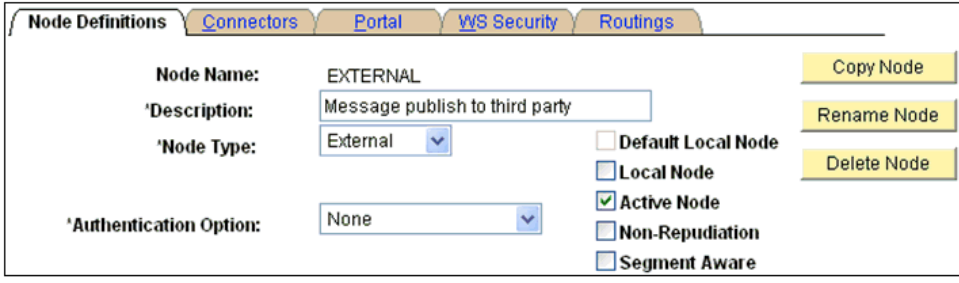

**12.** Ensure that the status of the External node is active.

This completes the configuration on the PeopleSoft side.

## **Triggering the Event in PeopleSoft**

This section describes how to trigger the event in PeopleSoft.

### **Triggering the Event**

To trigger the event:

- **1.** Logon to PeopleSoft using the browser-based GUI (Pure Internet Architecture).
- **2.** Navigate to **Main Menu**, **Set up HRMS**, **Foundation Tables**, followed by **Departments**.

The Departments pane is displayed.

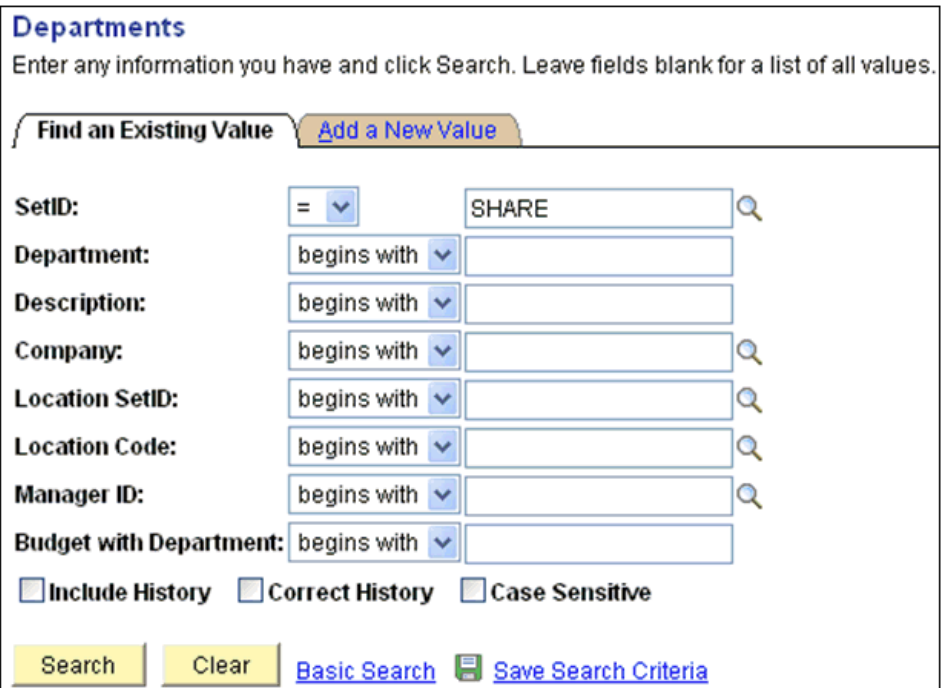

**3.** Click the **Add a New Value** tab.

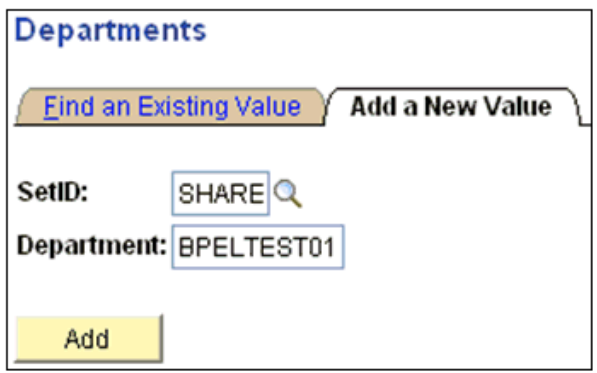

- **4.** Enter the appropriate value in the SetID and Department fields
- **5.** Click **Add**.

The Department Profile tab is displayed.

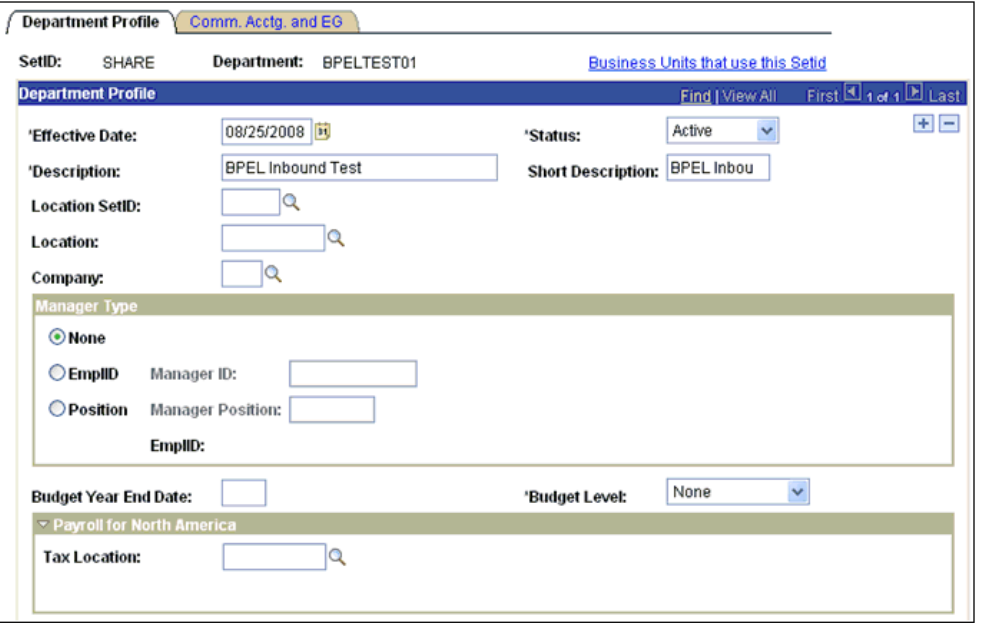

- **6.** Provide the necessary information according to your requirements to create a new Department record.
- **7.** Click **Save** at the bottom of the pane when you are finished.

## **Verifying the Event Results**

This section describes how to verify the event results.

#### **Verifying the Results**

To verify the results:

- **1.** Logon to PeopleSoft using the browser-based GUI (Pure Internet Architecture).
- **2.** Navigate to **Main Menu**, **PeopleTools**, **Integration Broker**, **Service Operation Monitor**, followed by **Asynchronous Services**.

The Monitor Overview tab is displayed.

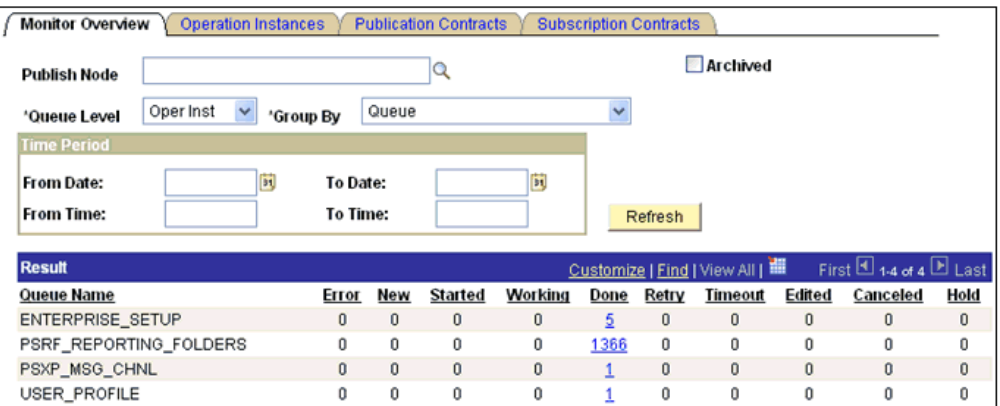

Here you can view the results of the events at the queue level.

**3.** Click the number link (**5**) queue (Enterprise\_Setup) in the Result section.

The Operation Instances tab is displayed.

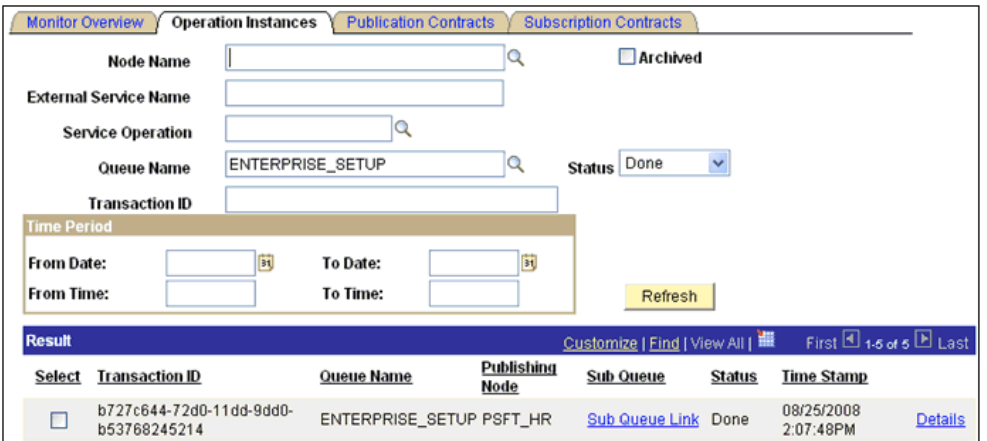

Notice that a new record for the event (department) is available.

**4.** Click the **Details** link on the lower-right.

A new browser window (Asynchronous Details) is displayed.

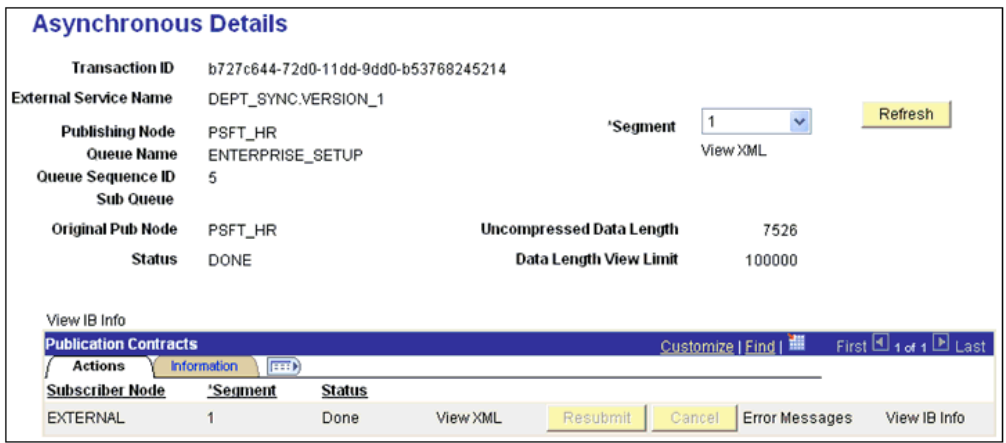

Notice that the status of the transaction is **DONE** for the Publishing and Subscriber nodes.

# **Glossary**

#### **adapter**

Provides universal connectivity by enabling an electronic interface to be accommodated (without loss of function) to another electronic interface.

#### **agent**

Supports service protocols in listeners and documents.

#### **business service**

Also known as a Web service. A Web service is a self-contained, modularized function that can be published and accessed across a network using open standards. It is the implementation of an interface by a component and is an executable entity.

#### **channel**

Represents configured connections to particular instances of back-end systems. A channel binds one or more event ports to a particular listener managed by an adapter.

#### **listener**

A component that accepts requests from client applications.

#### **port**

Associates a particular business object exposed by the adapter with a particular disposition. A disposition is a URL that defines the protocol and location of the event data. The port defines the end point of the event consumption.

# **Index**

## **A**

[access methods, 1-2](#page-15-0) [access rights, 7-1](#page-142-0) adapter configuration [overwriting, 3-5](#page-52-0) [updating, 3-2](#page-49-0) [adapter connections, 3-4](#page-51-0) [adapter exceptions, 6-2 to](#page-135-0) [6-3](#page-136-0) [Adapter Lib Directory parameter, 2-3 to](#page-22-0) [2-4](#page-23-0) adapter types [resource, 1-1,](#page-14-0) [3-1 to](#page-48-0) [3-2](#page-49-0) [AdapterName parameter, 3-4 to](#page-51-1) [3-5](#page-52-1) [adapters, 1-1 to](#page-14-1) [1-2](#page-15-1) [configuring, 2-1 to](#page-20-0) [2-27,](#page-46-0) [3-2](#page-49-0) [deploying, 1-1,](#page-14-0) [1-3,](#page-16-0) [3-1 to](#page-48-0) [3-2](#page-49-0) [troubleshooting, 6-1 to](#page-134-0) [6-7](#page-140-0) [Add Channel dialog box, 2-23](#page-42-0) [Admin Password parameter, 2-3 to ??](#page-22-1) [Advanced tab, 2-26](#page-45-0) [ae batch script, 6-1](#page-134-1) API Java programs [compiling, A-4 to](#page-157-0) [A-6](#page-159-0) [creating, A-1 to](#page-154-0) [A-4](#page-157-1) [application adapters, 1-1 to](#page-14-1) [1-2](#page-15-1) [configuring, 2-1 to](#page-20-0) [2-27,](#page-46-0) [3-2](#page-49-0) [deploying, 1-1,](#page-14-0) [1-3,](#page-16-0) [3-1 to](#page-48-0) [3-2](#page-49-0) [troubleshooting, 6-1 to](#page-134-0) [6-7](#page-140-0) [application clients, 3-4](#page-51-2) [Application Explorer, 1-2 to](#page-15-2) [1-3,](#page-16-1) [2-11,](#page-30-0) [2-14](#page-33-0) [application systems and, 2-11](#page-30-1) [debugging and, 6-1 to](#page-134-1) [6-2](#page-135-1) [J2CA configuration and, 3-2](#page-49-0) [OracleAS Adapter J2CA and, 6-4](#page-137-0) [security and, 7-1,](#page-142-1) [7-6](#page-147-0) [testing and, 6-1 to](#page-134-1) [6-2](#page-135-1) [troubleshooting, 6-1 to](#page-134-0) [6-2](#page-135-2) [Application Messaging, 1-2](#page-15-3) [Application Messaging Manager, 1-3](#page-16-2) [Application Server dialog box, 2-12](#page-31-0) [Application Server parameter, 2-12](#page-31-1) [application system objects, 2-14](#page-33-0) application systems [Application Explorer and, 2-11](#page-30-1) [supported, 2-11](#page-30-2) [asynchronous support, 1-2](#page-15-4)

[Available list, 7-4 to](#page-145-0) [7-5](#page-146-0)

## **B**

[browsing metadata, 2-14](#page-33-0) [BSE \(OracleAS Adapter Business Services](#page-27-0)  Engine), 2-8 [configuring, 2-8](#page-27-1) [connection access to, 7-6](#page-147-1) [troubleshooting, 6-4](#page-137-1) [BSE \(OracleWLS Adapter Business Services](#page-14-2)  [Engine\), 1-1,](#page-14-2) [1-3](#page-16-3) [BSE configuration page, 2-2 to](#page-21-0) [2-3](#page-22-2) [BSE control service URL, 7-8](#page-149-0) [BSE deployment, 1-3](#page-16-3) BSE repositories [migrating, 7-8](#page-149-1) [BSE settings window, 2-4](#page-23-1) [BSE system settings, 2-3 to](#page-22-3) [2-5](#page-24-0) [BSE URL field, 2-9](#page-28-0) [business events, 1-1](#page-14-3) [business functions, 2-18](#page-37-0) [business objects, 2-11](#page-30-0) [browsing, 2-14](#page-33-0) [storing, 2-4](#page-23-2) [business processes, 1-2](#page-15-5) business services [creating, 2-18 to](#page-37-1) [2-19](#page-38-0) [deploying, 7-1](#page-142-2) [testing, 2-19](#page-38-1) [Business Services node, 7-2 to](#page-143-0) [7-4,](#page-145-1) [7-7](#page-147-2)

## **C**

[CCI \(Common Client Interface\), 3-1](#page-48-1) [CCI calls, 3-1](#page-48-0) [channel configuration parameters, 2-24](#page-43-0) [Error Directory, 2-26](#page-45-1) [File Mask, 2-26](#page-45-2) [Host, 2-24](#page-43-1) [Is Keep Alive, 2-24](#page-43-2) [Is Length Prefix, 2-24](#page-43-2) [Is XML, 2-24](#page-43-2) [Poll interval, 2-26](#page-45-1) [Polling Location, 2-26](#page-45-2) [Port, 2-22](#page-41-0)

[Port Number, 2-24](#page-43-1) [Processing Mode, 2-26](#page-45-1) [Response/Ack Directory, 2-26](#page-45-3) [Server port, 2-22](#page-41-0) [Synchronization Type, 2-24 to](#page-43-3) [2-26](#page-45-4) [Thread limit, 2-26](#page-45-1) channel types [File, 2-25 to](#page-44-0) [2-27](#page-46-1) [channels, 2-20 to](#page-39-0) [2-27](#page-46-1) [creating, 2-20 to](#page-39-1) [2-27](#page-46-2) [deleting, 2-27](#page-46-3) [editing, 2-27](#page-46-3) [ports and, 2-23](#page-42-1) [starting, 2-25](#page-44-1) [stopping, 2-25](#page-44-2) [channels.](#page-14-4) *See also* listeners [closing connections, 2-13](#page-32-0) [Common Client Interface \(CCI\), 3-1](#page-48-1) [component interface API, 1-3](#page-16-4) [component interface properties, 6-2](#page-135-3) Component Interface testing tool [three-tier mode and, 6-3](#page-136-1) [component interfaces, 1-2 to](#page-15-6) [1-3,](#page-16-5) [2-14](#page-33-0) [creating, C-1 to](#page-176-0) [C-4](#page-179-0) [security and, C-5 to](#page-180-0) [C-12](#page-187-0) [testing, C-12 to](#page-187-1) [C-16](#page-191-0) [component methods, 1-3](#page-16-6) [configuration parameters, 3-3,](#page-50-0) [3-5](#page-52-1) [IWayConfig, 3-3](#page-50-0) [IWayHome, 3-3](#page-50-0) [IWayRepoPassword, 3-3](#page-50-0) [IWayRepoURL, 3-3](#page-50-0) [IWayRepoUser, 3-3](#page-50-0) [Loglevel, 3-3](#page-50-0) [Configuration under Business Services](#page-143-0)  [node, 7-2 to](#page-143-0) [7-4,](#page-145-1) [7-7](#page-147-2) configurations [defining, 2-8 to](#page-27-2) [2-9](#page-28-1) [overwriting, 3-3 to](#page-50-0) [3-5](#page-52-2) [testing, B-14 to](#page-173-0) [B-15](#page-174-0) [Configurations node, 2-9](#page-28-2) [configuring adapters, 3-2](#page-49-0) [configuring BSE system settings, 2-3 to](#page-22-3) [2-5](#page-24-0) [configuring File Output Connector, D-5 to](#page-196-0) [D-7](#page-198-0) [configuring Integration Broker, D-2](#page-193-0) [configuring Integration Gateway, D-5 to](#page-196-0) [D-7](#page-198-0) [configuring IntegrationGateway.properties](#page-195-0)  [file, D-4 to](#page-195-0) [D-5](#page-196-1) [configuring message channels, D-15 to](#page-206-0) [D-17](#page-208-0) [configuring message routers, B-1 to](#page-160-0) [B-14](#page-173-1) configuring nodes [Gateway, D-7 to](#page-198-1) [D-11](#page-202-0) [TCP/IP84 connector, B-3 to](#page-162-0) [B-6](#page-165-0) [configuring repositories, 2-5 to](#page-24-1) [2-6, ?? to](#page-25-0) [2-6](#page-25-1) [configuring target connectors, B-1 to](#page-160-0) [B-14](#page-173-1) [connecting to OracleAS Adapter J2CA, 6-4](#page-137-0) [connecting to PeopleSoft, 2-11 to](#page-30-3) [2-13,](#page-32-1) [6-2,](#page-135-4) [6-6](#page-139-0) [connection factories, 3-4](#page-51-2) [connection parameters, 2-12,](#page-31-2) [6-2](#page-135-4) [AdapterName, 3-4 to](#page-51-1) [3-5](#page-52-1)

[Application Server, 2-12](#page-31-1) [Config, 3-4](#page-51-1) [Country, 3-4](#page-51-1) [Hostname, 2-9,](#page-28-3) [6-2 to](#page-135-5) [6-3](#page-136-2) [Language, 3-4](#page-51-1) [Loglevel, 3-4](#page-51-1) [Password, 2-12,](#page-31-1) [3-4](#page-51-1) [Port, 2-2,](#page-21-1) [2-12,](#page-31-1) [2-22,](#page-41-0) [6-2 to](#page-135-5) [6-3](#page-136-2) [User, 2-12](#page-31-1) [UserName, 3-4 to](#page-51-1) [3-5](#page-52-0) [connection pooling, 3-4](#page-51-0) connections [closing, 2-13](#page-32-0) [deleting, 2-14](#page-33-1) [establishing, 2-11 to](#page-30-3) [2-13](#page-32-1) [ConnectionSpec, 3-4 to](#page-51-0) [3-5](#page-52-1) Connector [deploying to Oracle Application Server, 3-1](#page-48-0) [connector factories, 3-2](#page-49-0) [connector factory objects, 3-2](#page-49-0) [multiple, 3-3](#page-50-1) connectors [configuring, B-1 to](#page-160-0) [B-14](#page-173-1) [control methods, 7-9](#page-150-0) [Country parameter, 3-4](#page-51-1) [Create Business Service dialog box, 2-18](#page-37-2) [creating channels, 2-20 to](#page-39-1) [2-27](#page-46-2) [creating repository projects, 2-8 to](#page-27-3) [2-9](#page-28-4) [creating schemas, 2-15,](#page-34-0) [6-2](#page-135-2) [creating Web services, 2-18 to](#page-37-1) [2-19](#page-38-0)

# **D**

database connections [opening, 3-3](#page-50-0) databases [connecting to, 3-3](#page-50-0) [Oracle, 3-3](#page-50-0) [Debug Level parameter, 2-4](#page-23-3) [DEBUG log level, 3-5](#page-52-0) [deleting channels, 2-27](#page-46-3) [deleting connections, 2-14](#page-33-1) [deploying adapters, 3-1 to](#page-48-0) [3-2](#page-49-0) deployments [BSE, 1-3](#page-16-3) [Description field, 2-18,](#page-37-3) [7-2 to](#page-143-1) [7-5,](#page-146-0) [7-7](#page-148-0) [design time, 7-8](#page-149-1) [design time service adapter connections, 3-4](#page-51-0) [disconnecting from PeopleSoft targets, 2-13](#page-32-0) [DNS Lookup option, 7-7](#page-148-0) [DNS name, 7-7](#page-148-0) [Domain Name System \(DNS\), 7-7](#page-148-0) [domain names, 7-7](#page-148-0) [Domain option, 7-7](#page-148-0)

# **E**

[editing channels, 2-27](#page-46-3) [editing targets, 2-13](#page-32-2) [EIP \(Enterprise Integration Points\), 1-2](#page-15-5) [EIS \(enterprise information systems\), 3-6](#page-53-0) [EJB \(Enterprise Java Beans\), 3-1](#page-48-0) [Encoding parameter, 2-4](#page-23-4) [Enterprise Connector for J2EE Connector Architecture](#page-16-7)   $(J2CA)$ , 1-3 [enterprise information systems \(EIS\), 3-6](#page-53-0) [Enterprise Integration Points \(EIP\), 1-2](#page-15-5) [Enterprise Java Beans \(EJB\), 3-1](#page-48-0) [Error Directory parameter, 2-26](#page-45-0) [error messages, 6-2 to](#page-135-6) [6-7](#page-140-0) [target systems and, 6-5](#page-138-0) [events, 1-1,](#page-14-3) [1-3](#page-16-8) [Execution Denied list, 7-6](#page-147-3) [Execution Granted list, 7-6](#page-147-3) [Existing Service Names list, 2-18](#page-37-3)

## **F**

[fault code elements, 6-5](#page-138-1) [fault string elements, 6-5](#page-138-1) [File channel, 2-25 to](#page-44-0) [2-27](#page-46-1) [File Mask parameter, 2-26](#page-45-2) File Output Connector [configuring, D-5 to](#page-196-0) [D-7](#page-198-0) file system repositories [configuring, 2-5](#page-24-2)

# **G**

[Gateway node, D-7 to](#page-198-1) [D-11](#page-202-0) [generating schemas, 2-15,](#page-34-0) [6-2](#page-135-2) [Grant Access check box, 7-7](#page-148-0) [Group \(of Computers\) option, 7-7](#page-148-0) groups [creating, 7-3](#page-144-0) [Groups node, 7-3 to](#page-144-1) [7-4](#page-145-2)

# **H**

[Host parameter, 2-24](#page-43-1) [Hostname parameter, 2-9,](#page-28-3) [6-2 to](#page-135-5) [6-3](#page-136-2) [HTTP protocol, 2-23](#page-42-1)

# **I**

input records [creating, 3-6](#page-53-0) [installation directories, 3-3](#page-50-0) [instances of policy types, 7-1](#page-142-3) [Integration Broker, 1-2 to](#page-15-7) [1-3,](#page-16-9) [D-1 to](#page-192-0) [D-25](#page-216-0) [configuring, D-2](#page-193-0) Integration Gateway [configuring, D-5 to](#page-196-0) [D-7](#page-198-0) IntegrationGateway.properties file [configuring, D-4 to](#page-195-0) [D-5](#page-196-1) interactions [creating, 3-6](#page-53-1) [executing, 3-6](#page-53-0) [IP \(Mask\)/Domain field, 7-7](#page-148-0) [IP addresses, 7-7](#page-148-0) [IP and Domain Restriction policy type, 7-6](#page-147-0) [Is Keep Alive parameter, 2-24](#page-43-2) [Is Length Prefix parameter, 2-24](#page-43-2) [Is XML parameter, 2-24](#page-43-2) [IWAE function, 3-6](#page-53-1) [IWAFConnectionSpec, 3-4 to](#page-51-0) [3-5](#page-52-1) [IWAFInteractionSpec, 3-6](#page-53-1) [IWayConfig parameter, 3-3](#page-50-0) [IWayHome parameter, 3-3](#page-50-0) [IWayRepoPassword parameter, 3-3](#page-50-0) [IWayRepoURL parameter, 3-3](#page-50-0) [IWayRepoUser parameter, 3-3](#page-50-0) [iwpsci84.jar file, 6-2](#page-135-4) [iwpsci8x.jar file, 6-2](#page-135-3) [iwse.ora file, 2-5,](#page-24-3) [2-6](#page-25-2)

# **J**

[J2CA \(Enterprise Connector for J2EE Connector](#page-16-7)  Architecture), 1-3 [Oracle Application Server Adapter and, 3-1](#page-48-0) J2CA configuration [Application Explorer and, 3-2](#page-49-0) J2CA repositories [migrating, 7-10](#page-151-0) [J2CA resource adapters, 1-1,](#page-14-0) [3-1](#page-48-0) [JAR files, 6-2](#page-135-4) [errors and, 6-2](#page-135-7) [Java application clients, 3-4](#page-51-2) [Java program clients, 3-1](#page-48-0) [JNDI lookup, 3-4](#page-51-2)

# **L**

[Language parameter, 2-4,](#page-23-4) [3-4](#page-51-1) [License and Method dialog box, 2-18](#page-37-3) [License field, 2-18](#page-37-3) [licenses, 2-18](#page-37-3) [list of nodes, 6-2](#page-135-1) [listeners, 1-4,](#page-17-0) [2-10,](#page-29-0) [B-10](#page-169-0) [log files, 6-1](#page-134-2) log levels [overwriting, 3-3 to](#page-50-2) [3-5](#page-52-2) [Loglevel parameter, 3-3 to](#page-50-0) [3-4](#page-51-1)

# **M**

[managed connector factories, 3-2](#page-49-0) [managed connector factory objects, 3-2](#page-49-0) [multiple, 3-3](#page-50-1) [ManagedConnectionFactory parameter, 3-3 to](#page-50-0) [3-5](#page-52-2) [mapping security, 3-5](#page-52-0) message channels [configuring, D-15 to](#page-206-0) [D-17](#page-208-0) message routers [configuring, B-1 to](#page-160-0) [B-14](#page-173-1) [messages, 1-1,](#page-14-5) [1-3](#page-16-10) [metadata, 2-14](#page-33-0) [browsing, 2-14](#page-33-0) [storing, 2-4,](#page-23-2) [7-8](#page-149-1) [Method Name field, 2-18](#page-37-3) [methods, 7-1](#page-142-3)

[changing, C-4](#page-179-1) [viewing, C-4](#page-179-1) [migrating repositories, 7-8](#page-149-1) [migrating Web services, 7-10](#page-151-1)

## **N**

[Name field, 7-2 to](#page-143-1) [7-5](#page-146-0) [New Configuration dialog box, 2-8 to](#page-27-4) [2-9](#page-28-5) [New Group dialog box, 7-3](#page-144-2) [New Policy permissions dialog box, 7-5](#page-146-1) [New User dialog box, 7-2](#page-143-2) [Node list, 6-2](#page-135-1) nodes [Business Services, 7-2 to](#page-143-0) [7-4](#page-145-1) [Configuration under Business Services, 7-2 to](#page-143-0) [7-4,](#page-145-1)  [7-7](#page-147-2) [Configurations, 2-9](#page-28-2) [Gateway, D-7 to](#page-198-1) [D-11](#page-202-0) [Groups, 7-3 to](#page-144-1) [7-4](#page-145-2) [PeopleSoft, 2-11](#page-30-4) [Policies, 7-4](#page-145-3) [Security, 7-2 to](#page-143-0) [7-4,](#page-145-1) [7-7](#page-147-2) [Service Adapters, 2-11](#page-30-4) [TCP/IP84 connector, B-3 to](#page-162-0) [B-6](#page-165-0) [Users, 7-3](#page-144-3) [Users and Groups, 7-2 to](#page-143-3) [7-3](#page-144-4) [Number of Async. Processors parameter, 2-4](#page-23-3)

# **O**

Oracle Application Server [deployment of Connector to, 3-1](#page-48-0) Oracle Application Server Adapter [installation directory and, 3-3](#page-50-0) [J2CA and, 3-1](#page-48-0) [Oracle databases, 3-3](#page-50-0) Oracle repositories [migrating, 7-8](#page-149-1) [OracleAS Adapter Business Services Engine](#page-27-0)  (BSE), 2-8 [configuring, 2-8](#page-27-1) [connection access to, 7-6](#page-147-1) [toubleshooting, 6-4](#page-137-1) OracleAS Adapter for PeopleSoft [troubleshooting, 6-1 to](#page-134-0) [6-7](#page-140-0) [OracleAS Adapter J2CA, 2-8 to](#page-27-5) [2-9,](#page-28-6) [3-5](#page-52-0) [Application Explorer and, 6-4](#page-137-0) [connecting to, 6-4](#page-137-0) [OracleWLS Adapter Application Explorer.](#page-15-2) *See also*  Application Explorer [OracleWLS Adapter Business Services Engine](#page-14-2)  [\(BSE\), 1-1,](#page-14-2) [1-3](#page-16-3) OracleWLS Application Adapter for PeopleSoft [configuring, 2-1 to](#page-20-0) [2-27](#page-46-0) [deploying, 1-1](#page-14-0)

## **P**

parameter types [channel configuration, 2-24](#page-43-0)

[configuration, 3-3](#page-50-0) [connection, 2-12,](#page-31-1) [3-4,](#page-51-1) [6-2](#page-135-4) [repository, 2-5](#page-24-4) [repository migration, 7-9](#page-150-0) [system, 2-4](#page-23-3) [Password parameter, 2-2 to](#page-21-2) [2-3,](#page-22-4) [2-12,](#page-31-1) [3-4 to](#page-51-1) [3-5,](#page-52-0) [7-2](#page-143-4) [passwords, 3-3 to](#page-50-0) [3-5](#page-52-2) [PeopleSoft, 3-6](#page-53-0) [connecting to, 2-11 to](#page-30-3) [2-13,](#page-32-1) [6-2,](#page-135-4) [6-6](#page-139-0) PeopleSoft API Java programs [compiling, A-4 to](#page-157-0) [A-6](#page-159-0) [creating, A-1 to](#page-154-0) [A-4](#page-157-1) [PeopleSoft business objects, 2-11](#page-30-0) [PeopleSoft Java API, 1-2](#page-15-8) [PeopleSoft node, 2-11](#page-30-4) [PeopleSoft XML, 1-2](#page-15-8) [permissions, 7-1](#page-142-3) [denying, 7-6](#page-147-3) [granting, 7-6](#page-147-3) [policies, 7-1](#page-142-4) [applying, 7-1](#page-142-3) [creating, 7-4](#page-145-4) [Policies node, 7-4](#page-145-3) [policy types, 7-1](#page-142-5) [IP and Domain Restriction, 7-6](#page-147-0) [policy-based security, 7-1 to](#page-142-6) [7-7](#page-148-1) [Poll interval parameter, 2-26](#page-45-0) [Polling Location parameter, 2-26](#page-45-2) [Port Number parameter, 2-9,](#page-28-3) [2-24](#page-43-1) [Port parameter, 2-2,](#page-21-1) [2-12,](#page-31-1) [2-22,](#page-41-0) [6-2 to](#page-135-5) [6-3](#page-136-2) ports [channels and, 2-23](#page-42-1) [privileges, 7-1](#page-142-0) [setting, 7-1](#page-142-2) [PROCESS function, 3-6](#page-53-1) [Processing Mode parameter, 2-26](#page-45-0) [properties, 3-3](#page-50-0) [Protocol list, 2-23](#page-42-1) [psjoa.jar file, 6-2](#page-135-4)

# **R**

[ra.xml file, 2-2](#page-21-3) record types [input, 3-6](#page-53-0) records [creating, 3-6](#page-53-0) repositories [configuring, 2-5 to](#page-24-1) [2-6, ?? to](#page-25-0) [2-6](#page-25-1) [migrating, 7-8](#page-149-1) [Repository Driver parameter, 2-5](#page-24-5) repository information [storing, 2-5](#page-24-2) [repository migration parameters, 7-9](#page-150-0) repository parameters [Driver, 2-5](#page-24-4) [Password, 2-5](#page-24-4) [Pooling, 2-5](#page-24-4) [Type, 2-5](#page-24-4) [URL, 2-3,](#page-22-5) [2-5](#page-24-4)

[User, 2-5](#page-24-4) [Repository Password parameter, 2-5](#page-24-5) [Repository Pooling parameter, 2-5](#page-24-5) repository projects [creating, 2-8 to](#page-27-3) [2-9](#page-28-4) [Web services and, 2-8](#page-27-6) repository tables [creating, 2-5,](#page-24-3) [2-6](#page-25-2) [Repository Type parameter, 2-5](#page-24-5) [Repository URL parameter, 2-3,](#page-22-5) [2-5](#page-24-5) [repository URLs, 7-10](#page-151-2) [Repository User parameter, 2-5](#page-24-5) [repository.xml file, 7-11](#page-152-0) [request documents, 2-15](#page-34-1) [Request Schema tab, 2-15](#page-34-2) [Request tab, 2-26](#page-45-5) [resource adapters, 1-1,](#page-14-0) [3-1 to](#page-48-0) [3-2](#page-49-0) [Resource Execution policy type, 7-1](#page-142-3) [response documents, 2-15](#page-34-1) [Response Schema tab, 2-15](#page-34-2) [Response tab, 2-26](#page-45-3) [Response/Ack Directory parameter, 2-26](#page-45-3) [runtime, 7-8](#page-149-1) [runtime service adapter connections, 3-4](#page-51-0)

# **S**

[schemas, 2-15](#page-34-1) [creating, 1-3,](#page-16-11) [2-15,](#page-34-0) [6-2](#page-135-2) [security, 7-1 to](#page-142-7) [7-7](#page-148-1) [Application Explorer and, 7-1,](#page-142-1) [7-6](#page-147-0) [component interfaces and, C-5 to](#page-180-0) [C-12](#page-187-0) [configuring, 7-2](#page-143-5) [mapping, 3-5](#page-52-0) [Security node, 7-2 to](#page-143-0) [7-4,](#page-145-1) [7-7](#page-147-2) security policies [applying, 7-1](#page-142-4) [creating, 7-4](#page-145-4) [Security Policy option, 7-6](#page-147-0) [Selected list, 7-4 to](#page-145-0) [7-5](#page-146-0) [Server port parameter, 2-22](#page-41-0) [service adapter connections, 3-4](#page-51-0) [Service Adapters node, 2-11](#page-30-4) [service names, 2-18](#page-37-3) [Service Provider list, 2-9](#page-28-7) [services, 1-1,](#page-14-6) [1-3](#page-16-8) [creating, 2-18 to](#page-37-1) [2-19](#page-38-0) [testing, 2-19](#page-38-1) [servlets, 3-1](#page-48-0) [Single \(Computer\) option, 7-7](#page-148-0) [SOAP agents, 6-5](#page-138-2) [SOAP envelopes, 7-9](#page-150-1) [SOAP faults, 6-5](#page-138-2) [soap operation name dialog box, 7-8](#page-149-2) [SOAP requests, 6-5 to](#page-138-2) [6-7,](#page-140-0) [7-1,](#page-142-8) [7-5](#page-146-2) [creating, 7-8](#page-149-3) [errors and, 6-5 to](#page-138-2) [6-7](#page-140-0) [SOAP responses, 6-5 to](#page-138-2) [6-7](#page-140-0) [starting a channel, 2-25](#page-44-1) [stopping a channel, 2-25](#page-44-2)

[storing metadata, 7-8](#page-149-1) [Synchronization Type parameter, 2-24 to](#page-43-3) [2-26](#page-45-4) [synchronous support, 1-2](#page-15-4) [system objects, 2-14](#page-33-0) system parameters [Adapter Lib Directory, 2-4](#page-23-4) [Debug Level, 2-4](#page-23-3) [Encoding, 2-4](#page-23-4) [Language, 2-4](#page-23-4) [Number of Async. Processors, 2-4](#page-23-3) system settings [configuring, 2-3 to](#page-22-3) [2-5](#page-24-0)

## **T**

target connectors [configuring, B-1 to](#page-160-0) [B-14](#page-173-1) target systems [errors and, 6-5](#page-138-0) targets [connecting to, 2-11 to](#page-30-3) [2-13,](#page-32-1) [6-6](#page-139-0) [defining, 2-11 to](#page-30-3) [2-12](#page-31-3) [deleting, 2-14](#page-33-1) [disconnecting from, 2-13](#page-32-0) [editing, 2-13](#page-32-2) [TCP Listener dialog box, 2-23](#page-42-2) [TCP protocol, 2-23](#page-42-1) [TCP/IP84 connector node, B-3 to](#page-162-0) [B-6](#page-165-0) [testing component interfaces, C-12 to](#page-187-1) [C-16](#page-191-0) [testing configurations, B-14 to](#page-173-0) [B-15](#page-174-0) [testing Web services, 2-19](#page-38-1) [Thread limit parameter, 2-26](#page-45-0) [trace information, 6-1](#page-134-2) [transaction processing, 1-1](#page-14-7) transactions [storing, 2-4](#page-23-2) [troubleshooting, 6-1 to](#page-134-0) [6-7](#page-140-0) [Application Explorer, 6-1 to](#page-134-0) [6-2](#page-135-2) [BSE, 6-4](#page-137-1) [Web services, 6-4 to](#page-137-1) [6-7](#page-140-0) [Type list, 7-5,](#page-146-3) [7-7](#page-148-2)

## **U**

[updating adapter configuration, 3-2](#page-49-0) [User ID parameter, 2-2,](#page-21-4) [2-12](#page-31-1) [UserName parameter, 3-4 to](#page-51-1) [3-5](#page-52-0) users [associating, 7-2](#page-143-6) [Users and Groups node, 7-2 to](#page-143-3) [7-3](#page-144-4) [Users node, 7-3](#page-144-3)

# **V**

[viewing methods, C-4](#page-179-1)

# **W**

[Web Service Definition Language](#page-34-3)  [\(WSDL\), 2-15 to](#page-34-3) [2-16](#page-35-0) [Web service names, 2-18](#page-37-3)

[Web services, 1-1 to](#page-14-8) [1-3,](#page-16-4) [2-8](#page-27-0) [creating, 2-18 to](#page-37-1) [2-19](#page-38-0) [delivering, 2-4](#page-23-2) [deploying, 6-6,](#page-139-1) [7-1](#page-142-2) [migrating, 7-10](#page-151-1) [repository projects and, 2-8](#page-27-6) [testing, 2-19](#page-38-1) [troubleshooting, 6-4 to](#page-137-1) [6-7](#page-140-0) [Web services policy-based security, 7-1 to](#page-142-9) [7-7](#page-148-1) [WSDL \(Web Service Definition](#page-34-3)  [Language\), 2-15 to](#page-34-3) [2-16](#page-35-0) [WSDL file location dialog box, 7-8](#page-149-4)

# **X**

[XML messages, 1-1](#page-14-5) [XML schemas, 1-2,](#page-15-2) [2-1,](#page-20-0) [2-15](#page-34-1) [creating, 2-15](#page-34-0)